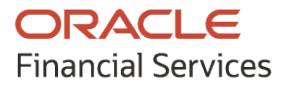

Receivables & Payables User Guide

# **Oracle Banking Supply Chain Finance**

Release 14.6.0.0.0

Part No. F57414-01

May 2022

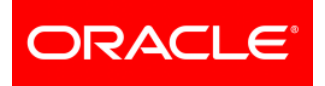

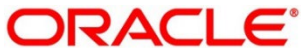

Oracle Banking Supply Chain Finance User Guide – Receivables and Payables Oracle Financial Services Software Limited

Oracle Park Off Western Express Highway Goregaon (East) Mumbai, Maharashtra 400 063 India

Worldwide Inquiries: Phone: +91 22 6718 3000 Fax: +91 22 6718 3001 [www.oracle.com/financialservices/](http://www.oracle.com/financialservices/)

Copyright © 2020-2021, 2022, Oracle and/or its affiliates.

Oracle and Java are registered trademarks of Oracle and/or its affiliates. Other names may be trademarks of their respective owners.

U.S. GOVERNMENT END USERS: Oracle programs, including any operating system, integrated software, any programs installed on the hardware, and/or documentation, delivered to U.S. Government end users are 'commercial computer software' pursuant to the applicable Federal Acquisition Regulation and agency-specific supplemental regulations. As such, use, duplication, disclosure, modification, and adaptation of the programs, including any operating system, integrated software, any programs installed on the hardware, and/or documentation, shall be subject to license terms and license restrictions applicable to the programs. No other rights are granted to the U.S. Government.

This software or hardware is developed for general use in a variety of information management applications. It is not developed or intended for use in any inherently dangerous applications, including applications that may create a risk of personal injury. If you use this software or hardware in dangerous applications, then you shall be responsible to take all appropriate failsafe, backup, redundancy, and other measures to ensure its safe use. Oracle Corporation and its affiliates disclaim any liability for any damages caused by use of this software or hardware in dangerous applications.

This software and related documentation are provided under a license agreement containing restrictions on use and disclosure and are protected by intellectual property laws. Except as expressly permitted in your license agreement or allowed by law, you may not use, copy, reproduce, translate, broadcast, modify, license, transmit, distribute, exhibit, perform, publish, or display any part, in any form, or by any means. Reverse engineering, disassembly, or de-compilation of this software, unless required by law for interoperability, is prohibited.

The information contained herein is subject to change without notice and is not warranted to be error-free. If you find any errors, please report them to us in writing.

This software or hardware and documentation may provide access to or information on content, products, and services from third parties. Oracle Corporation and its affiliates are not responsible for and expressly disclaim all warranties of any kind with respect to third-party content, products, and services. Oracle Corporation and its affiliates will not be responsible for any loss, costs, or damages incurred due to your access to or use of third-party content, products, or services.

# **Contents**

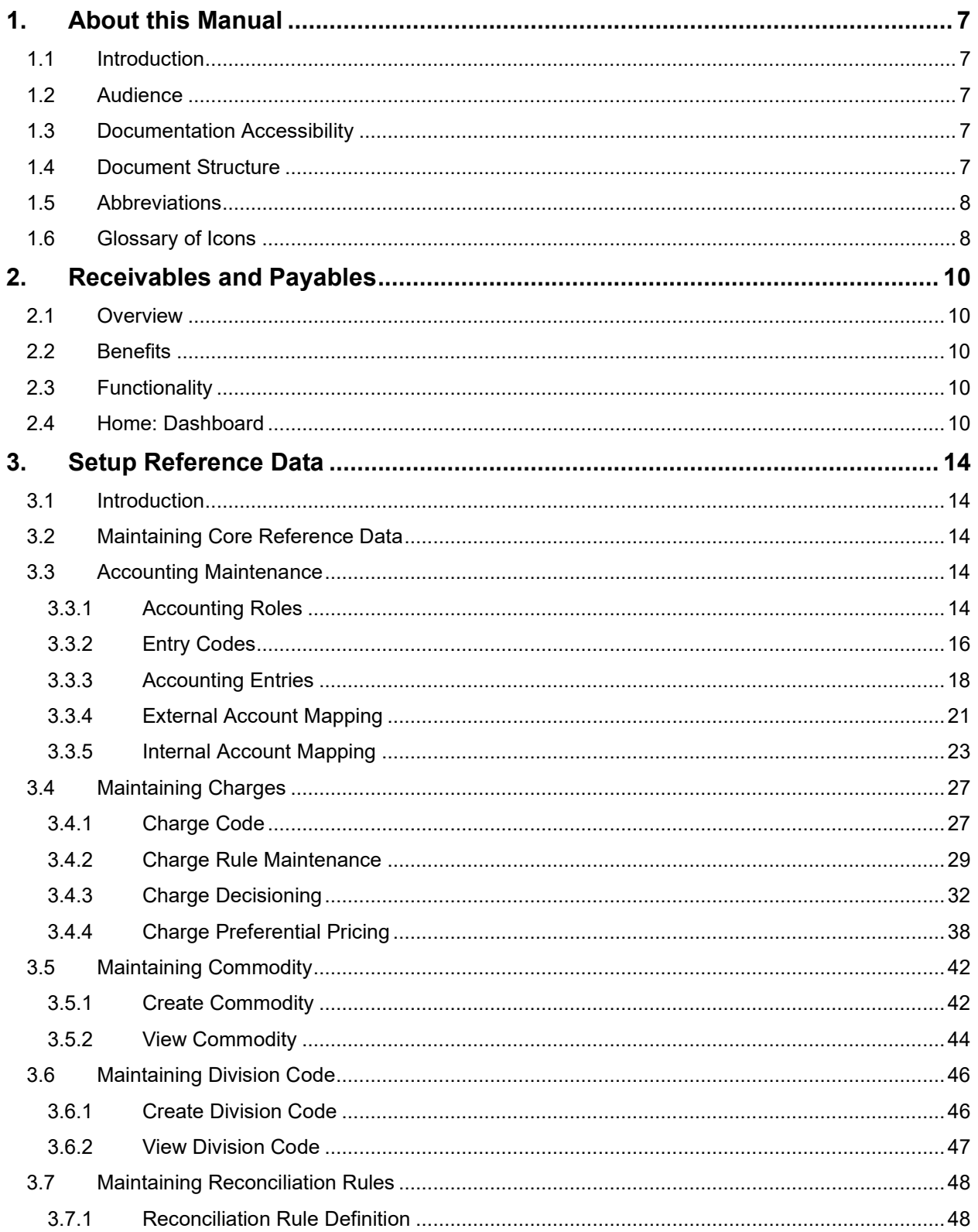

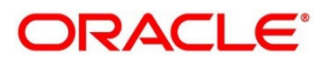

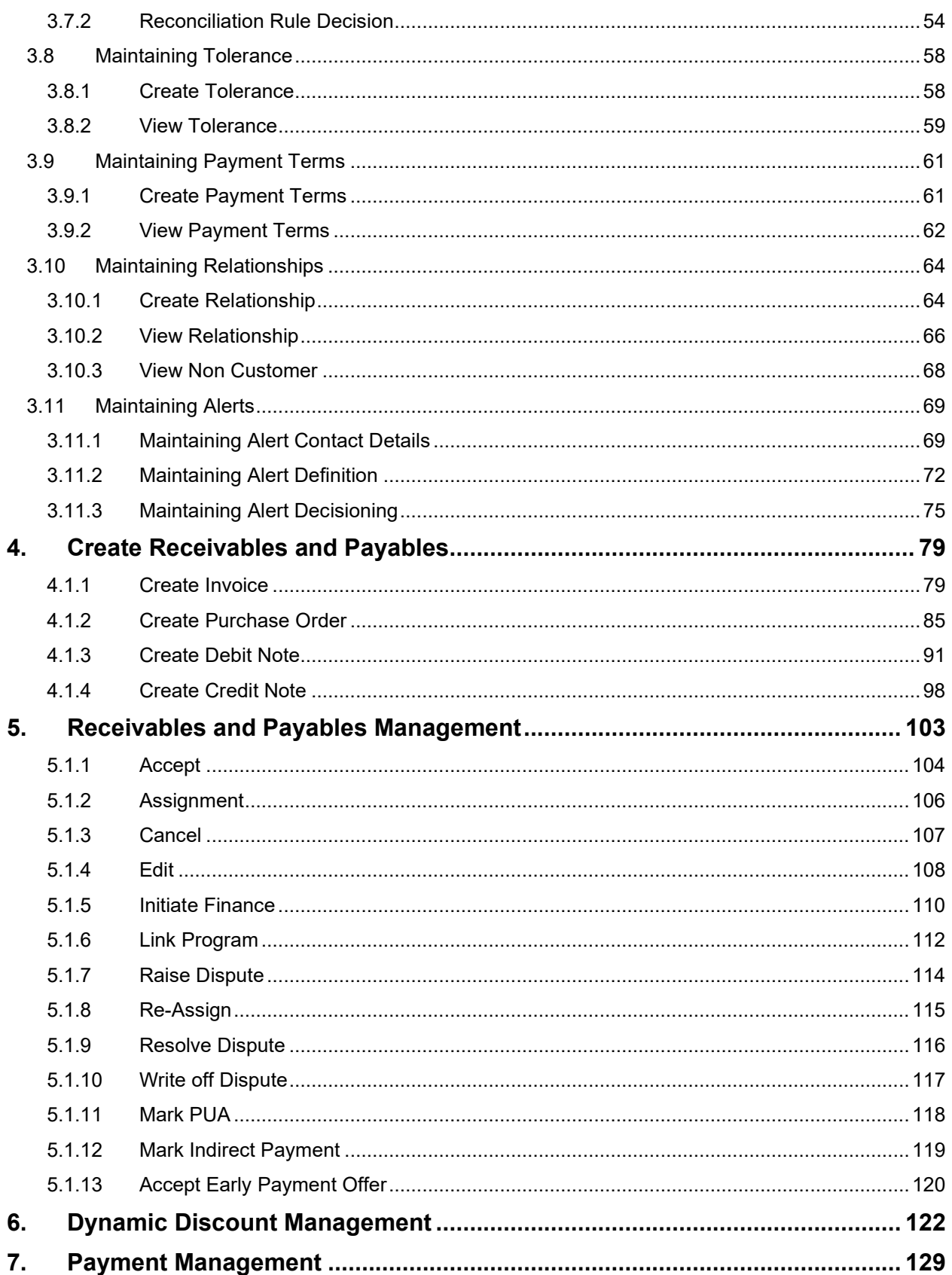

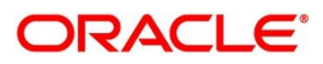

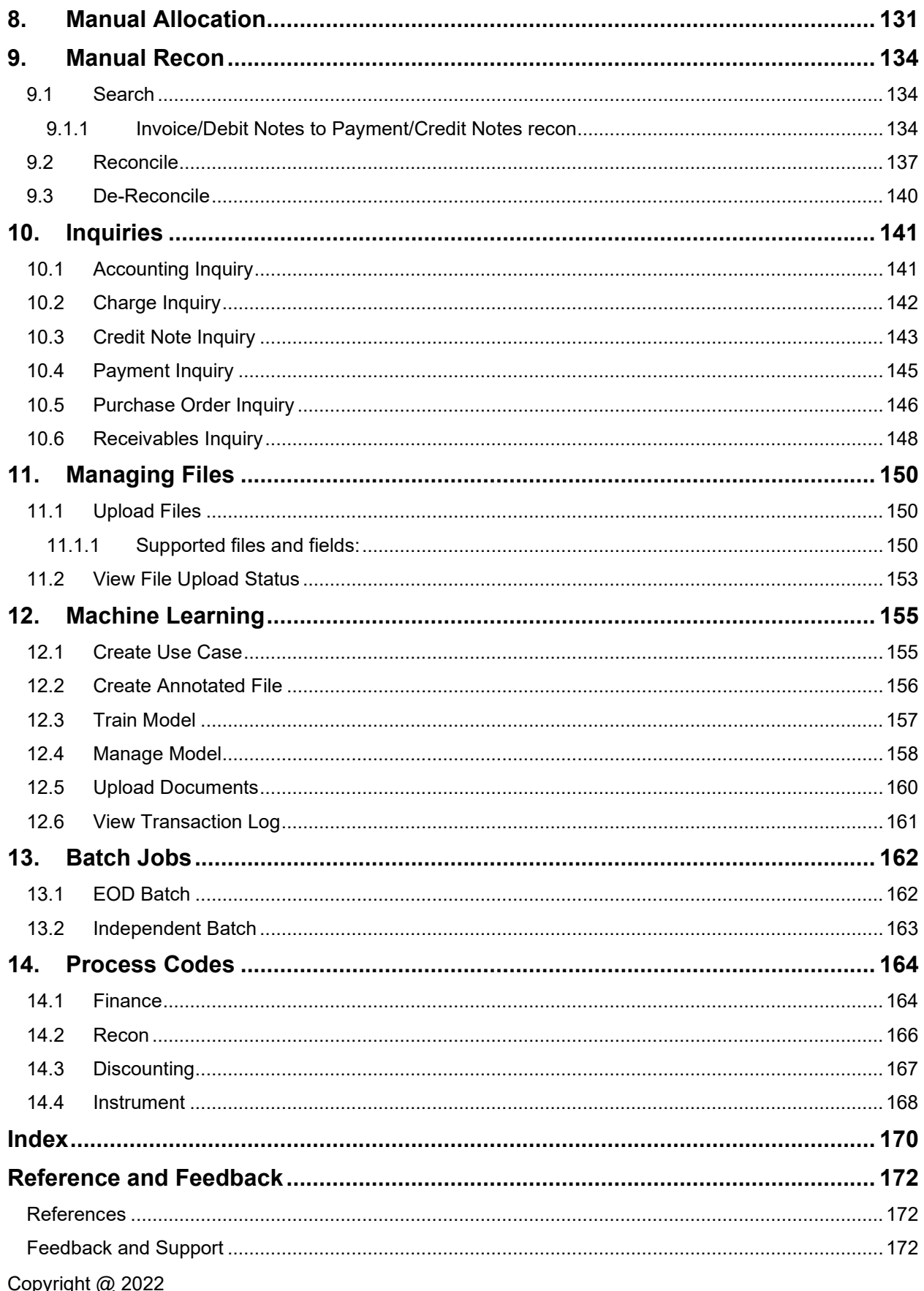

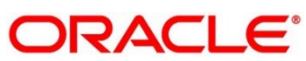

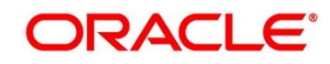

# <span id="page-6-0"></span>**1. About this Manual**

## <span id="page-6-1"></span>**1.1 Introduction**

This manual is designed to help acquaint you with Receivables and Payables within Oracle Banking Supply Chain Finance (Oracle Banking Supply Chain Finance).

It provides an overview of the system and guides you, through the various steps involved in setting up and providing the receivables and payables services for the customers of your bank.

## <span id="page-6-2"></span>**1.2 Audience**

This manual is intended for the following User/User Roles:

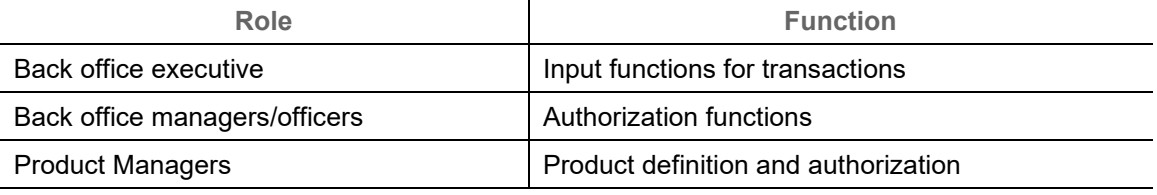

## <span id="page-6-3"></span>**1.3 Documentation Accessibility**

For information about Oracle's commitment to accessibility, visit the Oracle Accessibility Program website at [http://www.oracle.com/us/corporate/accessibility/index.html.](http://www.oracle.com/us/corporate/accessibility/index.html)

## <span id="page-6-4"></span>**1.4 Document Structure**

This manual is organized into the following chapters:

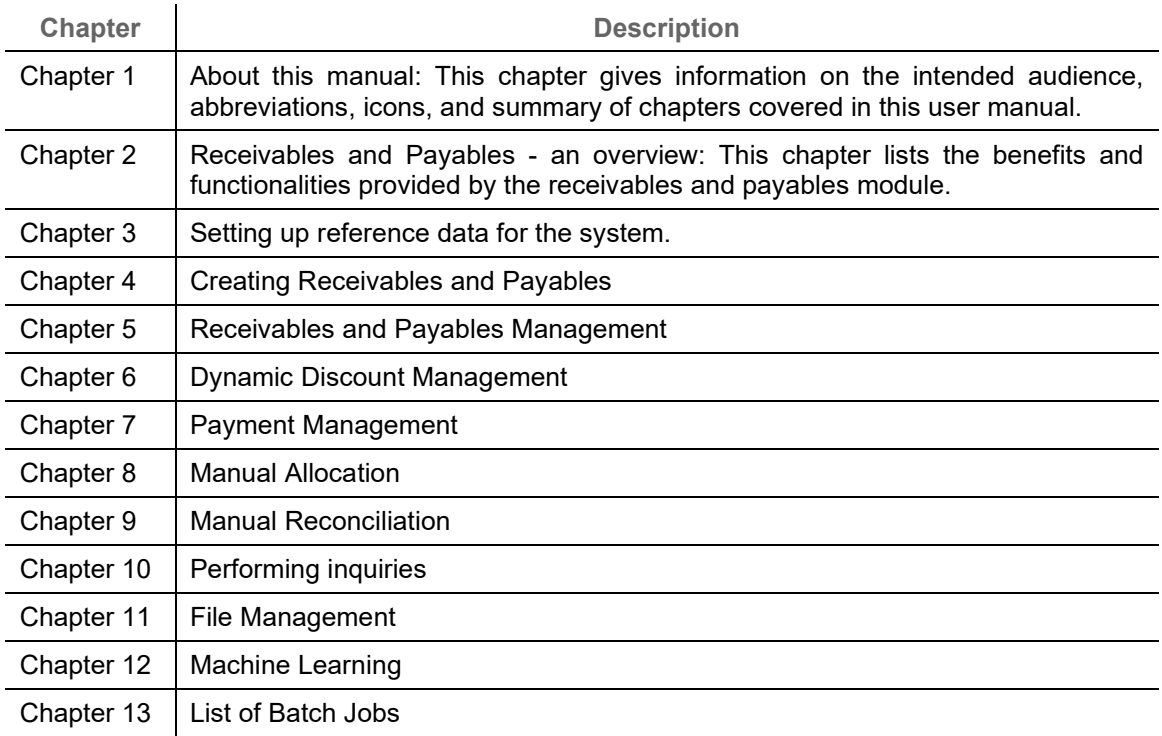

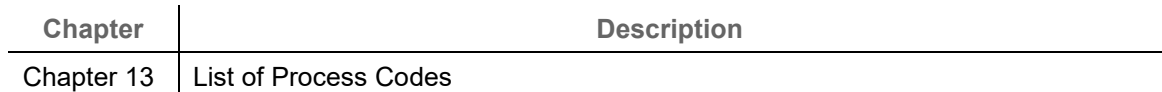

## <span id="page-7-0"></span>**1.5 Abbreviations**

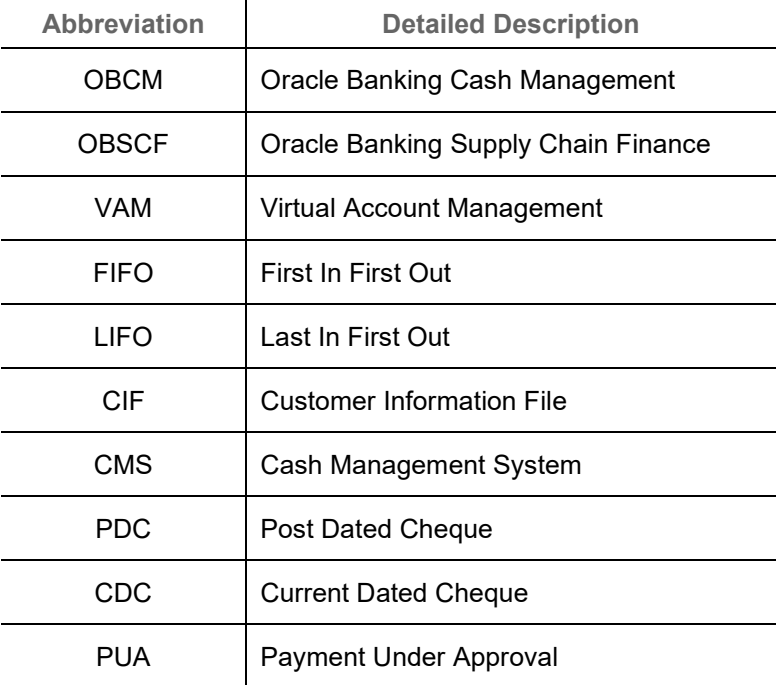

## <span id="page-7-1"></span>**1.6 Glossary of Icons**

This User Manual may refer to all or some of the following icons:

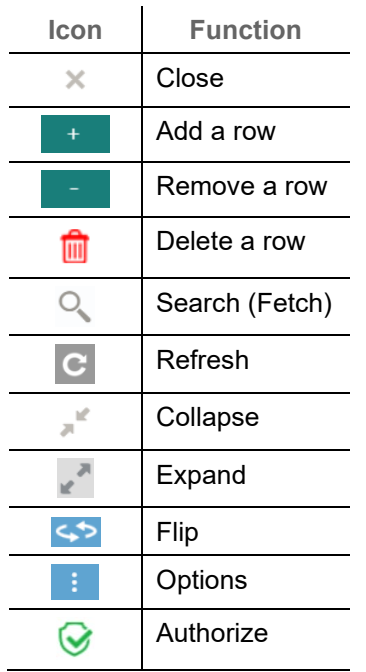

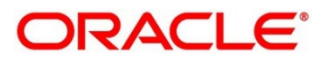

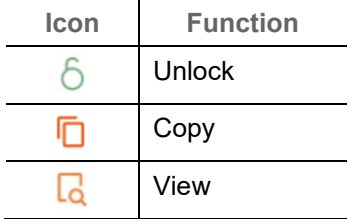

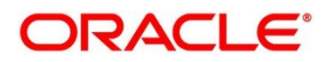

# **2. Receivables and Payables**

## <span id="page-9-1"></span><span id="page-9-0"></span>**2.1 Overview**

In Oracle Banking Supply Chain Finance, the Receivables and Payables module enables a financial institution to create and manage account receivables and payables of corporate customers. Data from disparate accounts and locations can be managed. Receivables and payables refer to instruments such as invoices, or purchase orders, based on which finances can be availed and settled. An instrument is referred to as a 'receivable' if a corporate customer is expecting to receive a payment for it. For example, invoices are receivables for customers who are suppliers. Similarly, if a corporate customer is expected to make a payment, towards an instrument, then it is referred to as 'payable'. In the above example, invoices are payables for corporate customers who are buyers.

## <span id="page-9-2"></span>**2.2 Benefits**

- Cost Reduction The increased visibility of transactions and easy reconciliation helps corporates manage and control their cash flow and reduce costs.
- Smart processing of Receivables and Payables The platform facilitates efficient receivable and payable management through enhanced automation and straight-through processing of key processes.
- Regulatory Environment The platform leverages flexible configuration to launch quickly, respond to regulatory changes and expand into new geographies.

## <span id="page-9-3"></span>**2.3 Functionality**

- E-Invoices and Purchase Orders
- Debit Notes and Credit Notes
- Reconciliation
- Allocation of Payments
- Pricing

## <span id="page-9-4"></span>**2.4 Home: Dashboard**

Successfully signing into the application displays the Dashboard as your home screen. The Dashboard displays a gist/summary that is internal to the financial institution. It is a collection of various portlets that are displayed based on your role and access rights. The Dashboard enables you to perform various analytical functions. You can drag and move different portlets, resize/auto adjust the size, and expand/collapse the portlets.

Post landing on the Oracle Banking Supply Chain Finance application, the below login screen is displayed:

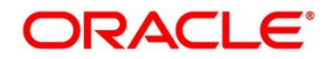

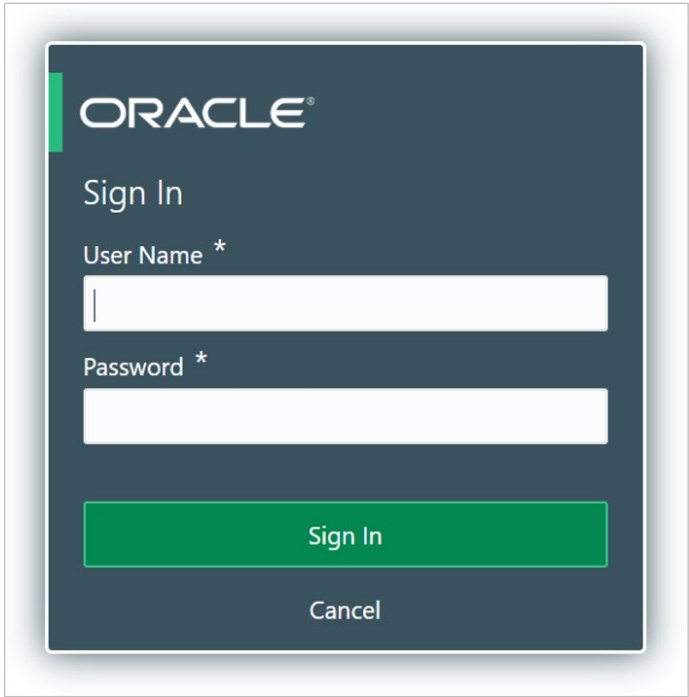

- 1. Enter your **User Name** and **Password** to access the application.
- 2. Click **Sign In** to log into the application. The **Dashboard** screen appears.

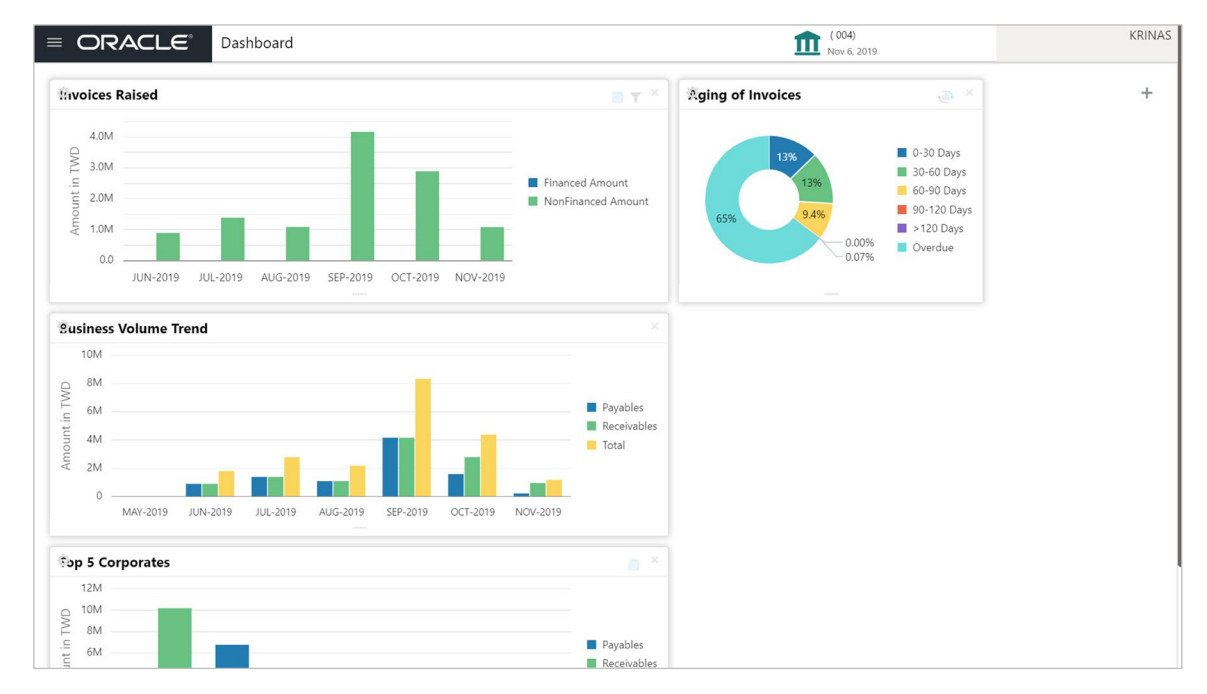

The Oracle Banking Supply Chain Finance Dashboard currently consists of the below mentioned portlets for receivable management.

o **Facility Utilization:** The Facility Utilization widget classifies all facilities into three categories i.e., nearing breach, breached, and under-utilized. The drilldown allows the user

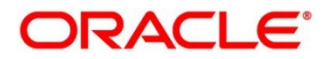

to view these details at an entity level. There is an option to search and filter the details for a specific entity also.

- Nearing Breach: When utilized amount is more than 85% of the sanctioned amount.
- Breached: When utilized amount equals the sanctioned amount.
- Under Utilized: When utilized amount is less than 20% of the sanctioned amount.
- o **Facilities Expiring:** The Facility Expiring widget lists all facilities nearing expiry or expired and offers a drilldown at each entity level.
- o **Top 5 Corporates**: This portlet displays information of the top five customers; w.r.t. their total Receivables and Payables. On clicking the table icon at the top-right, the graph populates the business volume data of the same top 5 customers in tabular format.
- o **Aging of Invoices**: Aging graph displays invoice aging information in form of doughnut. There are two views of the graph,  $2^{nd}$  view can be navigated to by flipping the portlet, click the graph on the top-right corner to change the view from doughnut (default) to bar chart. Front view of the graph display the invoice amount volume split as per aging buckets which are configurable at the time of implementation i.e., 0-30 days; 30-60 days, etc. Range criteria can be defined with a maximum of 6 ranges. On clicking any of the range bucket, graph displays the list of corporates whose invoices are due for that ageing bucket. Clicking on the '+' (expand) icon against each corporate; launches invoice details pertaining to information of that specific corporate such as supplier name, 'Invoice Due Date From', 'Invoice Due Date To'. The 2<sup>nd</sup> view of the portlet displays the ageing of overdue invoices.
- o **Finance Maturing:** The Finances Maturing widget plots a trend line of all finances which are maturing in the coming weeks. While the default view is for the upcoming month, this timeframe to can be changed to view further details. On flipping the widget, a detailed list of finances maturing is shown.
- o **Top Borrowers:** The Top Borrowers widget is a bar graph that shows the business volume of the top 5 borrowers of the previous year and current year. Clicking the bar-chart for any borrower offers a drilldown list of finances for the borrower.
- o **Top Defaulters:** Top defaulters widget shows list of top defaulters for the previous and current months.
- o **Transaction Status Details:** Transactions are grouped product-wise into groups disbursed, partially settled, or fully settled for a specific date range, which is editable. The user can select on any product to view further details of transaction for that product.
- o **Invoices Raised:** This portlet displays the data for financed and non-financed Invoices on monthly basis as a bar graph. On clicking the table icon on the top-right corner, same data is displayed in tabular format with financed/non-financed invoices grouped into monthly buckets. On clicking the bar graph, the screen will pop-up with corporate name and aggregated invoice amount and further clicking on the '+' (expand) icon beside corporate name launches the Invoice Inquiry screen with data of invoices specific to the corporate along with other relevant details; 'From Month' and 'To Month' as per the selected date.
- o **Business Volume Trends**: This chart displays the business trends (total receivable and payables) of previous six months including current month based on historic data. The trend line is plotted based on the highs/peak.

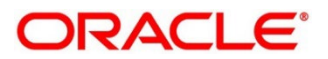

- o **Reconciliation Details:** Reconciliation Details widget provides a snapshot of reconciliation details of payments against the entity selected, i.e., invoice, cashflow, finance or allocation. There is an option to view these details as a donut or in a line-graph. The filter option allows the user to select a specific customer and/or modify the date range.
- o **Customer wise utilization trend:** This widget gives a bird's eye view of the limit utilization for each program plotted for each month. The limit type and date range can be selected from the filter option.
- o **Facility Wise Sanctioned Limit trend:** A facility-wise sanctioned limit trend-line is plotted over the preceding the six months. The filter option allows the user to select a specific entity and limit type along with timeframe to plot this line.
- 3. You can perform the following actions on the dashboard screen:
	- $\circ$  To add more portlets, click the Add  $(+)$  icon located at the top-right corner of the Dashboard.
	- $\circ$  To remove a portlet, click the Remove  $(x)$  icon located at the portlet's top-right corner.
	- $\circ$  To configure the portlet, click the Configure Tile ( $\Omega$ ) located at the portlet's top-left corner.
	- $\circ$  To flip the portlet view, click the Flip Forward (<) or Flip Back (>) icon.
	- o To change the portlet's position, click and hold the 'Drag to reorder' (…..) icon at the portlet's bottom-center and then move portlet to the desired position.
	- $\circ$  To apply filter on the portlet's data, click the Filter ( $\bullet$ ) icon to view the pop-up select filter values.

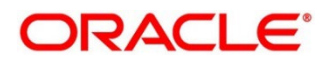

# **3. Setup Reference Data**

## <span id="page-13-1"></span><span id="page-13-0"></span>**3.1 Introduction**

To enable the functioning of Receivables and Payables within the Supply Chain Finance module, certain reference data needs to be set up on day zero. You need to set up reference data like relationship master, reconciliation rules, charges, accounting, tolerance, payment terms, and so on. You may also need to identify administrators to perform admin related tasks (creating users, assigning tasks and functions to the users as per their profile etc.).

Once the initial set-up is complete, the operation users can manage receivables and payables for their corporate customers.

## <span id="page-13-2"></span>**3.2 Maintaining Core Reference Data**

Certain core reference data is required to be set up for execution of Supply Chain Finance system transactions such as country list, currency, customer category, holiday list, list of financial institutions/banks, branch, FX rates etc.

Refer the 'Oracle Banking Common Core User Guide' for setting up core reference data.

## <span id="page-13-3"></span>**3.3 Accounting Maintenance**

One of the important reference data for executing receivables and payables transactions is accounting which can be set up through various sub-modules of accounting such as account mapping, entry codes, roles, and accounting entries.

### <span id="page-13-4"></span>**3.3.1 Accounting Roles**

#### **3.3.1.1 Create Accounting Role**

This screen is used to create Account Roles. This is required to identify the Dr or Cr leg in an accounting entry. Dr or Cr legs with other parameters like amount type etc. are created through the 'Accounting Entry Codes' submenu.

*Navigation Path: Receivables & Payables > Maintenance > Accounting > Role > Create*

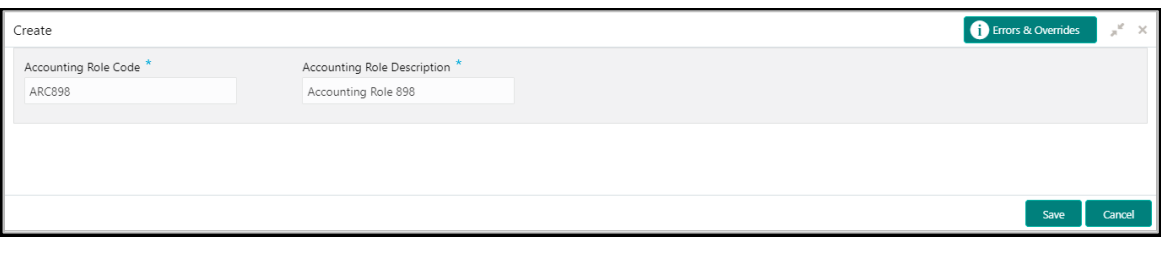

1. Refer the following table for specifying details in the above screen:

*Note: Fields marked with '\*' are mandatory.*

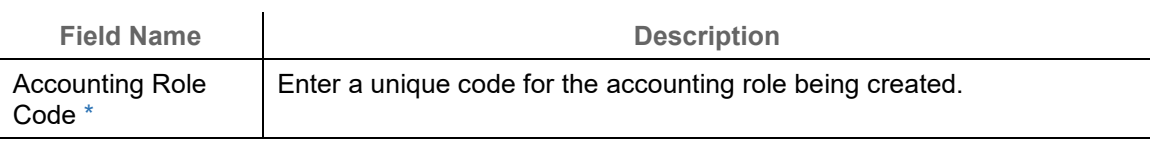

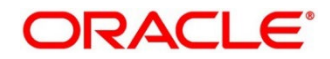

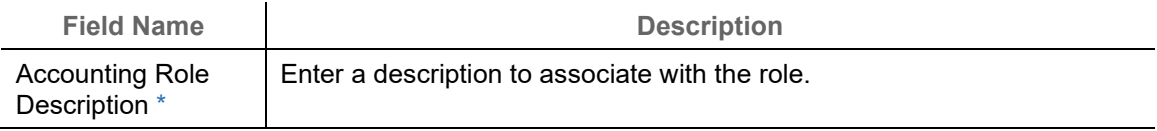

2. Click **Save** to save the data and send for authorization (if applicable).

#### **3.3.1.2 View Accounting Role**

Through this screen, user can view, modify, delete, or authorize the accounting role.

*Navigation Path: Receivables & Payables > Maintenance > Accounting > Role > View*

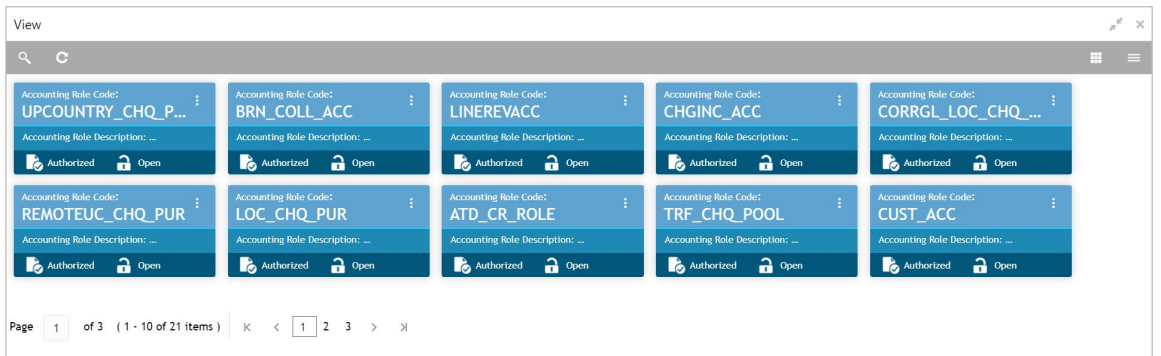

Perform the following steps to filter or take actions on an accounting role record:

- Filter the records in the View screen:
	- a. Click the search  $\binom{8}{1}$  icon to view the filters. You can filter the records by Accounting Role Code, Accounting Role Description, Authorization Status, and Record Status.

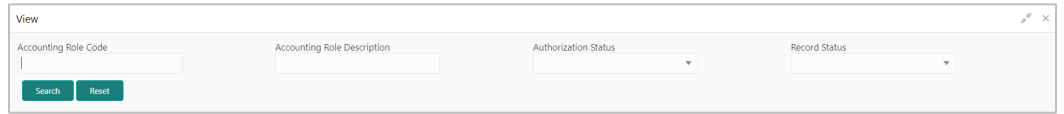

b. Click **Search**.

OR

Click **Reset** to reset the filter criteria.

- Click the refresh  $\left( \bigcirc \right)$  icon to refresh the records.
- Click the Options  $\begin{pmatrix} 1 \\ 1 \end{pmatrix}$  icon and then click any of the below options:
	- o **Unlock** To modify the record details. Refer the **Create Accounting Role** section for field level details.
	- o **Authorize** To authorize the record. Authorizing requires necessary access rights.
		- **•** Optional: Click View to view the record details.
		- Select the record to authorize and then click **Approve**.

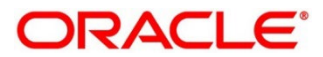

- o **Delete/Close** To remove the record.
	- **•** Optional: On the confirmation pop-up window, enter the remark for deletion.
	- Click **Confirm** to delete the record.
- o **Copy** To create a new accounting role by using similar details.
- o **View** To view accounting role details.
- o **Reopen**  To reopen a closed record.

## <span id="page-15-0"></span>**3.3.2 Entry Codes**

#### **3.3.2.1 Create Entry Codes**

This screen is used to create entry codes or Dr and Cr legs for an accounting entry

*Navigation Path: Receivables & Payables > Maintenance > Accounting > Entry Codes > Create*

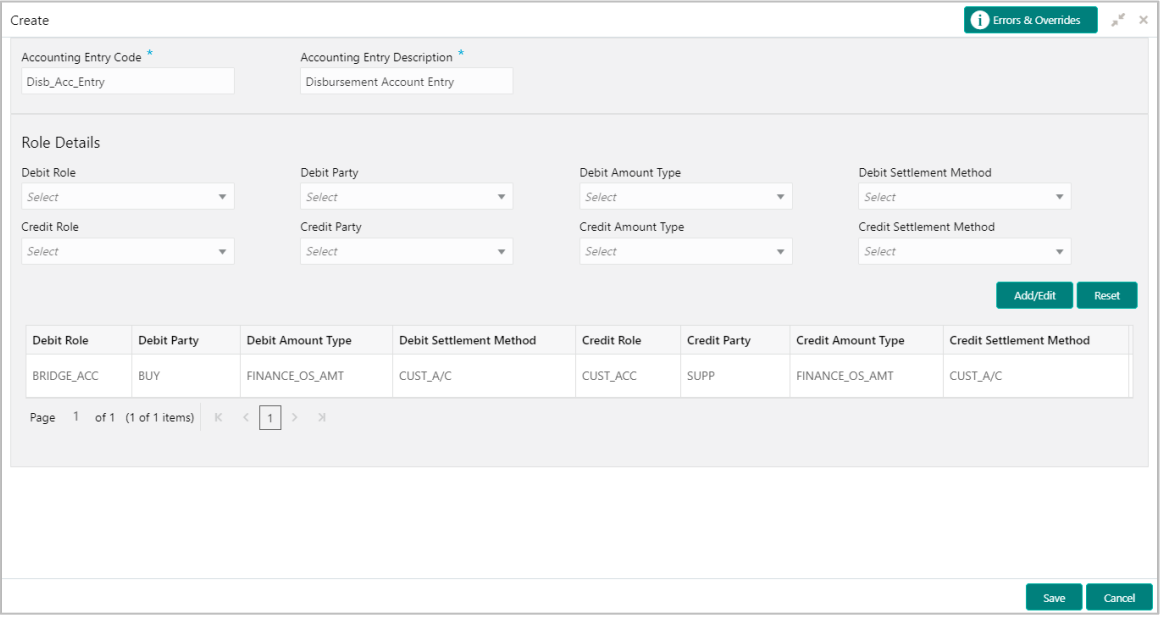

1. Refer the following table for specifying details in the above screen:

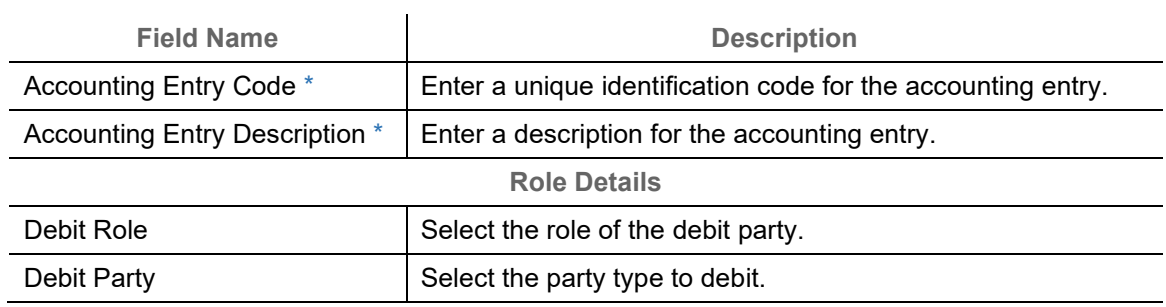

*Note: Fields marked with '\*' are mandatory.*

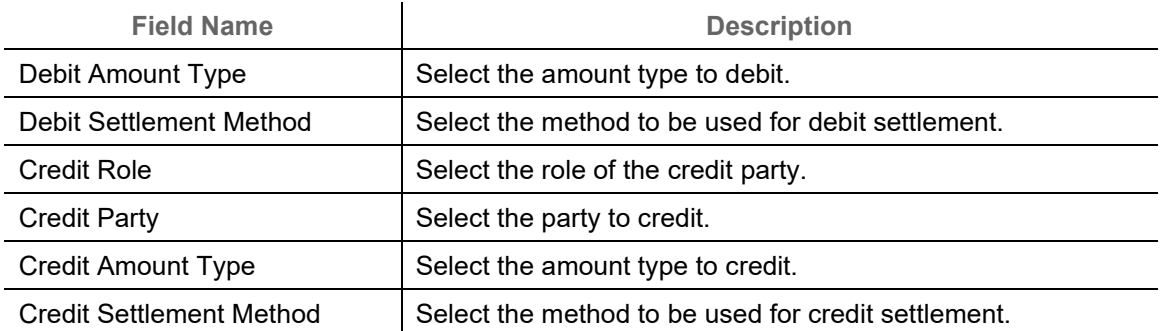

- 2. If required, click **Reset** to clear the selected values.
- 3. Click **Add/ Edit** to add details in the grid.
	- OR

Perform the following steps to take action on the records in the grid:

- a. Select the record in the grid and then click Options  $(\cdot)$  icon under 'Action' column.
- b. To modify the details, click **Edit** and repeat the step 1, 2, and 3. OR
	- To remove the record, click **Delete.**
- 4. Click **Save** to save the data and send for authorization (if applicable).

#### **3.3.2.2 View Entry Code**

By using this screen, user can view, modify, delete, or authorize entry code.

*Navigation Path: Receivables & Payables > Maintenance > Accounting > Entry Codes > View*

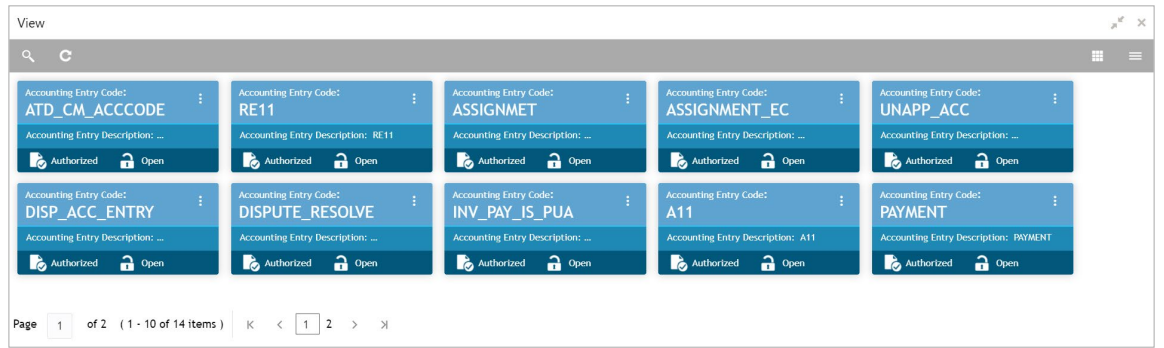

Perform the following steps to filter or take actions on an accounting entry code record:

- Filter the records in the View screen:
	- a. Click the search  $($   $\bullet$  ) icon to view the filters. You can filter the records by Accounting Entry Code, Accounting Entry Description, Authorization Status, and Record Status.

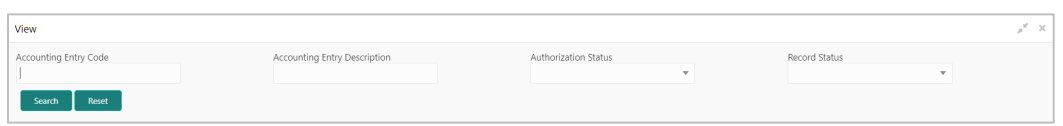

b. Click **Search**.

OR

Copyright @ 2022 All Rights Reserved

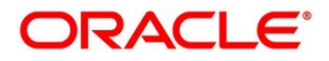

Click **Reset** to reset the filter criteria.

- Click the refresh  $\binom{6}{1}$  icon to refresh the records.
- Click the Options  $(\cdot | \cdot)$  icon and then click any of the below options:
	- o **Unlock** To modify the record details. Refer the **Create Entry Codes** section for field level details.
	- o **Authorize** To authorize the record. Authorizing requires necessary access rights.
		- **•** Optional: Click View to view the record details.
		- Select the record to authorize and then click **Approve**.
	- o **Delete/Close** To remove the record.
		- **•** Optional: On the confirmation pop-up window, enter the remark for deletion.
		- **Click Confirm to delete the record.**
	- o **Copy** To create a new accounting entry code by using similar details.
	- o **View** To view accounting entry code details.
	- o **Reopen**  To reopen a closed record.

### <span id="page-17-0"></span>**3.3.3 Accounting Entries**

#### **3.3.3.1 Create Accounting Entries**

This screen is used to create accounting entries by mapping entry codes with appropriate product, event, payment mode etc.

*Navigation Path: Receivables & Payables > Maintenance > Accounting > Accounting Entries > Create*

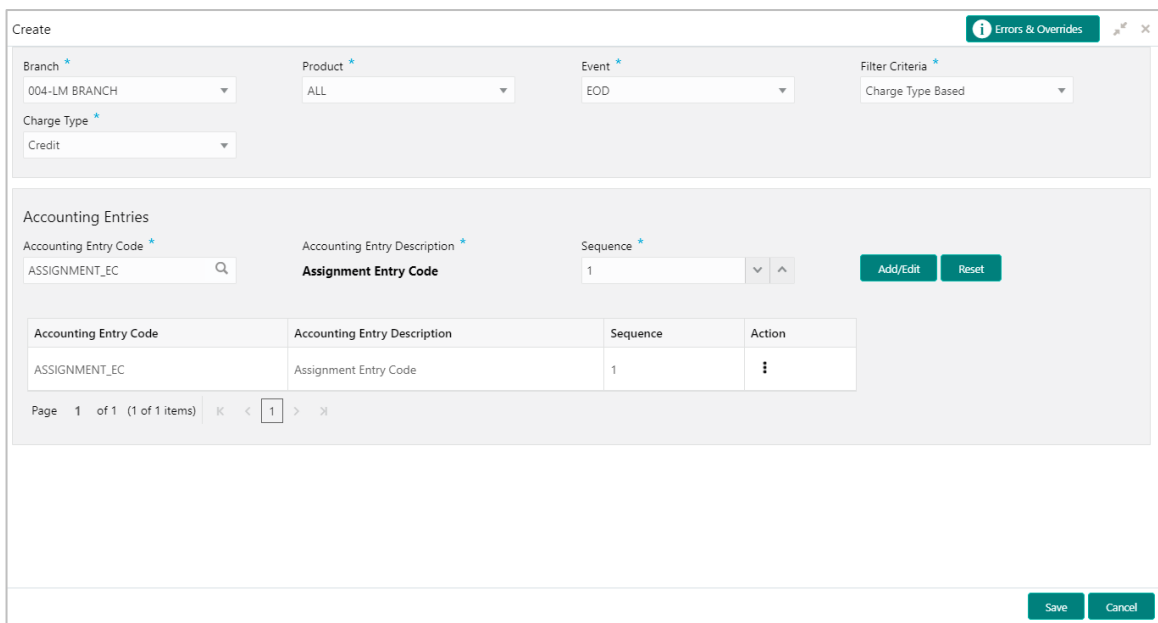

1. Refer the following table for specifying details in the above screen:

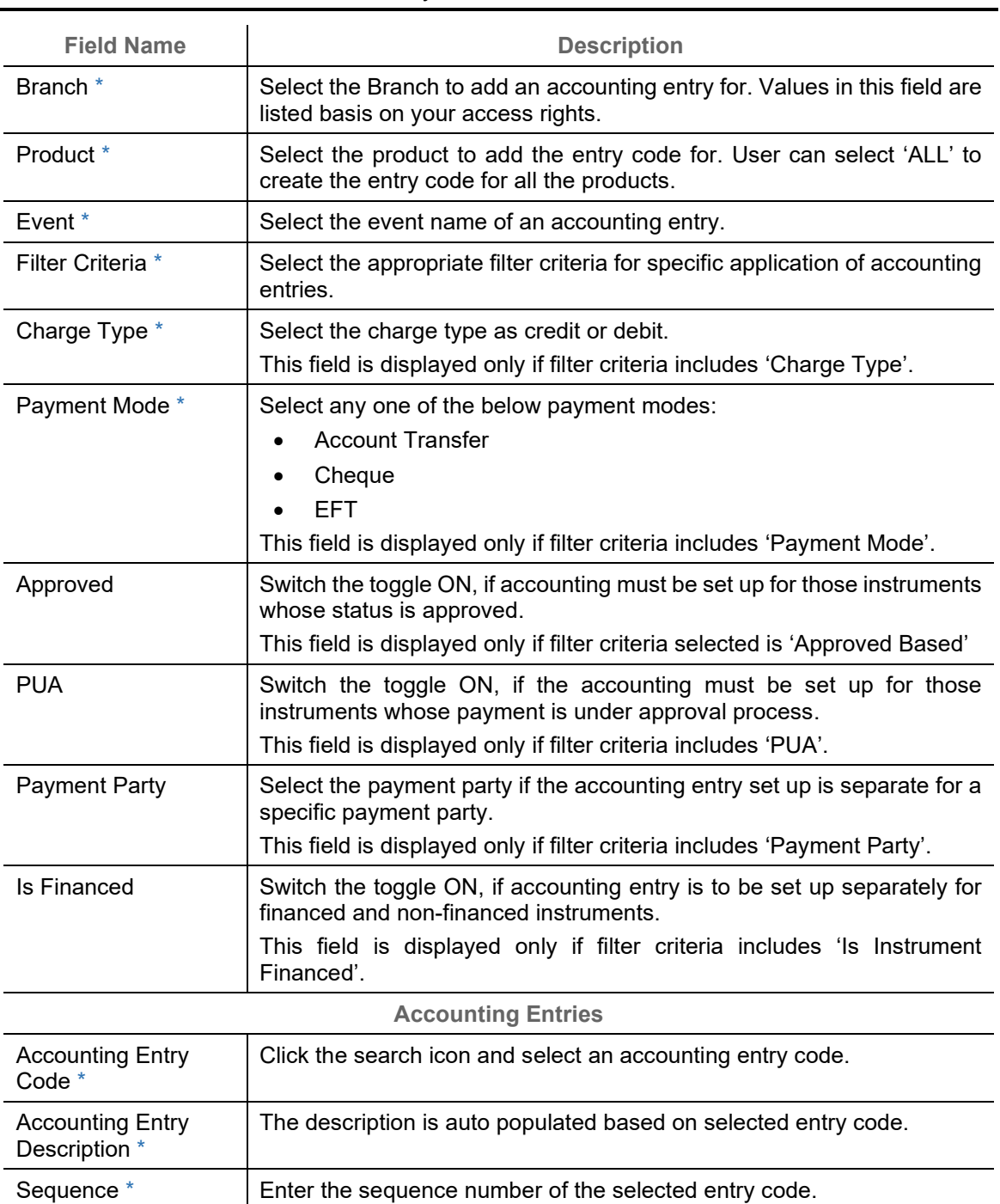

*Note: Fields marked with '\*' are mandatory.*

- 2. If required, click **Reset** to clear the selected values.
- 3. Click **Add/ Edit** to add details in the grid. OR

Perform the following steps to take action on the records in the grid:

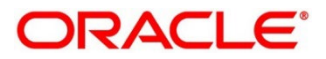

- a. Select the record in the grid and then click Options  $(\cdot)$  icon under 'Action' column.
- b. To modify the details, click **Edit** and repeat the step 1, 2, and 3. OR

To remove the record, click **Delete**.

4. Click **Save** to save the data and send for authorization (if applicable).

#### **3.3.3.2 View Accounting Entries**

By using this screen, user can view, modify, delete, or authorize accounting entries.

*Navigation Path: Receivables & Payables > Maintenance > Accounting > Accounting Entries > View*

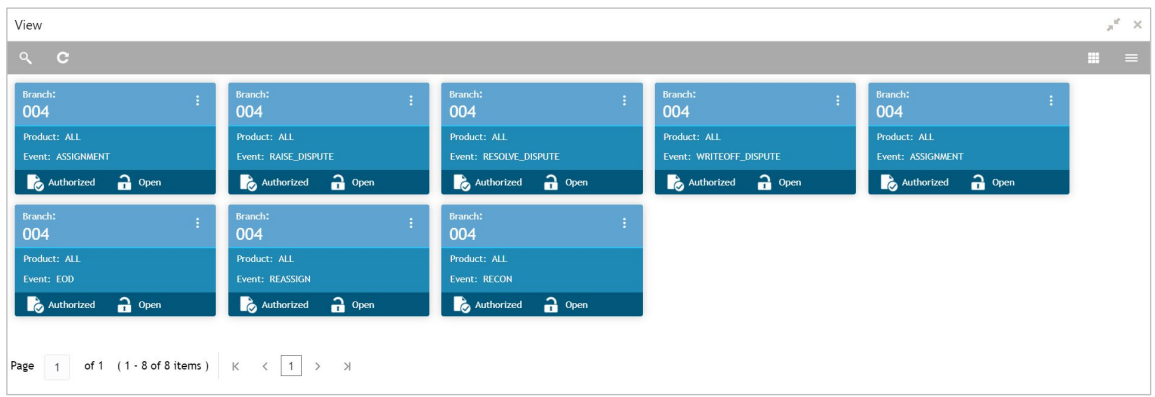

Perform the following steps to filter or take actions on an accounting entries record:

- Filter the records in the View screen:
	- a. Click the search  $\binom{8}{1}$  icon to view the filters. You can filter the records by Product, Event, Payment Mode, Interest Type, Authorization Status, and Record Status.

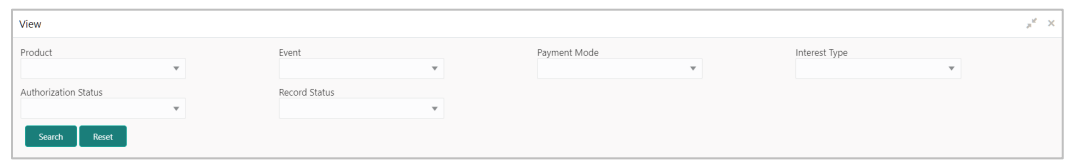

b. Click **Search**.

OR

Click **Reset** to reset the filter criteria.

- Click the refresh  $($   $\bullet$  ) icon to refresh the records.
- Click the Options  $(\cdot | \cdot)$  icon and then click any of the below options:
	- o **Unlock** To modify the record details. Refer the **Create Accounting Entries** section for field level details.
	- o **Authorize** To authorize the record. Authorizing requires necessary access rights.
		- **•** Optional: Click View to view the record details.

Copyright @ 2022 All Rights Reserved

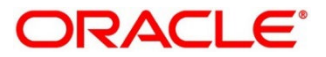

- Select the record to authorize and then click **Approve**.
- o **Delete/Close** To remove the record.
	- **•** Optional: On the confirmation pop-up window, enter the remark for deletion.
	- **Click Confirm to delete the record.**
- o **Copy** To create a new accounting entry by using similar details.
- o **View** To view accounting entry details.
- o **Reopen**  To reopen a closed record.

### <span id="page-20-0"></span>**3.3.4 External Account Mapping**

#### **3.3.4.1 Create External Account Mapping**

This screen is used to create external account mapping, i.e., mapping of a customer external account to a specific product, event, etc.

*Navigation Path: Receivables & Payables > Maintenance > Accounting > External Account Mapping > Create*

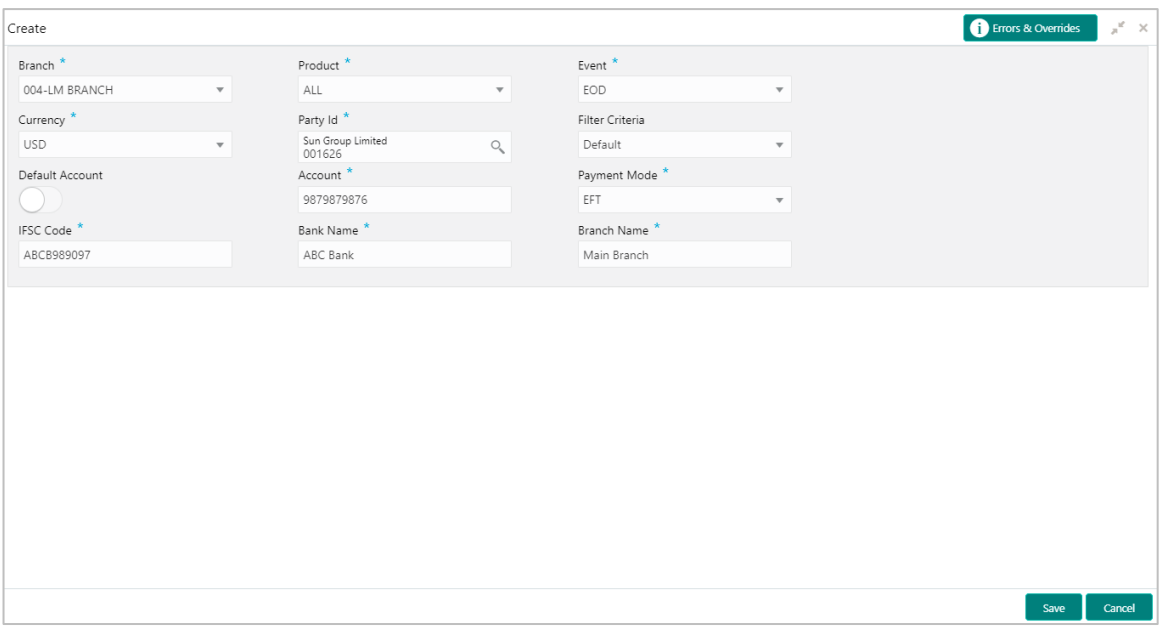

1. Refer the following table for specifying details in the above screen:

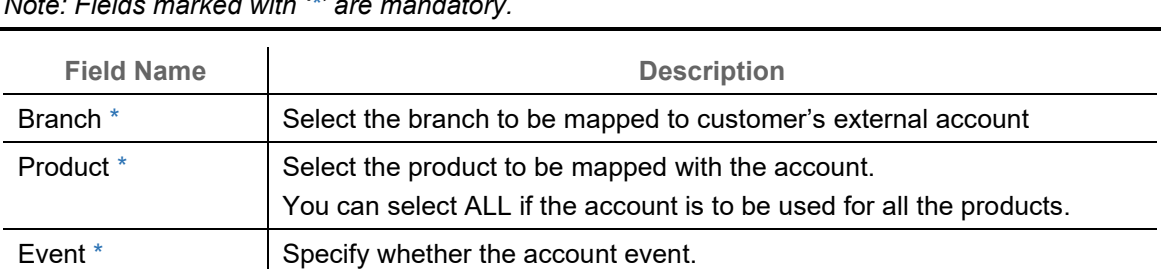

*Note: Fields marked with '\*' are mandatory.*

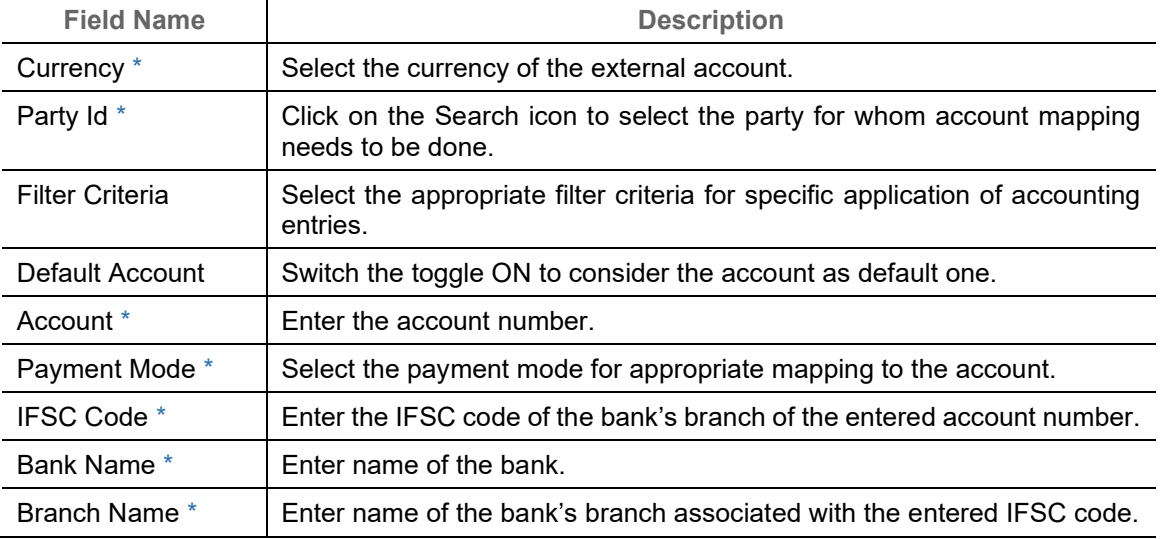

2. Click **Save** to save the data and send for authorization (if applicable).

#### **3.3.4.2 View External Account Mapping**

By using this screen, user can view, modify, delete, or authorize external account mapping.

*Navigation Path: Receivables & Payables > Maintenance > Accounting > External Account Mapping > View*

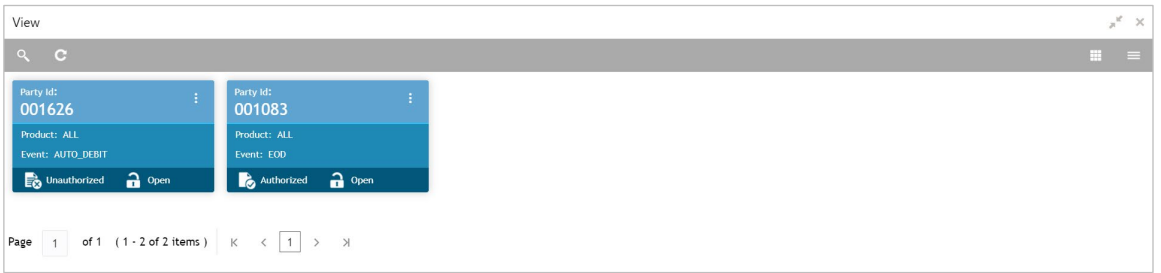

Perform the following steps to filter or take actions on external account mapping record:

- Filter the records in the View screen:
	- a. Click the search  $\binom{8}{1}$  icon to view the filters. You can filter the records by Product, Event, Party Id, Authorization Status, and Record Status.

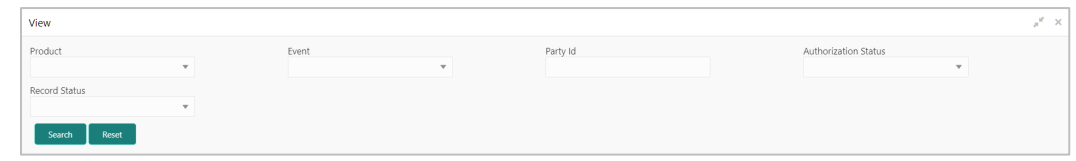

b. Click **Search**.

OR

Click **Reset** to reset the filter criteria.

Copyright @ 2022 All Rights Reserved

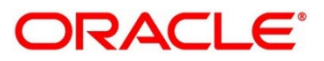

- Click the refresh  $\left( \begin{array}{c} \circ \\ \circ \end{array} \right)$  icon to refresh the records.
- Click the Options  $(\cdot | \cdot)$  icon and then click any of the below options:
	- o **Unlock** To modify the record details. Refer the **Create Accounting Entries** section for field level details.
	- o **Authorize** To authorize the record. Authorizing requires necessary access rights.
		- **•** Optional: Click View to view the record details.
		- Select the record to authorize and then click **Approve**.
	- o **Delete/Close** To remove the record.
		- Optional: On the confirmation pop-up window, enter the remark for deletion.
		- **Click Confirm** to delete the record.
	- o **Copy** To create a new accounting entry by using similar details.
	- o **View** To view accounting entry details.
	- o **Reopen**  To reopen a closed record.

#### <span id="page-22-0"></span>**3.3.5 Internal Account Mapping**

#### **3.3.5.1 Create Internal Account Mapping**

This screen is used to map internal accounts (Customer accounts and Bank GL accounts) with specific accounting roles.

*Navigation Path: Receivables & Payables > Maintenance > Accounting > Internal Account Mapping > Create*

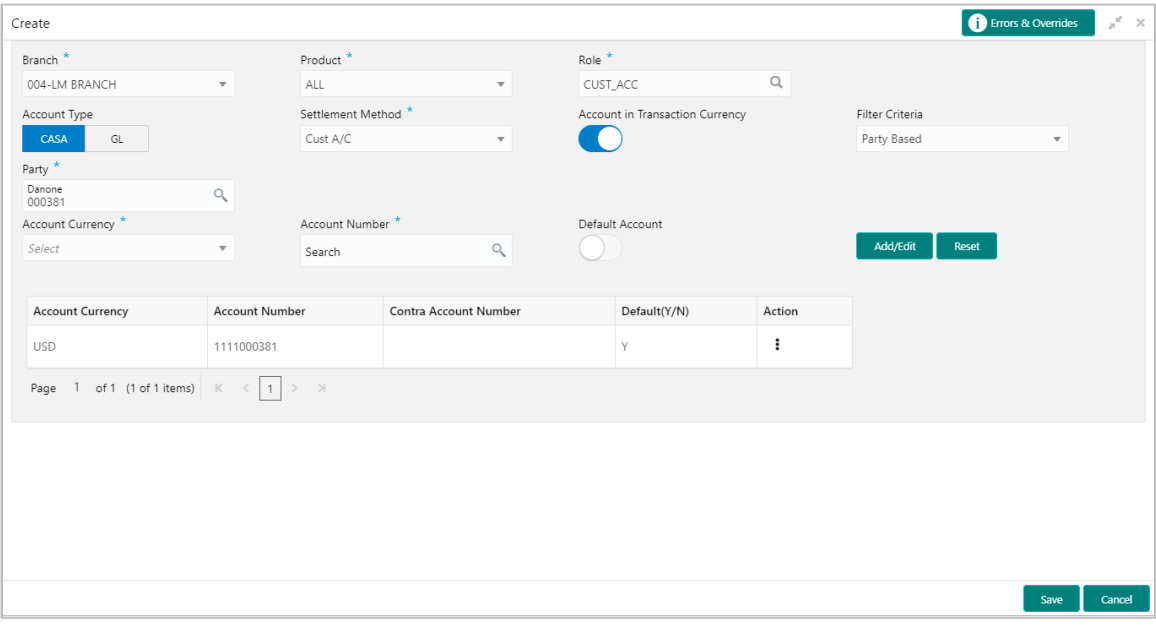

1. Refer the following table for specifying details in the above screen:

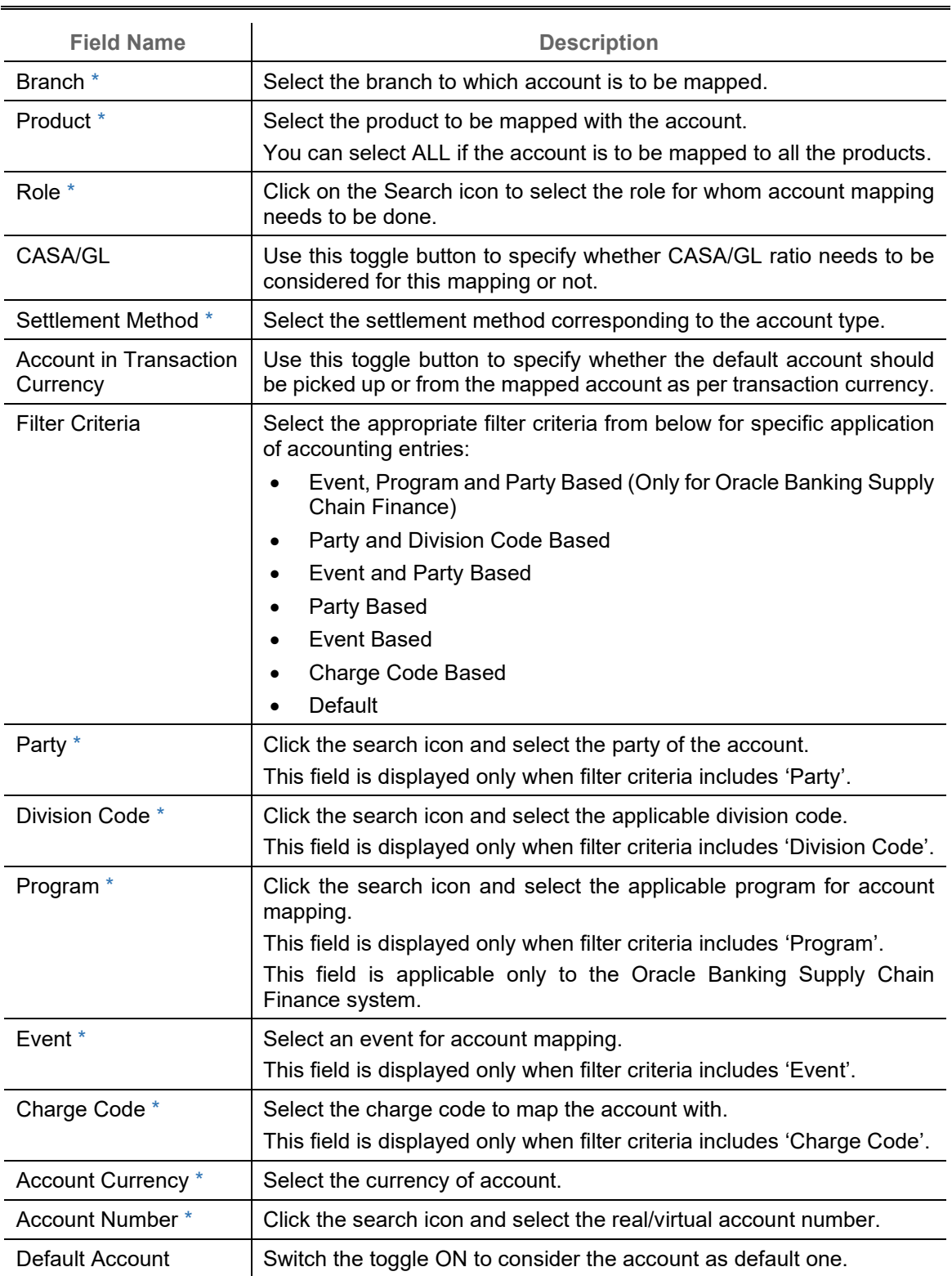

*Note: Fields marked with '\*' are mandatory.*

2. If required, click **Reset** to clear the selected values.

- 3. Click **Add/ Edit** to add details in the grid.
	- OR

Perform the following steps to take action on the records in the grid:

- a. Select the record in the grid and then click Options  $(\cdot)$  icon under 'Action' column.
- b. To modify the details, click **Edit** and repeat the step 1, 2, and 3. OR

To remove the record, click **Delete**.

4. Click **Save** to save the data and send for authorization (if applicable).

#### **3.3.5.2 View Internal Account Mapping**

By using this screen, user can view, modify, delete, or authorize the internal account mapping.

*Navigation Path: Receivables & Payables > Maintenance > Accounting >* Internal *Account Mapping > View*

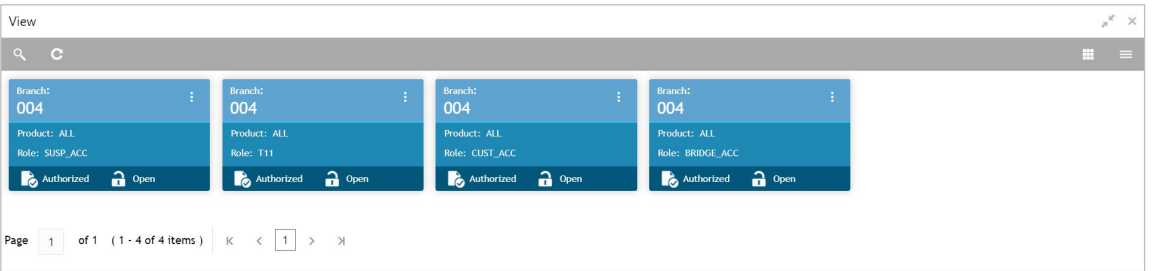

Perform the following steps to filter or take actions on internal account mapping record:

- Filter the records in the View screen:
	- a. Click the search  $($   $\degree$ ) icon to view the filters. You can filter the records by Branch, Product, Role, Party, Event, Authorization Status, and Record Status.

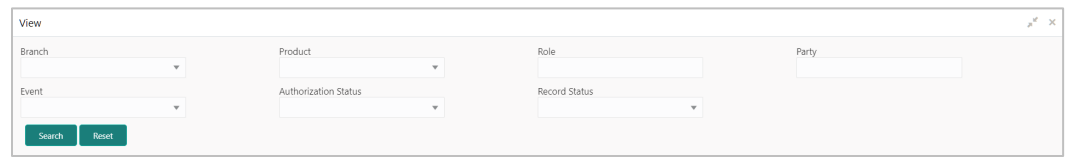

b. Click **Search**.

OR

Click **Reset** to reset the filter criteria.

- Click the refresh  $\left( \begin{array}{c} \circ \\ \circ \end{array} \right)$  icon to refresh the records.
- Finally Click the Options  $\begin{pmatrix} 1 \\ 1 \end{pmatrix}$  icon and then click any of the below options:
	- o **Unlock** To modify the record details. Refer the **Create Accounting Entries** section for field level details.
	- o **Authorize** To authorize the record. Authorizing requires necessary access rights.
		- **•** Optional: Click View to view the record details.
- Select the record to authorize and then click **Approve**.
- o **Delete/Close** To remove the record.
	- **•** Optional: On the confirmation pop-up window, enter the remark for deletion.
	- **Click Confirm to delete the record.**
- o **Copy** To create a new internal account mapping by using similar details.
- o **View** To view inter account mapping details.
- o **Reopen**  To reopen a closed record.

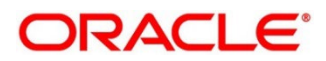

## <span id="page-26-0"></span>**3.4 Maintaining Charges**

Financial Institutions can levy charges on services extended to corporates with respect to managing and financing receivables and payables, like documentation charges, handling charges and so on. These charges can be configured at default/global level for specific products or parties. The charges to be levied can be linked to specific events such as auto-debit, EOD, etc. Once configured, the charges would get levied for manual as well as auto processing mode for transactions.

Charge pricing is determined by configuring various pricing methods such as fixed amount, fixed percentage, slab-based pricing, count based pricing and so on. The frequency of calculation and collection, such as, daily/weekly/monthly/yearly, can also be defined for a charge.

Financial Institutions are also empowered to configure flexible and preferential pricing as per corporate profile and assessment.

## <span id="page-26-1"></span>**3.4.1 Charge Code**

#### **3.4.1.1 Create Charge Code**

*Navigation Path: Receivables & Payables > Maintenance > Charges > Charge Code > Create* 

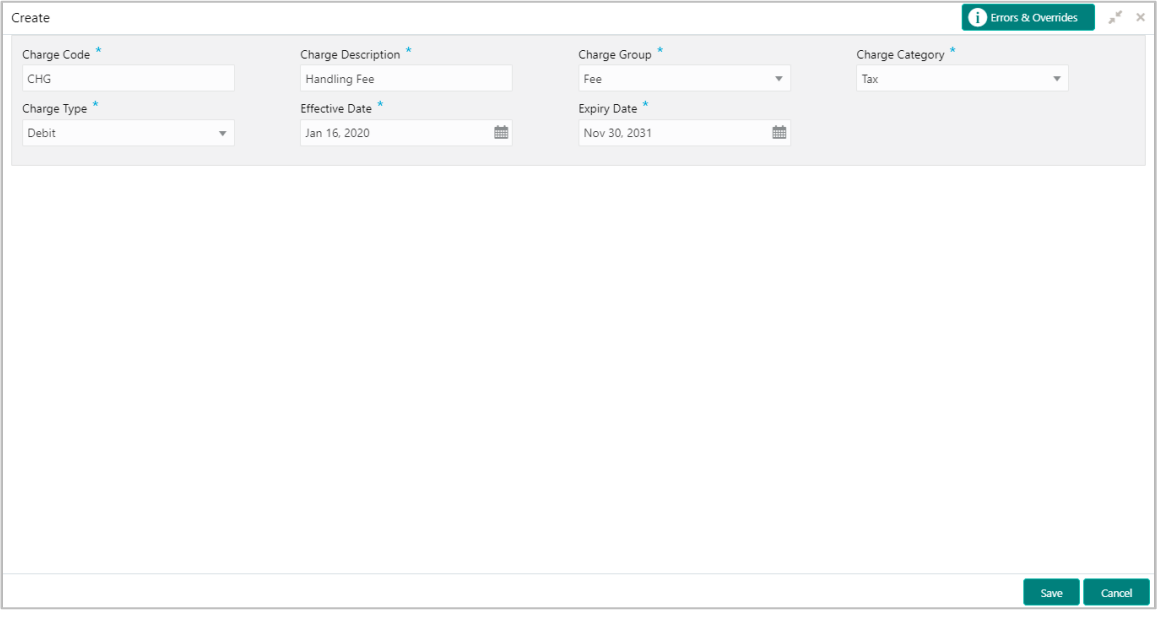

1. Refer the following table for specifying details in the above screen:

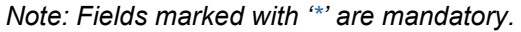

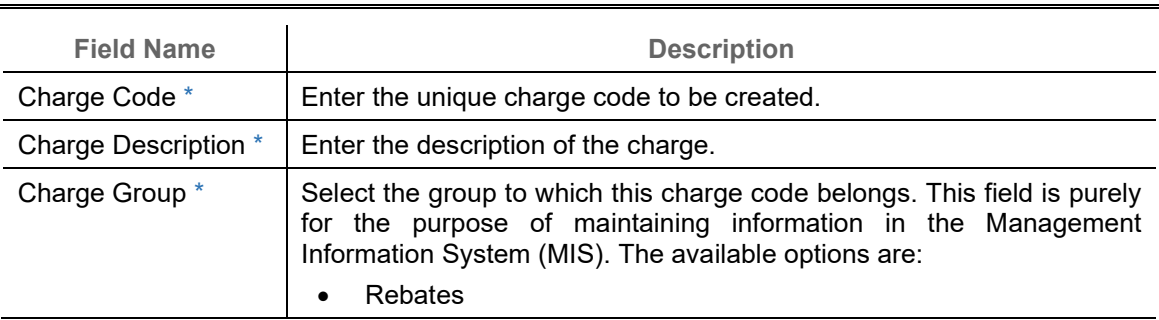

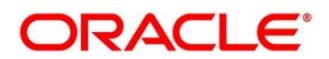

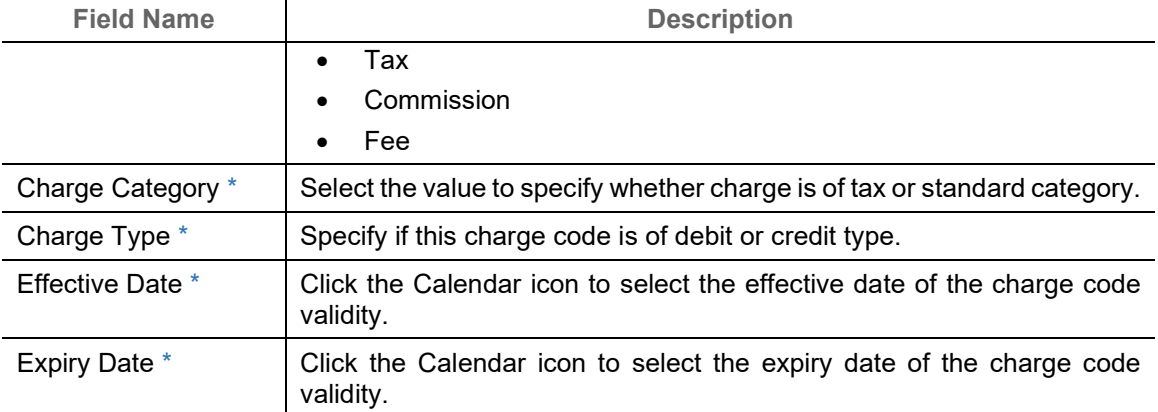

2. Click **Save** to save the record and send for authorization.

#### **3.4.1.2 View Charge Code**

*Navigation Path: Receivables & Payables > Maintenance > Charges > Charge Code > View* 

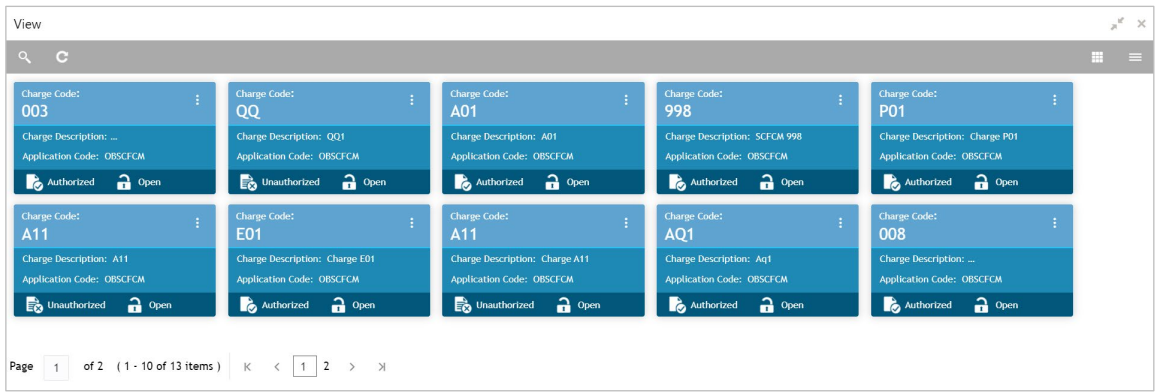

Perform the following steps to filter or take actions on charge codes:

- Filter the records in the View screen:
	- a. Click the search (\_\_\_) icon to view the filters. You can filter the records by Charge Code, Charge Description, Charge Group, Charge Category, Authorization Status, and Record Status.

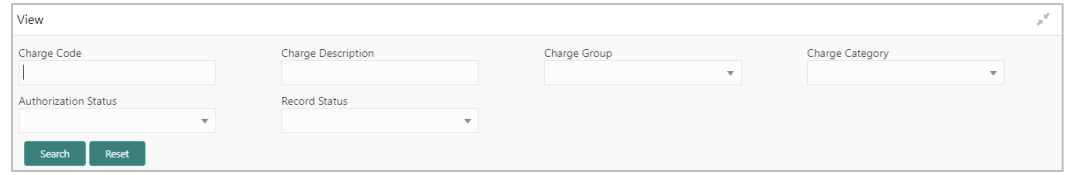

b. Click **Search**.

OR

Click **Reset** to reset the filter criteria.

• Click the refresh  $\left( \begin{array}{c} \circ \\ \circ \end{array} \right)$  icon to refresh the records.

Copyright @ 2022 All Rights Reserved

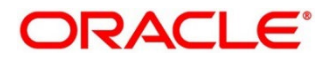

- Click the Options  $\begin{pmatrix} 1 \\ 1 \end{pmatrix}$  icon and then click any of the below options:
	- o **Unlock** To modify the record details. Refer the **Create Charge Code** section for field level details.
	- o **Authorize** To authorize the code. Authorizing requires necessary access rights.
		- **•** Optional: Click **View** to view the record details.
		- Select the record to authorize and then click **Confirm**.
	- o **Delete/Close** To remove the record.
		- Optional: On the confirmation pop-up window, click **View** to view the record details.
		- **EXECLICK Proceed** to delete the record.
	- o **Copy** To create a new Charge code with same details for a new corporate.
	- o **View** To view the Charge code details.
	- o **Reopen**  To reopen a closed record.

#### <span id="page-28-0"></span>**3.4.2 Charge Rule Maintenance**

The bank user can define rules for charge pricing/charge calculation, based on the bank's requirements, using this screen. Charge rule enables bank to create a template for pricing method and link the same to a product/program or corporate through other submenus like charge decisioning and preferential charge pricing.

#### **3.4.2.1 Create Charge Rule Maintenance**

*Navigation Path: Receivables & Payables > Maintenance > Charges > Charge Rule Maintenance > Create*

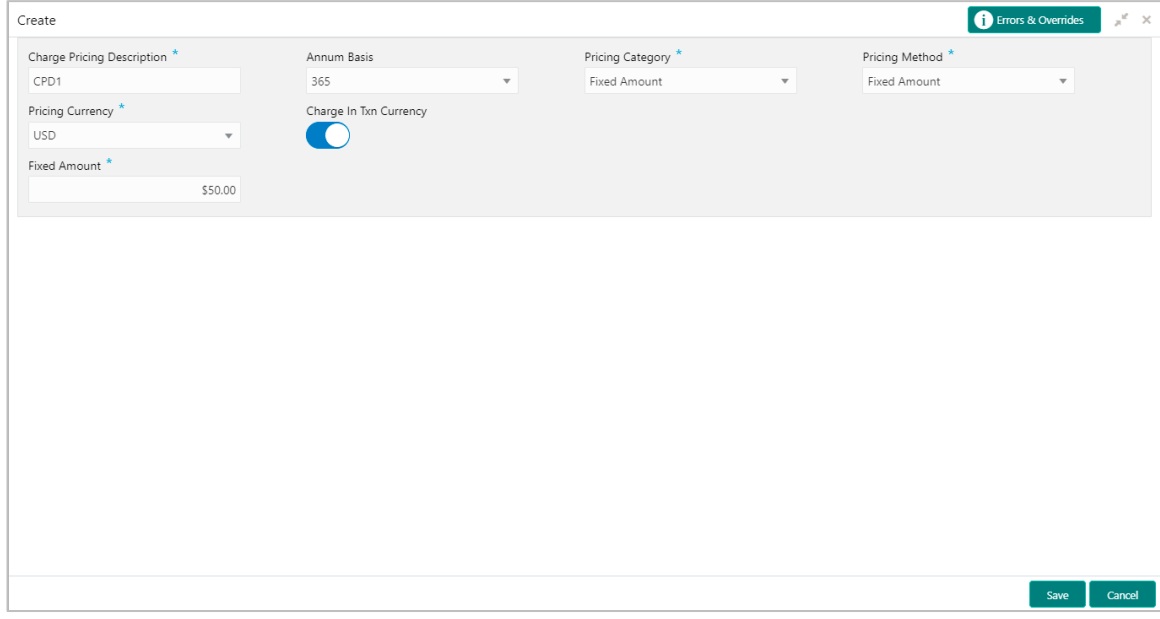

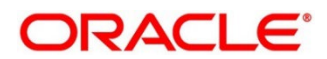

1. Refer the following table for specifying details in the above screen:

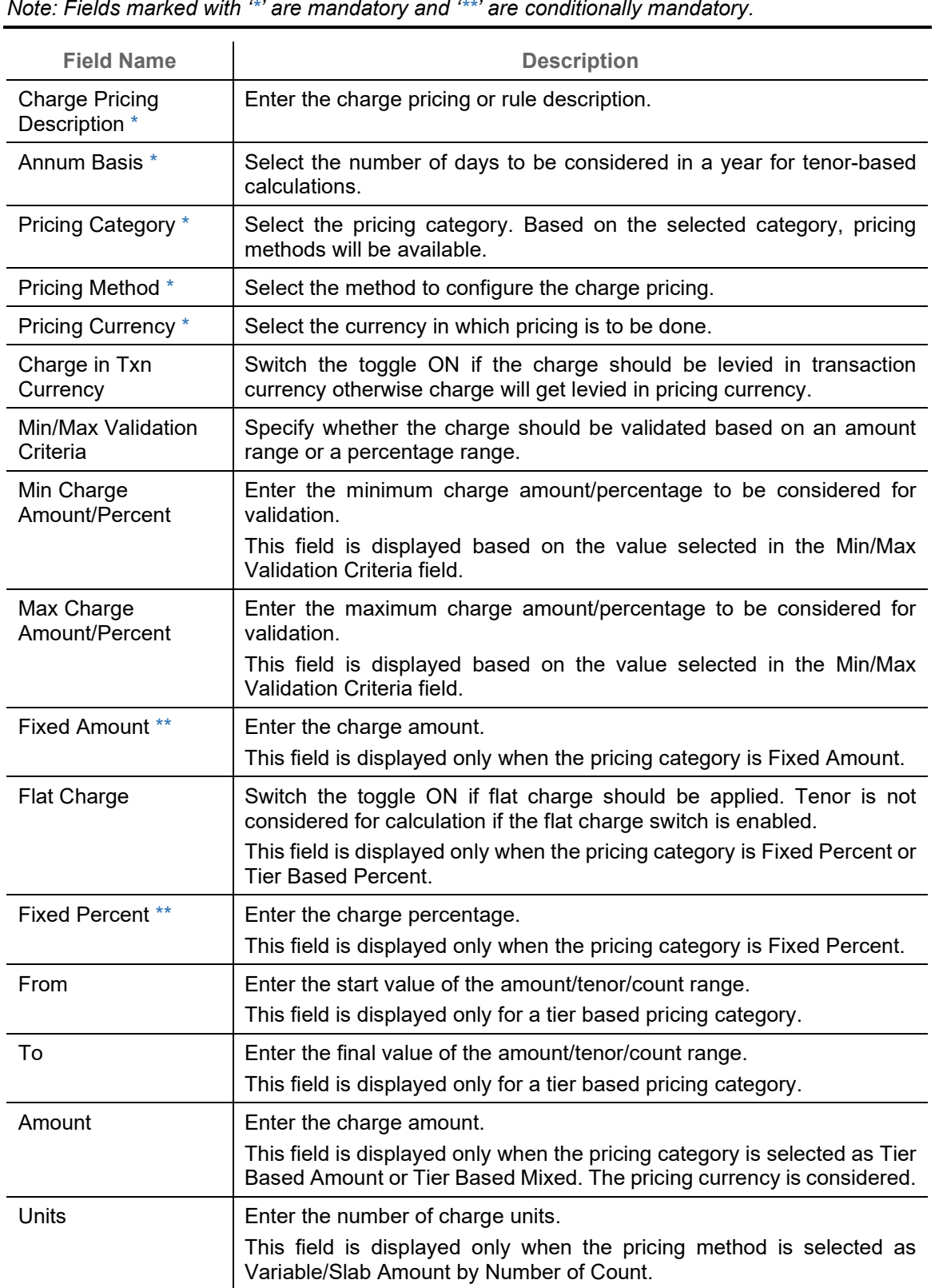

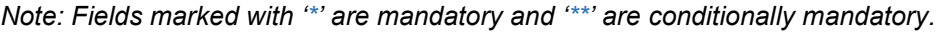

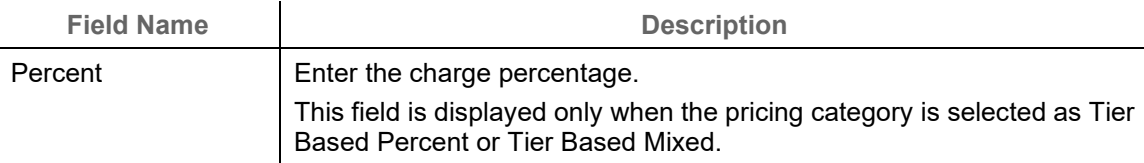

- 2. If required, click **Reset** to clear the selected values.
- 3. Click **Add** to add charge details in the grid.

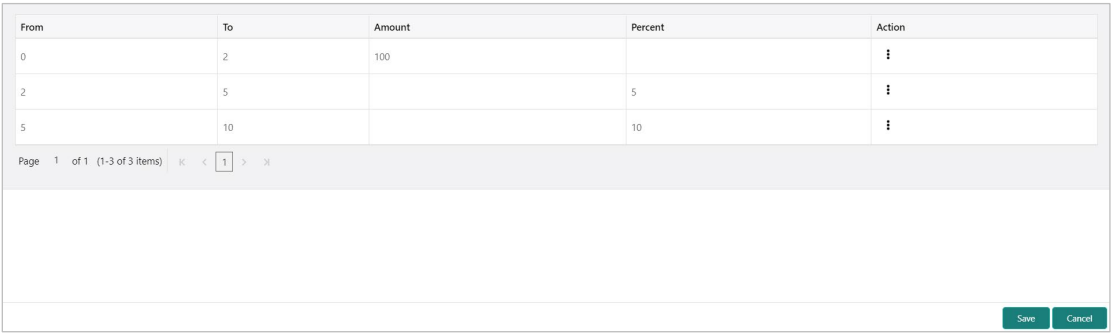

Perform the following steps to take action on the records in the grid:

- a. Select the record in the grid and then click Options  $(\cdot)$  icon under 'Action' column.
- b. To modify the details, click **Edit** and repeat the step 1, 2, and 3. OR

To remove the record, click **Delete**.

4. Click **Save** to save the record and send for authorization.

#### **3.4.2.2 View Charge Rule Maintenance**

*Navigation Path: Receivables & Payables > Maintenance > Charges > Charge Rule Maintenance > View*

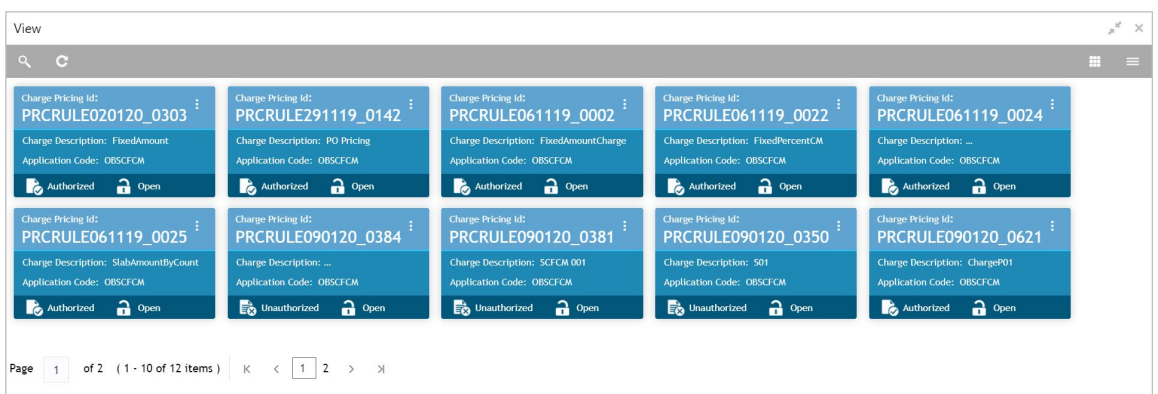

Perform the following steps to filter or take actions on charge rule maintenance records:

• Filter the records in the View screen:

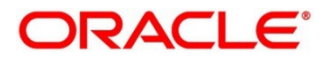

a. Click the search  $(2)$  icon to view the filters. You can filter the records by Charge Pricing Id, Charge Description, Authorization Status, and Record Status.

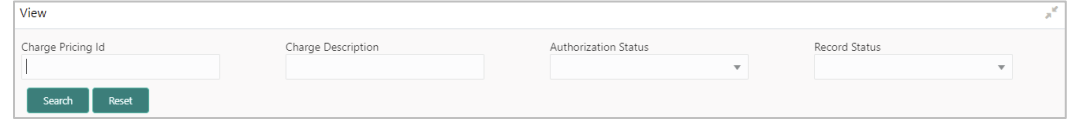

#### b. Click **Search**.

OR

Click **Reset** to reset the filter criteria.

- Click the refresh  $(\Box)$  icon to refresh the records.
- Click the Options  $\begin{pmatrix} 1 \\ 1 \end{pmatrix}$  icon and then click any of the below options:
	- o **Unlock** To modify the record details. Refer the **Create Charge Rule Maintenance**  section for field level details.
	- o **Authorize** To authorize the code. Authorizing requires necessary access rights.
		- **•** Optional: Click View to view the record details.
		- Select the record to authorize and then click **Confirm**.
	- o **Delete/Close** To remove the record.
		- Optional: On the confirmation pop-up window, click **View** to view the record details.
		- **EXECLICK Proceed** to delete the record.
	- o **Copy** To create a new charge rule maintenance with same details for a new corporate.
	- o **View** To view the charge rule maintenance details.
	- o **Reopen**  To reopen a closed record.

### <span id="page-31-0"></span>**3.4.3 Charge Decisioning**

Using this screen, the charge rule template and charge code created through earlier screens, can be mapped to a specific product, program, event, etc. The charge party (buyer/supplier/insurance company) can also be defined. The calculation and collection frequencies for the charge can be defined as well.

#### **3.4.3.1 Create Charge Decisioning**

*Navigation Path: Receivables & Payables > Maintenance > Charges > Charge Decisioning > Create*

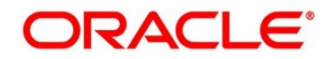

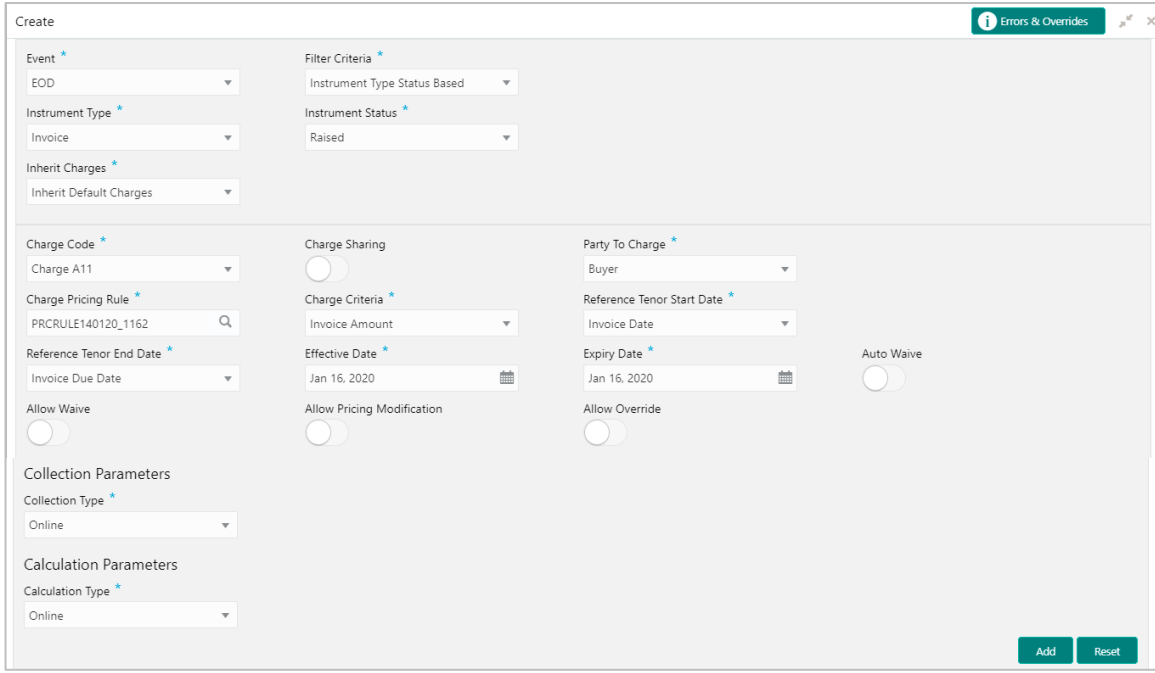

1. Refer the following table for specifying details in the above screen:

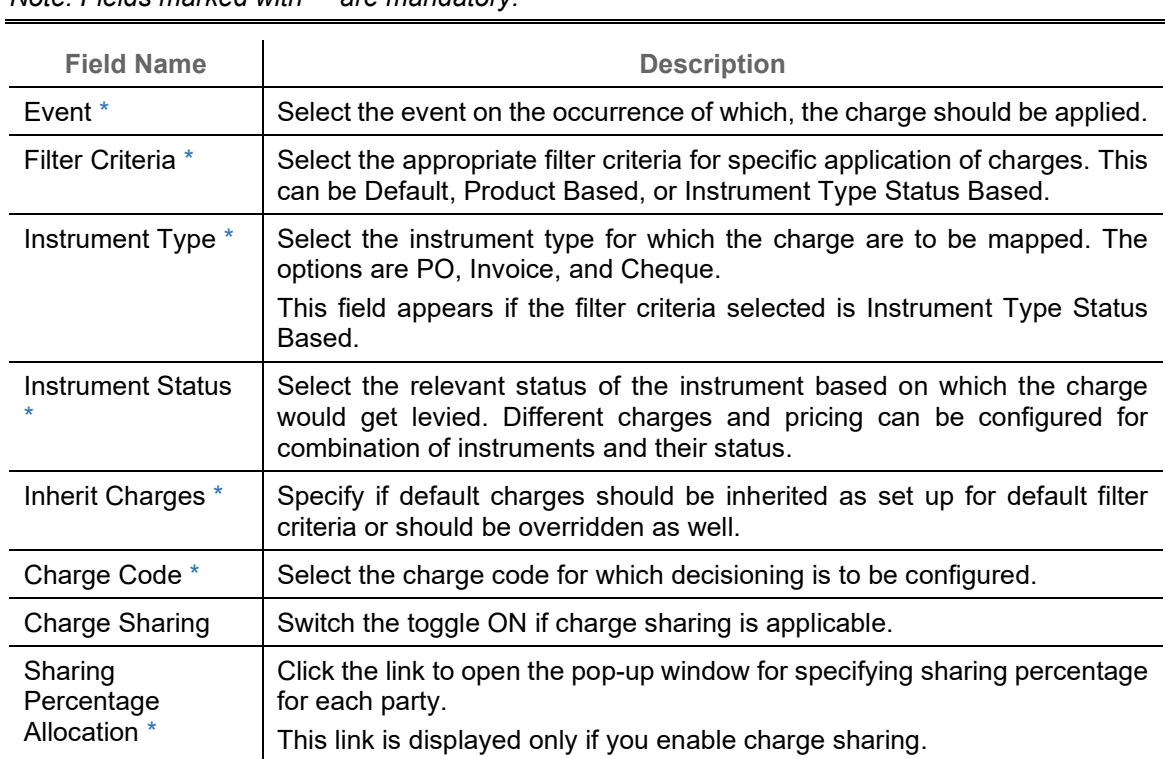

*Note: Fields marked with '\*' are mandatory.*

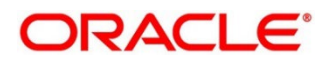

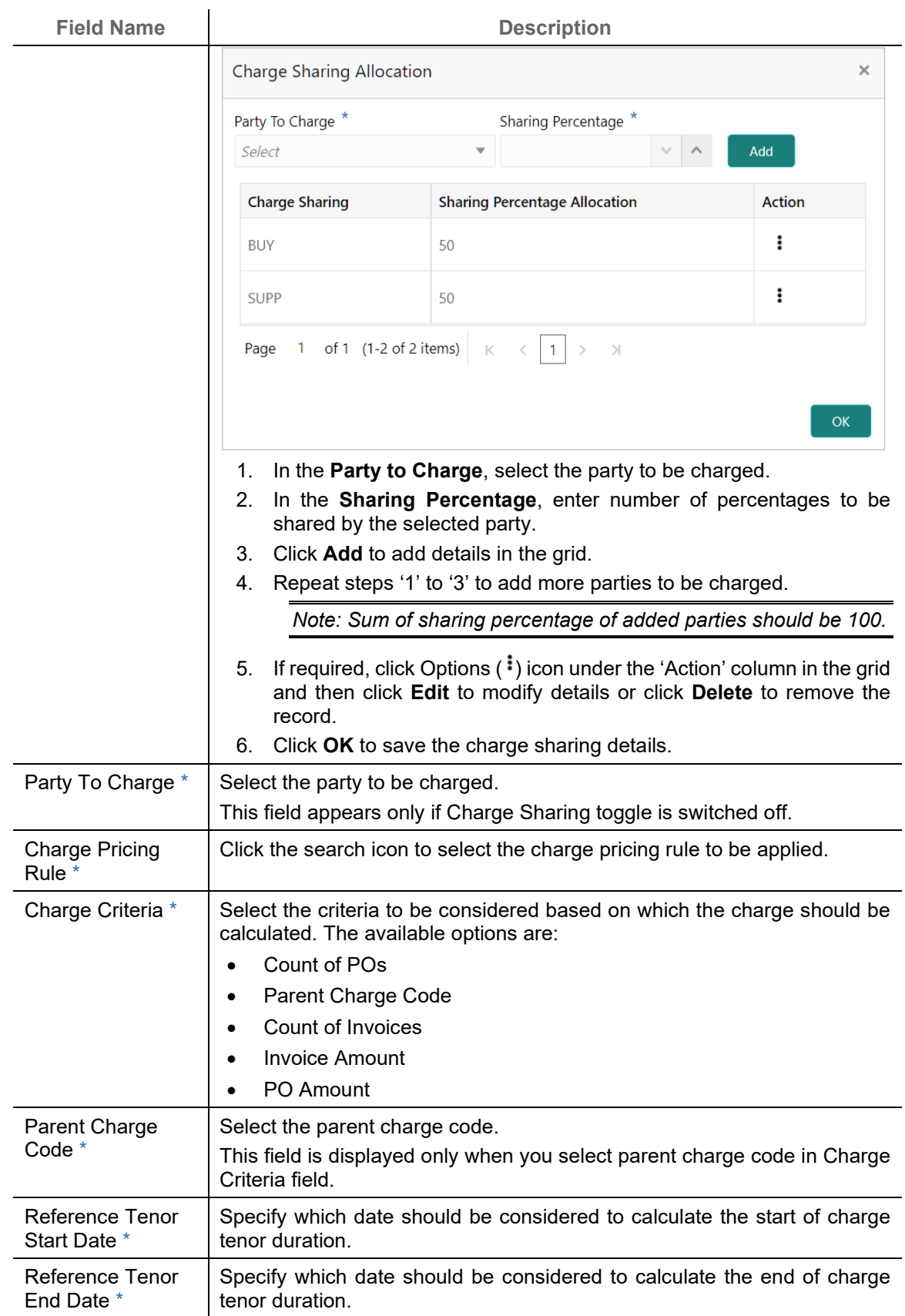

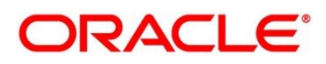

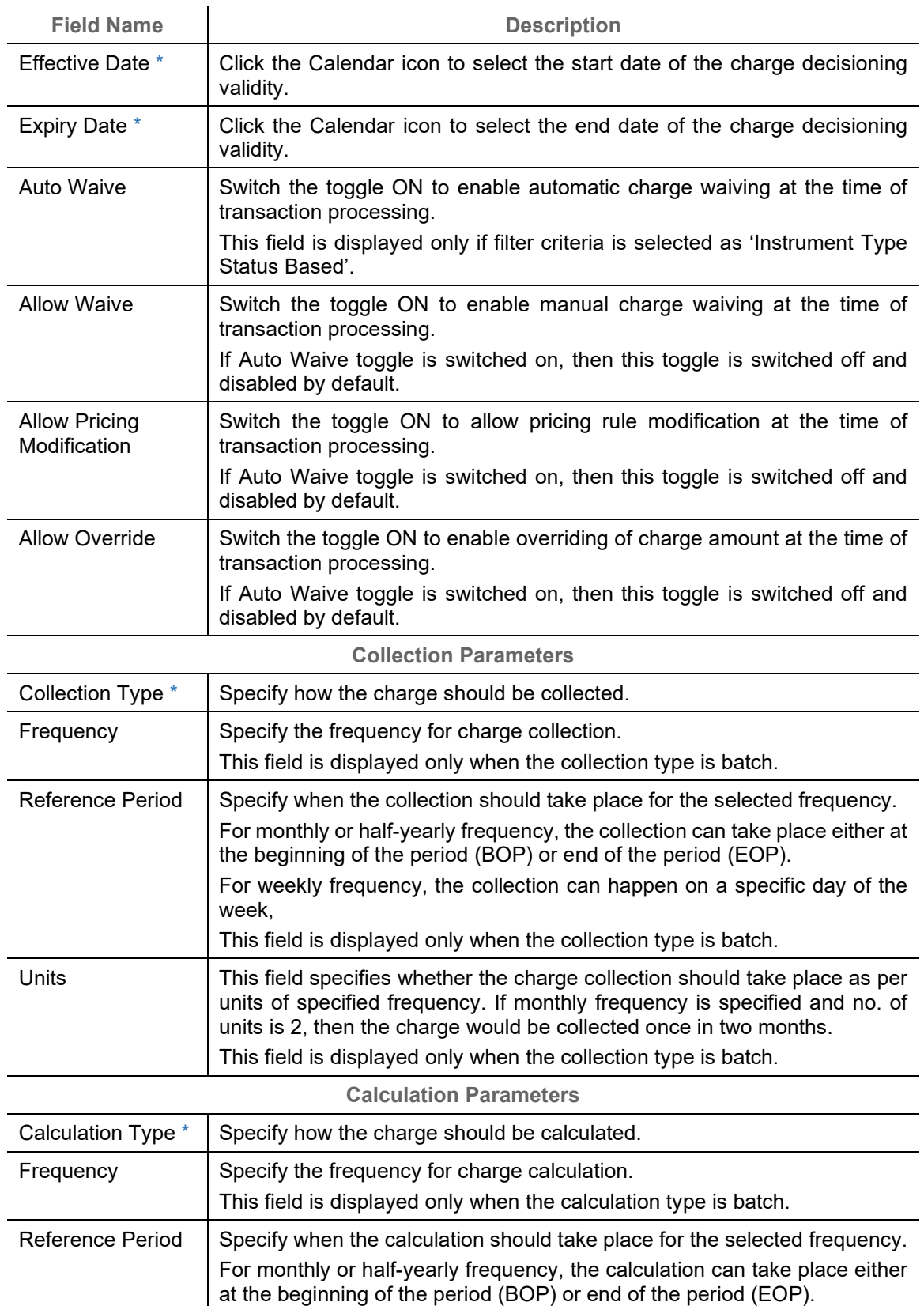

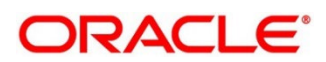

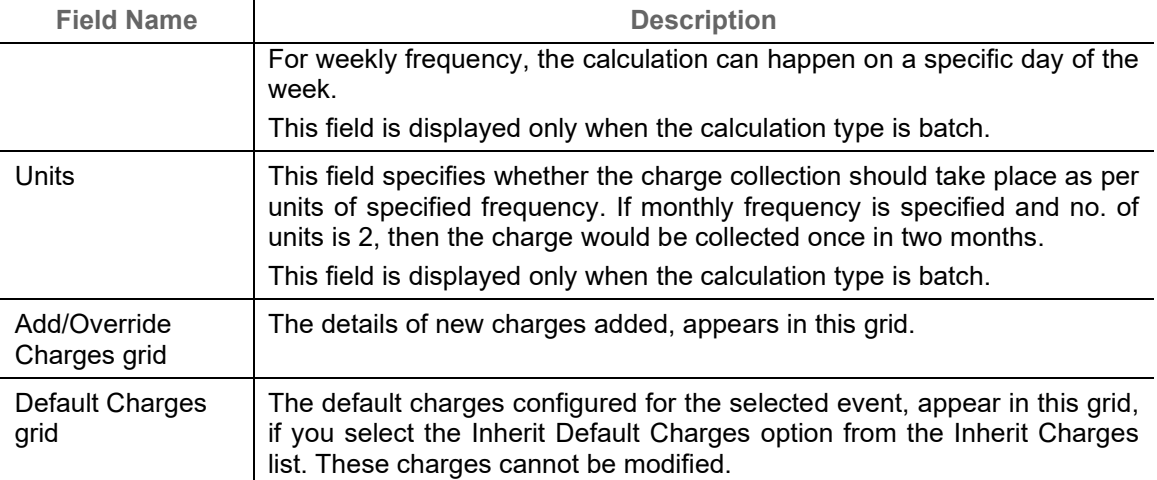

- 7. If required, click **Reset** to clear the selected values.
- 8. Click **Add** to add details in the grid.

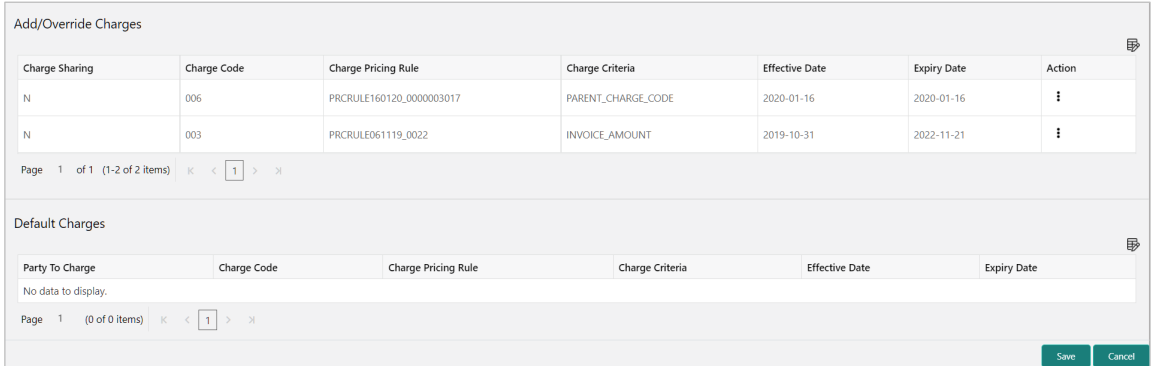

Perform the following steps to take an action on the records in the grid:

- a. Select the record in the grid and then click Options  $(\cdot)$  icon under 'Action' column.
- b. To modify the details, click **Edit** and repeat the step 1, 2, and 3. OR To remove the record, click **Delete**.
- 9. Click **Save** to save the data and send for authorization.

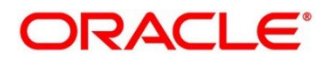
### **3.4.3.2 View Charge Decisioning**

#### *Navigation Path: Receivables & Payables > Maintenance > Charges > Charge Decisioning > View*

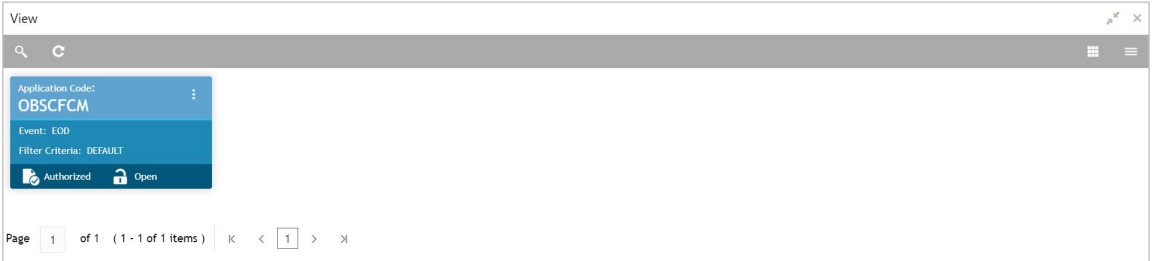

Perform the following steps to filter or take actions on a charge decisioning record:

- Filter the records in the View screen:
	- a. Click the search  $(^\infty)$  icon to view the filters. You can filter the records by Instrument Type, Instrument Status, Event, Authorization Status, and Record Status.

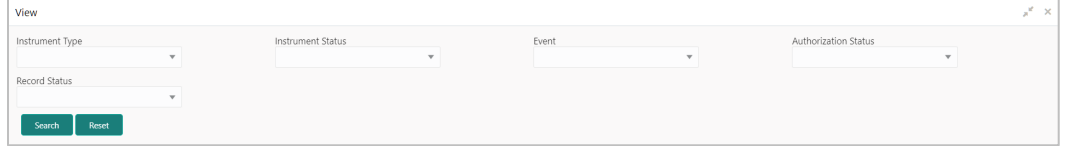

b. Click **Search**.

OR

- Click the refresh  $($   $\bullet$  ) icon to refresh the records.
- Finally Click the Options  $\begin{pmatrix} 1 \\ 1 \end{pmatrix}$  icon and then click any of the below options:
	- o **Unlock** To modify the record details. Refer the **Create Charge Decisioning** section for field level details.
	- o **Authorize** To authorize the code. Authorizing requires necessary access rights.
		- **•** Optional: Click **View** to view the record details.
		- Select the record to authorize and then click **Confirm**.
	- o **Delete/Close** To remove the record.
		- Optional: On the confirmation pop-up window, click **View** to view the record details.
		- **EXECLICK Proceed** to delete the record.
	- o **Copy** To create a new charge decisioning with same details for a new corporate.
	- o **View** To view the charge decisioning details.
	- o **Reopen**  To reopen a closed record.

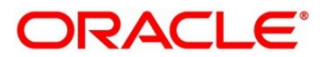

# **3.4.4 Charge Preferential Pricing**

Preferential pricing can be configured to levy special pricing or charge application for a specific corporate.

### **3.4.4.1 Create Charge Preferential Pricing**

*Navigation Path: Receivables & Payables > Maintenance > Charges > Charge Preferential Pricing > Create*

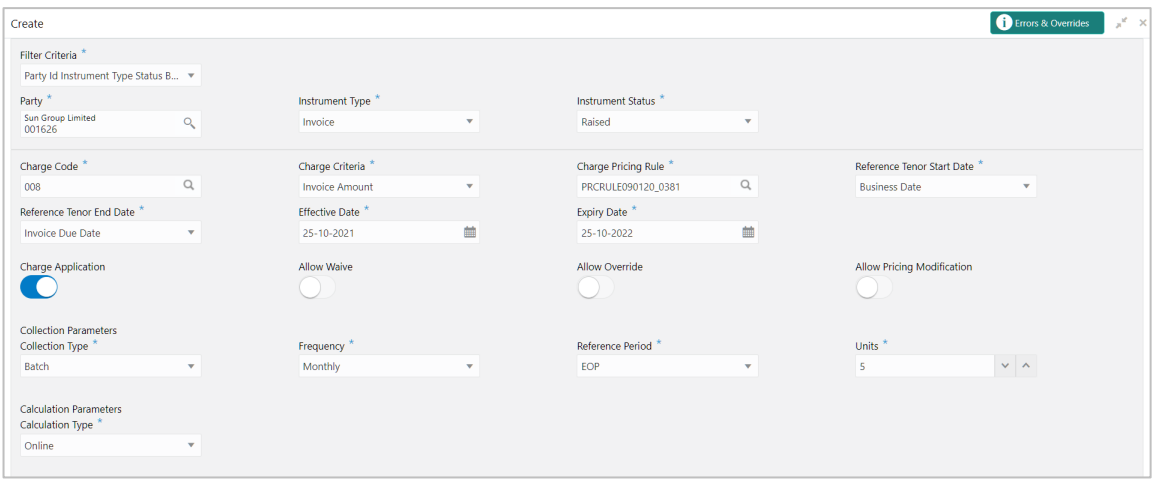

1. Refer the following table for specifying details in the above screen:

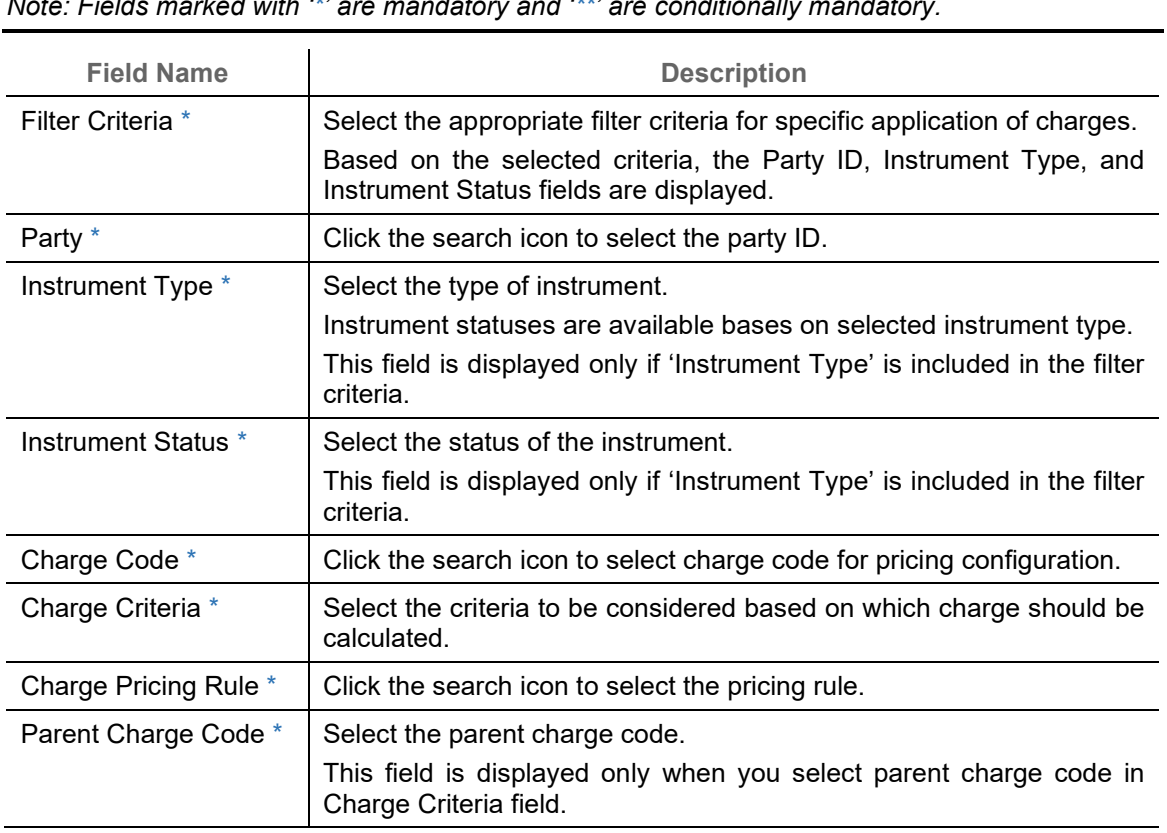

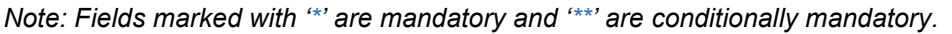

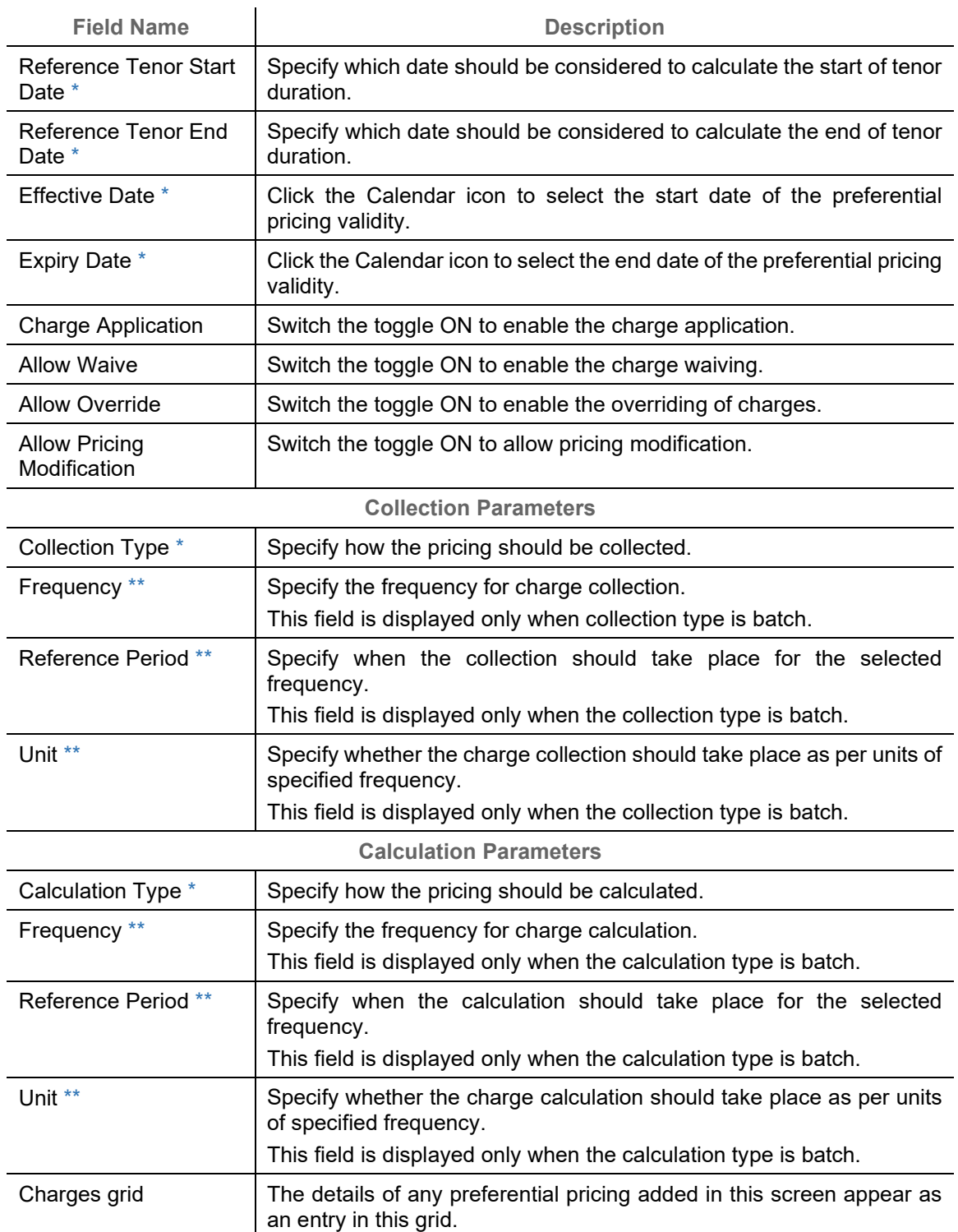

- 2. If required, click **Reset** to clear the selected values.
- 3. Click **Add** to add details in the grid.

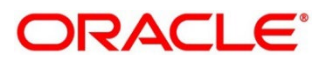

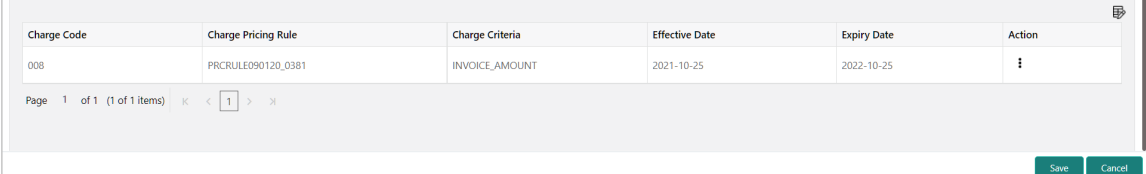

Perform the following steps to take action on the records in the grid:

- a. Select the record in the grid and then click Options  $(\cdot)$  icon under 'Action' column.
- b. To modify the details, click **Edit** and repeat the step 1, 2, and 3. OR

To remove the record, click **Delete**.

4. Click **Save** to save the record and send for authorization.

#### **3.4.4.2 View Charge Preferential Pricing**

*Navigation Path: Receivables & Payables > Maintenance > Charges > Charge Preferential Pricing > View*

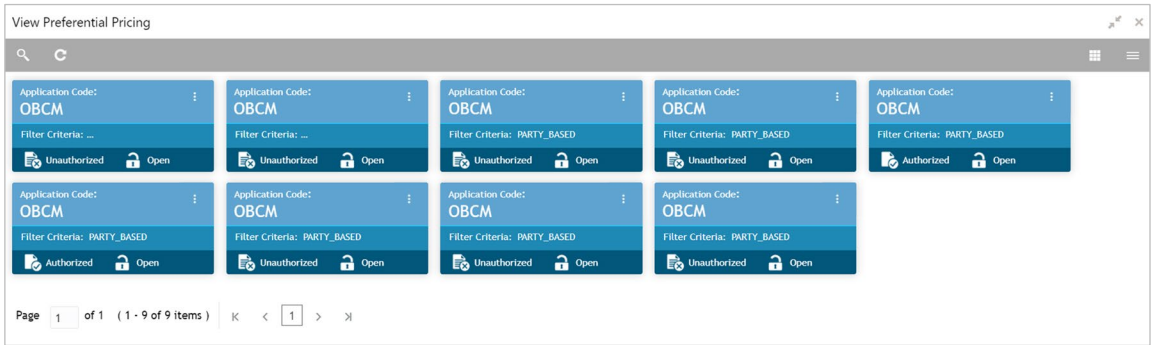

Perform the following steps to filter or take actions on a charge preferential pricing record:

- Filter the records in the View screen:
	- a. Click the search  $($   $\degree$ ) icon to view the filters. You can filter the records by Party, Instrument Type, Instrument Status, Authorization Status, and Record Status.

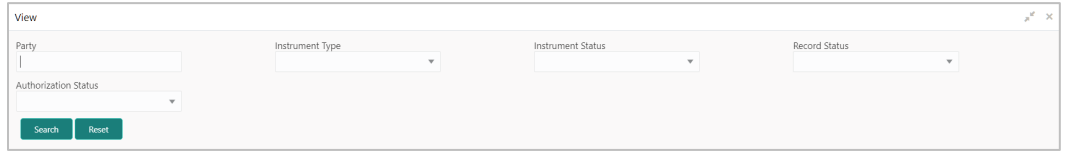

b. Click **Search**.

OR

Click **Reset** to reset the filter criteria.

- Click the refresh  $\left( \begin{array}{c} \circ \\ \circ \end{array} \right)$  icon to refresh the records.
- Click the Options  $(\bullet)$  icon and then click any of the below options:

Copyright @ 2022 All Rights Reserved

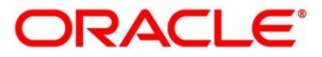

- o **Unlock** To modify the record details. Refer the **Create Charge Preferential Pricing**  section for field level details.
- o **Authorize** To authorize the code. Authorizing requires necessary access rights.
	- **•** Optional: Click View to view the record details.
	- Select the record to authorize and then click **Confirm**.
- o **Delete/Close** To remove the record.
	- Optional: On the confirmation pop-up window, click **View** to view the record details.
	- **EXECLICK Proceed** to delete the record.
- o **Copy** To create a new charge preferential pricing with same details for a new corporate.
- o **View** To view the charge preferential pricing details.
- o **Reopen**  To reopen a closed record.

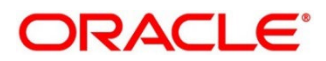

# **3.5 Maintaining Commodity**

By using 'Commodity' screens, back office user can maintain the commodity details specific to supplier required for creation of invoice data either through UI or upload.

# **3.5.1 Create Commodity**

This screen is used to create a commodity record required for creation of invoice/PO record. Newly created record takes effect once authorized and cannot be modified thereafter.

*Navigation Path: Receivables & Payables > Maintenance > Commodity > Create Commodity*

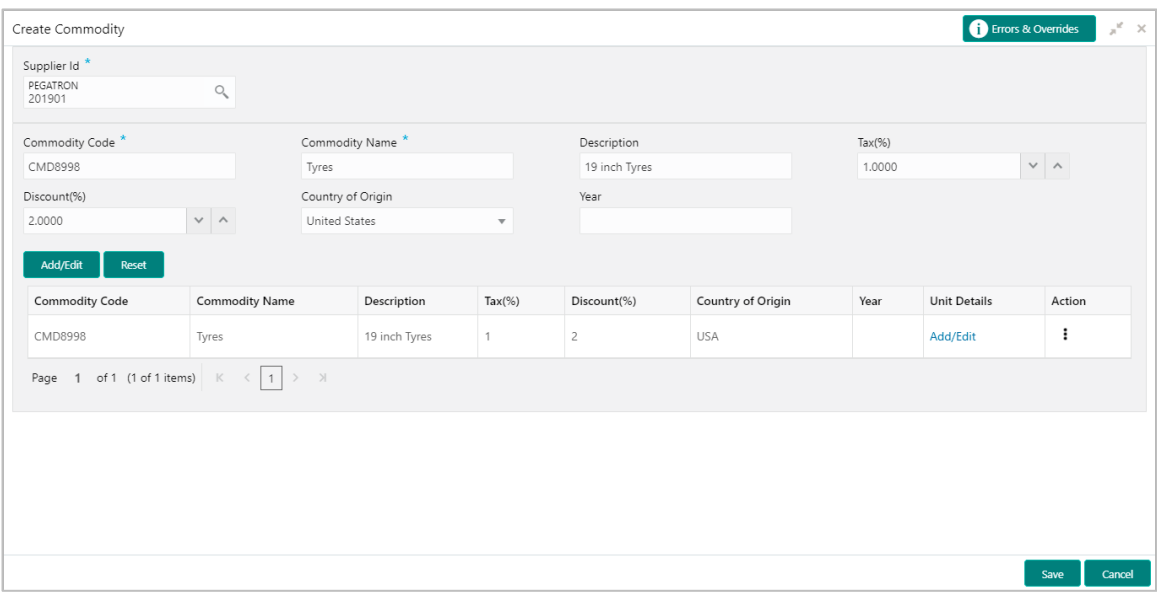

1. Refer the following table for specifying details in the above screen:

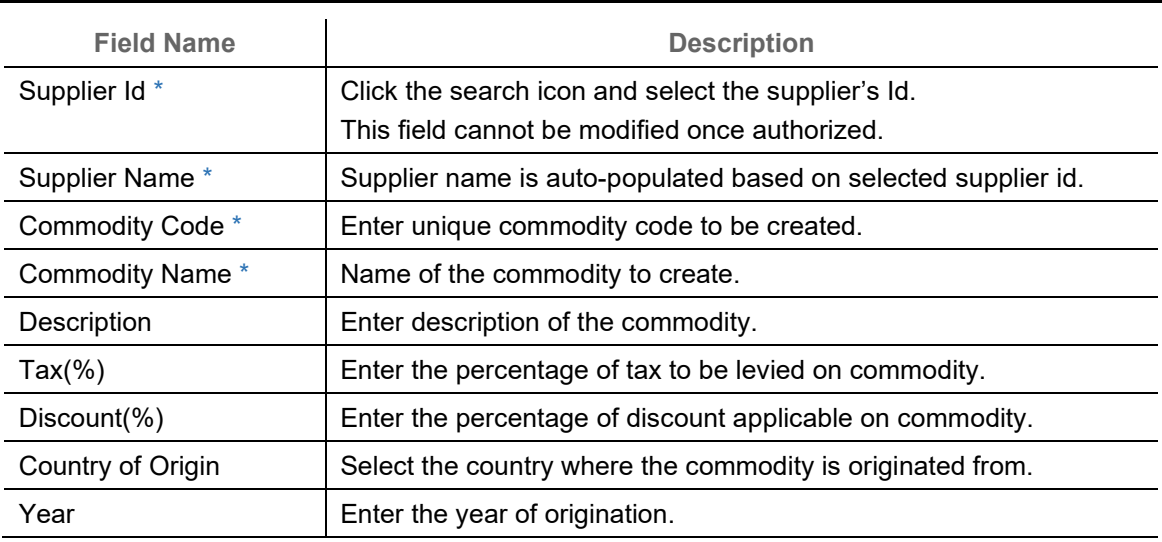

*Note: Fields marked with '\*' are mandatory.*

2. If required, click **Reset** to clear the selected values.

3. Click **Add/ Edit** to add details in the grid.

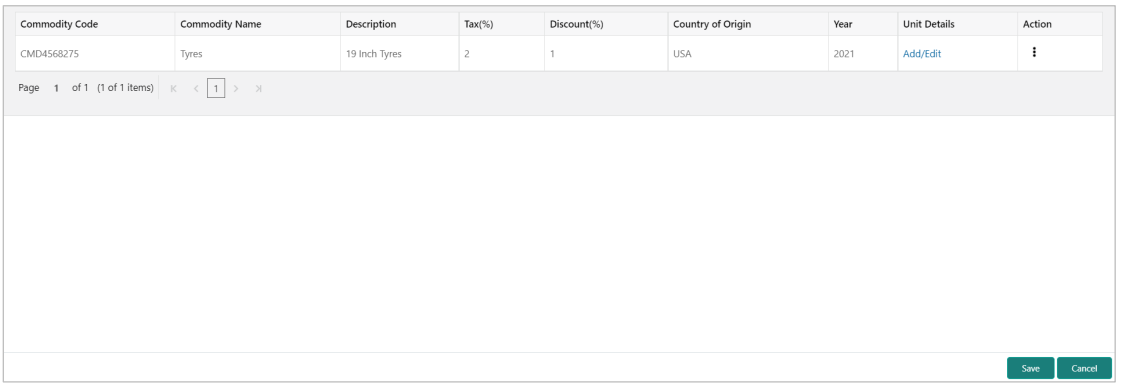

Perform the following steps to take action on the records in the grid:

- a. Select the record in the grid and then click Options  $(*)$  icon under 'Action' column.
- b. To modify the details, click **Edit** and repeat the step 1, 2, and 3. OR

To remove the record, click **Delete**.

c. In the 'Unit Details' column of the grid, click **Add/Edit** link to update the unit details.

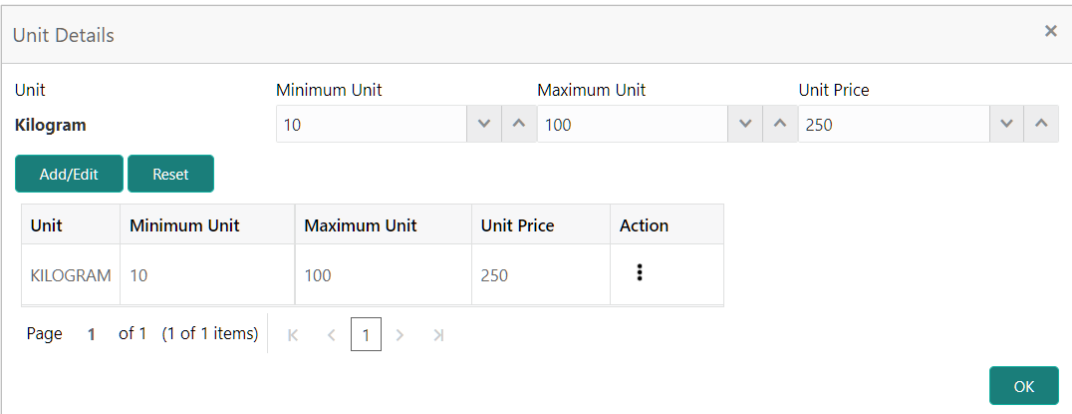

- i. In the **Unit** field, enter the measuring unit for the commodity.
- ii. In the **Minimum Unit** field, enter the minimum units required for the commodity.
- iii. In the **Maximum Unit** field, enter the maximum units allowed for the commodity.
- iv. In the **Unit Price** field, enter the price per single unit of a commodity.
- v. If required, click **Reset** to clear the selected values. OR Click **Add/Edit** to add records in the grid or modify the selected records.
- vi. Click **OK** to go the parent page.
- 4. Click **Save** to save the record and send for authorization.

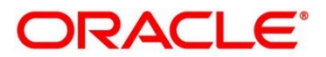

## **3.5.2 View Commodity**

By using this screen, user can view, modify, delete, or authorize commodity code details.

*Navigation Path: Receivables & Payables > Maintenance > Commodity Code > View Commodity Code*

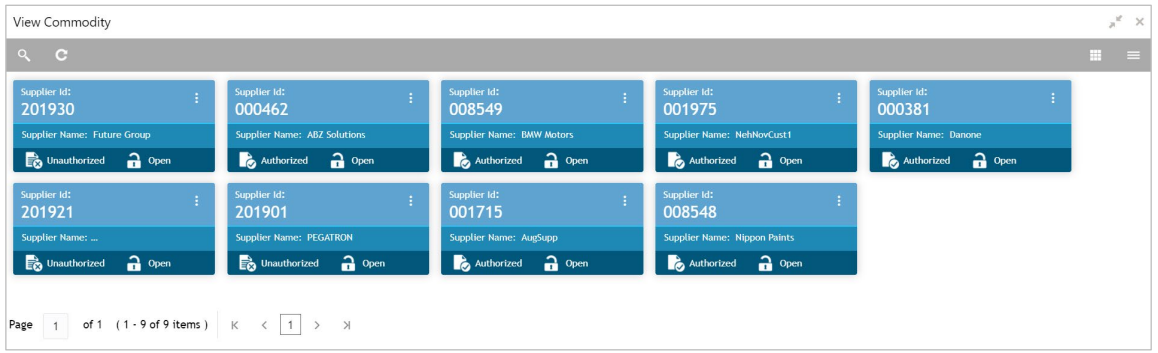

Perform the following steps to filter or take actions on a commodity code record:

- Filter the records in the View screen:
	- a. Click the search  $\binom{8}{1}$  icon to view the filters. You can filter the records by Supplier Id, Authorization Status, and Record Status.

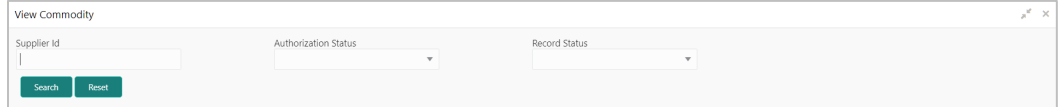

b. Click **Search**.

OR

- Click the refresh  $($   $\bullet$  ) icon to refresh the records.
- Figure Click the Options  $(\cdot | \cdot)$  icon and then click any of the below options:
	- o **Unlock** To modify the record details. Refer the **Create Commodity** section for field level details.
	- o **Authorize** To authorize the record. Authorizing requires necessary access rights.
		- **•** Optional: Click **View** to view the record details.
		- Select the record to authorize and then click **Confirm**.
	- o **Delete/Close** To remove the record.
		- Optional: On the confirmation pop-up window, click **View** to view the record details.
		- **Click Proceed** to delete the record.
	- o **Copy** To copy the commodity code details for creating a new record.

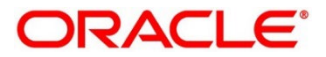

- o **View** To view the commodity code details.
- o **Reopen**  To reopen a closed record.

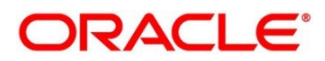

# **3.6 Maintaining Division Code**

By using 'Division Code' screens, user can maintain the division codes for parties. Once created, disbursement or settlement for a finance can be managed through accounts specific to those divisions.

## **3.6.1 Create Division Code**

This screen is used to create a division code for a party. Newly created code takes effect once authorized and cannot be modified thereafter.

*Navigation Path: Receivables & Payables > Maintenance > Division Code > Create Division Code*

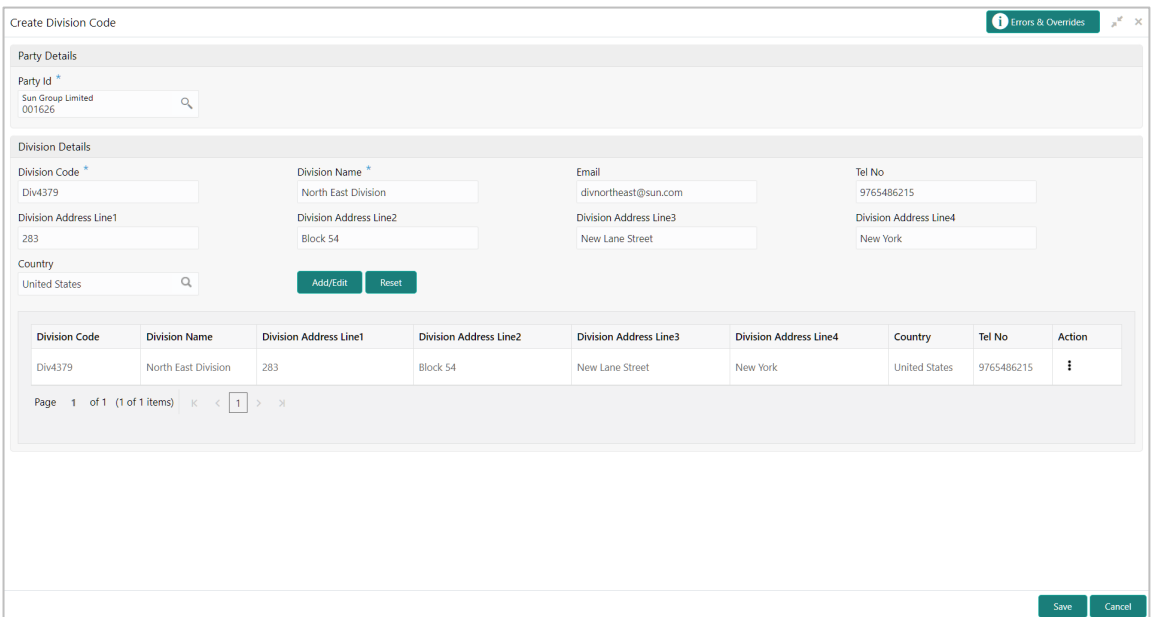

1. Refer the following table for specifying details in the above screen:

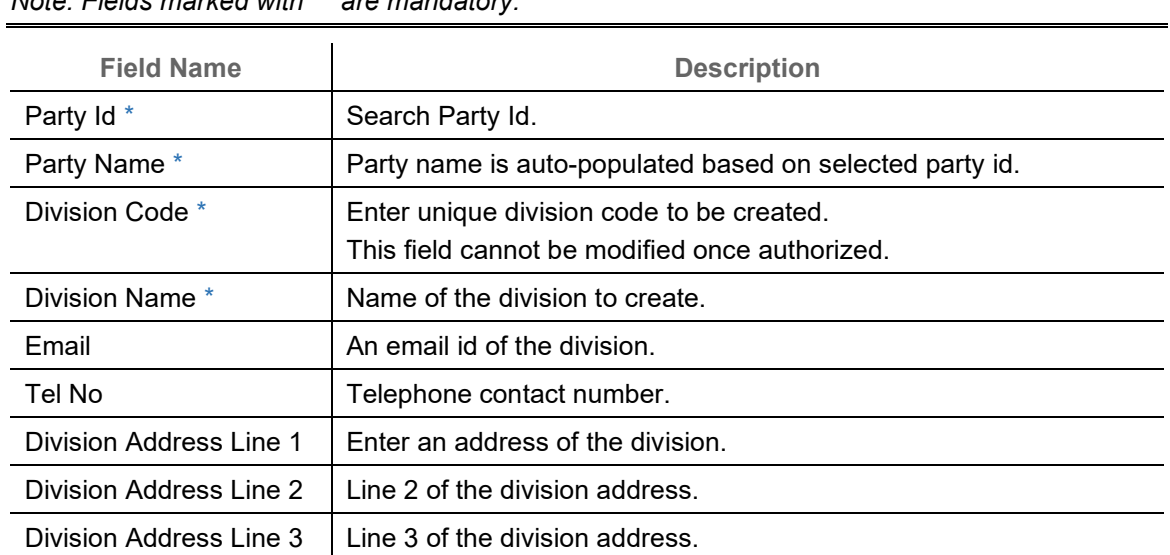

*Note: Fields marked with '\*' are mandatory.*

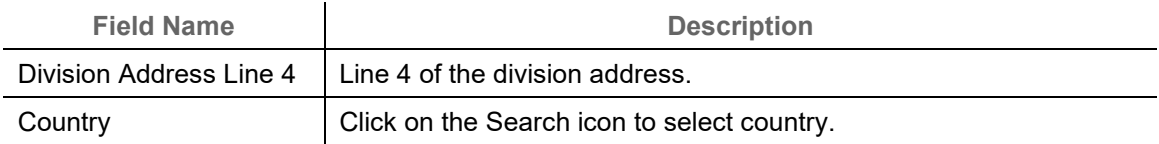

- 2. If required, click **Reset** to clear the selected values.
- 3. Click **Add/ Edit** to add details in the grid.

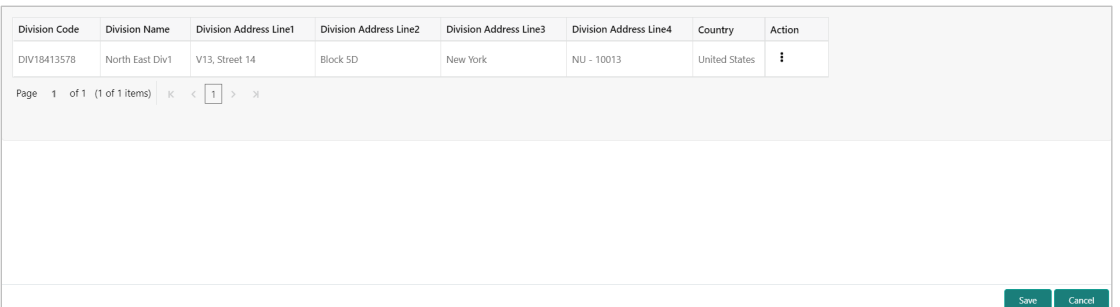

Perform the following steps to take action on the records in the grid:

- a. Select the record in the grid and then click Options  $(\cdot)$  icon under 'Action' column.
- b. To modify the details, click **Edit** and repeat the step 1, 2, and 3. OR

To remove the record, click **Delete**.

4. Click **Save** to save the record and send for authorization.

### **3.6.2 View Division Code**

By using this screen, user can view, modify, delete, or authorize division code details.

*Navigation Path: Receivables & Payables > Maintenance > Division Code > View Division Code*

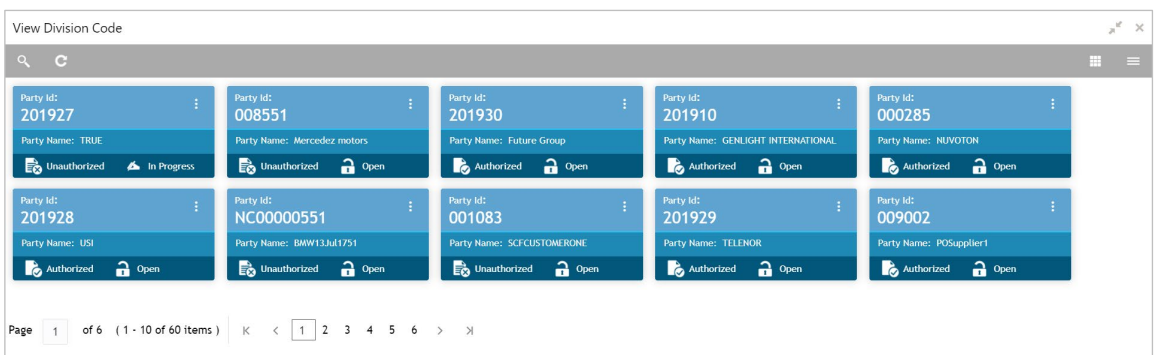

Perform the following steps to filter or take actions on a division code record:

- Filter the records in the View screen:
	- a. Click the search  $\binom{8}{1}$  icon to view the filters. You can filter the records by Supplier Id, Authorization Status, and Record Status.

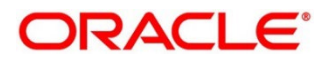

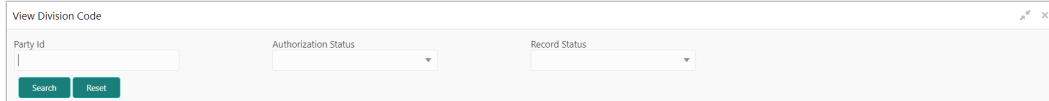

b. Click **Search**.

OR

Click **Reset** to reset the filter criteria.

- Click the refresh  $(\mathbb{C})$  icon to refresh the records.
- Click the Options  $\begin{pmatrix} 1 \\ 1 \end{pmatrix}$  icon and then click any of the below options:
	- o **Unlock** To modify the record details. Refer the **Create Division Code** section for field level details.
	- o **Authorize** To authorize the record. Authorizing requires necessary access rights.
		- Optional: Click **View** to view the record details.
		- Select the record to authorize and then click **Confirm**.
	- o **Delete/Close** To remove the record.
		- Optional: On the confirmation pop-up window, click **View** to view the record details.
		- Click **Proceed** to delete the record.
	- o **Copy** To copy the division code details for creating a new record.
	- o **View** To view the division code details.
- **Reopen** To reopen a closed record.

## **3.7 Maintaining Reconciliation Rules**

Reconciliation is one of the core modules of the Oracle Banking Supply Chain Finance application that can be performed for invoices/debit notes with payments/credit notes.

Any outstanding invoices/debit notes due from buyer can be reconciled against payments/credit notes as per the reconciliation rules configured in the application.

### **3.7.1 Reconciliation Rule Definition**

Back-office user can configure recon rules for reconciliation category through this module. Two types of rules can be configured: 'Exact' and 'Generic'.

For the 'Exact' type of rule, attributes of one entity are mapped with attributes of another entity, e.g.: for 'Expected Debit/Credit to Payment' recon category attributes of expected debit/credit entity are mapped to attributes of payment entity and similarly for 'Invoice to Payment' recon category, attributes of invoice are mapped to attributed of payment for matching purpose. Also, multiple recon rules can be defined at global/default level or mapped to the corporate with priority assignment.

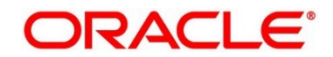

For the 'Generic' type of rule, user can configure generic reconciliation methods such as FIFO, LIFO, HAFO, and LAFO. As per selected method, one can choose 'Based on' attribute. For example, in 'FIFO' for Invoice Payment recon category, one can choose 'Invoice Date' or 'Invoice Due Date'.

### **3.7.1.1 Create Exact Reconciliation Rule Definition**

*Note: Fields marked with '\*' are mandatory.*

This screen is used for setting up recon rule for 'Exact' reconciliation category.

*Navigation Path: Receivables & Payables > Maintenance > Reconciliation > Reconciliation Rule Definition > Create*

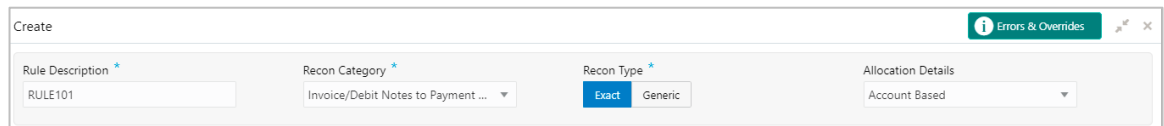

1. Refer the following table for specifying details in the above screen:

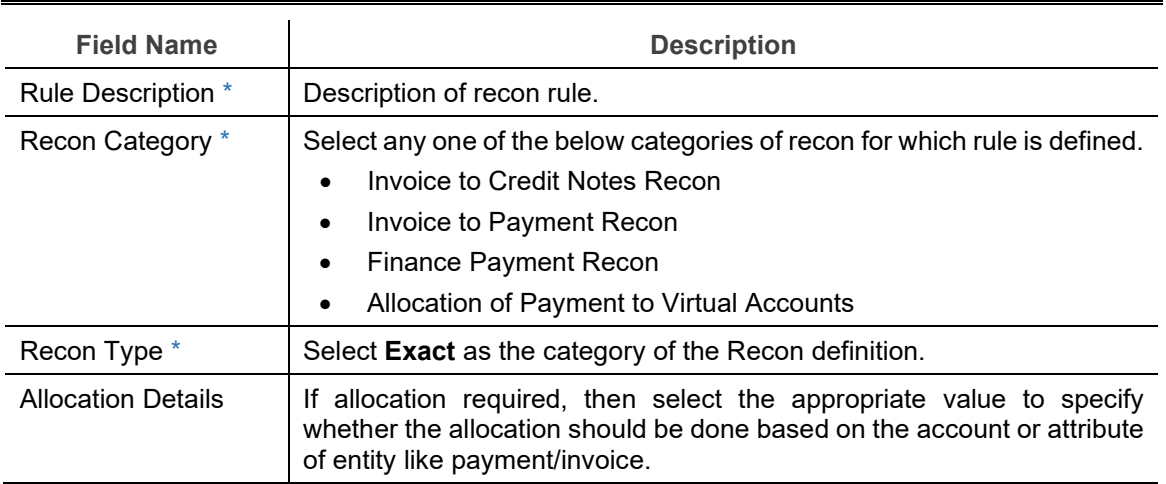

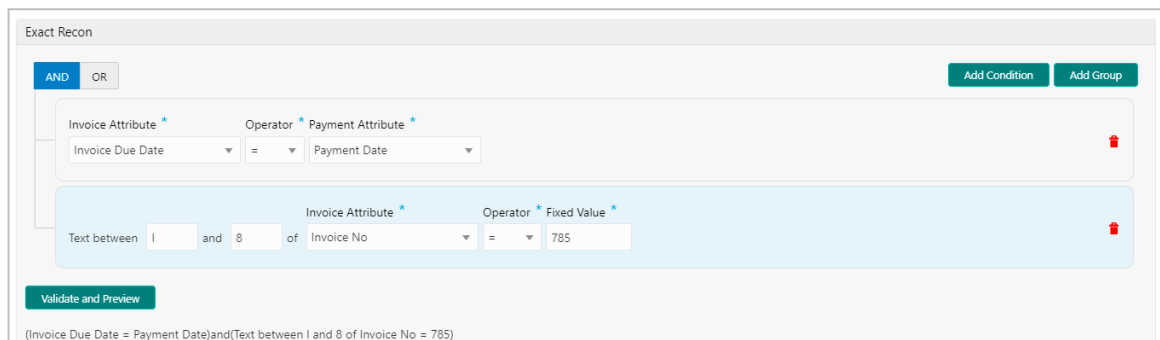

- 2. In the 'Exact Recon' section, perform the following steps to create conditions or group of conditions:
	- a. Click **Add Condition** to add a single line of condition. OR

Click **Add Group** to add a group of conditions.

- b. Click inside the added container to view buttons for adding condition details.
- c. Click **Text between** to define the range of text to be validated.
- d. Click **Invoice/Finance Attributes** to define condition for invoice/fi details. OR

Click **Payment Attributes** to define condition for payment details.

Below are all the attributes available for Invoice, Credit Note, Finance, and Payment:

**Invoice:** 

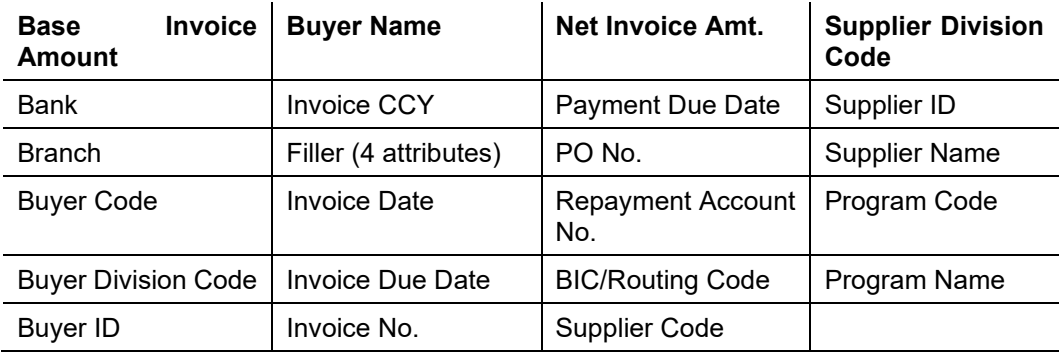

Credit Note:

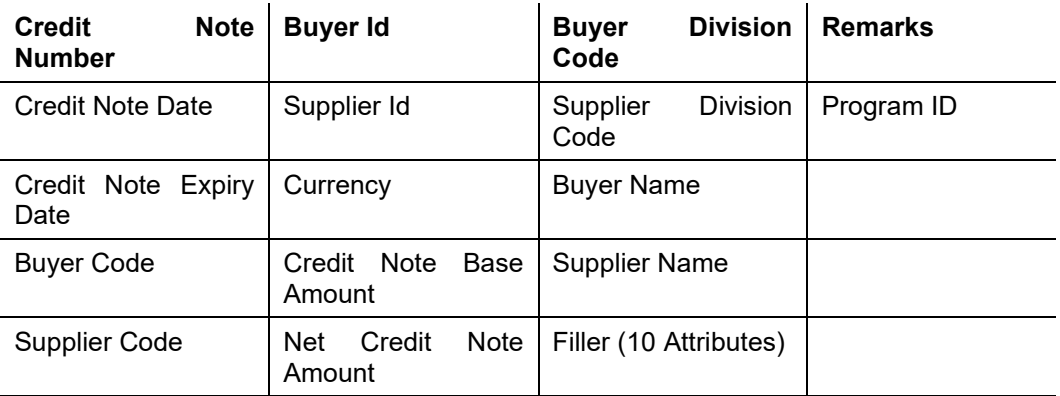

**Finance:** 

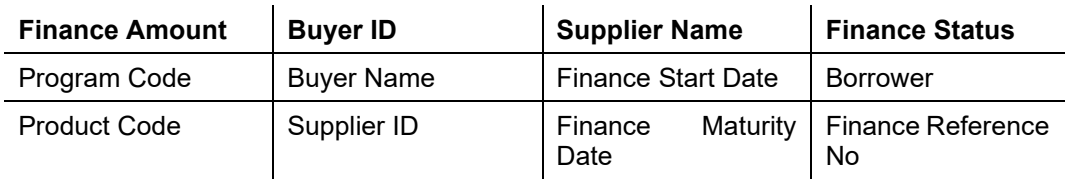

**Payment:** 

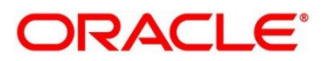

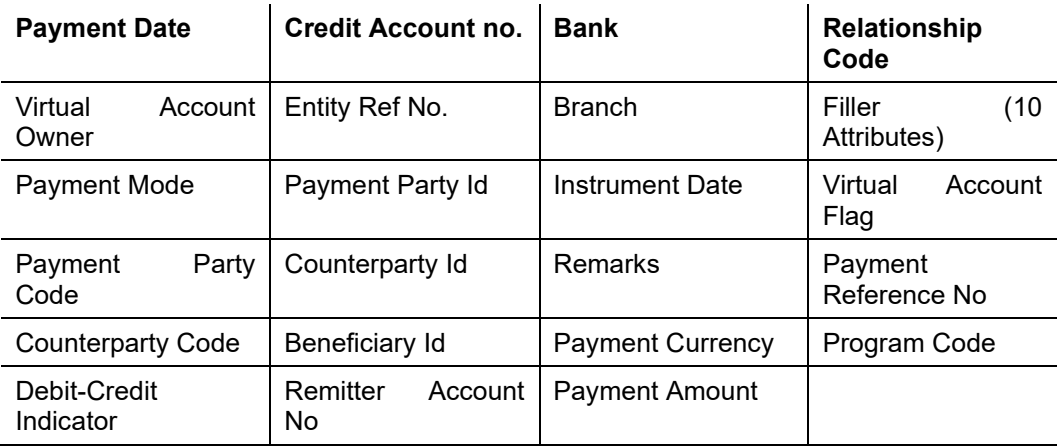

- e. Click **Operator** to specify how to compare defined values.
- f. Click **Fixed Value**, **Text between**, **Invoice**/**Payment Attributes, Payment Attributes,** or **Finance**/**Payment Attributes** (depending on the selected recon category) to specify values with which previously defined values should be compared.
- g. If required, repeat the steps "a" to "f" to add more conditions and or group of conditions. OR

To remove condition, click the Delete icon  $(\hat{a})$  located at the right-bottom of the condition container.

- h. Click **AND** / **OR** to define how many conditions or combination of conditions should be matched to execute the recon rule.
- i. Click **Validate and Preview** to check if the added conditions are valid or not.

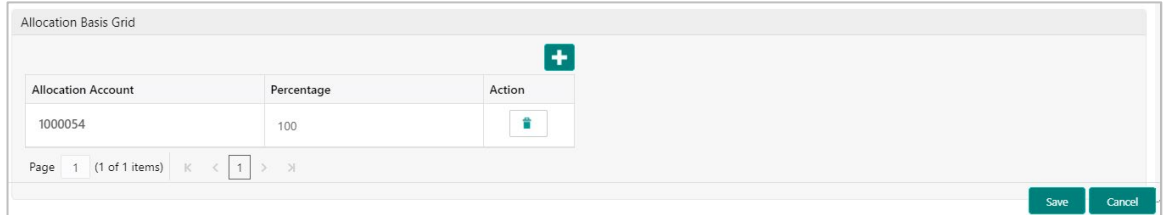

- 3. In the 'Allocation Basis Grid' section, perform the following steps to define percentage of account/attribute allocation:
	- a. Click **Add** to add a new row.
	- b. Double click the row to add/edit attribute and percentage.
	- c. Repeat the step "a" and "b" to add more attributes. OR

If required, click the Delete icon  $(\Box)$  under 'Action' column to remove the allocation row.

4. Click **Save** to save the data and send for authorization.

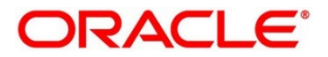

### **3.7.1.2 Create Generic Reconciliation Rule Definition**

This screen is used for setting up 'Generic' recon rule.

*Navigation Path: Receivables & Payables > Maintenance > Reconciliation > Reconciliation Rule Definition > Create*

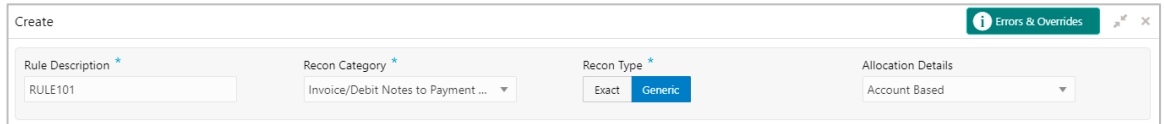

1. Refer the following table for specifying details in the above screen:

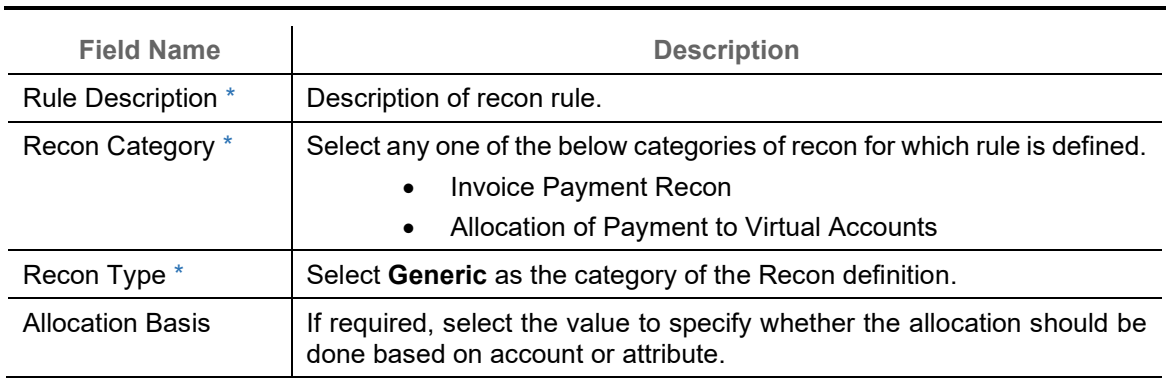

*Note: Fields marked with '\*' are mandatory.*

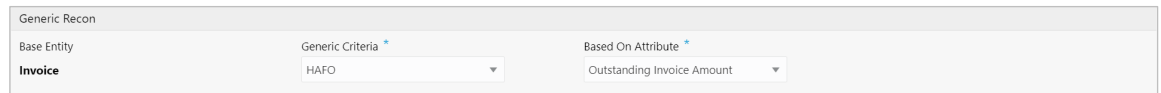

2. In the 'Generic Recon' section, perform the following steps:

*Note: The 'Base Entity' is auto-populated based on selected 'Recon Category'.*

- a. In the **Generic Criteria** list, select the generic rule to be defined, viz. FIFO First In First Out, LIFO – Last In First Out, HAFO – Highest Amount First Out and LAFO – Least Amount First Out.
- b. In the **Based On Attribute** list, select the entity (invoice) attribute on which the rule would be based. The available attributes are based on the combination of selected recon category and generic criteria.

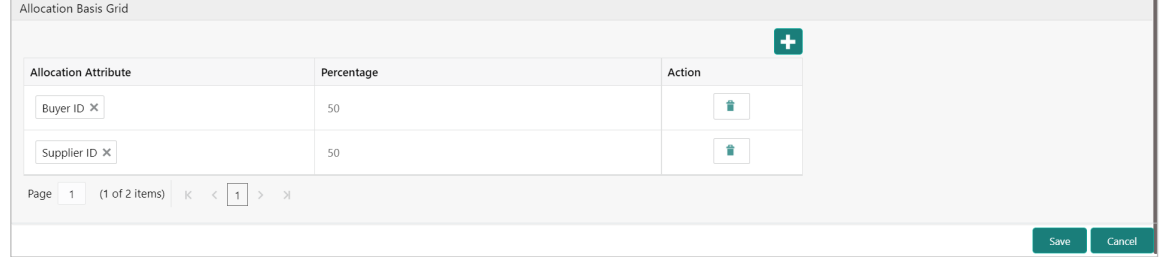

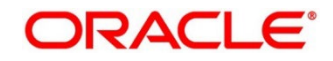

- 3. In the 'Allocation Basis Grid' section, perform the following steps to define account/attribute allocation basis which the allocation would be done and percentage
	- a. Click **Add** to add a new row.
	- b. Double click the row to add/edit attribute/account and appropriate percentage.
	- c. Repeat the step "a" and "b" to add more attributes. OR

If required, click the Delete icon  $\begin{pmatrix} 1 \\ 1 \end{pmatrix}$  under 'Action' column to remove the allocation row.

4. Click **Save** to save the data and send for authorization.

#### **3.7.1.3 View Reconciliation Rule Definition**

By using this screen, user can view, modify, delete, or authorize the recon rule.

*Navigation Path: Receivables & Payables > Maintenance > Reconciliation > Reconciliation Rule Definition > View*

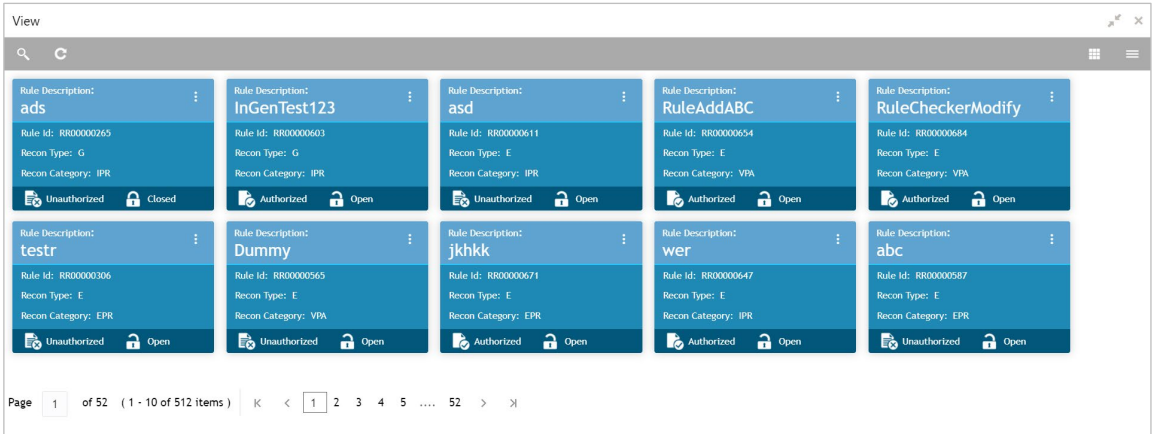

Perform the following steps to filter or take actions on a reconciliation rule definition:

- Filter the records in the View screen:
	- a. Click the search  $($ <sup>o</sup> $)$  icon to view the filters. You can filter the records by Rule Id, Rule Description, Recon Category, Recon Type, Allocation Details, Authorization Status, and Record Status.

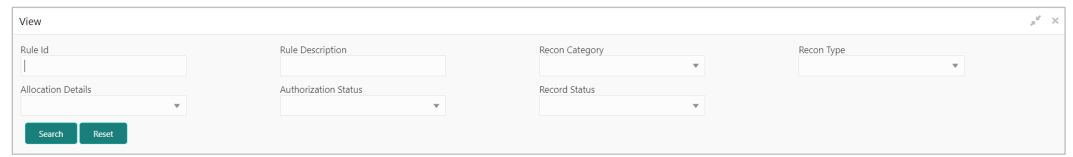

b. Click **Search**.

OR

- Click the refresh  $\left( \begin{array}{c} \circ \\ \circ \end{array} \right)$  icon to refresh the records.
- Click the Options  $\begin{pmatrix} 1 \\ 1 \end{pmatrix}$  icon and then click any of the below options:
	- o **Unlock** To modify the record details. Refer the **Create Exact/Generic Reconciliation Rule Definition** section for field level details.
	- o **Authorize** To authorize the record. Authorizing requires necessary access rights.
		- **•** Optional: Click View to view the record details.
		- Select the record to authorize and then click **Approve**.
	- o **Delete/Close** To remove the record.
		- Optional: On the confirmation pop-up window, enter the remark for deletion.
		- **Click Confirm** to delete the record.
	- o **Copy** To copy the reconciliation rule definition details for creating a new record.
	- o **View** To view the reconciliation rule definition details.
	- o **Reopen**  To reopen a closed record.

### **3.7.2 Reconciliation Rule Decision**

Execution of recon rule is driven as per priority set in the **Recon Rule Decision** screen.

#### **3.7.2.1 Create Reconciliation Rule Decision**

This screen is used for mapping recon rule.to a corporate or product or counterparty and assign appropriate priority in case multiple rules are mapped to a specific entity.

*Navigation Path: Receivables & Payables > Maintenance > Reconciliation > Recon Rule Decision > Create*

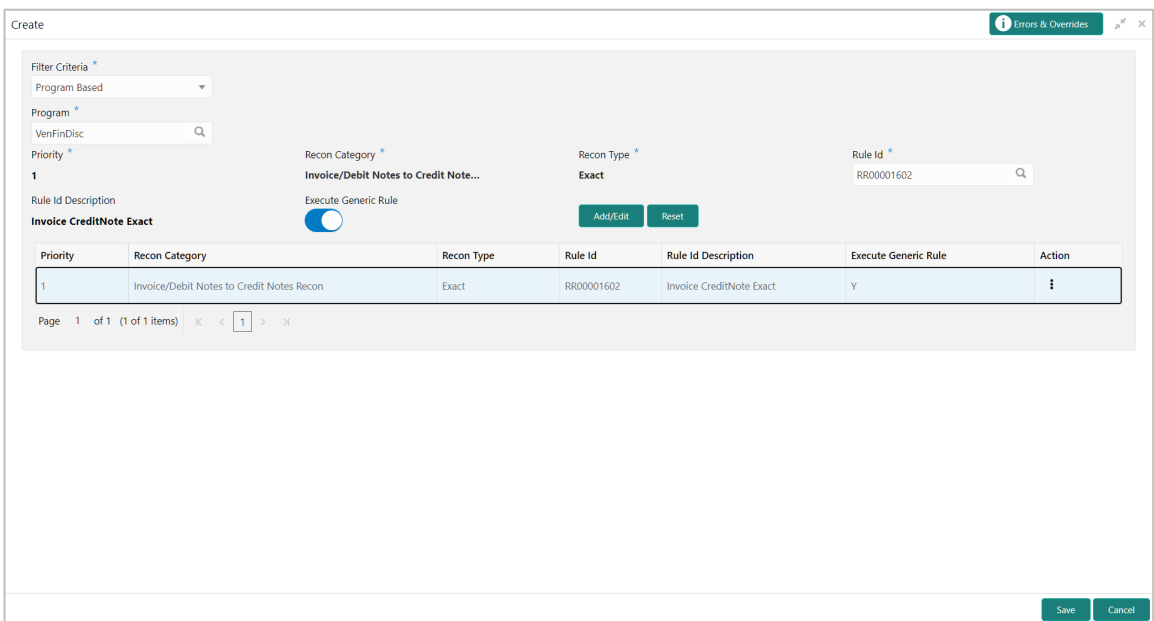

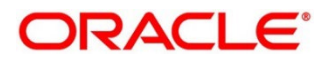

1. Refer the following table for specifying details in the above screen:

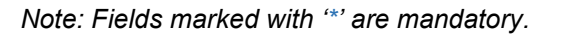

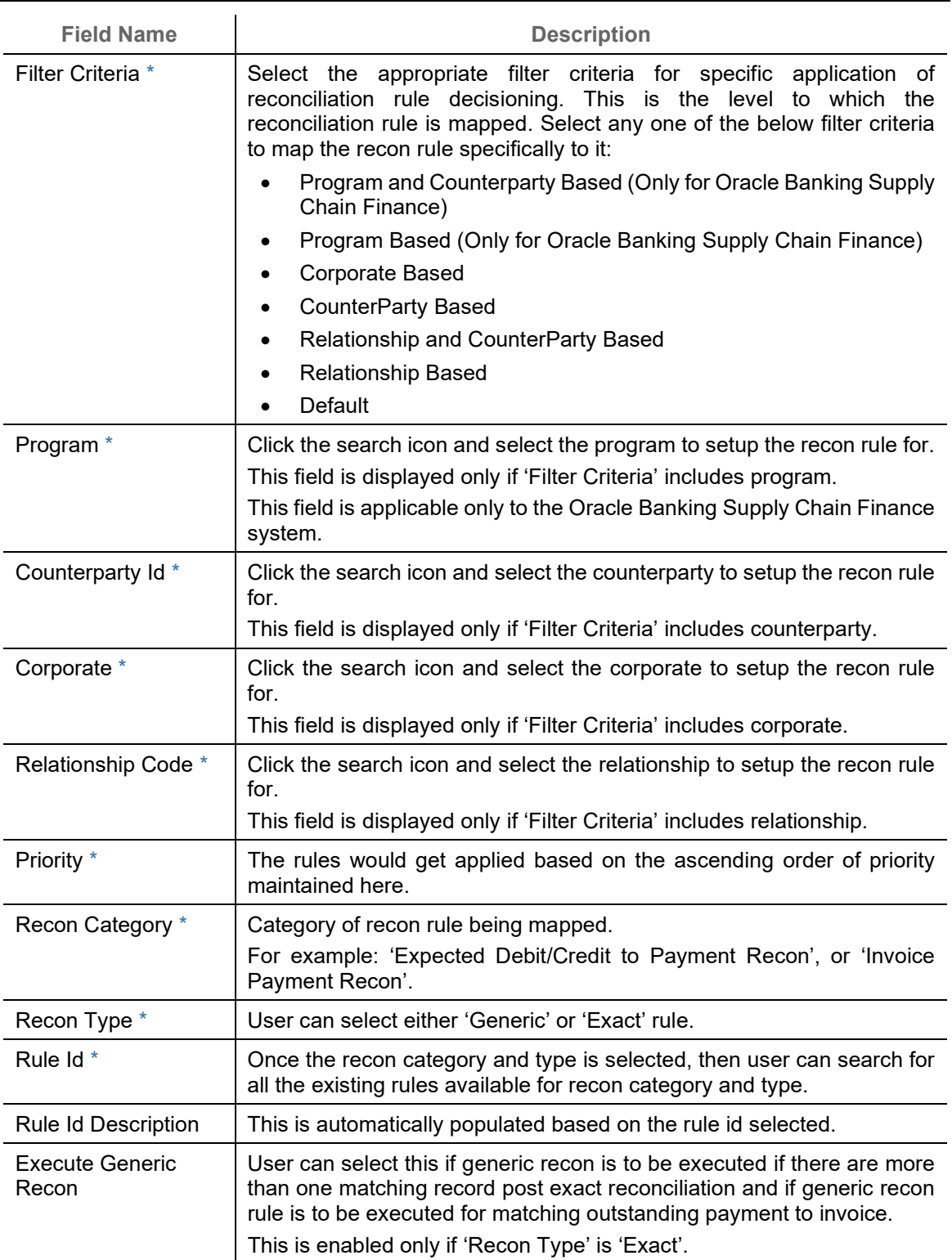

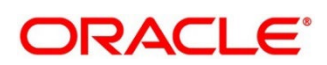

OR

- 2. If required, click **Reset** to clear the selected values.
- 3. Click **Add/ Edit** to add details in the grid.
	- Perform the following steps to take action on the records in the grid:
	- a. Select the record in the grid and then click Options  $(\cdot)$  icon under 'Action' column.
	- b. To modify the details, click **Edit** and repeat the step 1, 2, and 3. OR To remove the record, click **Delete**.
- 4. Click **Save** to save the data and send for authorization.

#### **3.7.2.2 View Reconciliation Rule Decision**

By using this screen, user can view, modify, delete, or authorize *reconciliation* rule decision.

*Navigation Path: Receivables & Payables > Maintenance > Reconciliation > Recon Rule Decision > View*

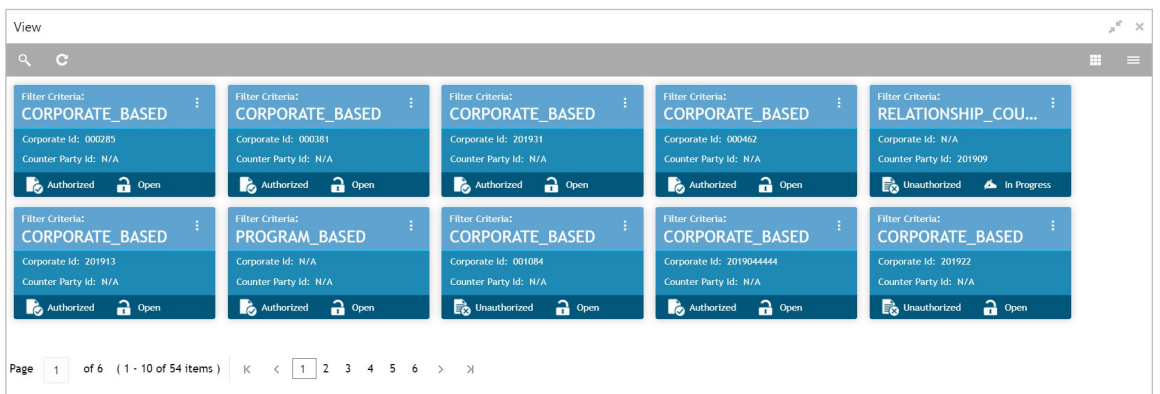

Perform the following steps to filter or take actions on a reconciliation rule decisioning:

- Filter the records in the View screen:
	- a. Click the search  $\binom{8}{1}$  icon to view the filters. You can filter the records by Corporate, Counterparty Id, Relationship Code, Program, Authorization Status, and Record Status.

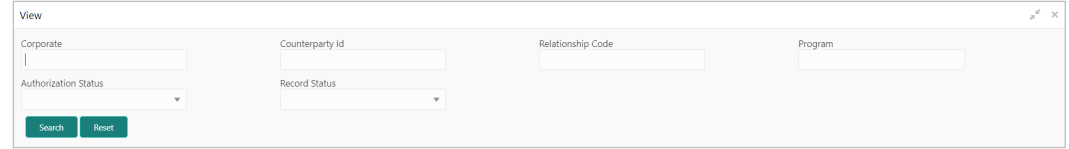

b. Click **Search**.

OR

Click **Reset** to reset the filter criteria.

- Click the refresh  $\left( \begin{array}{c} \circ \\ \circ \end{array} \right)$  icon to refresh the records.
- Click the Options  $\begin{pmatrix} 1 \\ 1 \end{pmatrix}$  icon and then click any of the below options:

Copyright @ 2022 All Rights Reserved

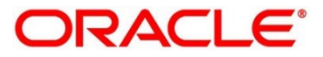

- o **Unlock** To modify the record details. Refer the **Create Reconciliation Rule Decision**  section for field level details.
- o **Authorize** To authorize the record. Authorizing requires necessary access rights.
	- **•** Optional: Click View to view the record details.
	- Select the record to authorize and then click **Approve**.
- o **Delete/Close** To remove the record.
	- **•** Optional: On the confirmation pop-up window, enter the remark for deletion.
	- **Click Confirm** to delete the record.
- o **Copy** To copy the reconciliation rule definition details for creating a new record.
- o **View** To view the reconciliation rule definition details.
- o **Reopen**  To reopen a closed record.

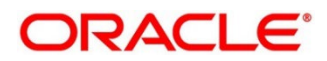

## **3.8 Maintaining Tolerance**

Reconciliation of repayments with invoices are executed basis configured exact and generic reconciliation rules such as FIFO, LIFO etc. Through this functionality, user can configure an acceptable discrepancy between invoice outstanding amount and payment amount to enable automatic matching of invoices with the respective payment records. Tolerances allow outstanding payments and invoice records to match even if the respective amount differ. Similarly, tolerance can be configured for other categories as well. Without the tolerance configuration, user intervention would be required for matching invoices/cash-flows and payment records that does not have equated amounts.

### **3.8.1 Create Tolerance**

This screen is used to create a tolerance. Newly created tolerance takes effect once authorized and cannot be modified thereafter.

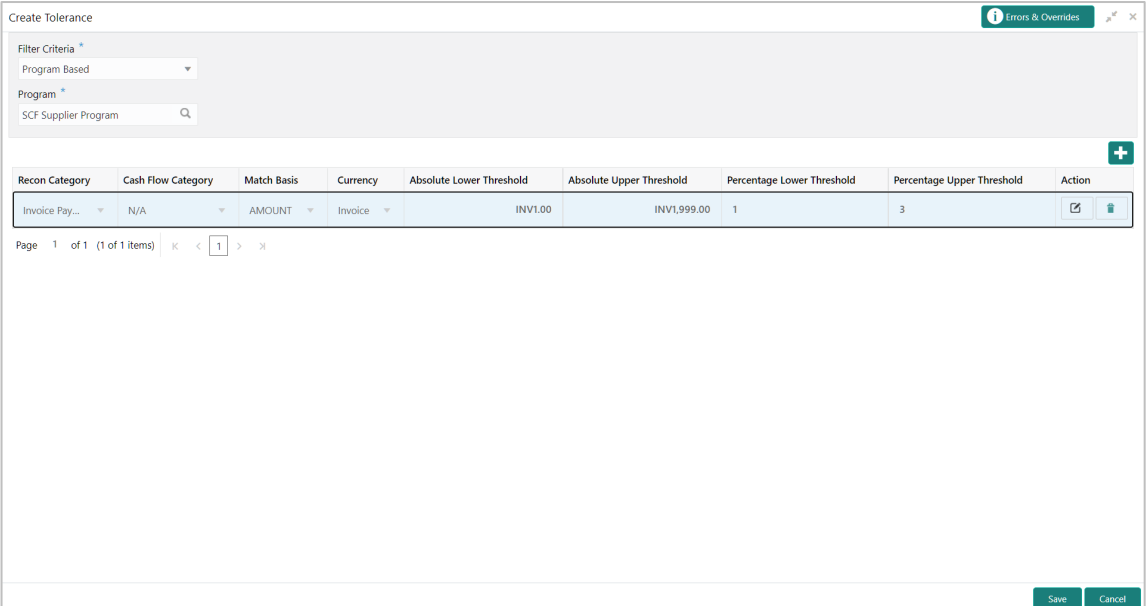

*Navigation Path: Receivables & Payables > Maintenance > Tolerance > Create Tolerance*

1. Refer the following table for specifying details in the above screen:

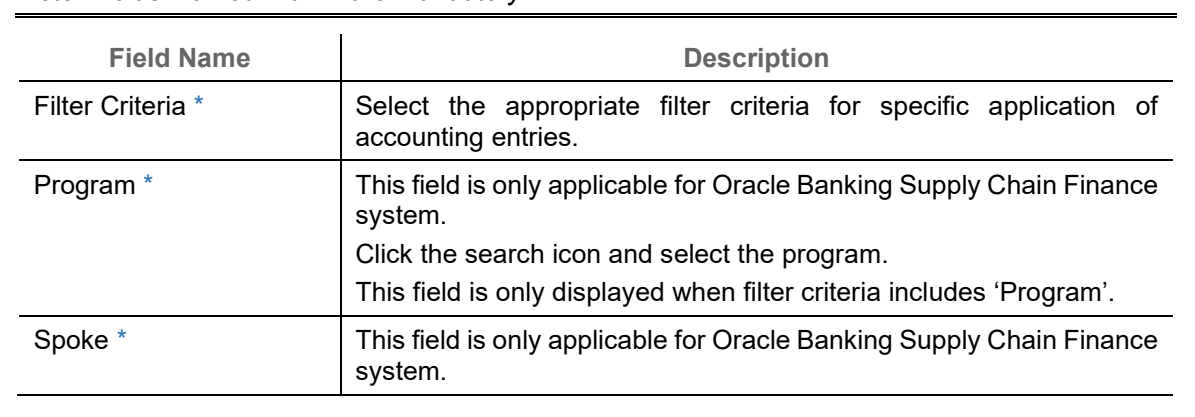

*Note: Fields marked with '\*' are mandatory.*

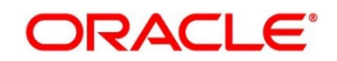

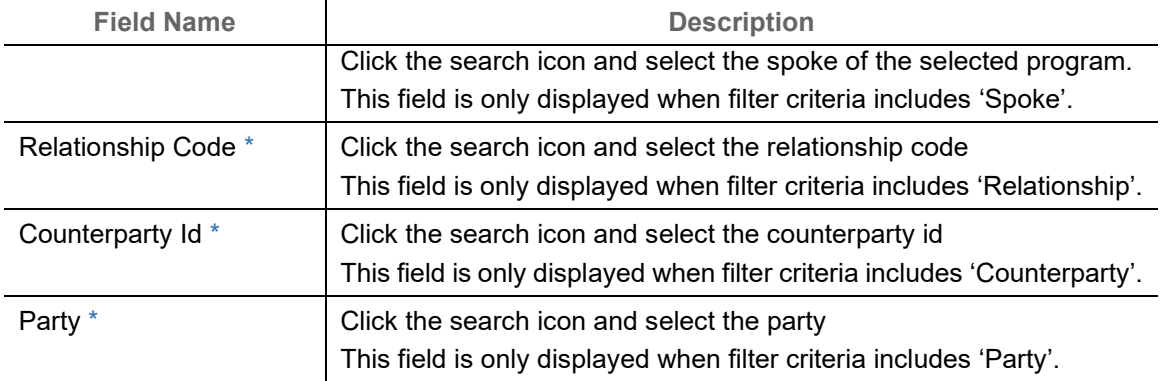

- 2. Click the Add icon  $(\pm)$  to add rows in the grid.
- 3. In the 'Action' column of the grid, perform the following steps:
	- $\circ$  Click Delete icon ( $\blacksquare$ ) to remove that specific row. OR

Click Edit icon  $($   $\Box$ ) and refer the following table for specifying details in the grid:

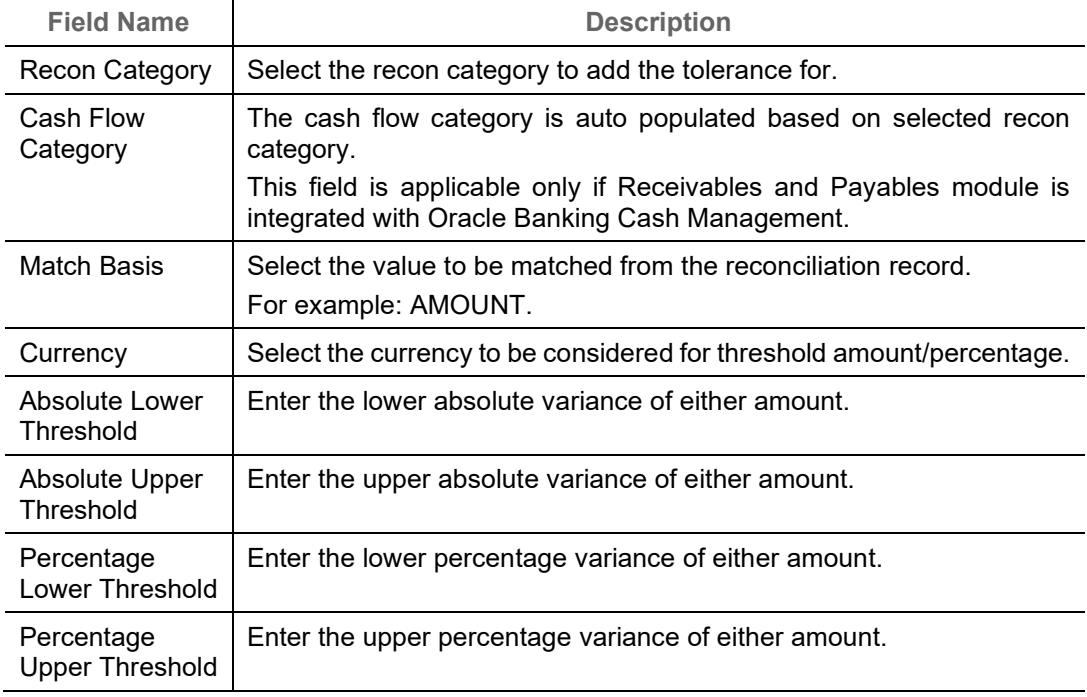

4. Click **Save** to save the record and send for authorization.

### **3.8.2 View Tolerance**

By using this screen, user can view, modify, delete, or authorize tolerance details.

*Navigation Path: Receivables & Payables > Maintenance > Tolerance > View Tolerance*

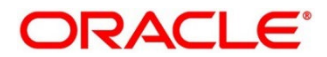

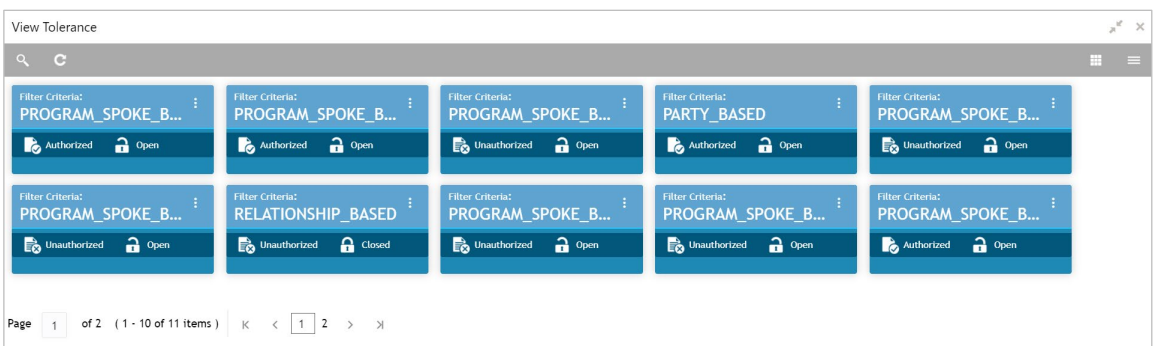

Perform the following steps to filter or take actions on a tolerance record:

- Filter the records in the View screen:
	- a. Click the search  $($   $\degree$ ) icon to view the filters. You can filter the records by Program, Spoke, Relationship Code, Counterparty Id, Party, Authorization Status, and Record Status.

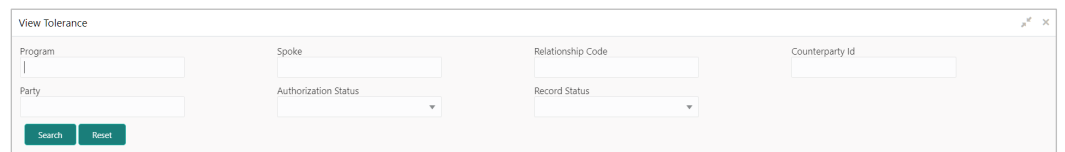

b. Click **Search**.

OR

- Click the refresh  $(\circ)$  icon to refresh the records.
- Click the Options  $\begin{pmatrix} 1 \\ 1 \end{pmatrix}$  icon and then click any of the below options:
	- o **Unlock** To modify the record details. Refer the **Create Tolerance** section for field level details.
	- o **Authorize** To authorize the record. Authorizing requires necessary access rights.
		- **•** Optional: Click **View** to view the record details.
		- Select the record to authorize and then click **Confirm**.
	- o **Delete/Close** To remove the record.
		- Optional: On the confirmation pop-up window, click **View** to view the record details.
		- **Click Proceed** to delete the record.
	- o **Copy** To copy the tolerance details for creating a new record.
	- o **View** To view the tolerance details.
	- o **Reopen**  To reopen a closed record.

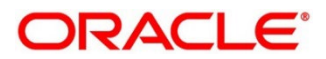

# **3.9 Maintaining Payment Terms**

The 'Payment Terms' maintenance screens allows bank user to maintain specific payment frequencies and dates for buyers making bulk payments on repetitive fixed dates. Payment frequencies such as weekly, monthly etc. can be maintained against each buyer.

## **3.9.1 Create Payment Terms**

This screen is used to create a payment term for a buyer. Newly created payment terms takes effect once authorized and cannot be modified thereafter.

*Navigation Path: Receivables & Payables > Maintenance > Payment Terms > Create Payment Terms*

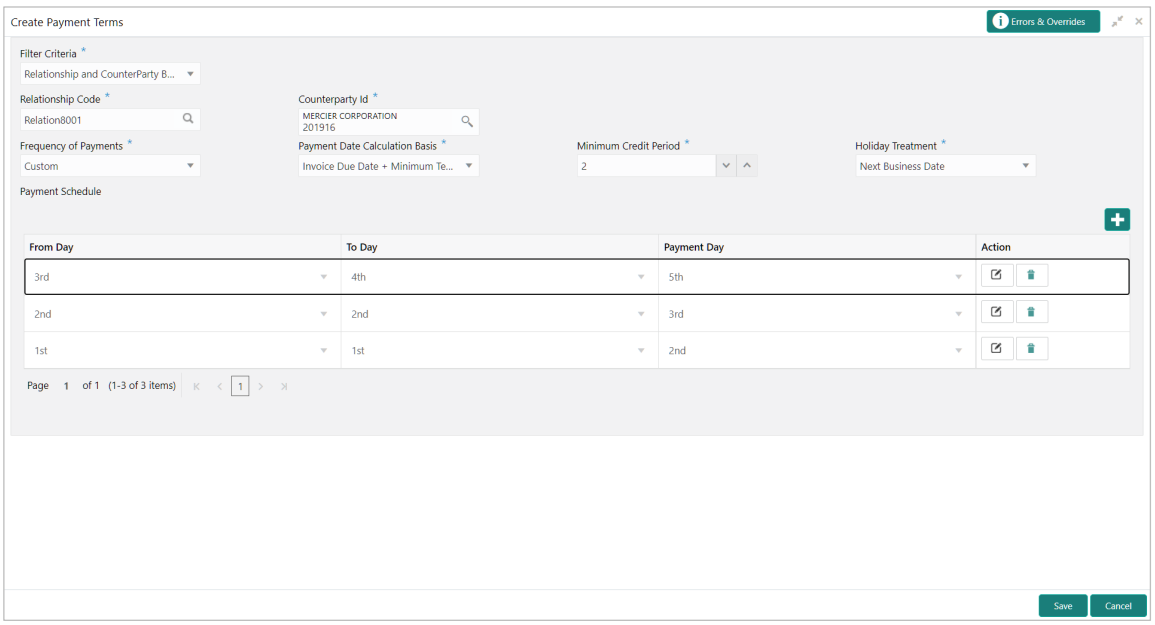

1. Refer the following table for specifying details in the above screen:

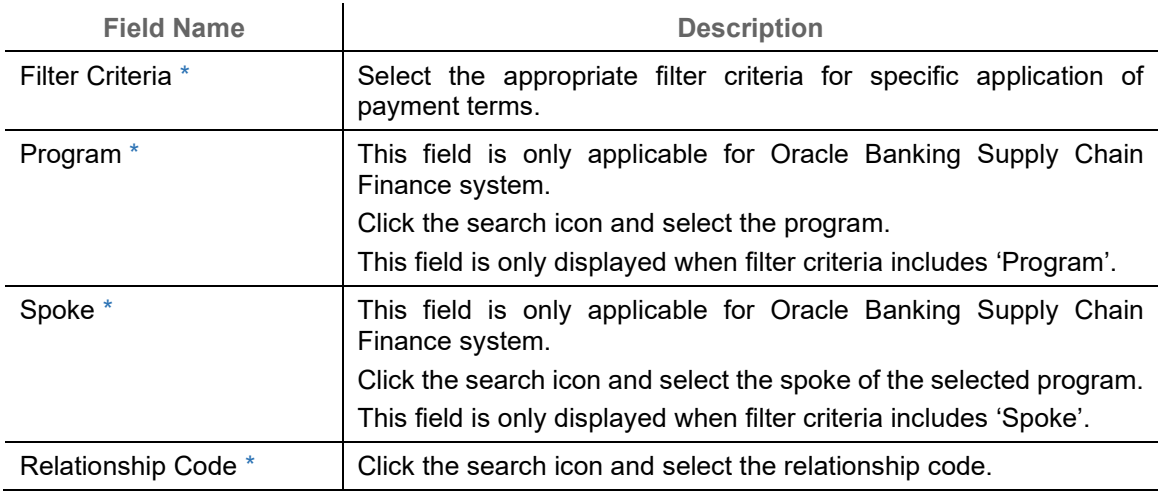

*Note: Fields marked with '\*' are mandatory.*

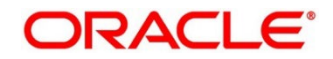

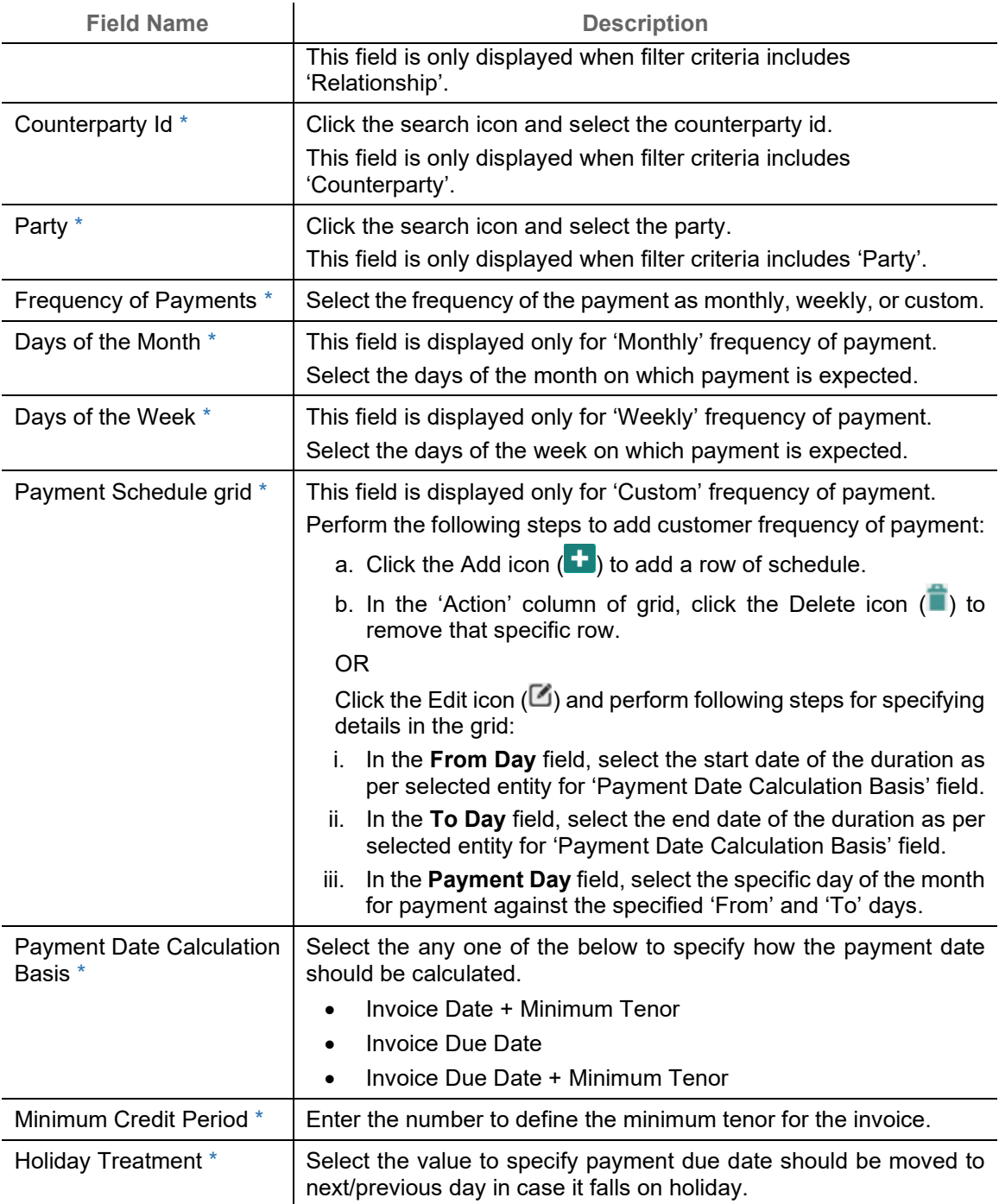

2. Click **Save** to save the record and send for authorization.

## **3.9.2 View Payment Terms**

By using this screen, user can view, modify, delete, or authorize payment terms details.

*Navigation Path: Receivables & Payables > Maintenance > Payment Terms > View Payment Terms*

Copyright @ 2022 All Rights Reserved

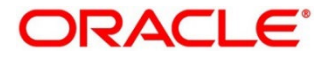

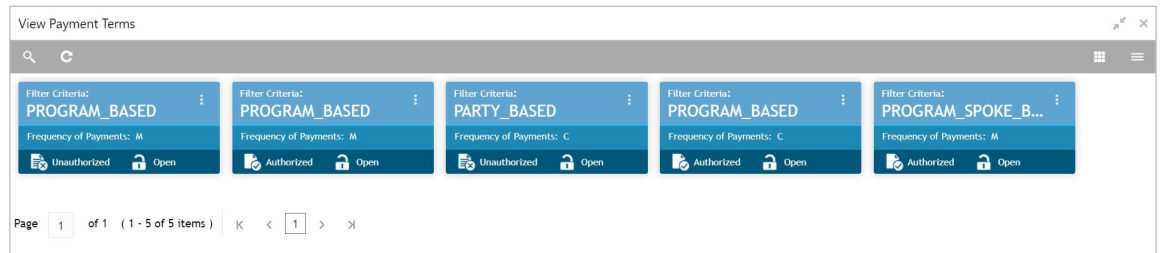

Perform the following steps to filter or take actions on payment terms:

- Filter the records in the View screen:
	- a. Click the search  $\binom{8}{1}$  icon to view the filters. You can filter the records by Program, Spoke, Relationship Code, Counterparty Id, Party, Authorization Status, and Record Status.

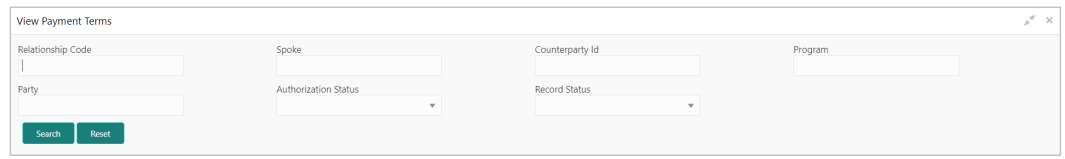

b. Click **Search**.

OR

- Click the refresh  $\left( \begin{array}{c} \circ \\ \circ \end{array} \right)$  icon to refresh the records.
- Click the Options  $\begin{pmatrix} 1 \\ 1 \end{pmatrix}$  icon and then click any of the below options:
	- o **Unlock** To modify the record details. Refer the **Create Payment Terms** section for field level details.
	- o **Authorize** To authorize the record. Authorizing requires necessary access rights.
		- **•** Optional: Click **View** to view the record details.
		- Select the record to authorize and then click **Confirm**.
	- o **Delete/Close** To remove the record.
		- Optional: On the confirmation pop-up window, click **View** to view the record details.
		- **EXECLICK Proceed** to delete the record.
	- o **Copy** To copy the payment terms details for creating a new record.
	- o **View** To view the payment terms details.
	- o **Reopen**  To reopen a closed record.

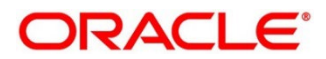

# **3.10 Maintaining Relationships**

With this functionality, corporates/back office user can create linkage between corporates and counterparty. Corporate/Back office users can link their customers or non-customers as counterparties through this module. In case, if record of non-customer to be linked is not established in the application, then the same can be created through this UI.

## **3.10.1 Create Relationship**

Using this UI, create relationship between corporates and buyers, or suppliers/counterparties. Newly created relationships take effect once authorized and cannot be modified post authorization. However, the counterparty can be added/modified.

*Navigation Path: Receivables & Payables > Maintenance > Relationship Management > Create Relationship*

| Corporate Id <sup>*</sup><br>Relationship Description *<br>Product Category<br>$\sigma$<br>Receivable & Collections<br>$\blacktriangledown$ Payables<br>Relation for BMW<br>001556<br>Valid Till <sup>*</sup><br>Holiday Treatment <sup>*</sup><br>Auto-Debit Applicable<br>曲<br>曲<br>Next Business Date<br>Aug 15, 2022<br>$\boldsymbol{\mathrm{v}}$<br>No. of Days<br>$\vee$ $\,$ $\wedge$<br>$\overline{\mathbf{3}}$<br>Buyer Id<br>Valid Till<br>Auto-Debit<br><b>Holiday Treatment</b><br>No. of Days<br><b>External Code</b><br>Status<br>Auto Acceptance<br>001083<br>Q<br>曲<br>Aug 15, 2022<br>Yes<br>Next Business D v<br>Active<br>Yes<br>3<br><b>External Code</b><br>$\sim$<br>$\mathcal{L}$<br>$+$<br>$\mathcal{L}$<br>of 1 (1 of 1 items)<br>$\left\langle \left  1 \right  \right\rangle$<br>$-36$<br>$\lambda$<br>Valid Till<br>Supplier Id<br>Auto-Debit<br><b>Holiday Treatment</b><br>No. of Days<br>Status<br>Auto Acceptance<br><b>External Code</b><br>000285<br>$Q$<br>曲<br>3<br>Aug 15, 2022<br>Yes<br>Next Business D., "<br>Yes<br><b>External Code</b><br>Active<br>$\sim$<br>$\overline{\nu}$<br>$\forall$ |                                      |                                                        |  |  |  |  | Errors & Overrides |                    |
|----------------------------------------------------------------------------------------------------|--------------------------------------|--------------------------------------------------------|--|--|--|--|--------------------|--------------------|
|                                                                                                    | Relationship Code <sup>*</sup>       |                                                        |  |  |  |  |                    |                    |
|                                                                                                    | REL4567                              |                                                        |  |  |  |  |                    |                    |
| Page                                                                                                    | Effective From                       |                                                        |  |  |  |  |                    |                    |
|                                                                                                    | Jan 16, 2020                         |                                                        |  |  |  |  |                    |                    |
|                                                                                                    | Auto Acceptance Applicable           |                                                        |  |  |  |  |                    |                    |
|                                                                                                    | <b>C</b>                             |                                                        |  |  |  |  |                    |                    |
|                                                                                                    |                                      |                                                        |  |  |  |  |                    |                    |
|                                                                                                    |                                      |                                                        |  |  |  |  |                    |                    |
|                                                                                                    |                                      |                                                        |  |  |  |  |                    | l +                |
|                                                                                                    |                                      |                                                        |  |  |  |  |                    | Action             |
|                                                                                                    |                                      |                                                        |  |  |  |  |                    | $\hat{\mathbf{r}}$ |
|                                                                                                    |                                      |                                                        |  |  |  |  |                    |                    |
|                                                                                                    |                                      |                                                        |  |  |  |  |                    |                    |
|                                                                                                    |                                      |                                                        |  |  |  |  |                    |                    |
|                                                                                                    |                                      |                                                        |  |  |  |  |                    | Action             |
|                                                                                                    |                                      |                                                        |  |  |  |  |                    | $\ddot{}$<br>音     |
|                                                                                                    | of 1 (1 of 1 items)<br>Page<br>$-10$ | $\left  1 \right $ $\left  2 \right $<br>$\rightarrow$ |  |  |  |  |                    |                    |

#### 1. Refer the following table for specifying details in the above screen:

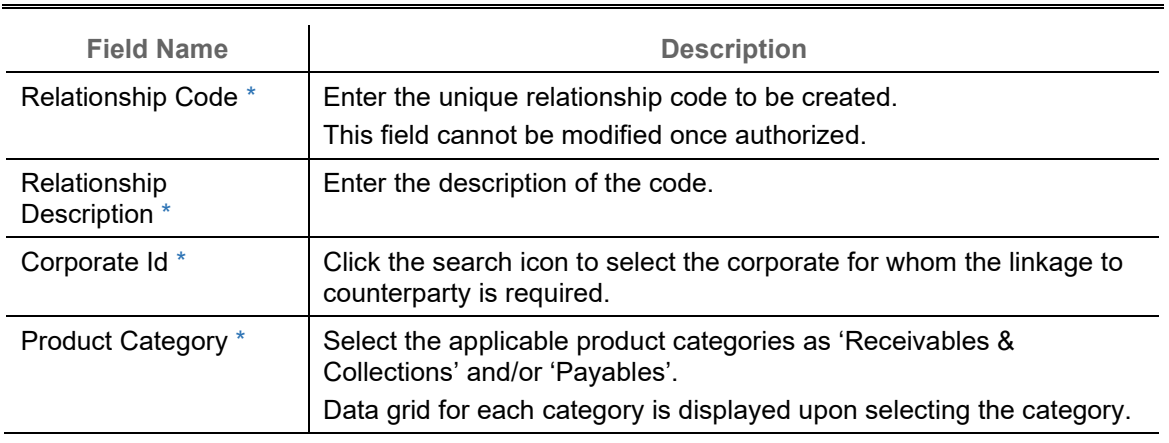

*Note: Fields marked with '\*' are mandatory.*

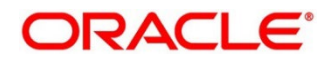

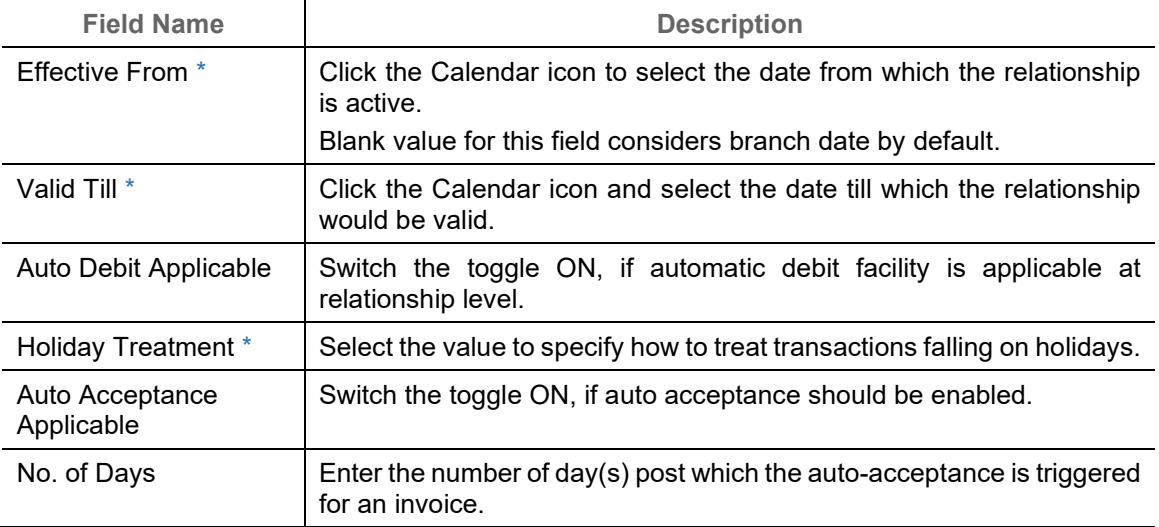

- 2. In the grid section, click the Add icon  $(\mathbf{t})$  to add the selected values in the grid.
- 3. Perform the following steps in the grid:
	- a. Click the search icon  $(^\heartsuit)$  in the Buyer/Supplier Name and select the buyer/supplier.
	- b. Click the Add icon  $($   $)$  to add 'Non Customer' details.

*Note: Relationship cannot be created between non-customers, i.e., non-customers cannot be added if the selected Corporate Id is a non-customer.*

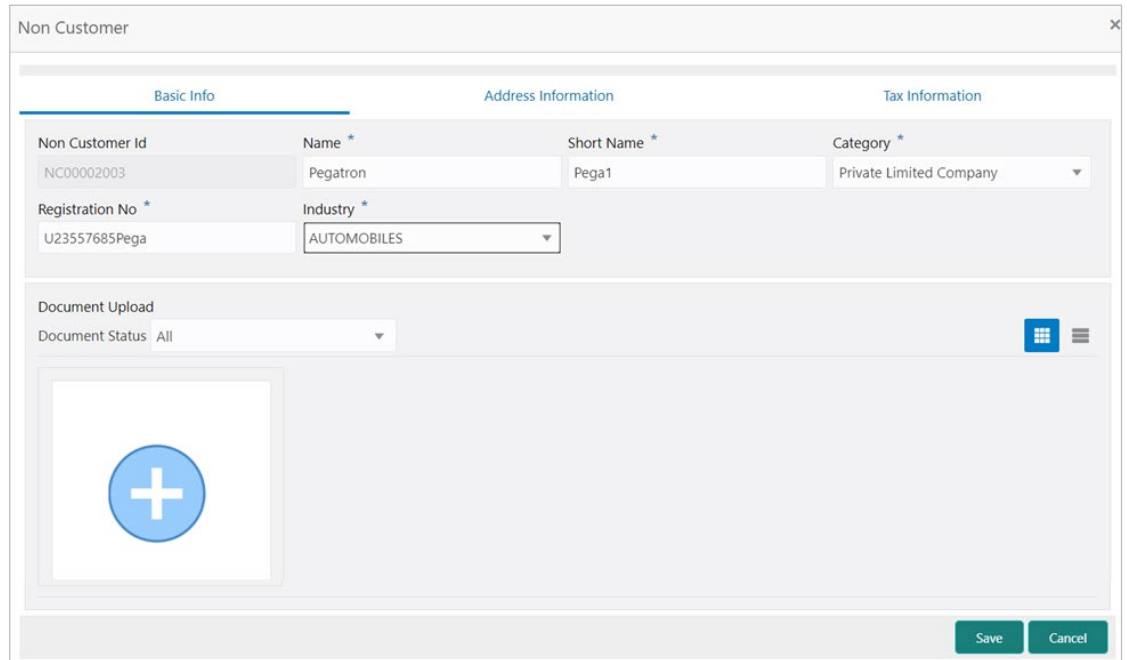

c. In the **Basic Info** tab, enter the non-customer basic details such as name, category, registration number, and industry. User can also upload documents of the non-customers.

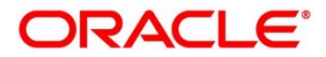

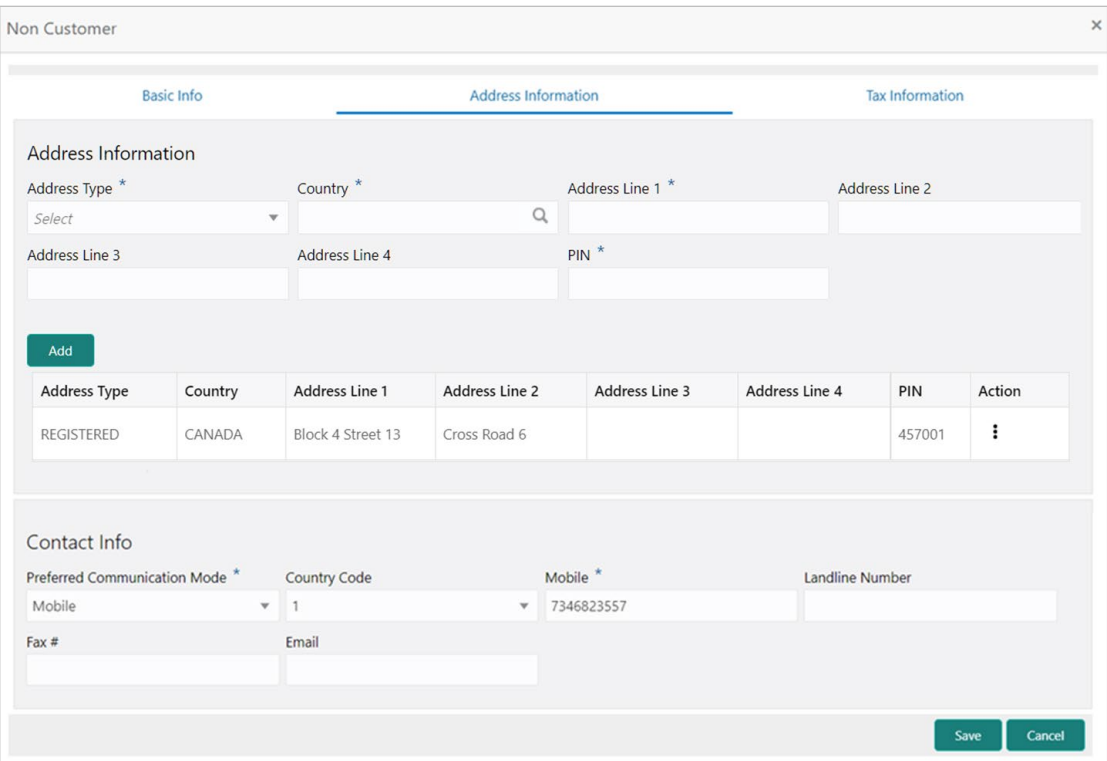

d. In the **Address Information** tab, enter the address related information of the noncustomer.

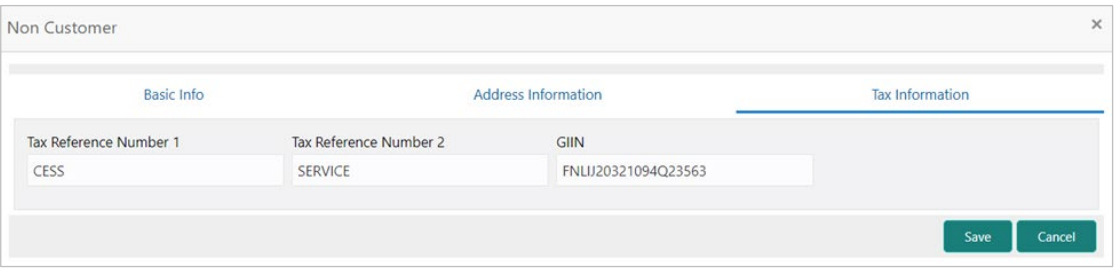

- e. In the **Tax Information** tab, enter the tax reference numbers and GIIN of the non-customer.
- f. Click **Save** to save the non-customer data.
- 4. Click **Save** to save the record and send for authorization.

## **3.10.2 View Relationship**

By using this screen, user can view, modify, delete, or authorize relationship details.

*Navigation Path: Receivables & Payables > Maintenance > Relationship Management > View Relationship*

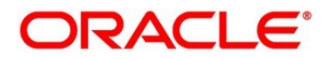

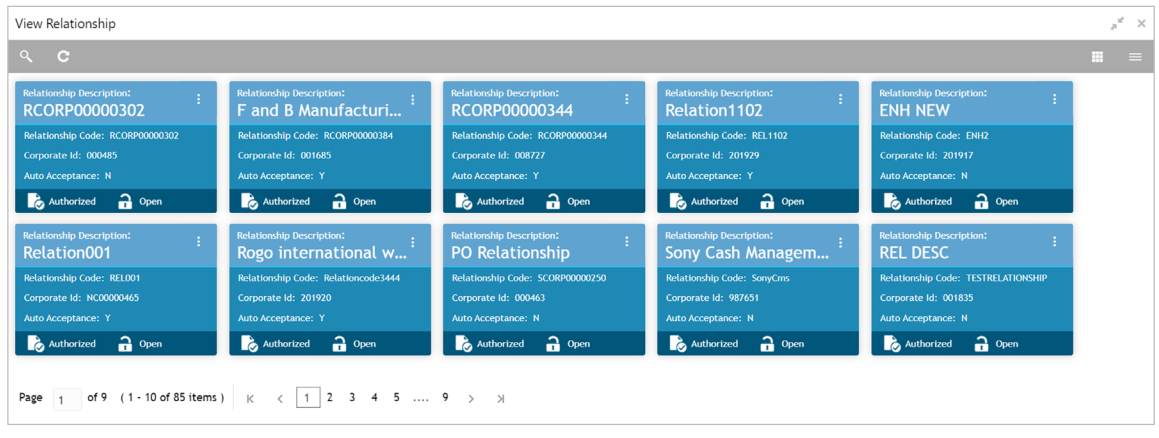

Perform the following steps to filter or take actions on relationship records:

- Filter the records in the View screen:
	- a. Click the search  $\binom{8}{1}$  icon to view the filters. You can filter the records by Relationship Code, Relationship Description, Corporate Id, Product Category, Authorization Status, and Record Status.

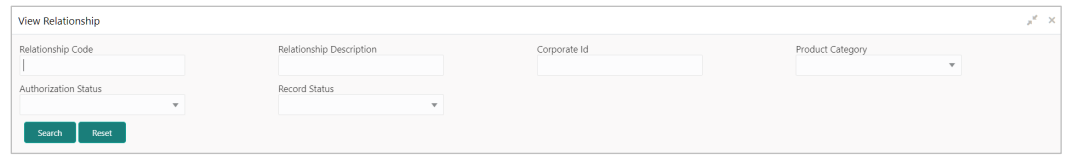

b. Click **Search**.

OR

Click **Reset** to reset the filter criteria.

- Click the refresh  $\left( \begin{array}{c} \circ \\ \circ \end{array} \right)$  icon to refresh the records.
- Click the Options  $(\cdot | \cdot)$  icon and then click any of the below options:
	- o **Unlock** To modify the record details. Refer the **Create Relationship** section for field level details.
	- o **Authorize** To authorize the record. Authorizing requires necessary access rights.
		- **•** Optional: Click View to view the record details.
		- Select the record to authorize and then click **Confirm**.
	- o **Delete/Close** To remove the record.
		- Optional: On the confirmation pop-up window, click **View** to view the record details.
		- **Click Proceed** to delete the record.
	- o **Copy** To copy the relationship details for creating a new record.
	- o **View** To view the relationship details.
	- o **Reopen**  To reopen a closed record.

Copyright @ 2022 All Rights Reserved

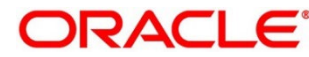

### **3.10.3 View Non Customer**

By using this screen, user can view, modify, delete, or authorize non-customer details.

*Navigation Path: Receivables & Payables > Maintenance > Non Customer > View Non Customer*

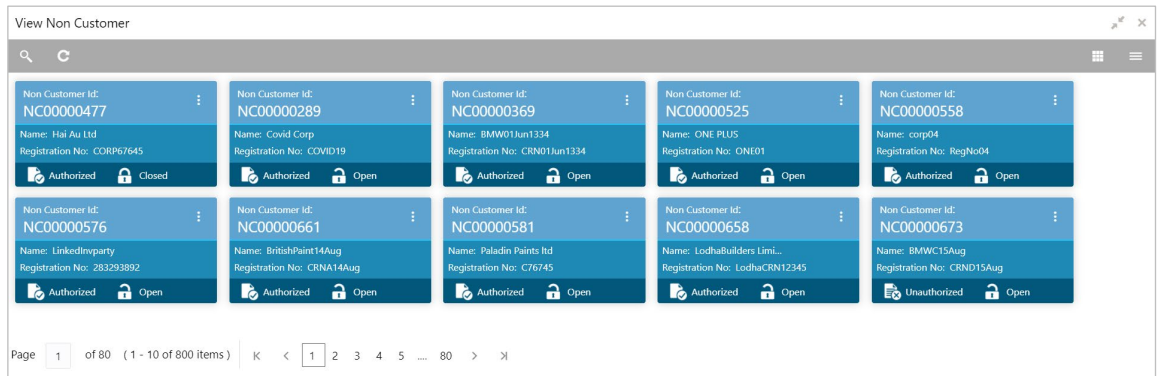

Perform the following steps to filter or take actions on non-customers:

- Filter the records in the View screen:
	- a. Click the search  $( \infty)$  icon to view the filters. You can filter the records by Non Customer Id, Short Name, Registration No, Authorization Status, and Record Status.

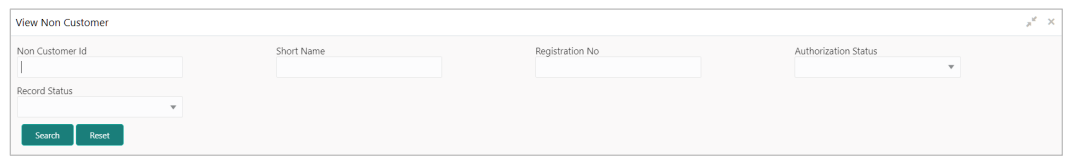

b. Click **Search**.

OR

- Click the refresh  $(\mathbb{C})$  icon to refresh the records.
- Click the Options  $\begin{pmatrix} 1 \\ 1 \end{pmatrix}$  icon and then click any of the below options:
	- o **Unlock** To modify the record details. Refer the **Create Relationship** section for field level details.
	- o **Authorize** To authorize the record. Authorizing requires necessary access rights.
		- **•** Optional: Click **View** to view the record details.
		- Select the record to authorize and then click **Confirm**.
	- o **Delete/Close** To remove the record.
		- **•** Optional: On the confirmation pop-up window, enter the remark for deletion.
		- **Click Proceed** to delete the record.
	- o **View** To view the non-customer details.

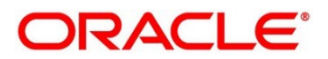

# **3.11 Maintaining Alerts**

### **3.11.1 Maintaining Alert Contact Details**

The contact details of the party can be maintained for alert codes. User can maintain contact details for multiple alerts for a selected party.

#### **3.11.1.1Create Alert Contact Details**

This screen is used to create a record of party contact details for alerts. Newly created contact details takes effect once authorized and cannot be modified thereafter.

*Navigation Path: Receivables and Payables > Maintenance > Alerts > Alert Contact Details > Create*

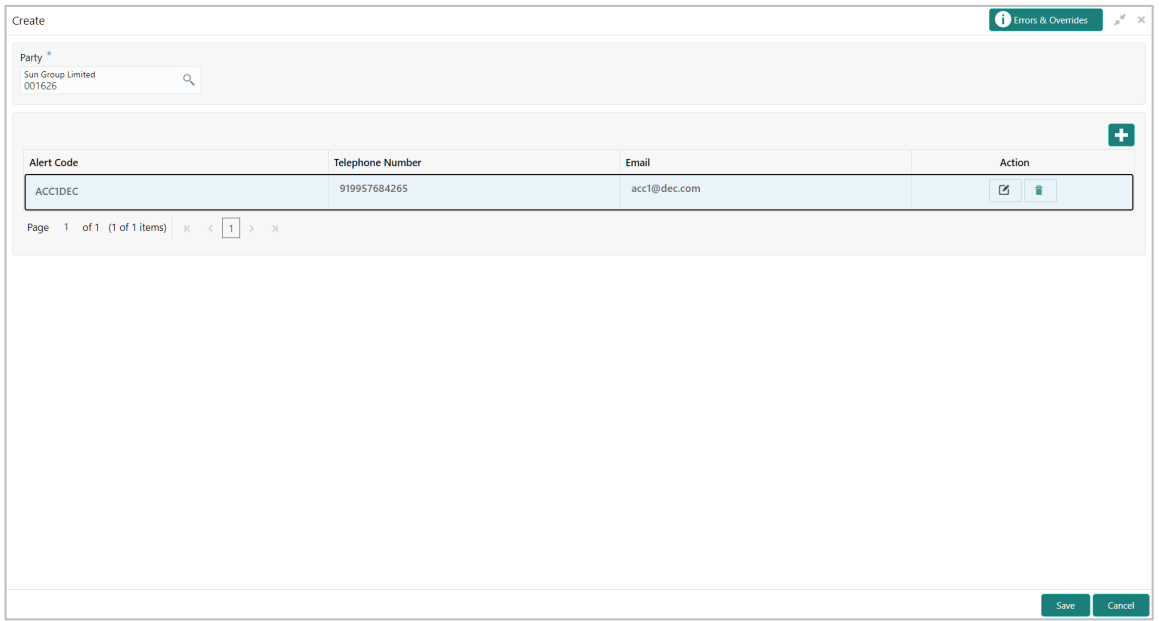

- 1. In the **Party** field, click the Search icon and select the party to add the alert contact details for.
- 2. Click the Add icon  $\left( \frac{+}{+} \right)$  to add a row for an alert code.
- 3. Refer the following table for specifying details in the grid:

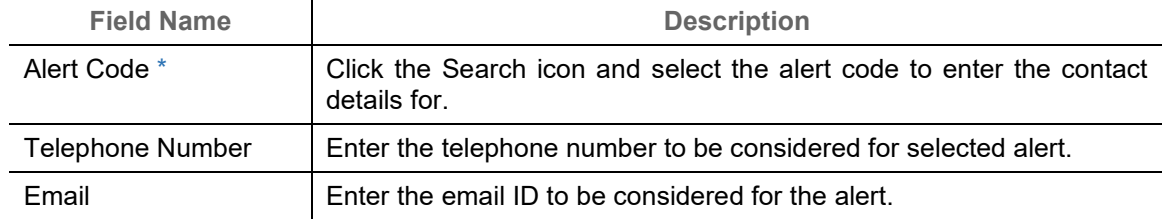

- 4. Optional: You can perform any of the below action on the grid record(s):
	- o Click the Edit icon ( $\heartsuit$ ) to edit the contact details.
- o Click the Delete icon  $(\hat{\bullet})$  to remove the row.
- 5. Click **Save** to save the record and send for authorization.

#### **3.11.1.2View Alert Contact Details**

By using this screen, user can view, modify, or authorize alert contact details.

*Navigation Path: Receivables and Payables > Maintenance > Alerts > Alert Contact Details > View*

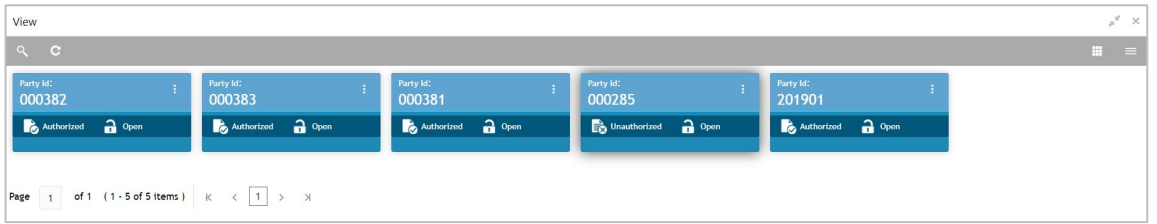

Perform the following steps to filter or take actions on alert contact details:

- Filter the records in the View screen:
	- a. Click the search  $($   $\degree$ ) icon to view the filters. You can filter the records by Party Id, Authorization Status, and Record Status.

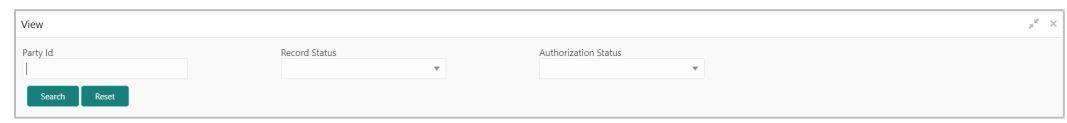

b. Click **Search**.

OR

- Click the refresh ( $\degree$ ) icon to refresh the records.
- Click the Options  $(\cdot | \cdot)$  icon and then click any of the below options:
	- o **Unlock** To modify the record details. Refer the **Create Alerts Contact Details** section for field level details.
	- o **Authorize** To authorize the record. Authorizing requires necessary access rights.
		- **•** Optional: Click **View** to view the record details.
		- Select the record to authorize and then click **Confirm**.
	- o **Delete/Close** To remove the record.
		- Optional: On the confirmation pop-up window, click **View** to view the record details.
		- **EXECLICK Proceed** to delete the record.
	- o **Copy** To copy the alert details for creating a new record.
	- o **View** To view the alert contact details.

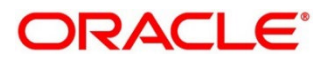

o **Reopen** – To reopen a closed record.

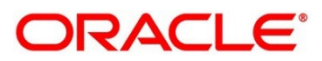

## **3.11.2 Maintaining Alert Definition**

The 'Alert Definition' functionality can be used to configure and manage different types of alerts. User can define alert categories for various events. These defined alerts can be further used in the 'Alert Decisioning' screen to set alerts.

### **3.11.2.1Create Alert Definition**

This screen is used to create a type of alert. Newly created alert type takes effect once authorized and cannot be modified thereafter.

*Navigation Path: Receivables and Payables > Maintenance > Alerts > Alert Definition > Create*

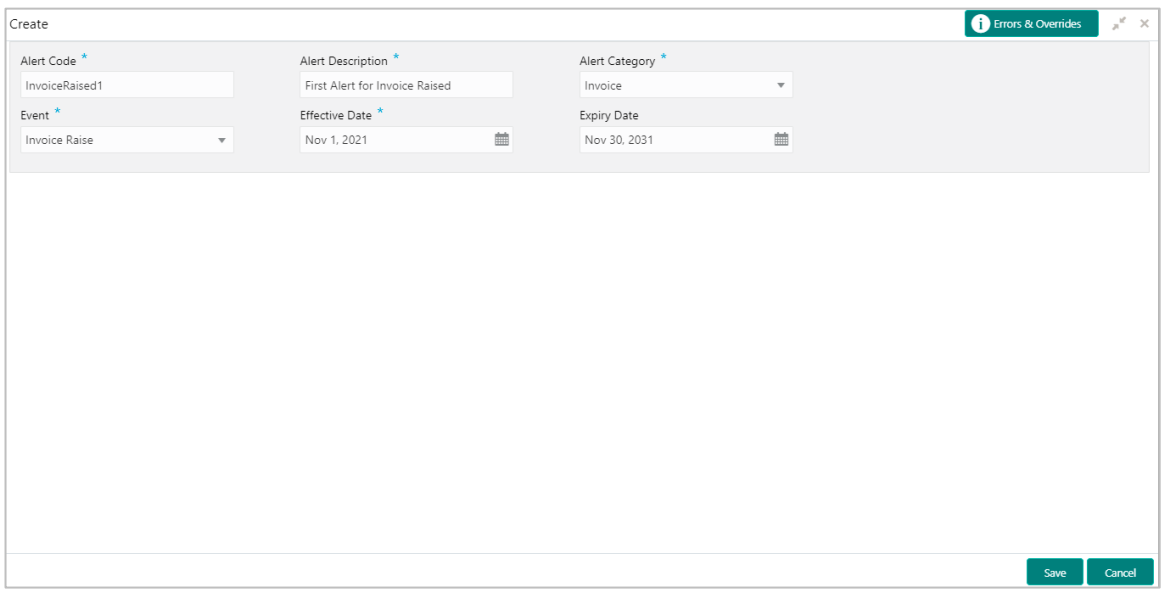

1. Refer the following table for specifying details in the above screen:

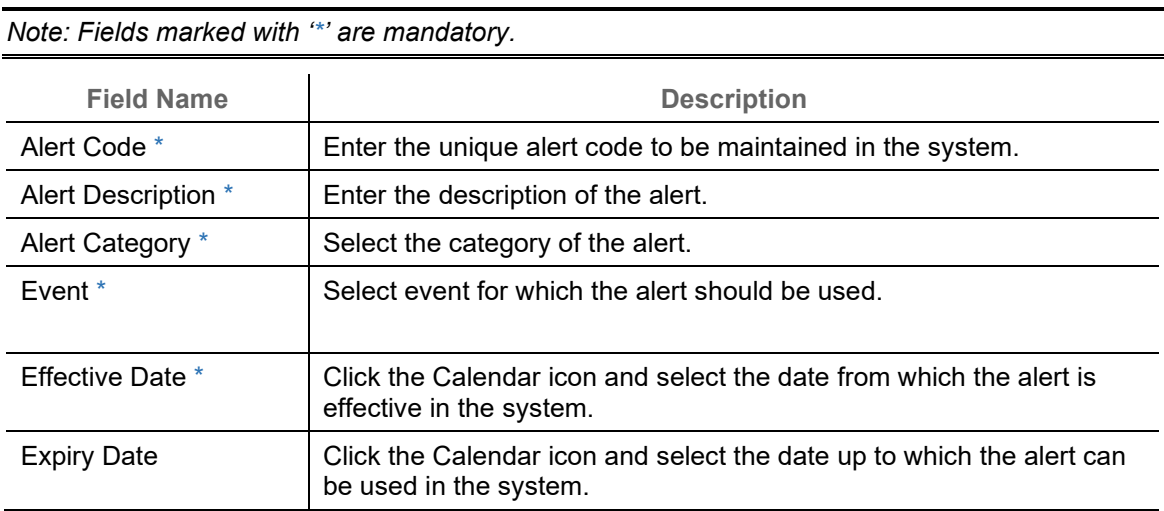

2. Click **Save** to save the record and send for authorization.

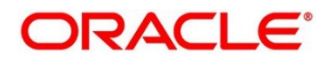
### **3.11.2.2View Alert Definition**

By using this screen, user can view, modify, or authorize alert details.

*Navigation Path: Receivables and Payables > Maintenance > Alerts > Alert Definition > View*

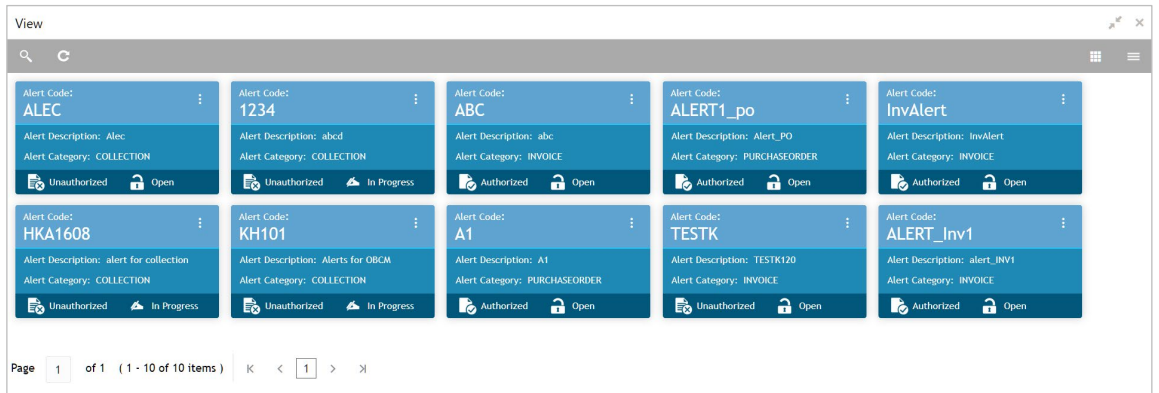

Perform the following steps to filter or take actions on alert definitions:

- Filter the records in the View screen:
	- a. Click the search ( ) icon to view the filters. You can filter the records by Alert Code, Alert Description, Authorization Status, and Record Status.

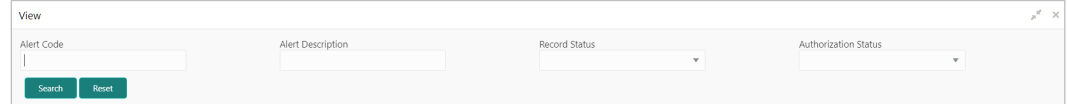

b. Click **Search**.

OR

Click **Reset** to reset the filter criteria.

- Click the refresh  $(\circled{c})$  icon to refresh the records.
- Figure Click the Options  $\begin{pmatrix} 1 \\ 1 \end{pmatrix}$  icon and then click any of the below options:
	- o **Unlock** To modify the record details. Refer the **Create Alerts Definition** section for field level details.
	- o **Authorize** To authorize the record. Authorizing requires necessary access rights.
		- **•** Optional: Click View to view the record details.
		- Select the record to authorize and then click **Confirm**.
	- o **Delete/Close** To remove the record.
		- **•** Optional: On the confirmation pop-up window, click View to view the record details.
		- **EXECLICK Proceed** to delete the record.
	- o **Copy** To copy the alert details for creating a new record.

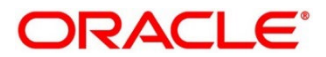

- o **View** To view the alert details.
- o **Reopen**  To reopen a closed record.

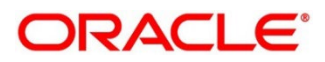

# **3.11.3 Maintaining Alert Decisioning**

The 'Alert Decisioning' functionality can be used to set and manage the alerts. User can choose from the defined alerts and set the same for a recipient. User can select the delivery mode, frequency etc. of the alert.

## **3.11.3.1Create Alert Decisioning**

This screen is used to set an alert for a recipient. Newly set alerts takes effect once authorized and cannot be modified thereafter.

*Navigation Path: Receivables and Payables > Maintenance > Alerts > Alert Decisioning > Create*

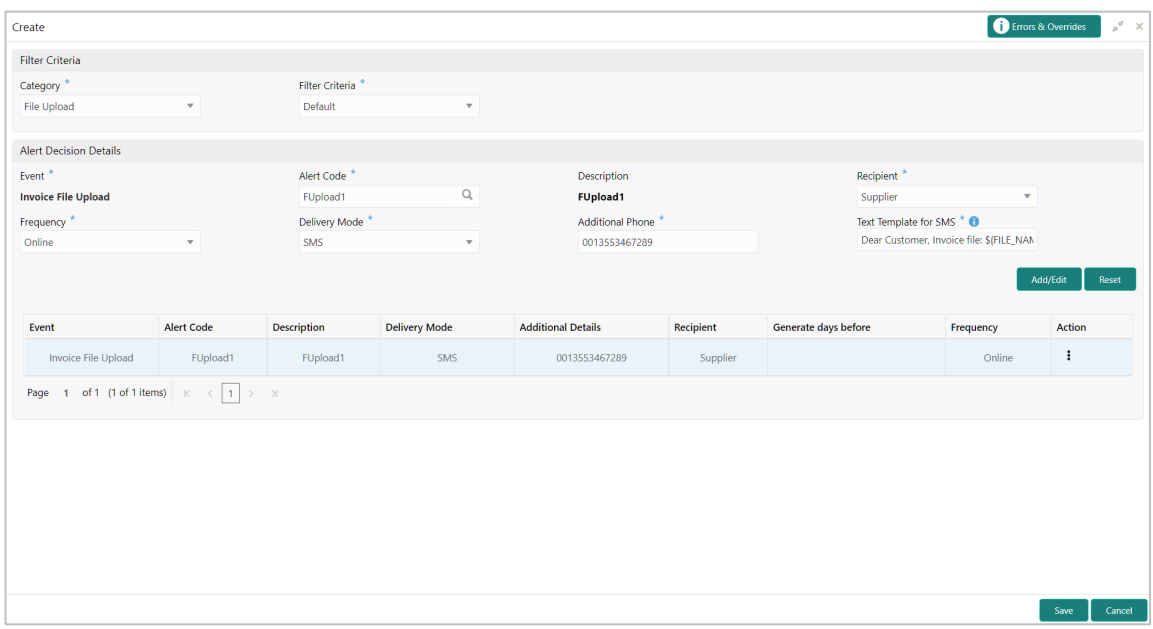

1. Refer the following table for specifying details in the above screen:

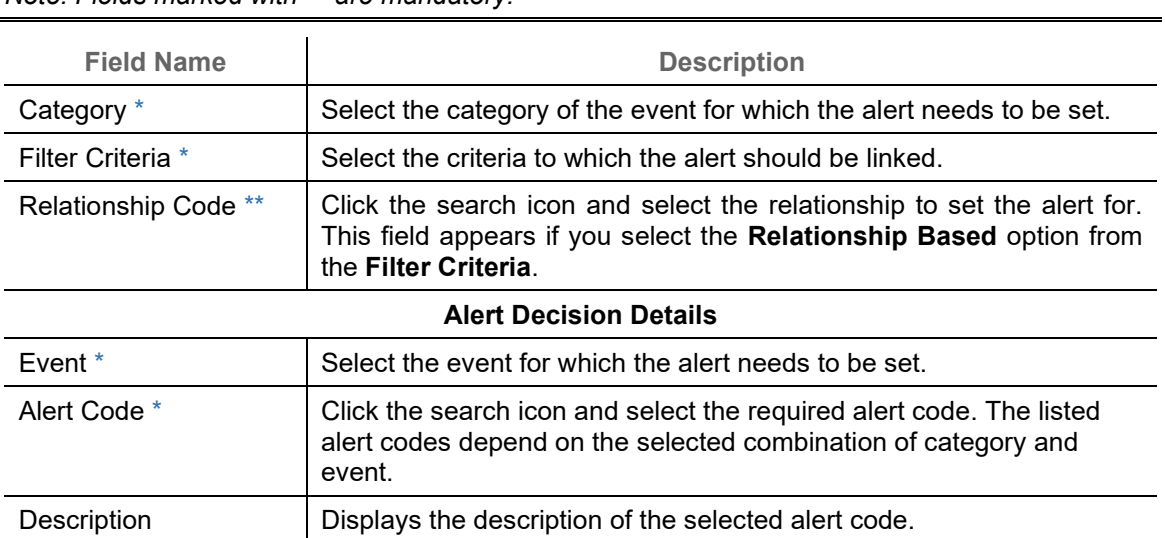

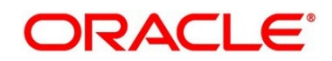

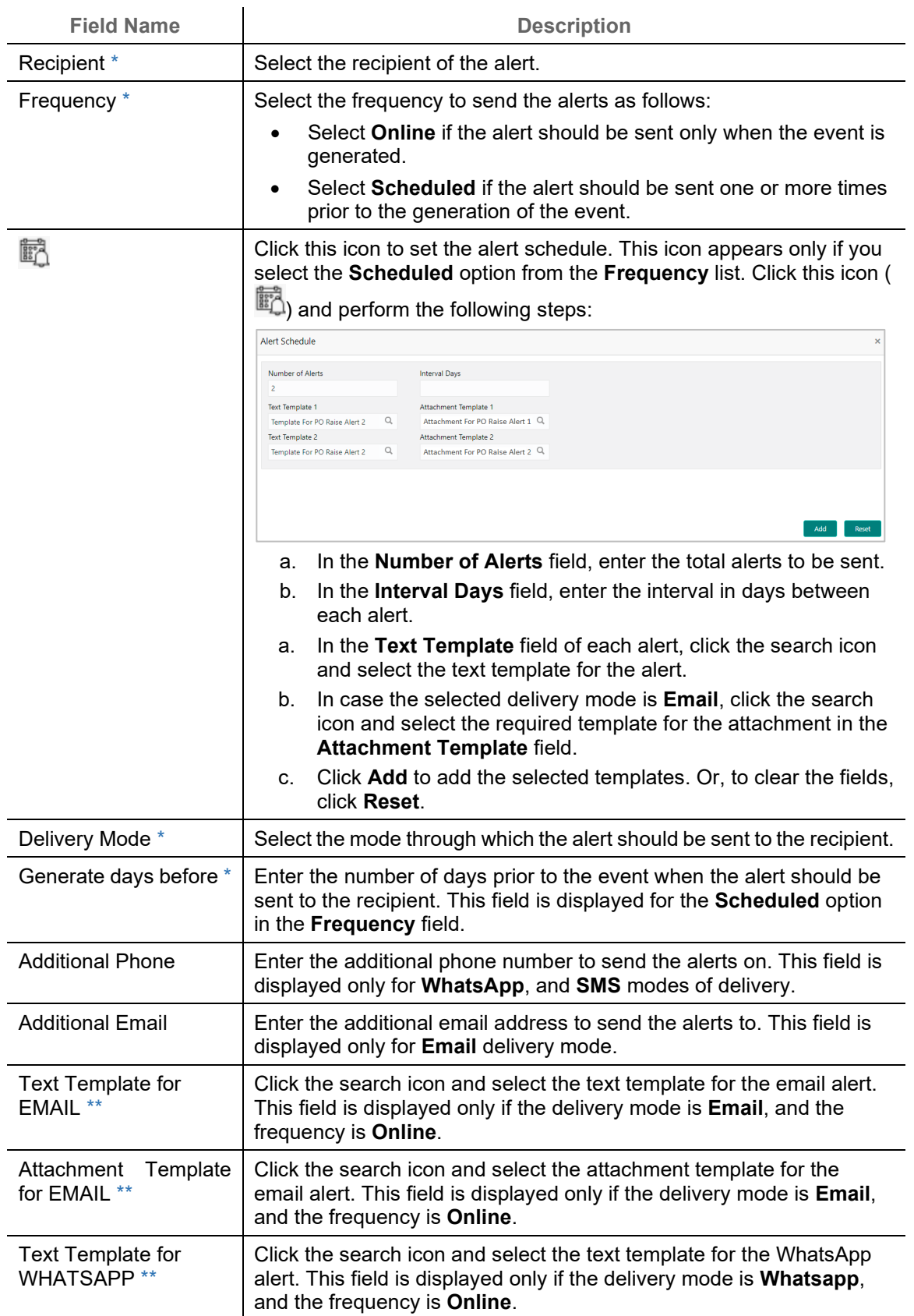

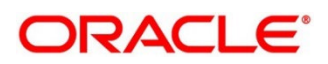

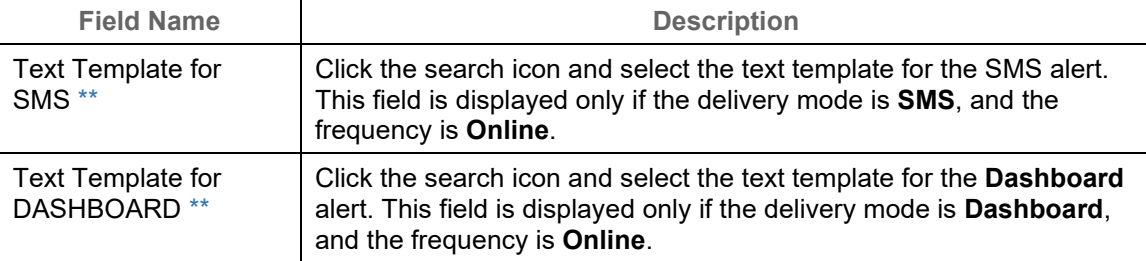

- 2. Click **Add/ Edit** to add details in the grid.
	- OR Perform the following steps to take action on the records in the grid:
	- a. Select the record in the grid and then click Options  $(\cdot)$  icon under 'Action' column.
	- b. To modify the details, click **Edit** and repeat the step 1, 2, and 3. OR To remove the record, click **Delete**.
- 3. Click **Save** to save the record and send for authorization.

### **3.11.3.2View Alert Decision**

By using this screen, user can view, modify, or authorize alert decision details.

*Navigation Path: Receivables and Payables > Maintenance > Alerts > Alert Decisioning > View*

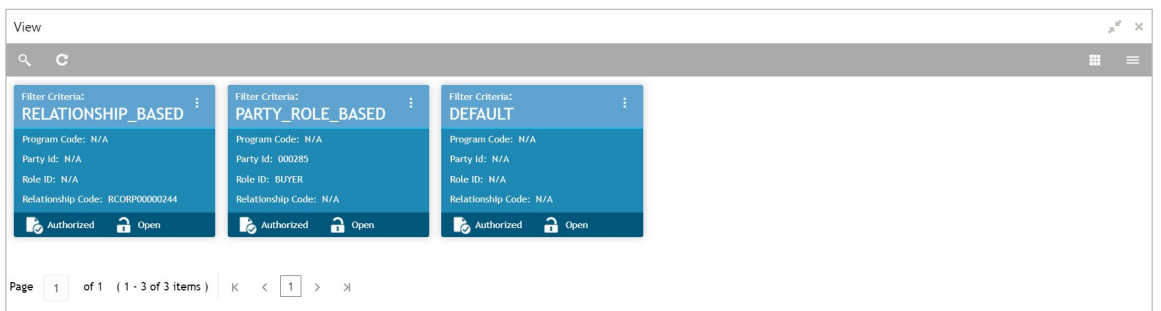

Perform the following steps to filter or take actions on alert decisioning:

- Filter the records in the View screen:
	- a. Click the search  $\binom{8}{1}$  icon to view the filters. You can filter the records by Relationship Code, Category, Authorization Status, and Record Status.

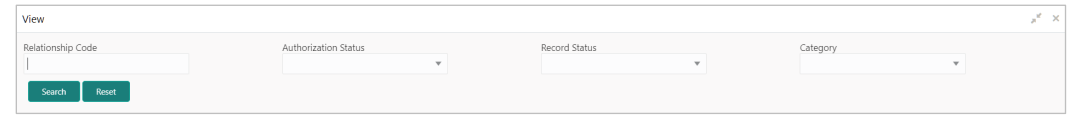

b. Click **Search**.

OR

Click **Reset** to reset the filter criteria.

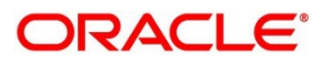

- Click the refresh  $\left( \begin{array}{c} \circ \\ \circ \end{array} \right)$  icon to refresh the records.
- Click the Options  $(\cdot | \cdot)$  icon and then click any of the below options:
	- o **Unlock** To modify the record details. Refer the **Create Alerts Decisioning** section for field level details.
	- o **Authorize** To authorize the record. Authorizing requires necessary access rights.
		- **•** Optional: Click **View** to view the record details.
		- Select the record to authorize and then click **Confirm**.
	- o **Delete/Close** To remove the record.
		- Optional: On the confirmation pop-up window, click **View** to view the record details.
		- **EXECLICK Proceed** to delete the record.
	- o **Copy** To copy the alert decision details for creating a new record.
	- o **View** To view the alert decision details.
	- o **Reopen**  To reopen a closed record.

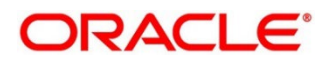

# **4. Create Receivables and Payables**

The 'Receivables and Payables' menu enables you to create invoices, purchase orders, debit notes, and credit notes.

By using this menu, user can create below instruments:

- **[Invoice](#page-78-0)**
- [Purchase Order](#page-84-0)
- **[Debit Note](#page-89-0)**
- [Credit Note](#page-96-0)

*Navigation Path: Receivables & Payables > Create Receivables and Payables*

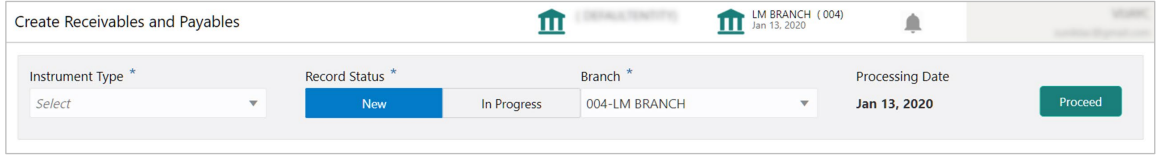

# <span id="page-78-0"></span>**4.1.1 Create Invoice**

Perform the following steps on the 'Create Receivables and Payables' screen to create an invoice:

- 1. From the **Instrument Type** list, select 'Invoice'.
- 2. In the **Record Status** switch, click **New** to create a new invoice record or click **In Progress** to select an invoice that has been saved.
- 3. From the **Branch** list, select the branch at which the invoice should be created. By default, the branch of the logged-in user is selected.
- 4. Click **Proceed** to view the screen for populating the invoice details.

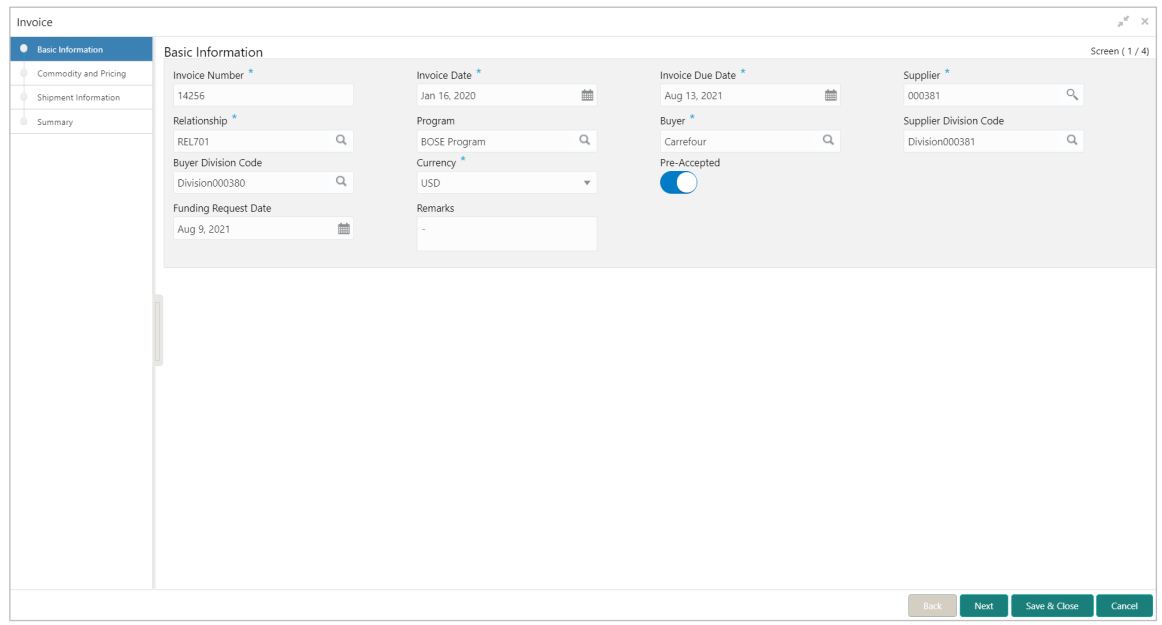

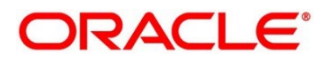

5. Specify the invoice details in the 'Basic Information' screen.

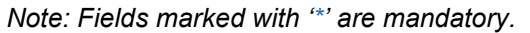

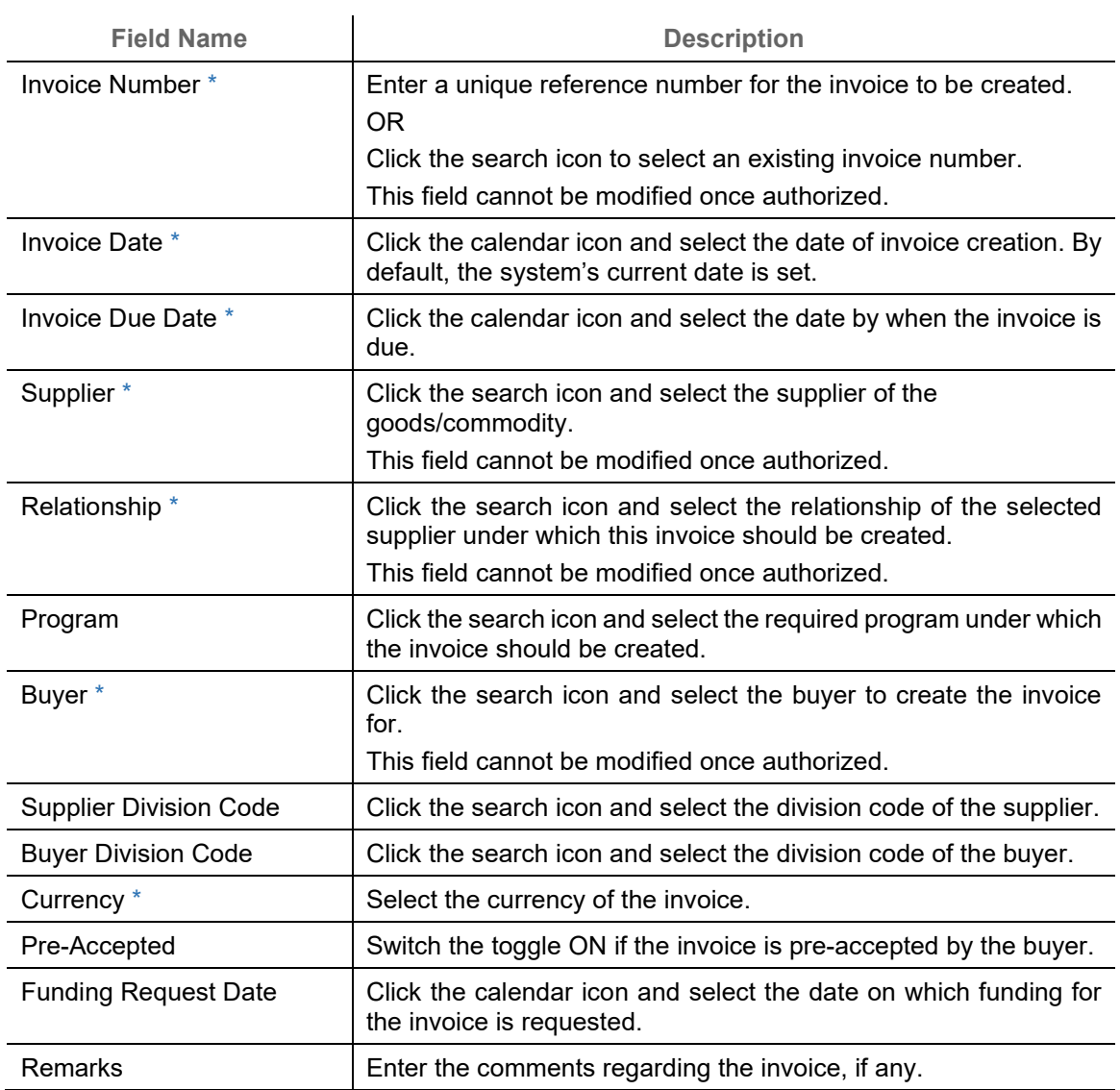

6. Click **Next** to go to the 'Commodity and Pricing' screen.

OR

Click **Save & Close** to save the invoice details. OR

Click **Cancel** to cancel the creation of the invoice.

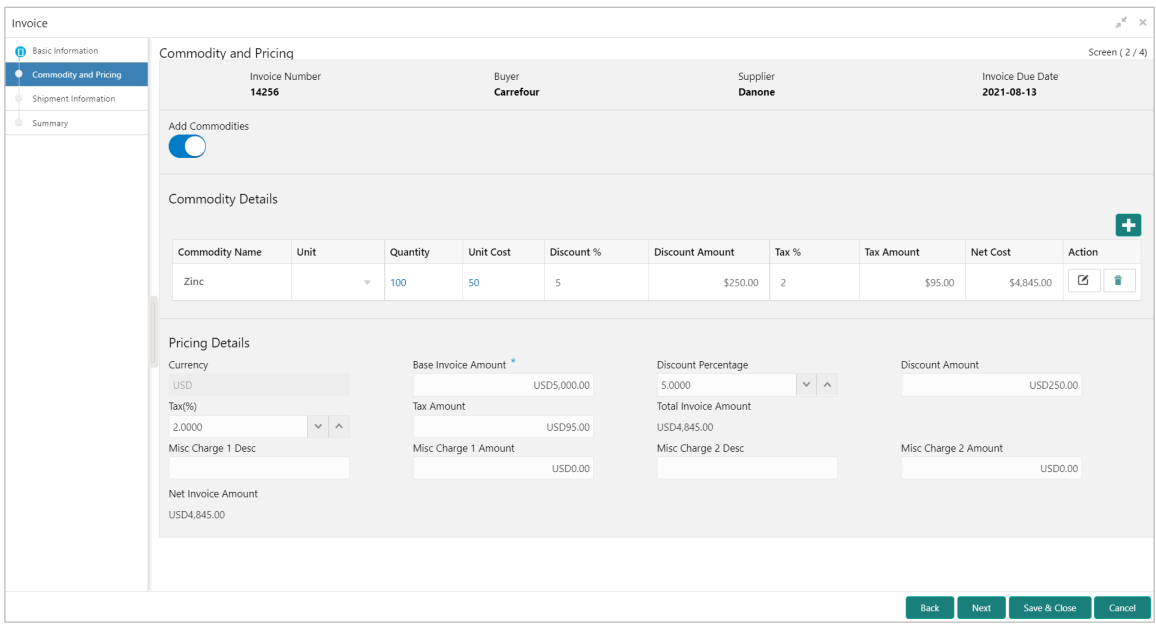

7. In the Commodity and Pricing section, enter the required details, as indicated in the table below.

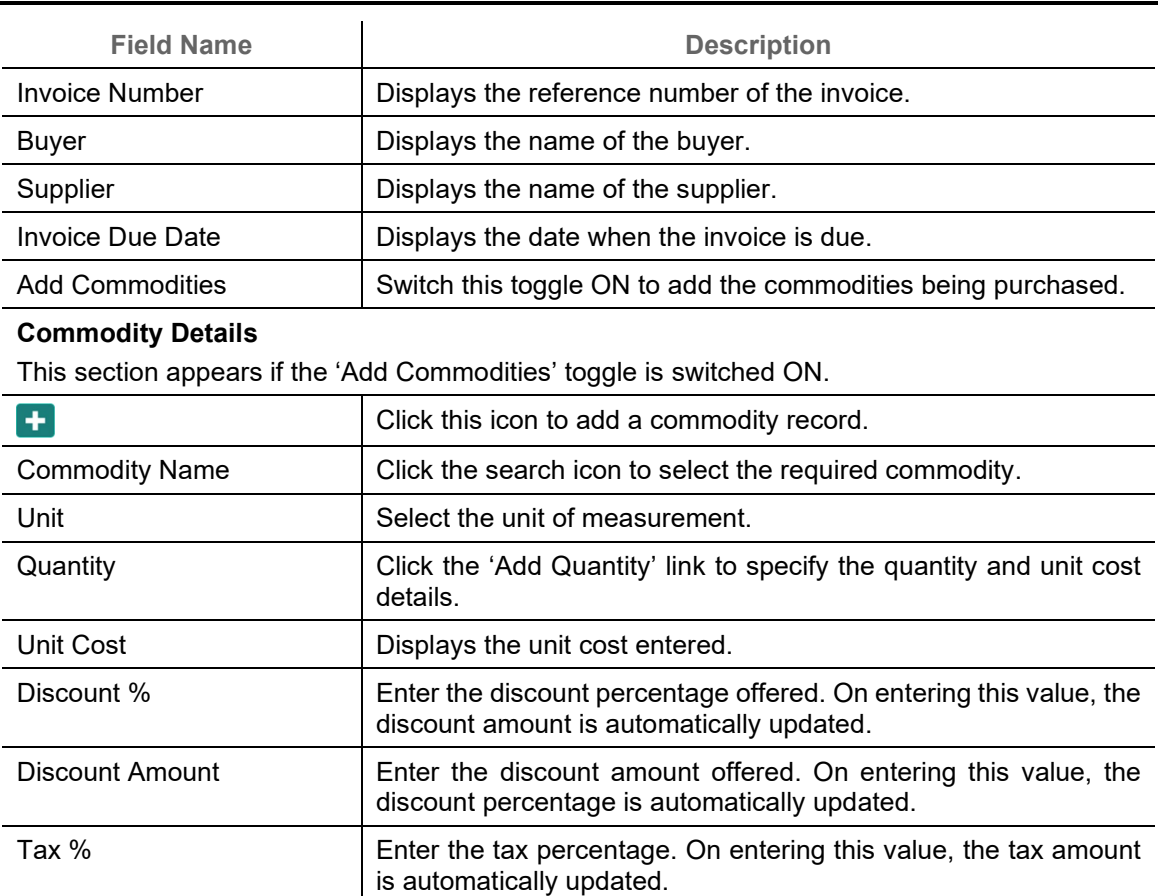

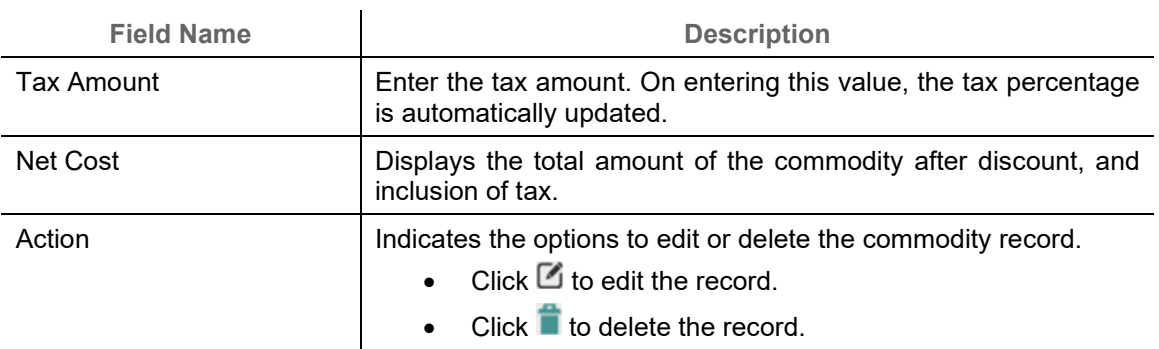

8. In the Pricing Details section, enter the required details, as indicated in the table below.

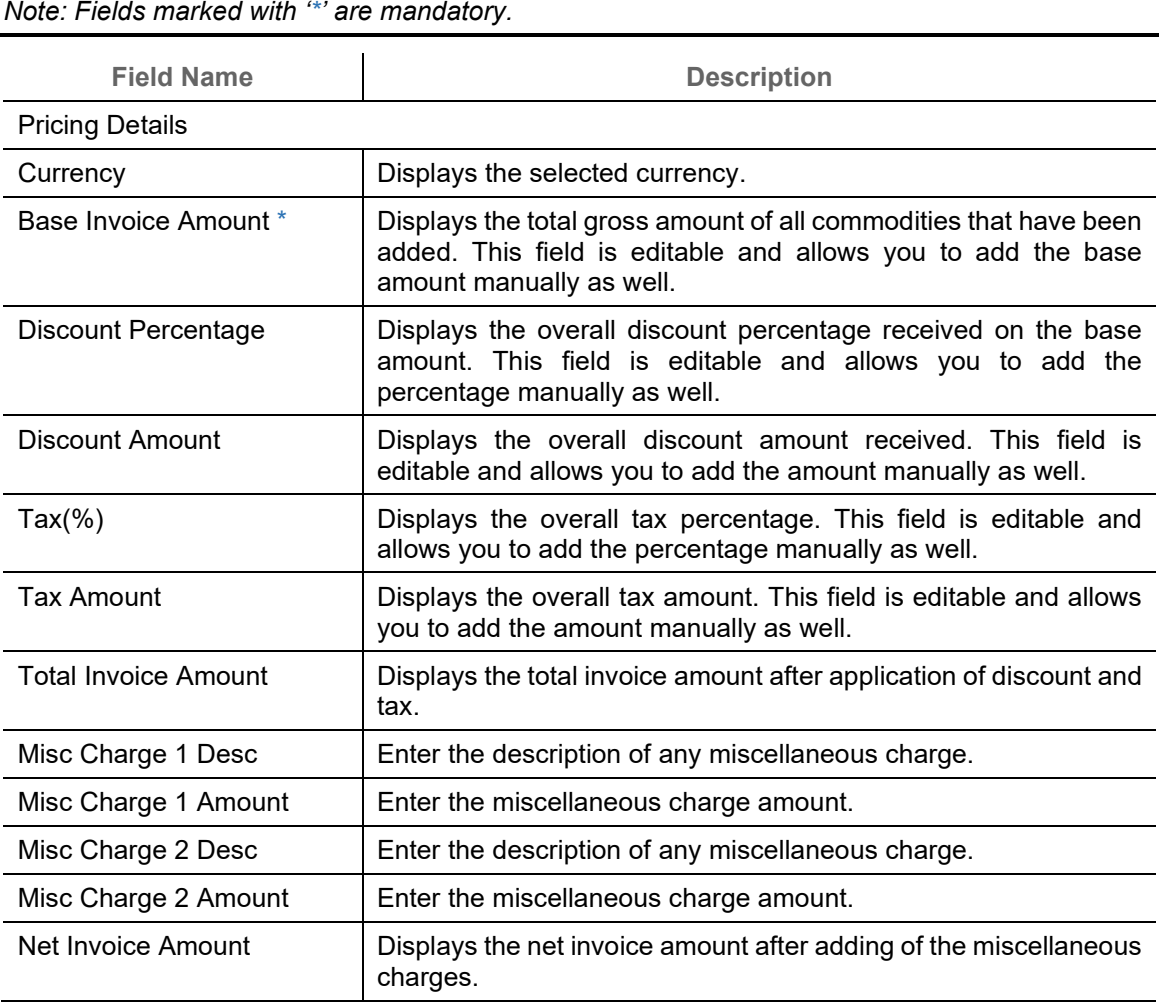

9. Click **Next** to go to the 'Shipment Information' screen. OR Click **Save & Close** to save the invoice details.

OR

Click **Back** to go to the 'Basic Information' screen.

# OR

Click **Cancel** to cancel the creation of the invoice.

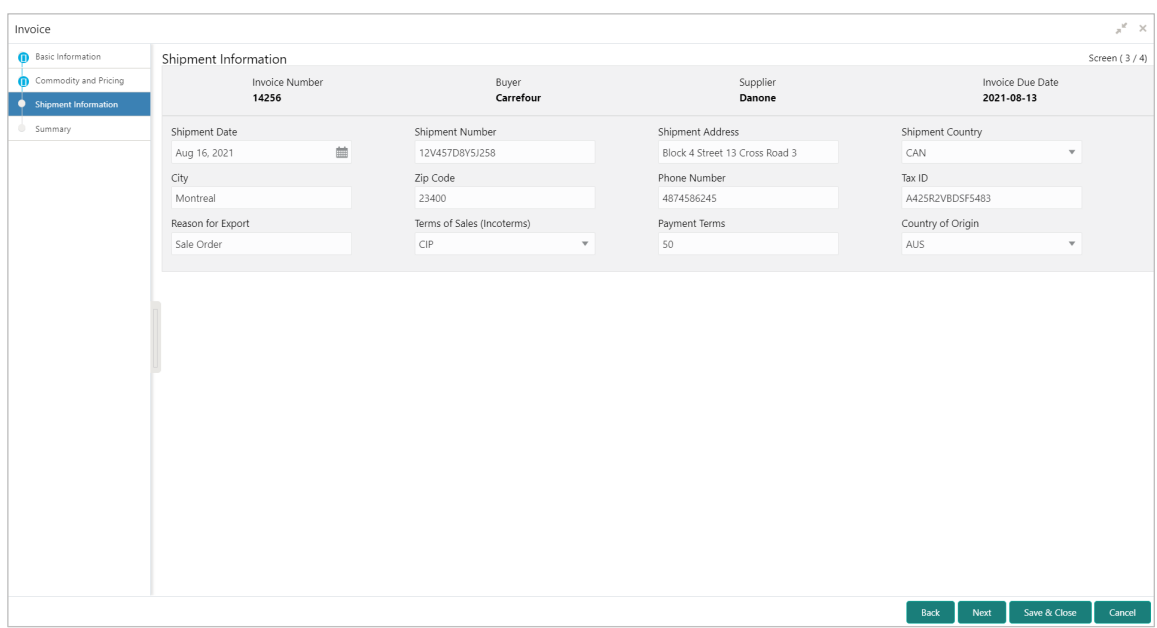

10. Specify the shipment details for the invoice in the above screen.

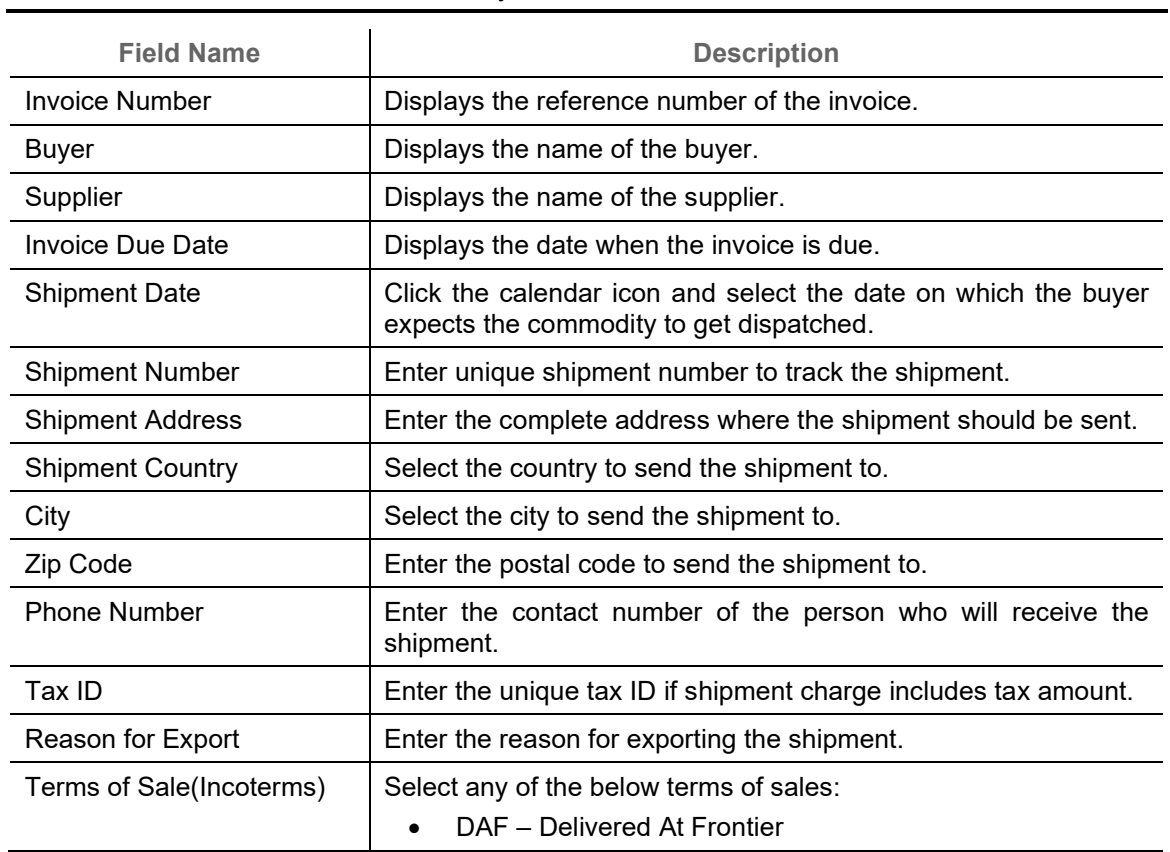

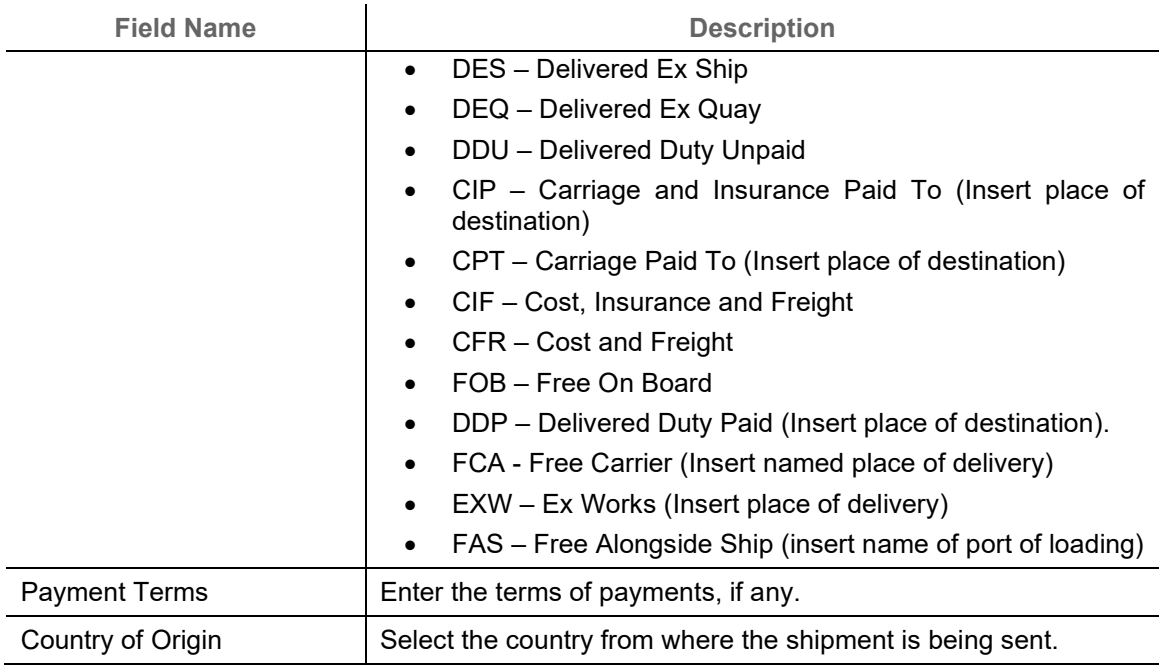

11. Click **Next** to go to the 'Summary' screen.

OR Click **Save & Close** to save the invoice details. OR Click **Back** to go to the 'Commodity and Pricing' screen. OR Click **Cancel** to cancel the creation of the invoice.

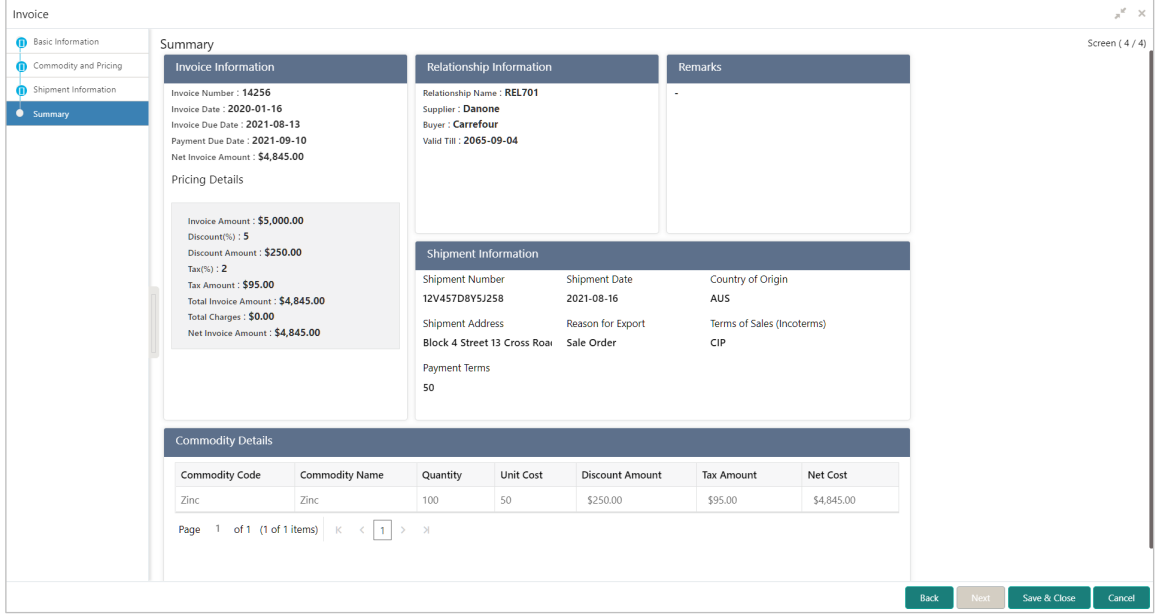

- 12. Review the details of the invoice being created in the 'Summary' screen.
- 13. Click **Save & Close** to save the invoice details and submit it for authorization. OR

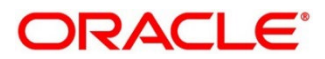

Click **Back** to go to the 'Shipment Information' screen. OR

Click **Cancel** to cancel the creation of the invoice.

# <span id="page-84-0"></span>**4.1.2 Create Purchase Order**

Perform the following steps in the 'Create Receivables and Payables' screen to create a purchase order:

- 1. From the **Instrument Type** list, select 'Purchase Order'.
- 2. In the **Record Status** switch, click **New** to create a new purchase order record or click **In Progress** to select a purchase order that has been saved.
- 3. From the **Branch** list, select the branch at which the purchase order should be created. By default, the branch of the logged-in user is selected.
- 4. Click **Proceed** to view the screen for populating the purchase order details.

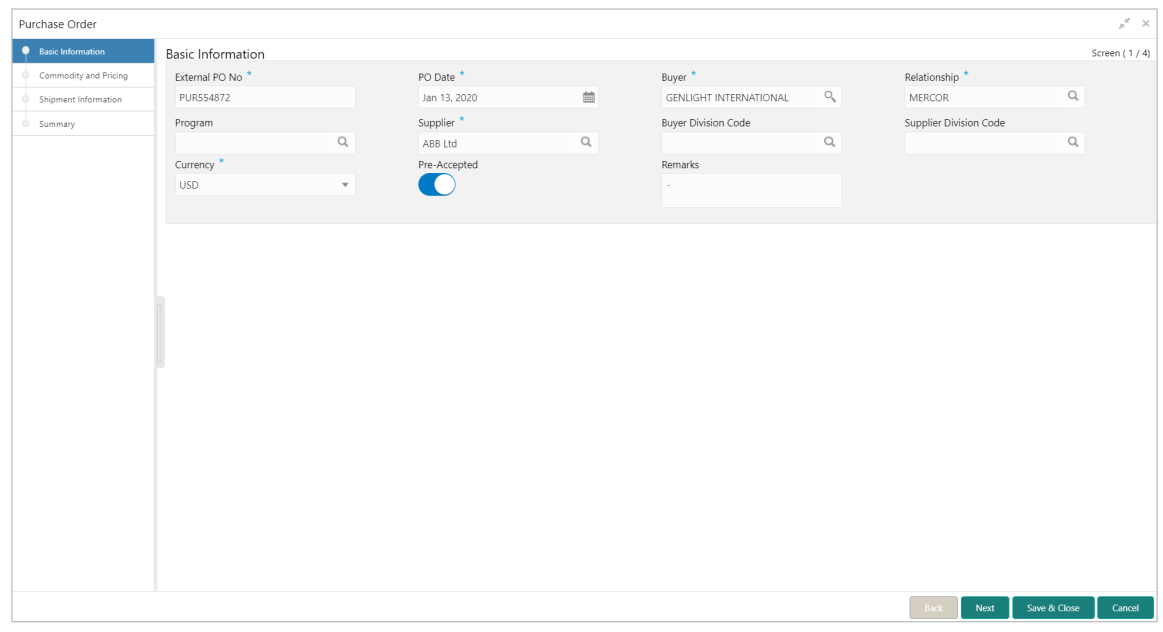

### 5. Specify the purchase order details in the 'Basic Information' screen.

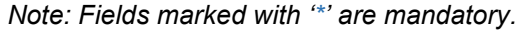

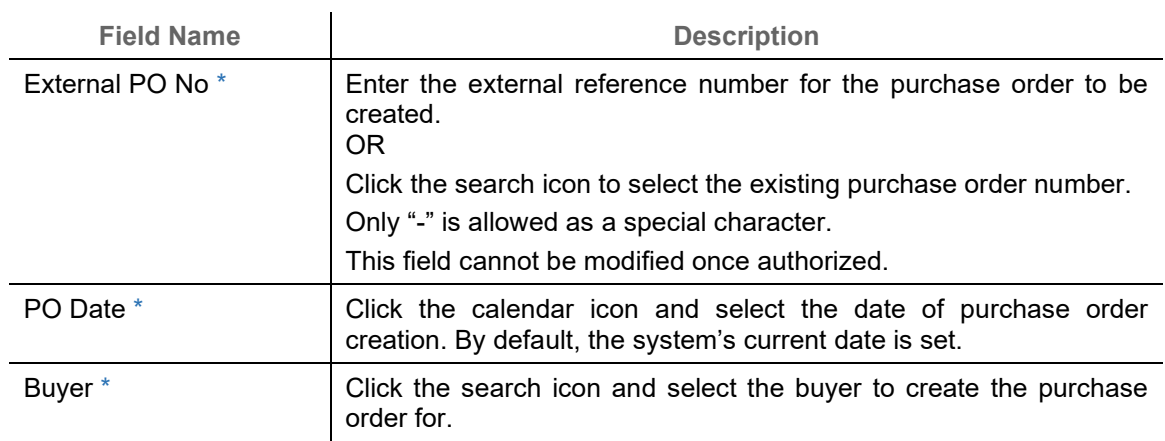

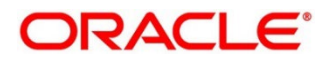

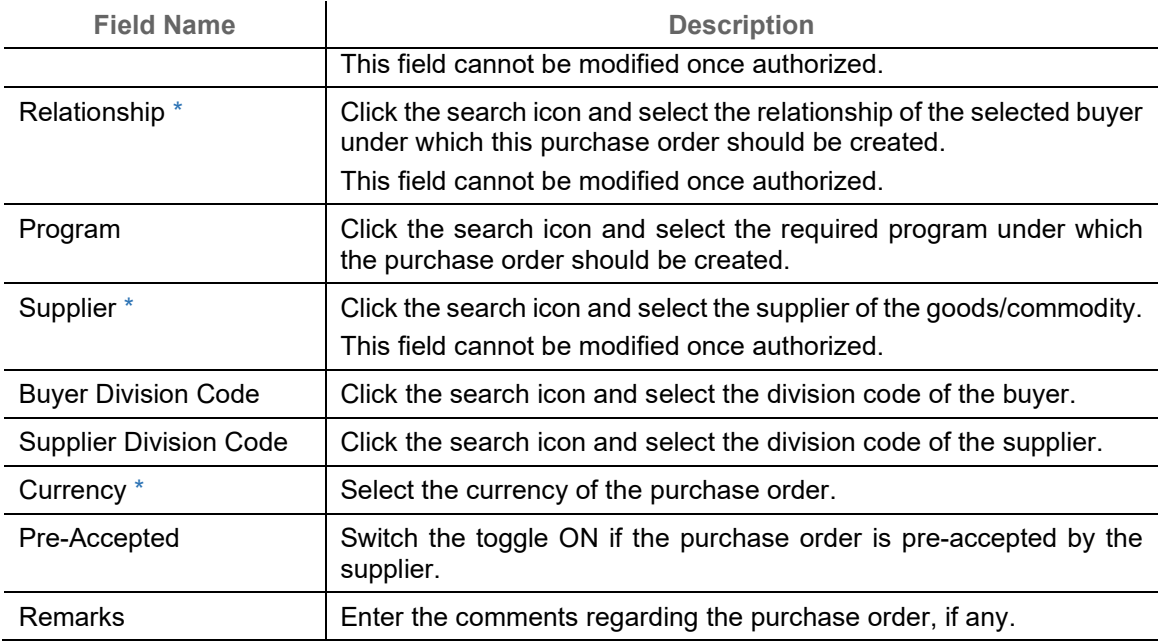

6. Click **Next** to go to the 'Commodity and Pricing' screen.

OR Click **Save & Close** to save the purchase order details. OR

Click **Cancel** to cancel the creation of the purchase order.

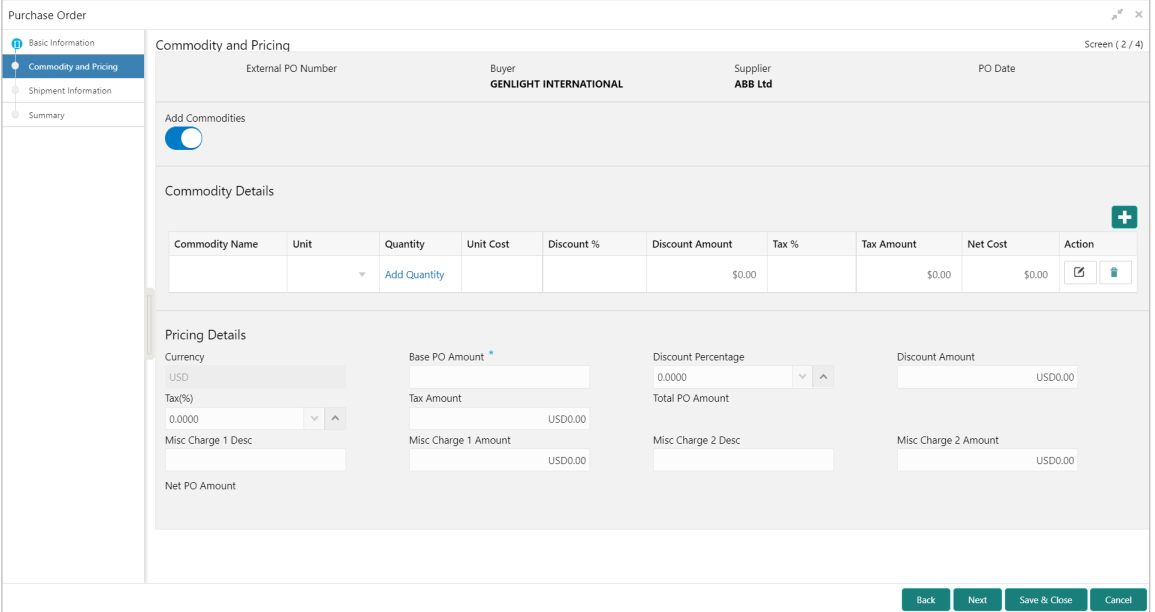

7. In the Commodity and Pricing section, enter the required details, as indicated in the table below.

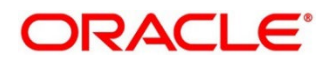

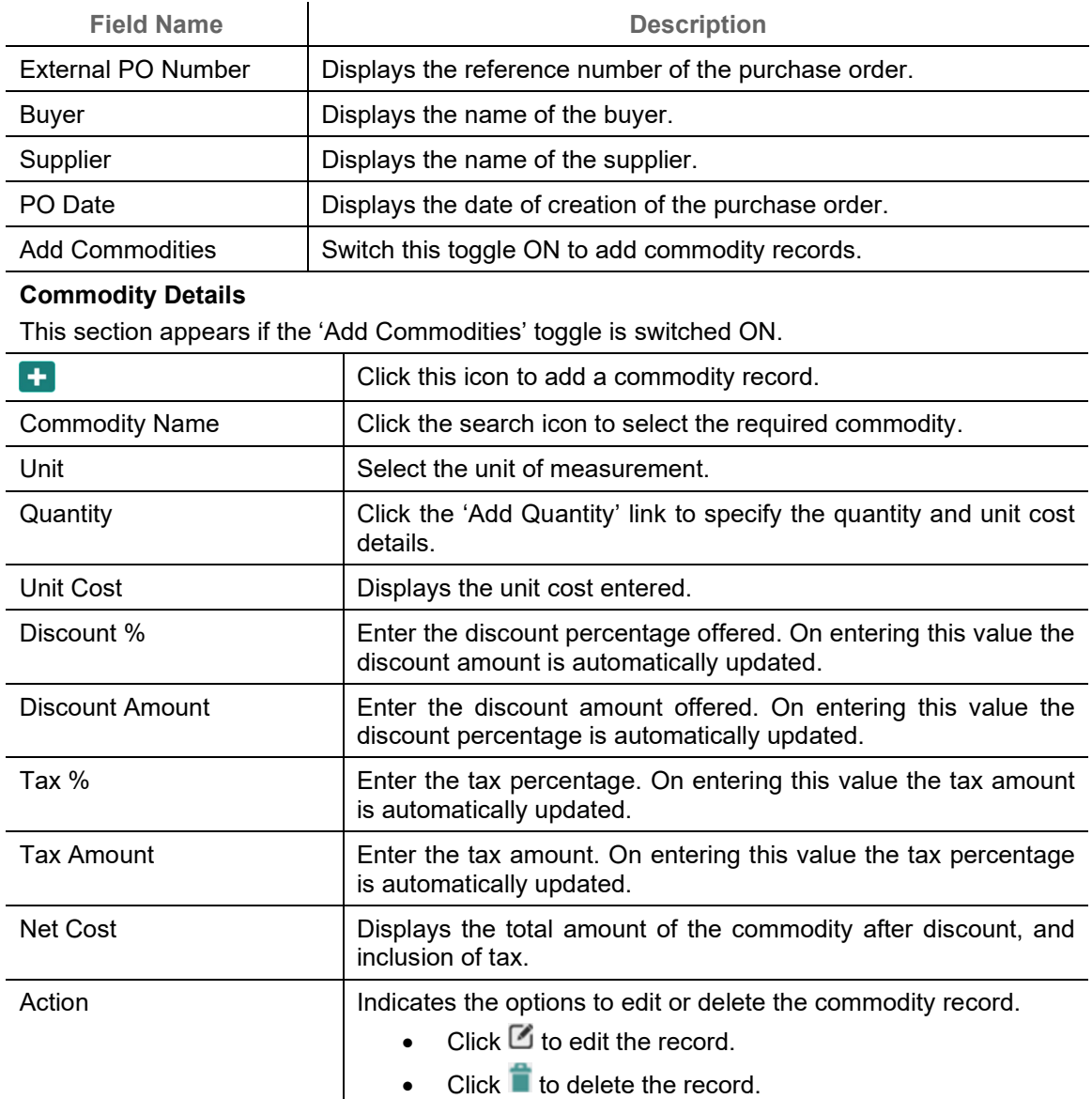

8. In the 'Pricing Details' section, enter the required details, as indicated in the table below.

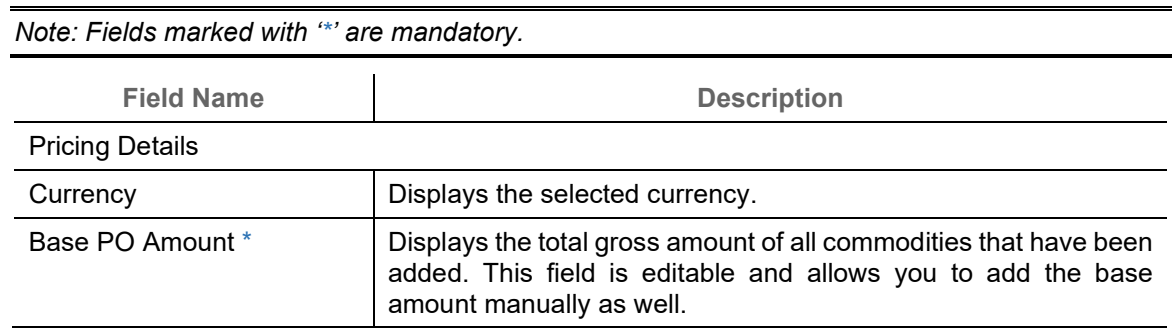

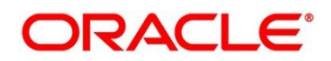

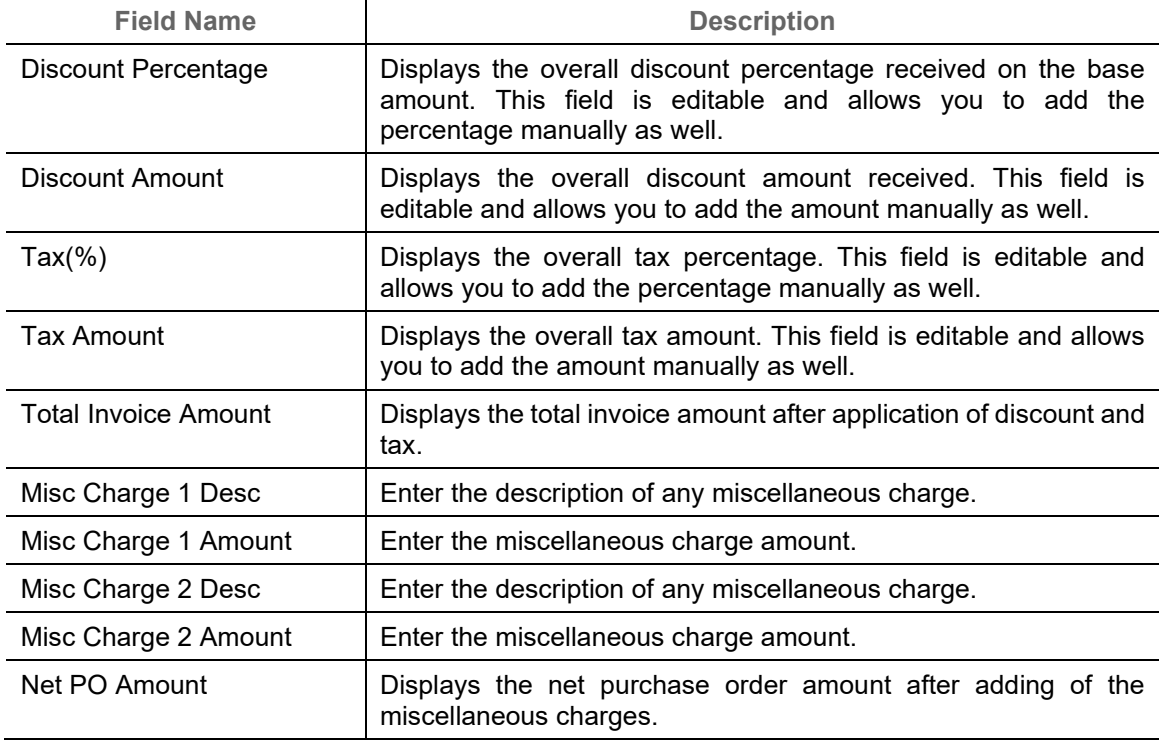

- 9. Click **Next** to go to the 'Shipment Information' screen.
	- OR

Click **Save & Close** to save the purchase order details. OR

Click **Back** to go to the 'Basic Information' screen.

OR

Click **Cancel** to cancel the creation of the purchase order.

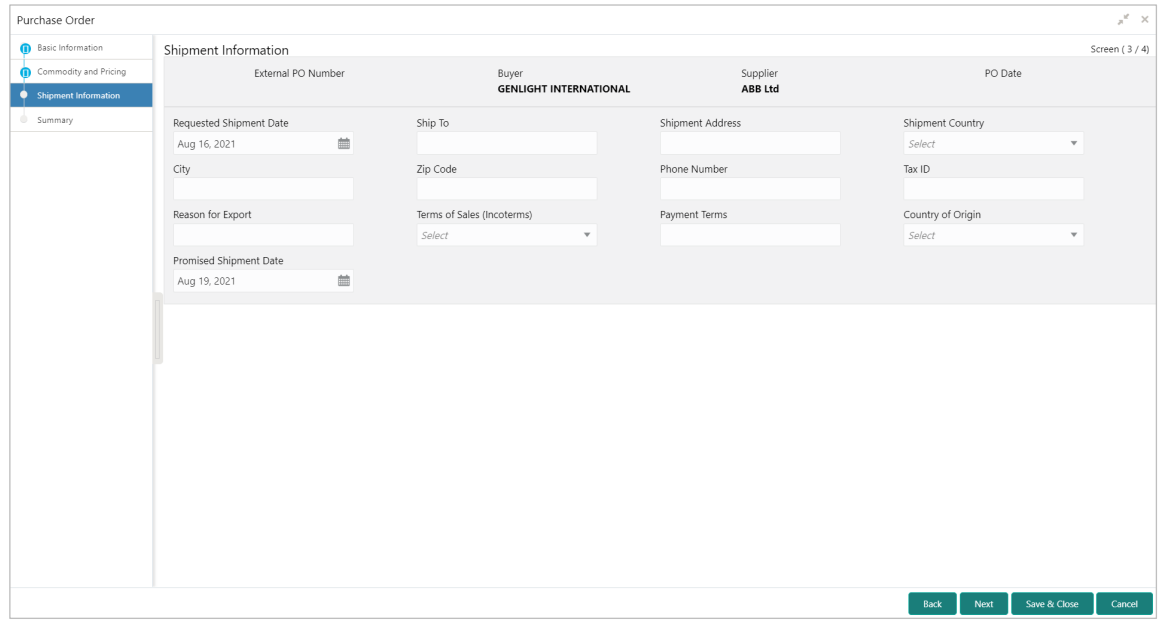

10. Specify the shipment details for the purchase order in the above screen.

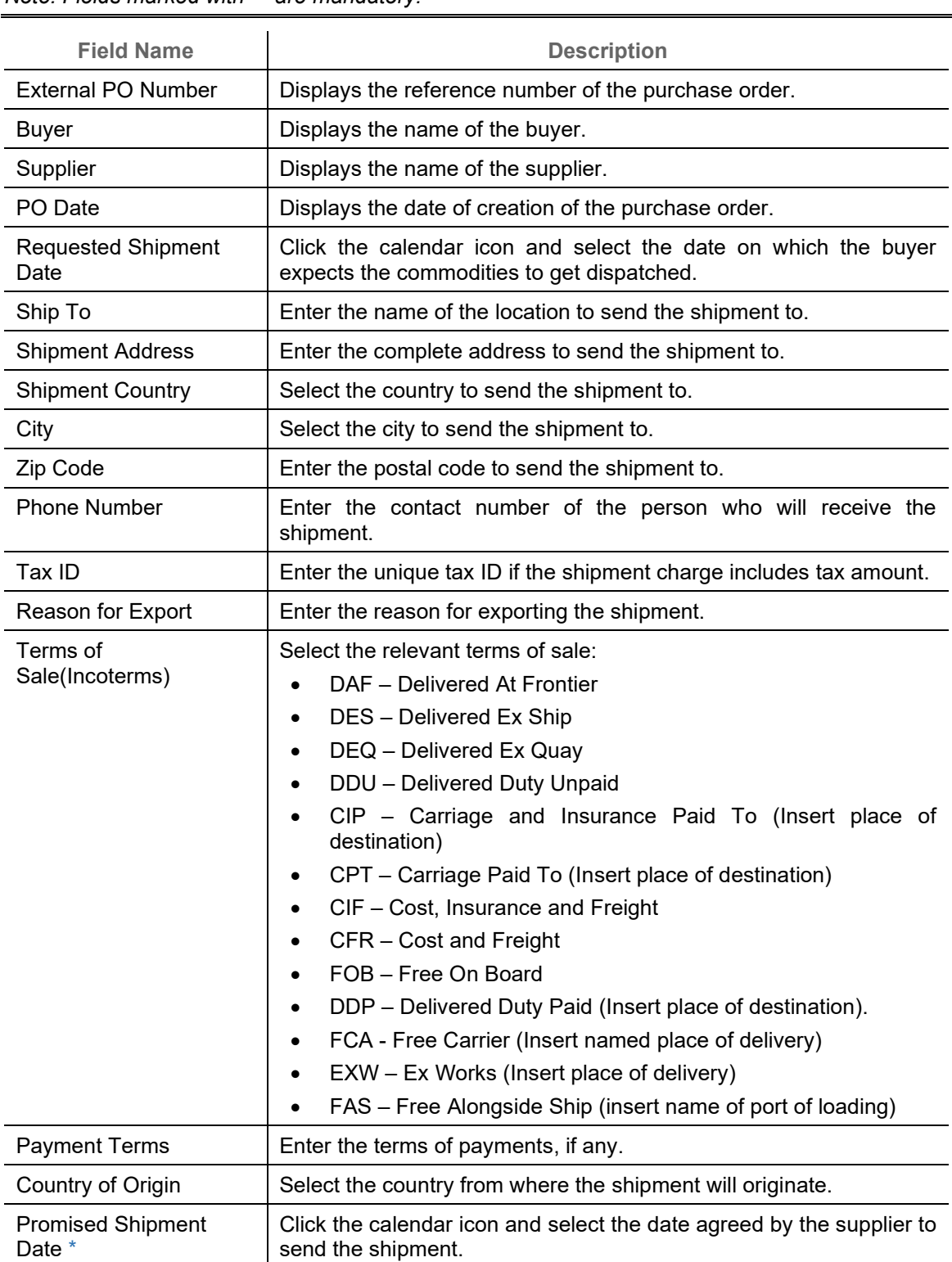

### *Note: Fields marked with '\*' are mandatory.*

11. Click **Next** to go to the 'Summary' screen. OR

Click **Save & Close** to save the purchase order details. OR

Click **Back** to go to the 'Commodity and Pricing' screen.

OR

Click **Cancel** to cancel the creation of the purchase order.

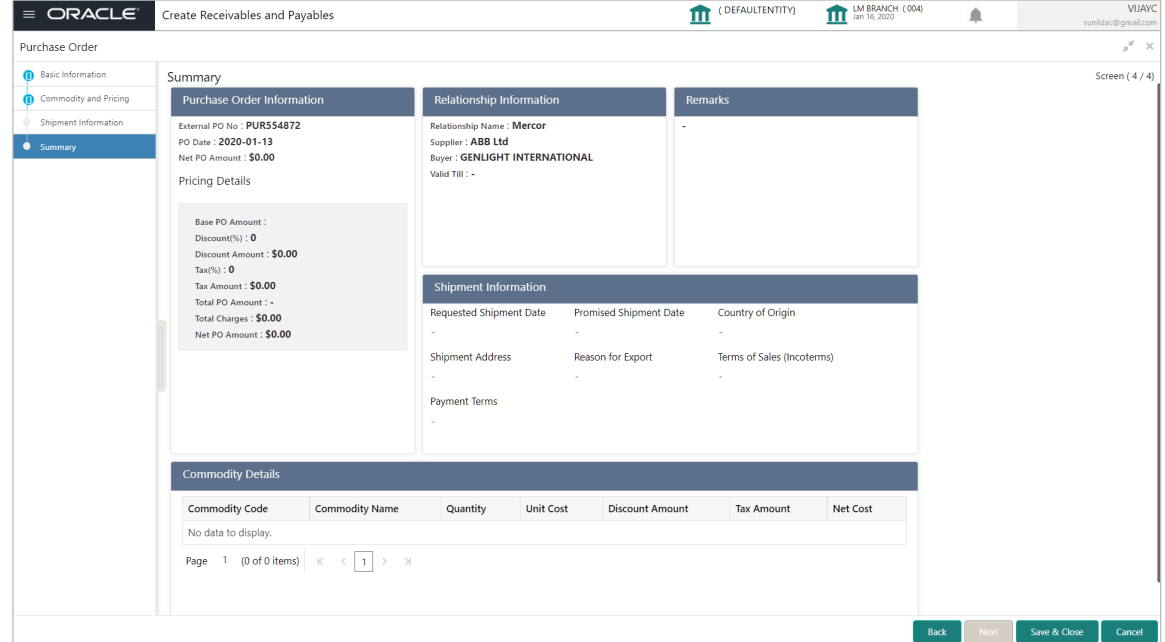

- 12. Review the details of the purchase order being created in the 'Summary' screen.
- 13. Click **Save & Close** to save the purchase order details and submit it for authorization. OR

Click **Back** to go to the 'Shipment Information' screen.

OR

<span id="page-89-0"></span>Click **Cancel** to cancel the creation of the purchase order.

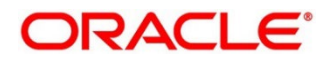

# **4.1.3 Create Debit Note**

Perform the following steps in the 'Create Receivables and Payables' screen to create a debit note:

- 1. From the **Instrument Type** list, select 'Debit Note'.
- 2. In the **Record Status** switch, click **New** to create a new debit note record or click **In Progress** to select a debit note that has been saved.
- 3. From the **Branch** list, select the branch at which the debit note should be created. By default, the branch of the logged-in user is selected.
- 4. Click **Proceed** to view the screen for populating the debit note details.

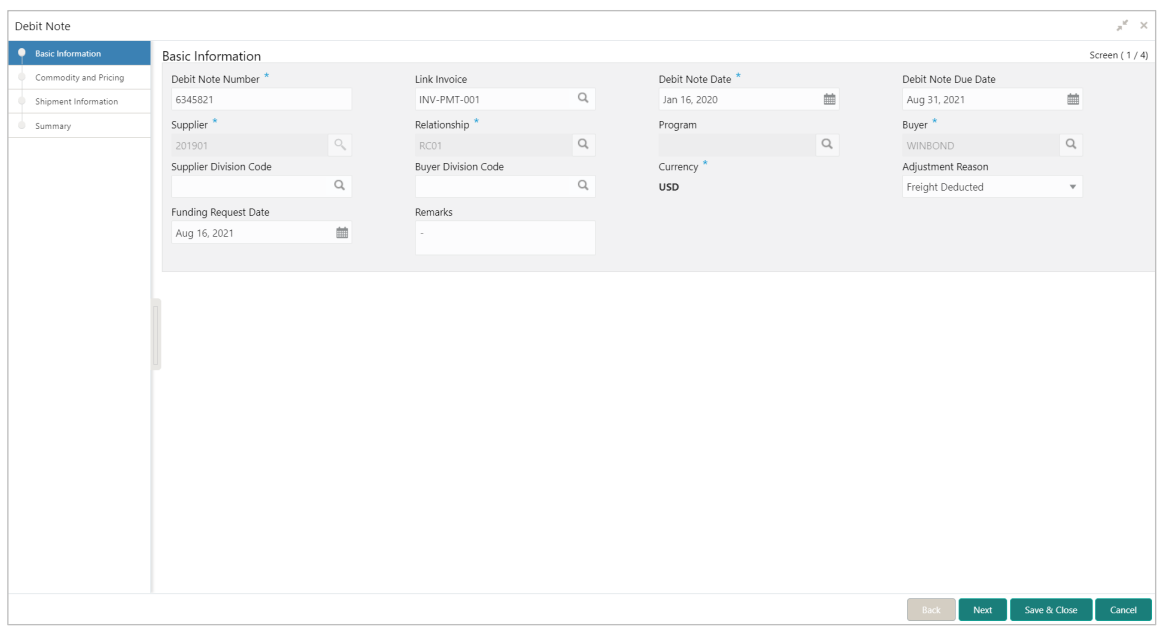

5. Specify the debit note details in the 'Basic Information' screen.

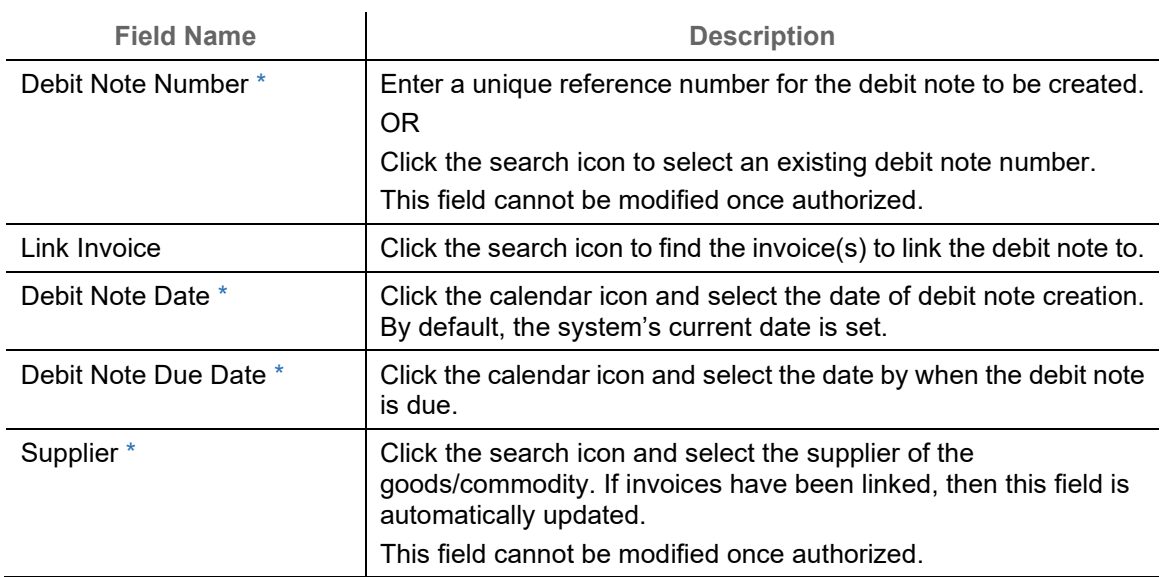

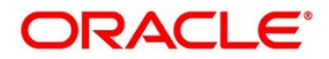

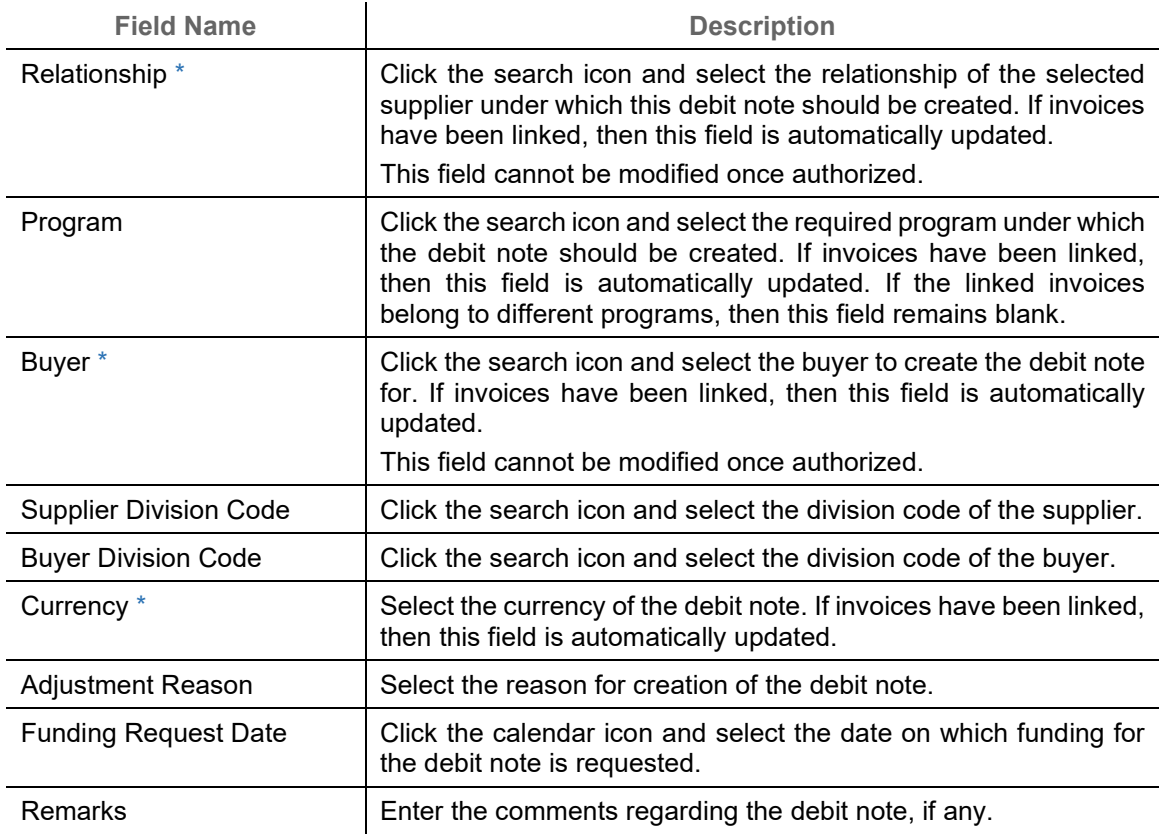

### 6. Click **Next** to go to the 'Commodity and Pricing' screen.

OR

Click **Save & Close** to save the debit note details. OR

Click **Cancel** to cancel the creation of the debit note.

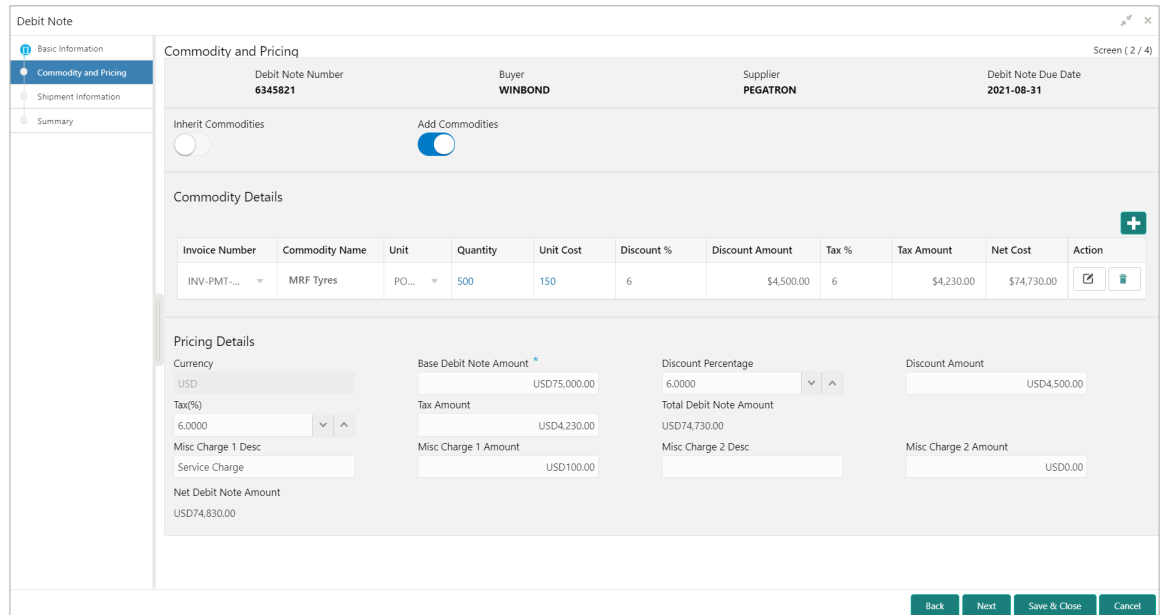

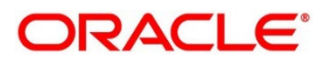

7. In the Commodity and Pricing section, enter the required details, as indicated in the table below.

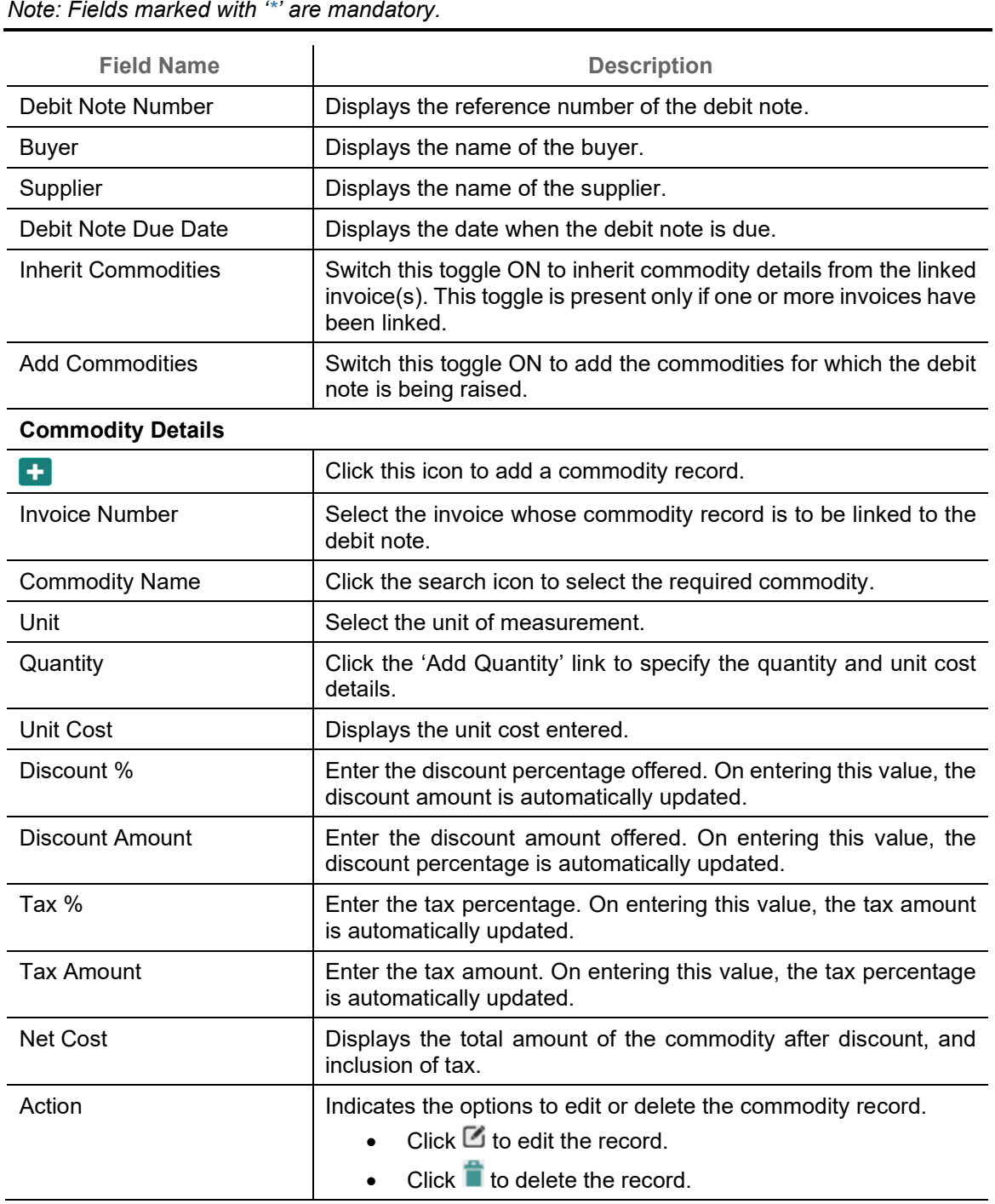

8. In the Pricing Details section, enter the required details, as indicated in the table below.

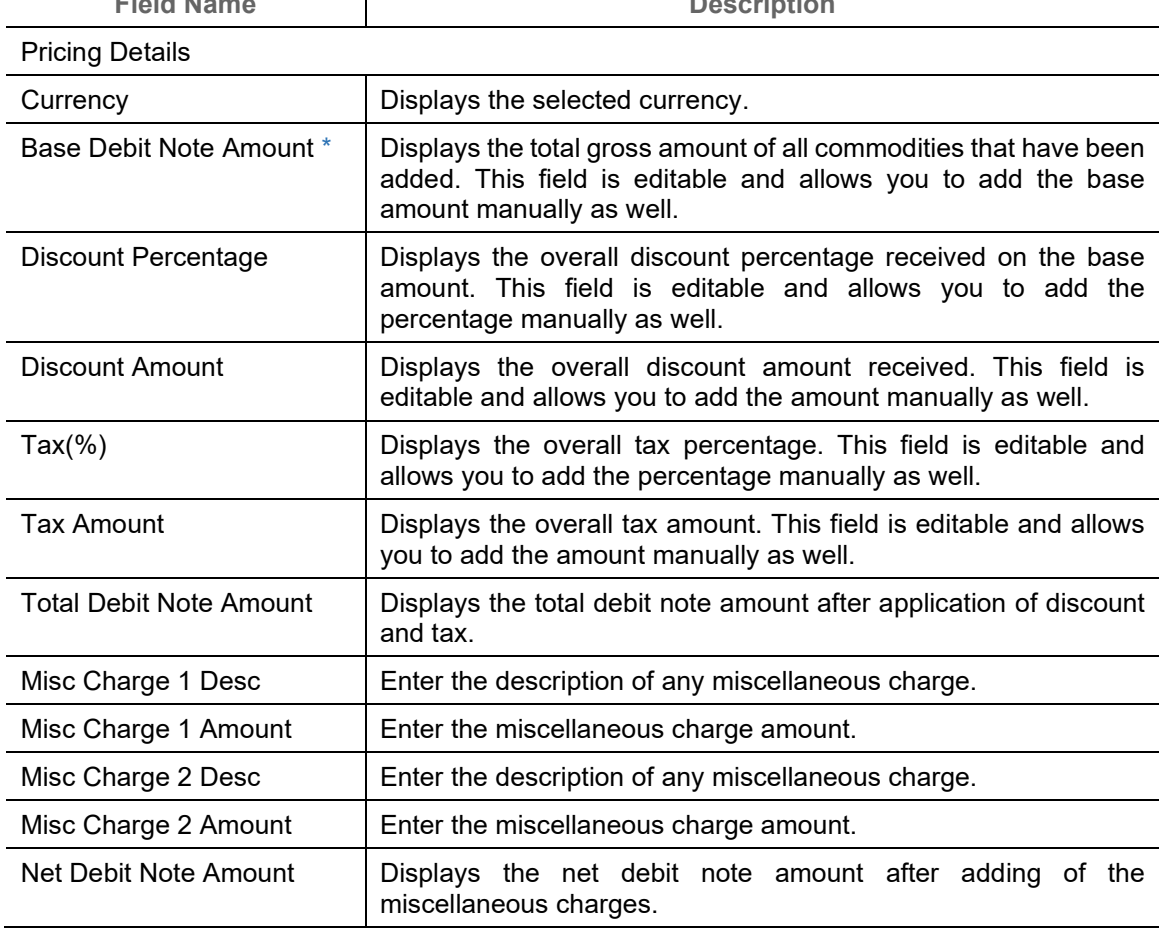

**Field Name Description**

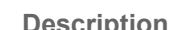

9. Click **Next** to go to the 'Shipment Information' screen.

OR Click **Save & Close** to save the debit note details. OR Click **Back** to go to the 'Basic Information' screen. OR

Click **Cancel** to cancel the creation of the debit note.

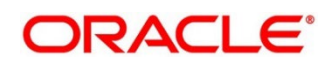

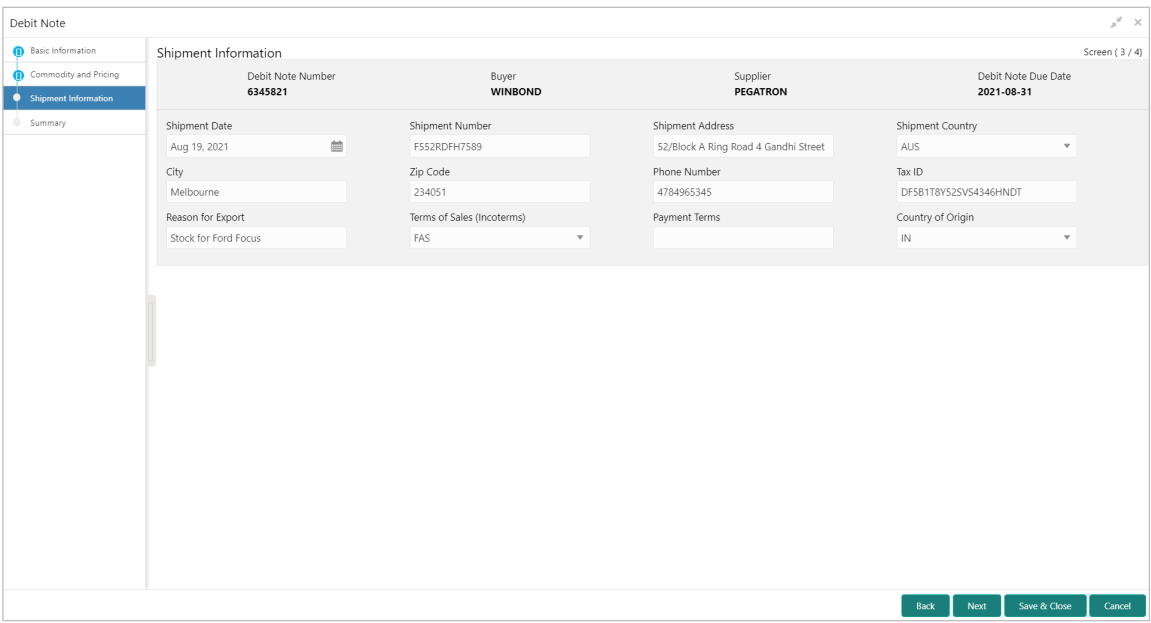

10. Specify the shipment details for the debit note in the above screen.

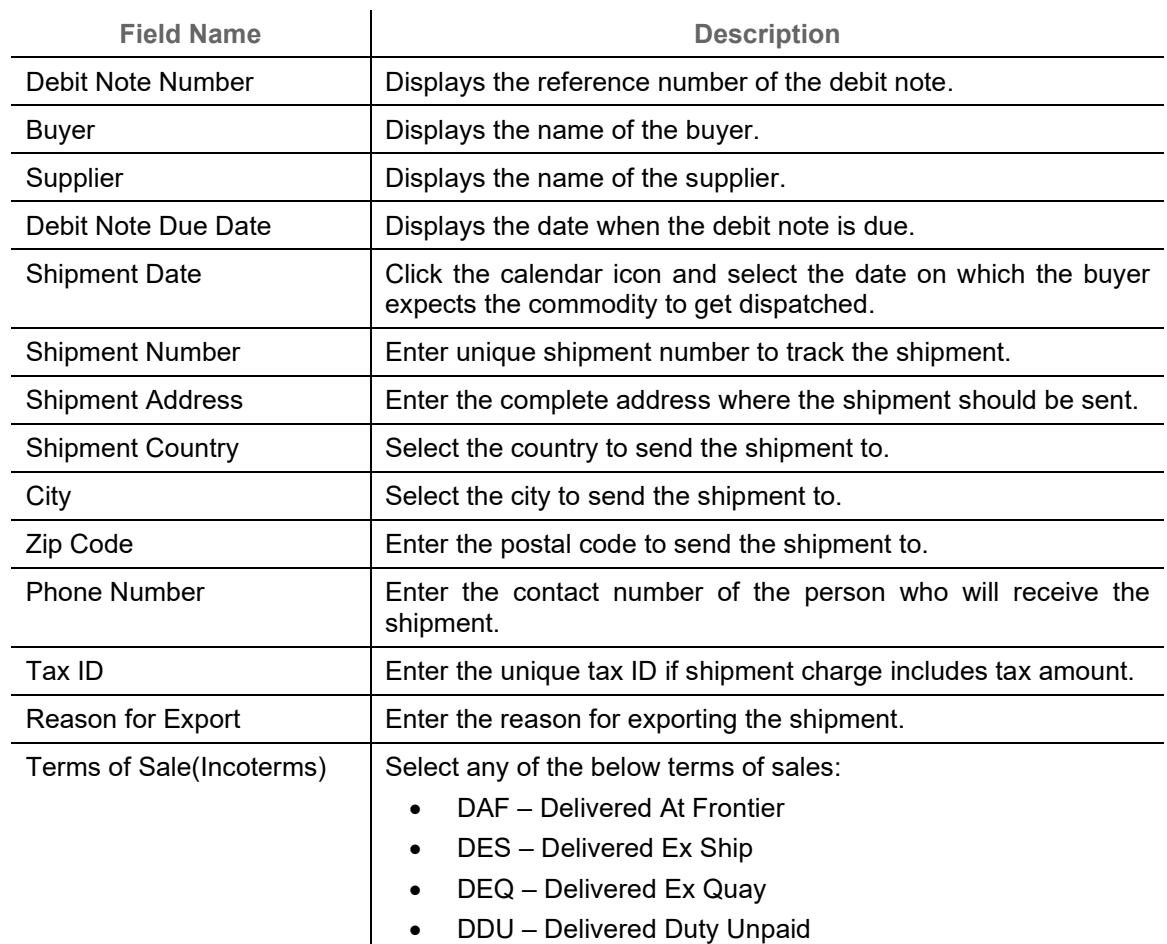

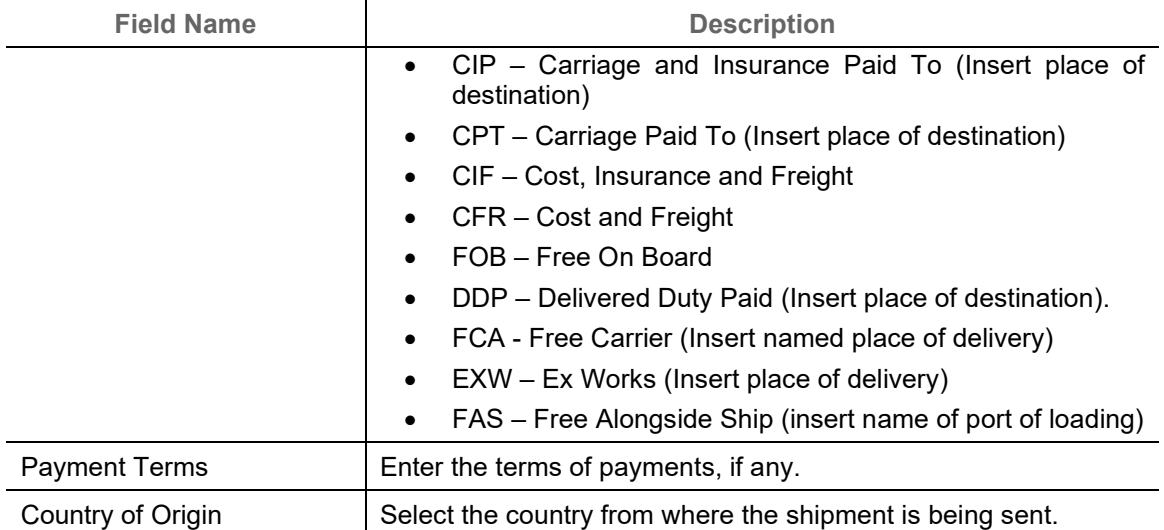

11. Click **Next** to go to the 'Summary' screen.

OR

Click **Save & Close** to save the debit note details. OR Click **Back** to go to the 'Commodity and Pricing' screen.

OR

Click **Cancel** to cancel the creation of the debit note.

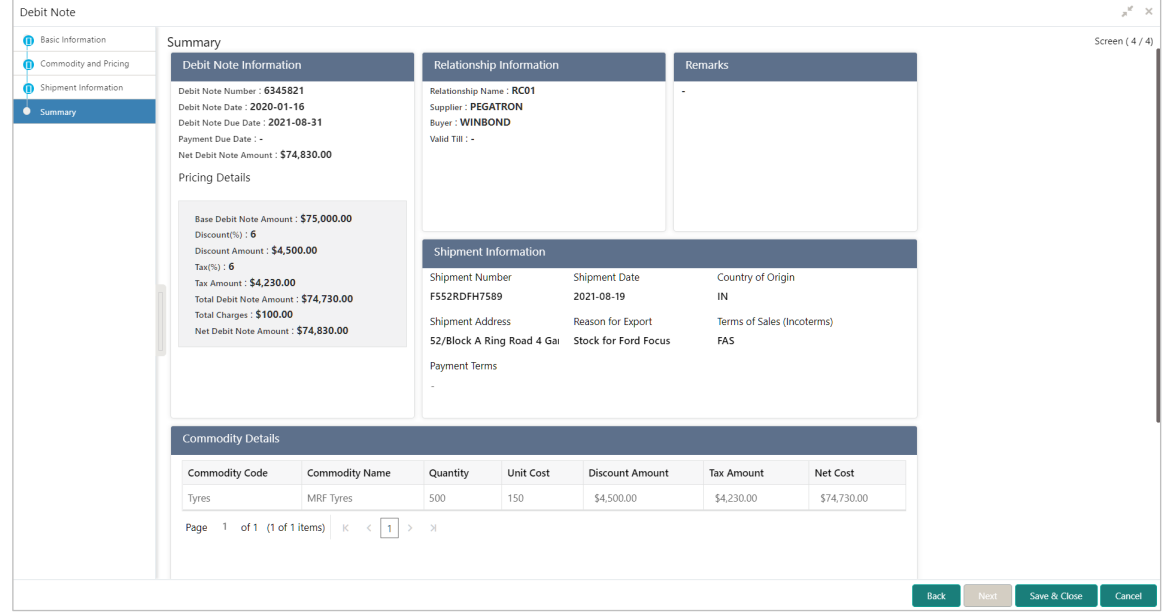

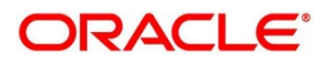

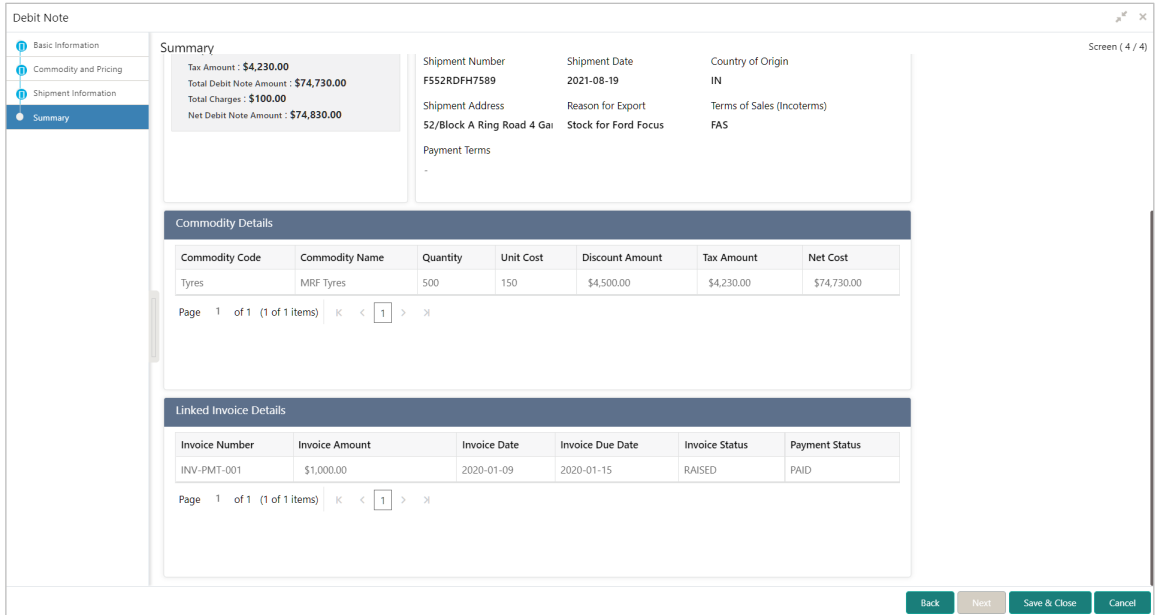

- 12. Review the details of the debit note being created in the 'Summary' screen.
- 13. Click **Save & Close** to save the debit note details and submit it for authorization. OR

Click **Back** to go to the 'Shipment Information' screen. OR

<span id="page-96-0"></span>Click **Cancel** to cancel the creation of the debit note.

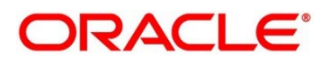

# **4.1.4 Create Credit Note**

Perform the following steps in the 'Create Receivables and Payables' screen to create a credit note:

- 1. From the **Instrument Type** list, select 'Credit Note'.
- 2. In the **Record Status** switch, click **New** to create a new credit note record or click **In Progress** to select a credit note that has been saved.
- 3. From the **Branch** list, select the branch at which the credit note should be created. By default, the branch of the logged-in user is selected.
- 4. Click **Proceed** to view the screen for populating the credit note details.

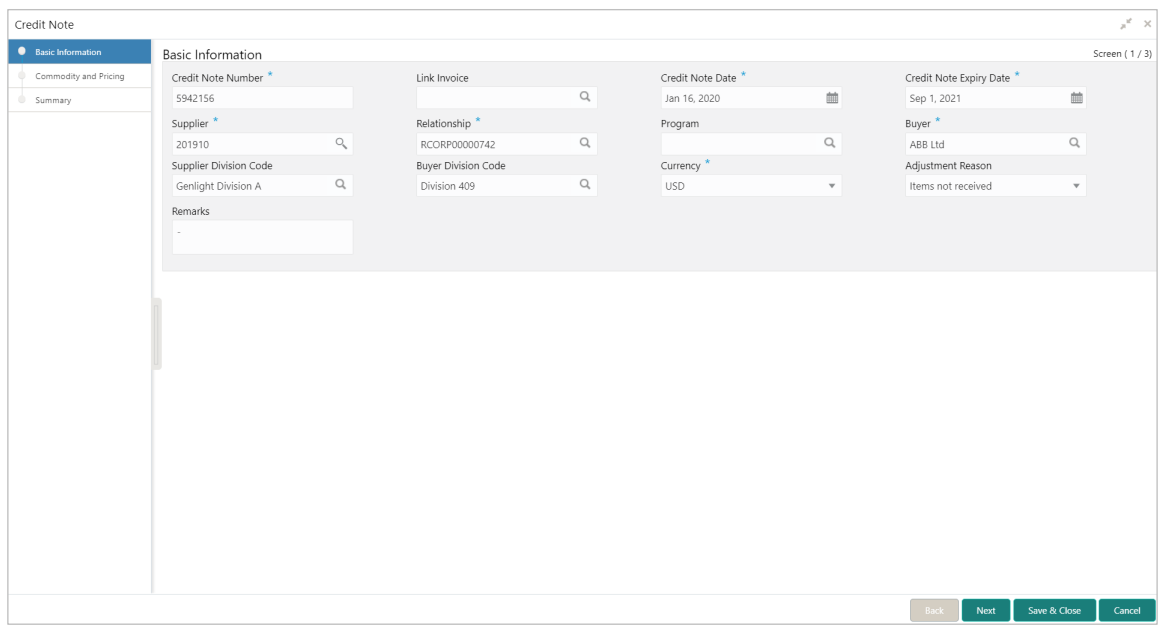

5. Specify the credit note details in the 'Basic Information' screen.

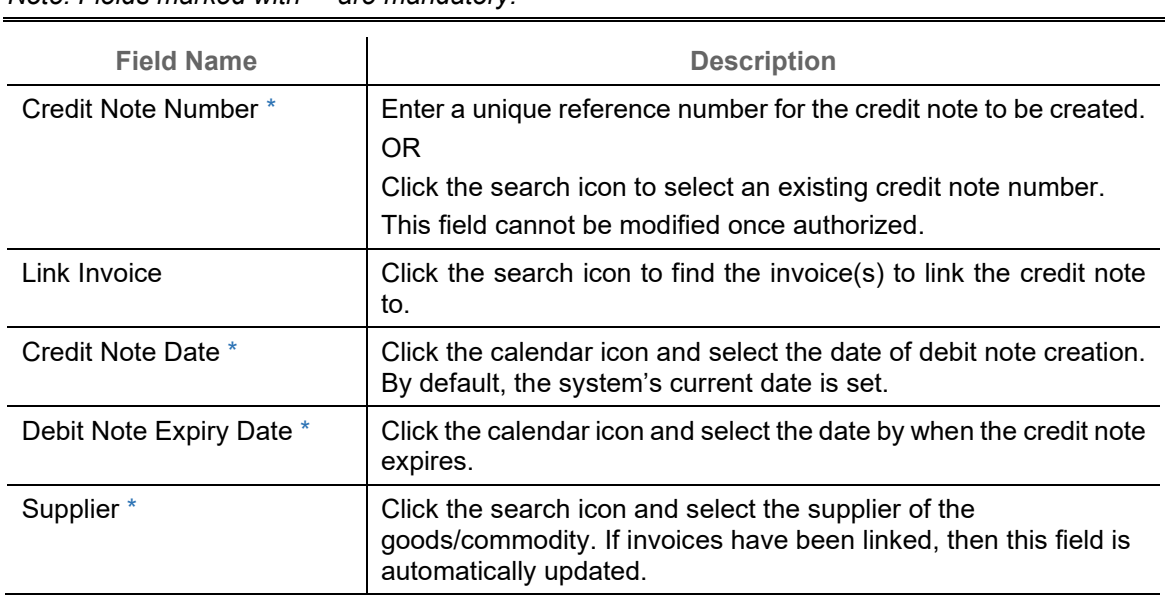

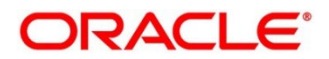

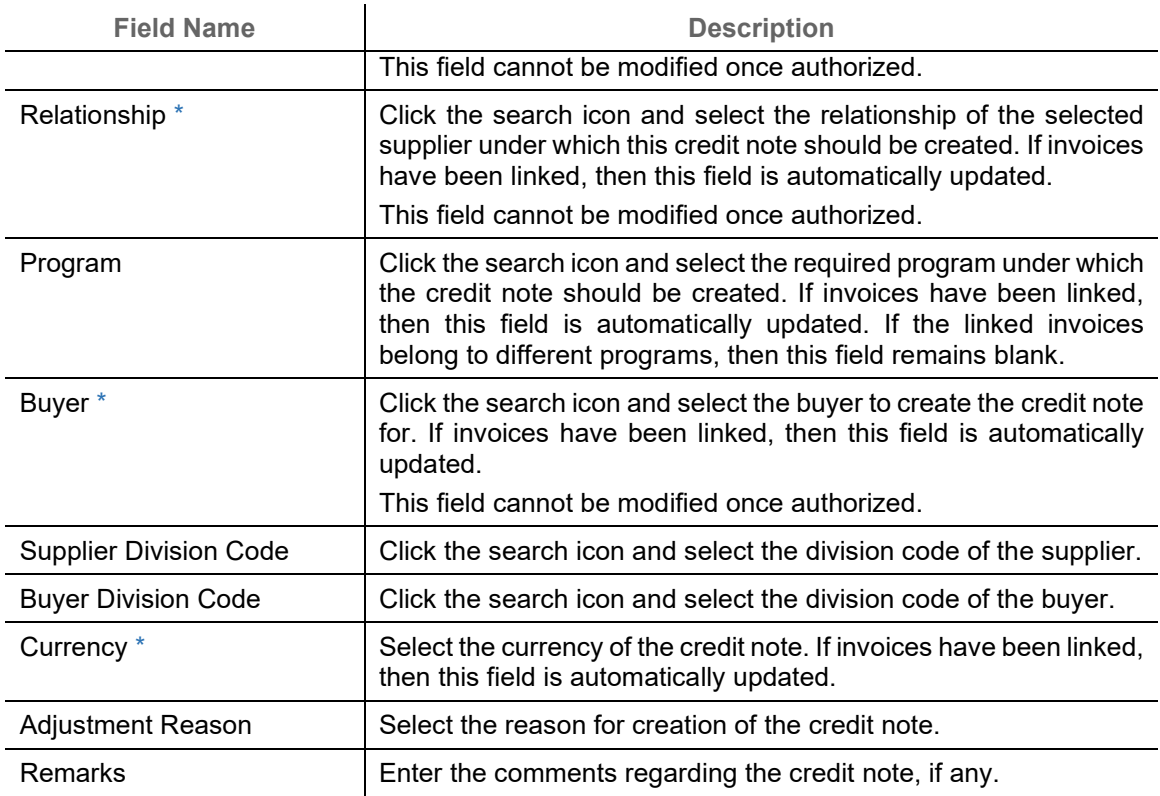

## 6. Click **Next** to go to the 'Commodity and Pricing' screen.

#### OR

Click **Save & Close** to save the credit note details.

### OR

Click **Cancel** to cancel the creation of the credit note.

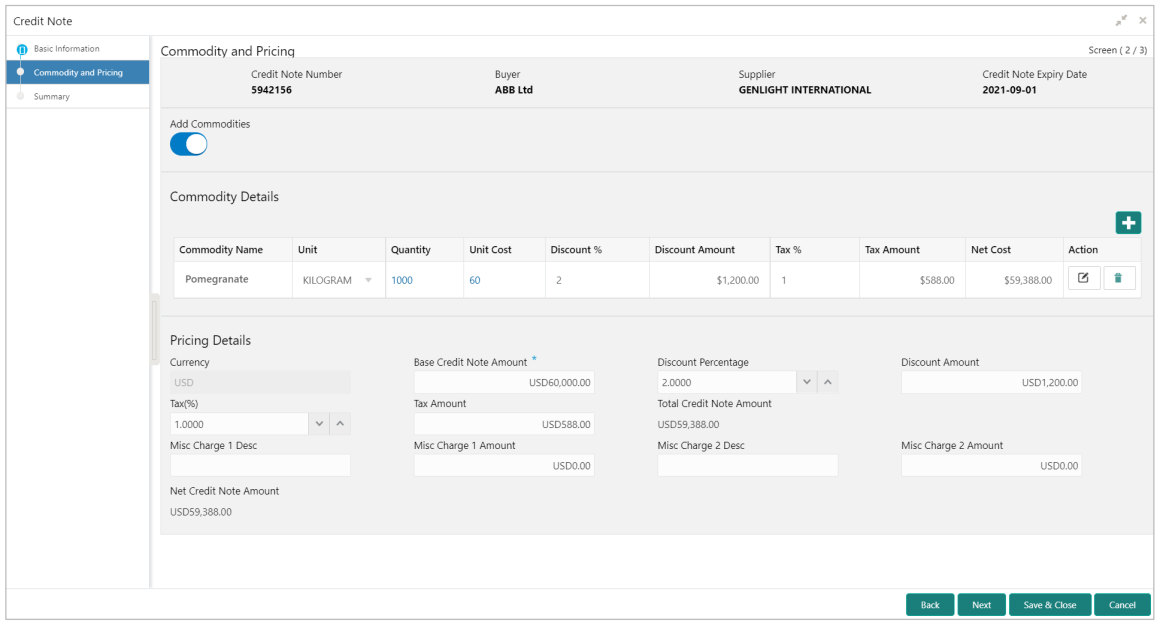

7. In the Commodity and Pricing section, enter the required details, as indicated in the table below.

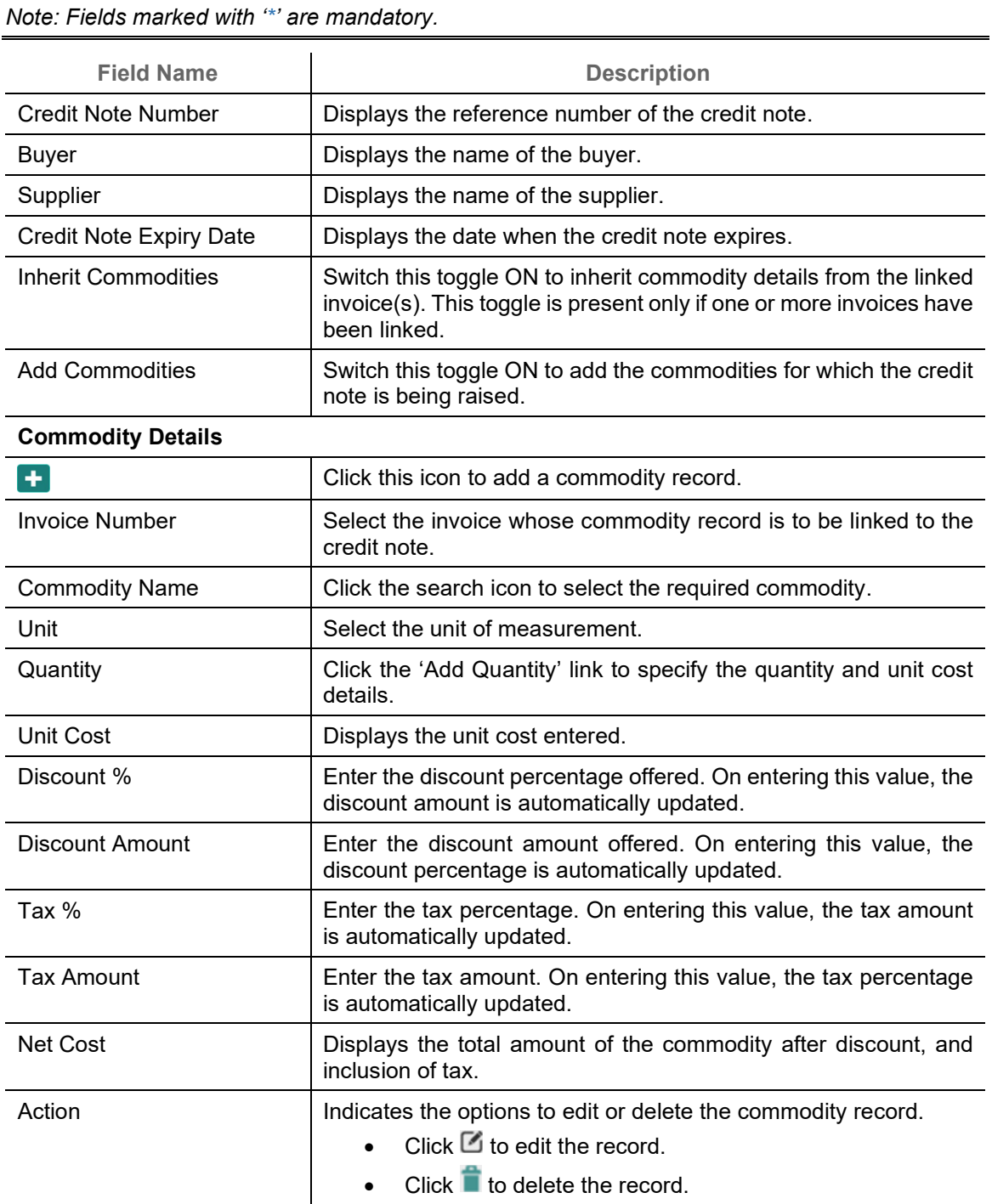

8. In the Pricing Details section, enter the required details, as indicated in the table below.

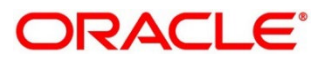

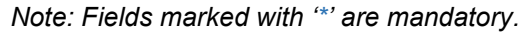

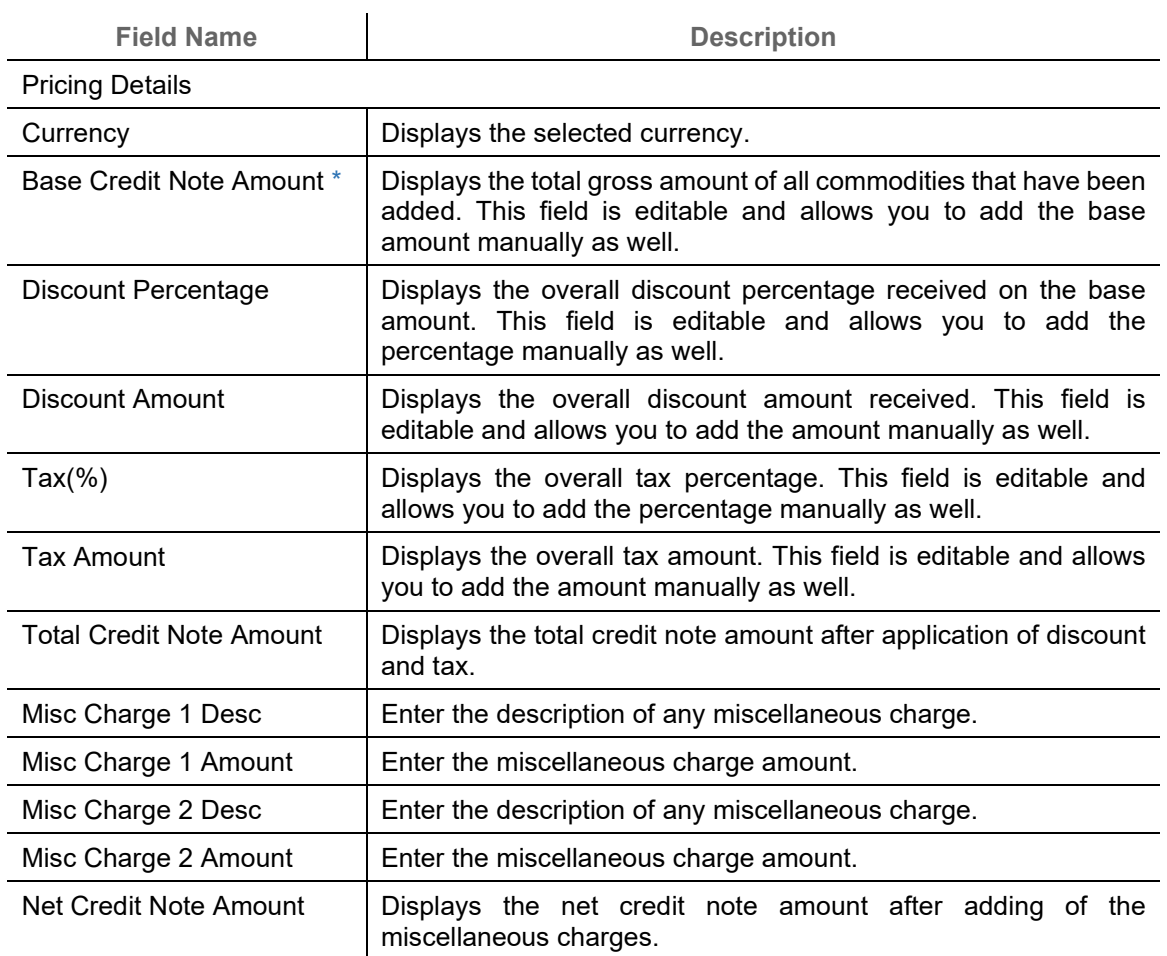

9. Click **Next** to go to the 'Summary' screen.

OR Click **Save & Close** to save the credit note details. OR Click **Back** to go to the 'Basic Information' screen. OR Click **Cancel** to cancel the creation of the credit note.

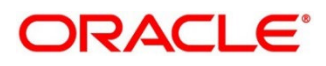

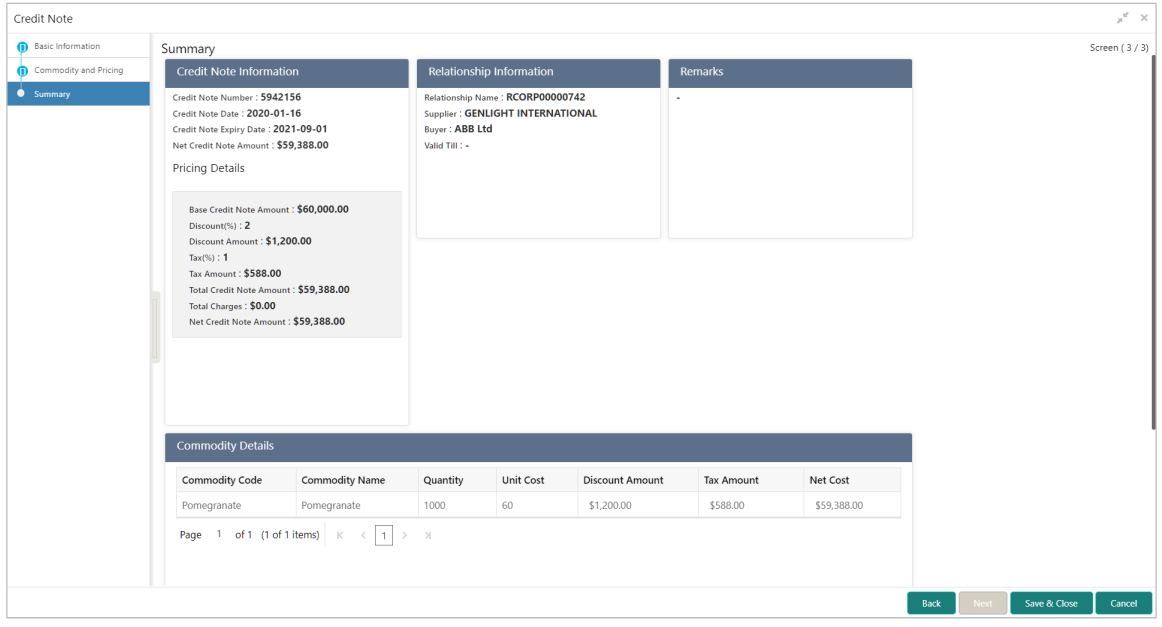

- 10. Review the details of the credit note being created in the 'Summary' screen.
- 11. Click **Save & Close** to save the credit note details and submit it for authorization. OR

Click **Back** to go to the 'Commodity and Pricing' screen. OR

Click **Cancel** to cancel the creation of the credit note.

# **5. Receivables and Payables Management**

The 'Receivables and Payables Management' screen helps you to process and take various actions on instruments (Invoices/Purchase Order/Debit Note/Invoice & Dr Note). You can search for the instruments based on various parameters such as file name, reference number, supplier, date range, amount range, and so on.

After creating/searching for an existing instrument, you can take the following actions on the instrument, based on their type and status:

- [Accept](#page-103-0)
- [Assign](#page-104-0) (Only for Oracle Banking Supply Chain Finance)
- [Cancel](#page-105-0)
- [Edit](#page-107-0)
- [Initiate Finance](#page-108-0) (Only for Oracle Banking Supply Chain Finance)
- [Link Program](#page-110-0) (Only for Oracle Banking Supply Chain Finance)
- [Raise Dispute](#page-112-0)
- [Re-assign](#page-113-0) (Only for Oracle Banking Supply Chain Finance)
- [Resolve Dispute](#page-114-0)
- [Write off Dispute](#page-115-0)
- [Mark PUA](#page-116-0) (Only for Oracle Banking Supply Chain Finance)
- [Mark Indirect Payment](#page-117-0) (Only for Oracle Banking Supply Chain Finance)
- [Accept Early Payment Offer](#page-118-0) (Only for Oracle Banking Supply Chain Finance)

### *Navigation Path: Receivables & Payables > Receivables and Payables Management*

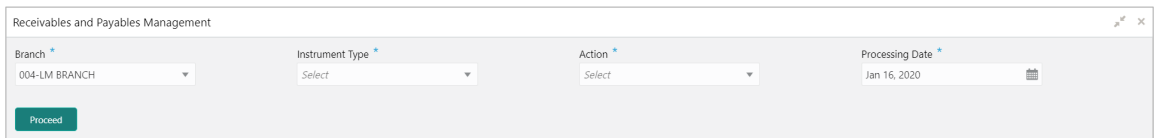

Perform the following steps to search for invoices/debit notes:

- 1. From the **Branch** list, select the branch at which the instrument needs to be processed. By default, the branch of the logged-in user is selected.
- 2. From the **Instrument Type** list, select the instrument to be managed.
- 3. From the **Action** list, select the action to be taken on the instrument.
- 4. Click **Proceed** to view the search parameters.
	- o For Invoice / Debit Note / Invoice & Dr Note:

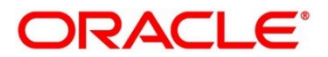

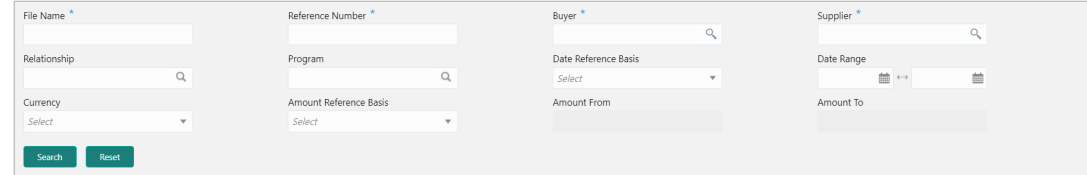

### o For Purchase Order:

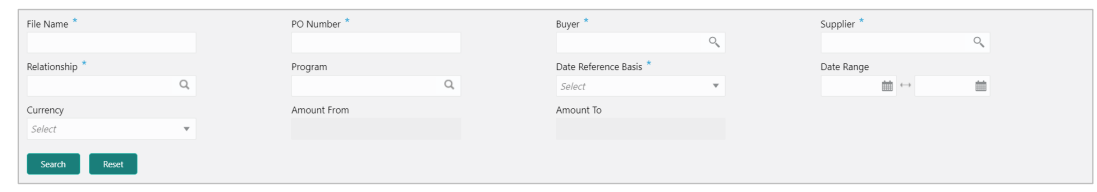

- 5. Specify the value for at least one mandatory field (marked with '\*') to search for the instrument(s).
- 6. Click **Search** to view the search results. OR

Click **Reset** to clear the search fields.

# <span id="page-103-0"></span>**5.1.1 Accept**

Perform the following steps post searching for the invoices/debit notes/purchase orders for the 'Accept' action:

For Invoice / Debit Note:

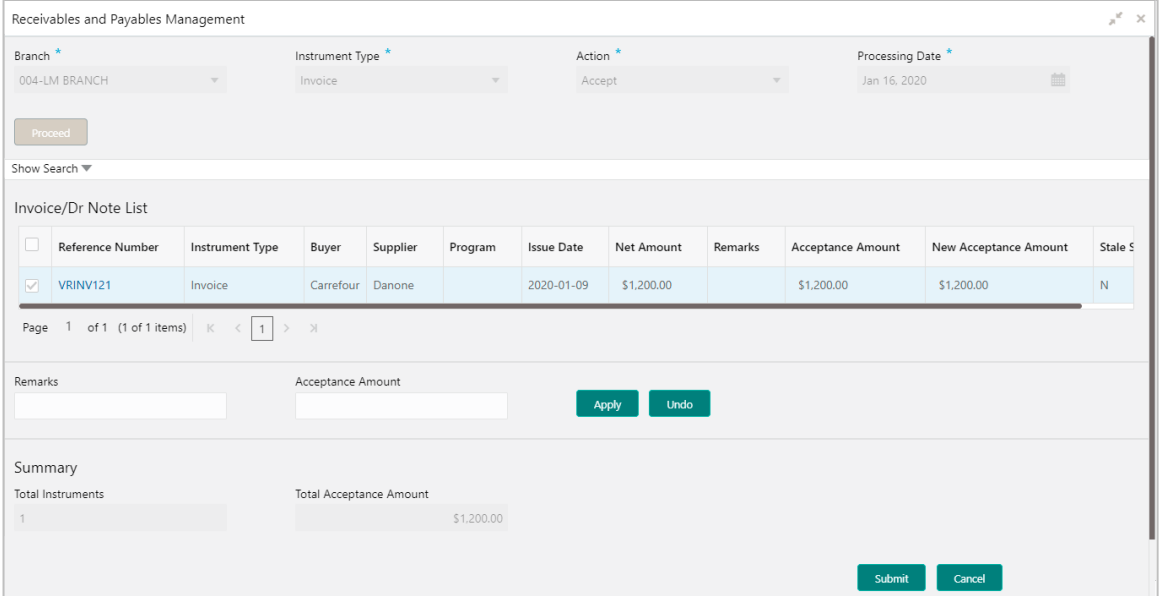

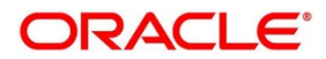

### For PO:

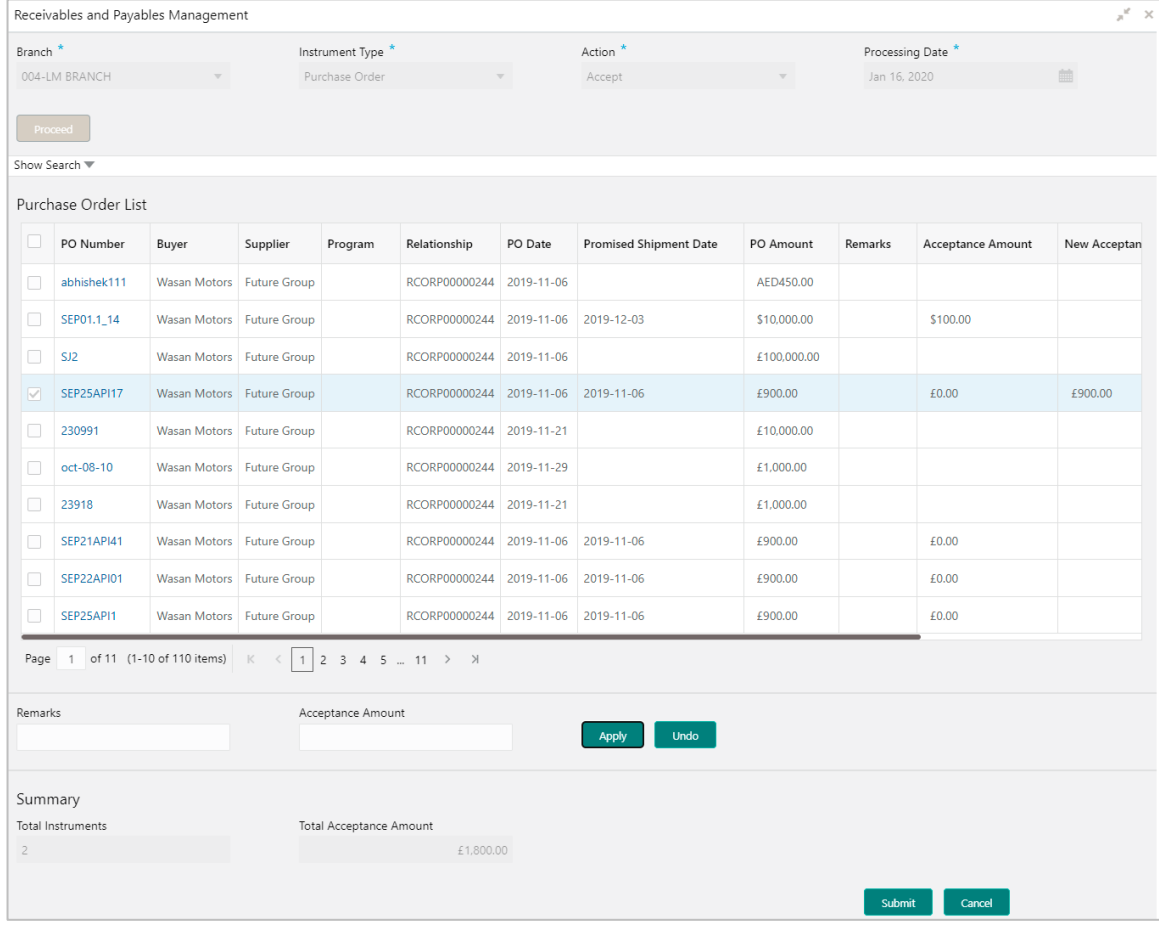

- 1. Optional: In the **Reference/PO Number** column, click the link to view the details of the instrument.
- 2. Select the invoice/debit note/PO to be accepted.
- 3. Optional: In the **Remarks** field, enter the remarks for the new acceptance amount.
- 4. In the **Acceptance Amount** field, enter the amount to be accepted.
- 5. Click **Apply** to make changes in the grid.
- 6. If required, click **Undo** to revert the applied changes.
- <span id="page-104-0"></span>7. Click **Submit** to accept the invoice/debit note/PO and send for authorization (if applicable).

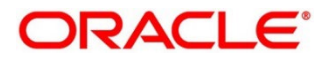

# **5.1.2 Assignment**

Perform the following steps post searching for the invoices/debit notes for the 'Assignment' action:

*Note: This action is available only if the Receivables and Payables module is integrated with the Oracle Banking Supply Chain Finance system.*

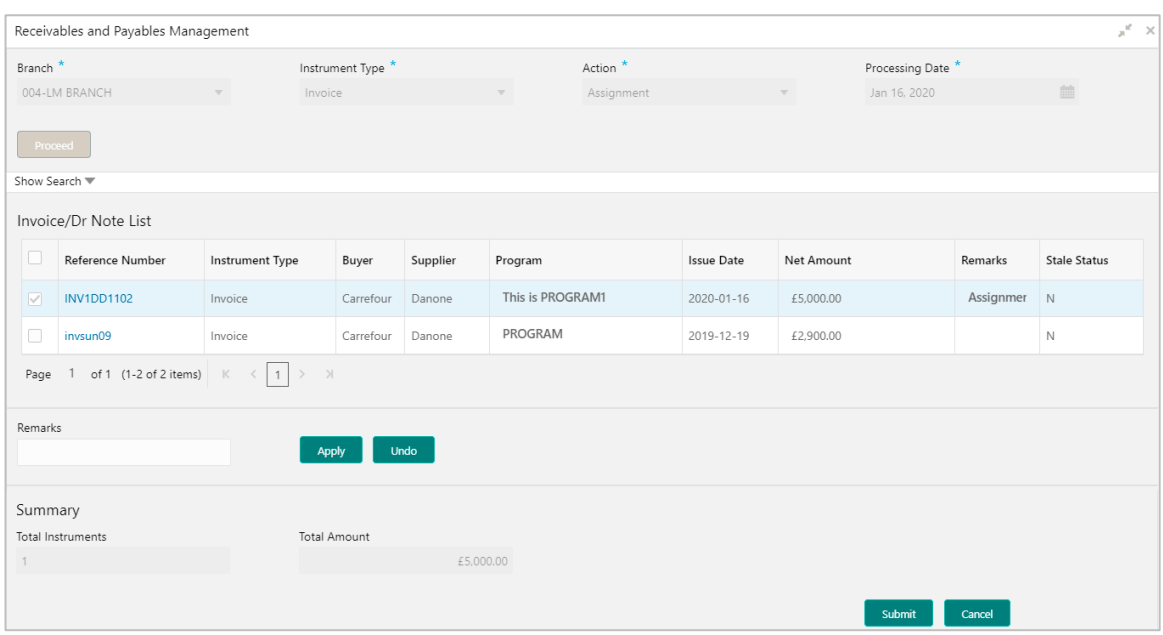

- 1. Optional: In the **Reference Number** column, click the link to view the details of the instrument.
- 2. Select the invoice/debit note to be assigned.
- 3. Optional: In the **Remarks** field, enter the remarks for the assignment of the invoice/debit note.
- 4. Click **Apply** to make changes in the grid.
- 5. If required, click **Undo** to revert the applied changes.
- <span id="page-105-0"></span>6. Click **Submit** to submit the assignment and send for authorization (if applicable).

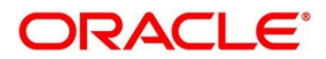

# **5.1.3 Cancel**

Only an invoice/debit note/PO that has not yet been accepted, can be cancelled. Perform the following steps post searching for the invoices/debit notes/PO for the 'Cancel' action:

### For Invoice / Debit Note:

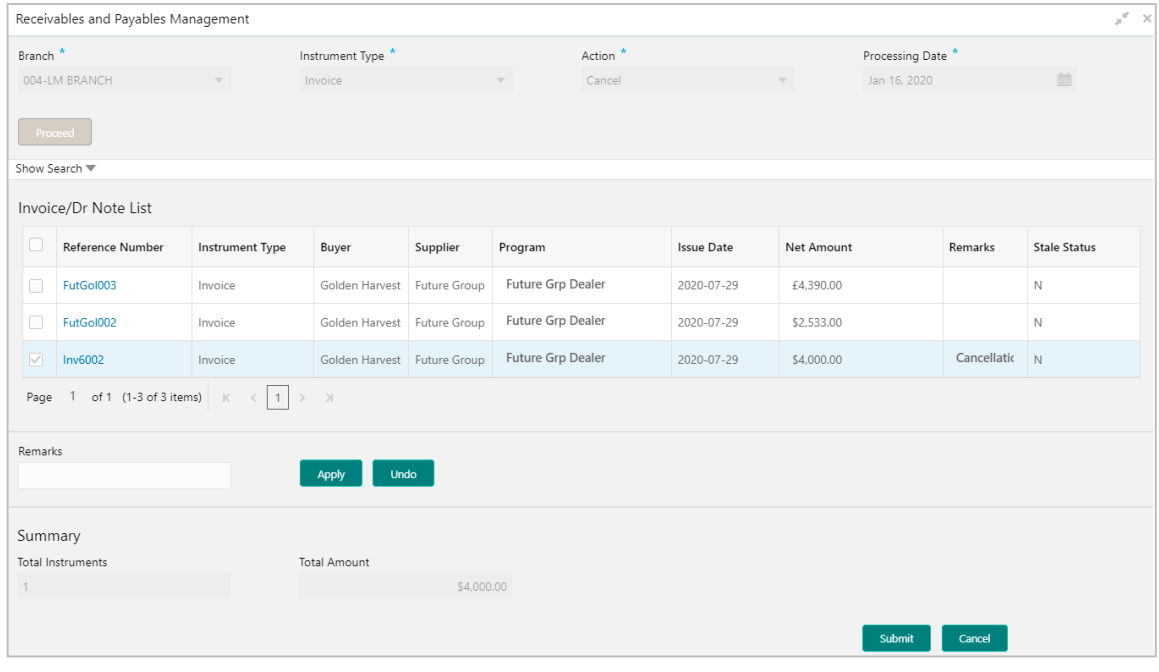

### For PO:

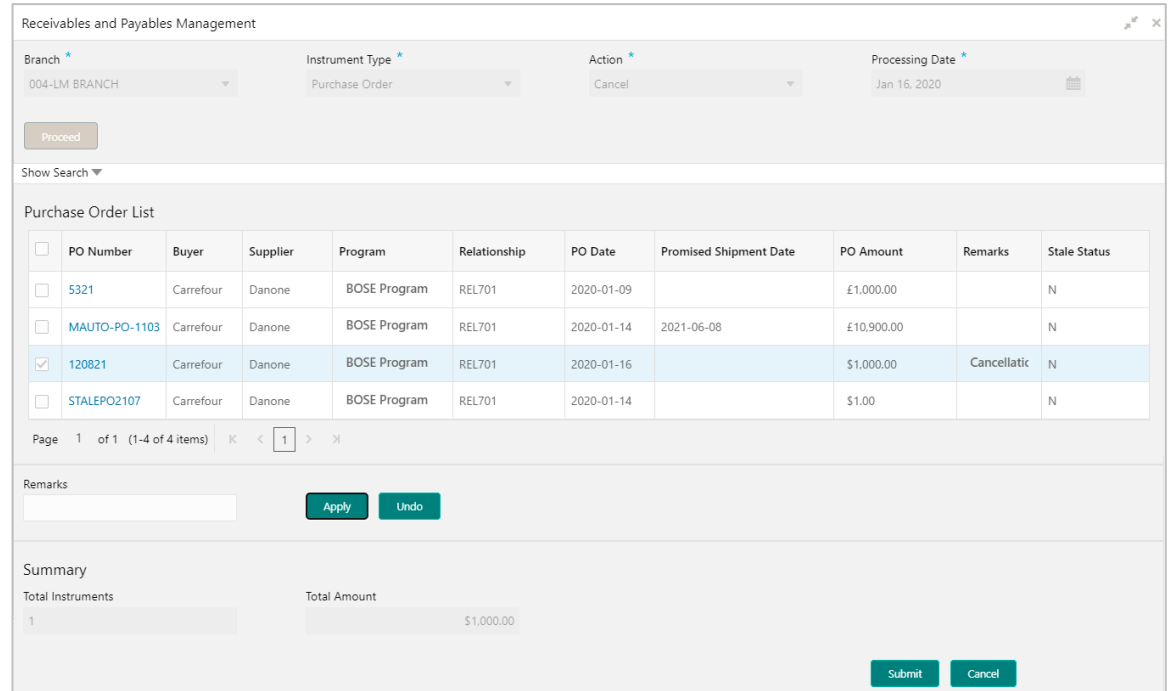

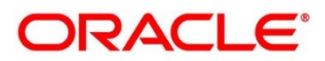

- 1. Optional: In the **Reference/PO Number** column, click the link to view the details of the instrument.
- 2. Select the invoices/debit notes/Pos to be cancelled.
- 3. Optional: In the **Remarks** field, enter the remarks about cancellation.
- 4. Click **Apply** to make changes in the grid.
- 5. If required, click **Undo** to revert the applied changes.
- 6. Click **Submit** to cancel the invoices/debit notes/PO and send for authorization (if applicable).

# <span id="page-107-0"></span>**5.1.4 Edit**

Perform the following steps post searching for the invoices/debit notes/purchase orders for the 'Edit' action:

#### For Invoice / Debit Note:

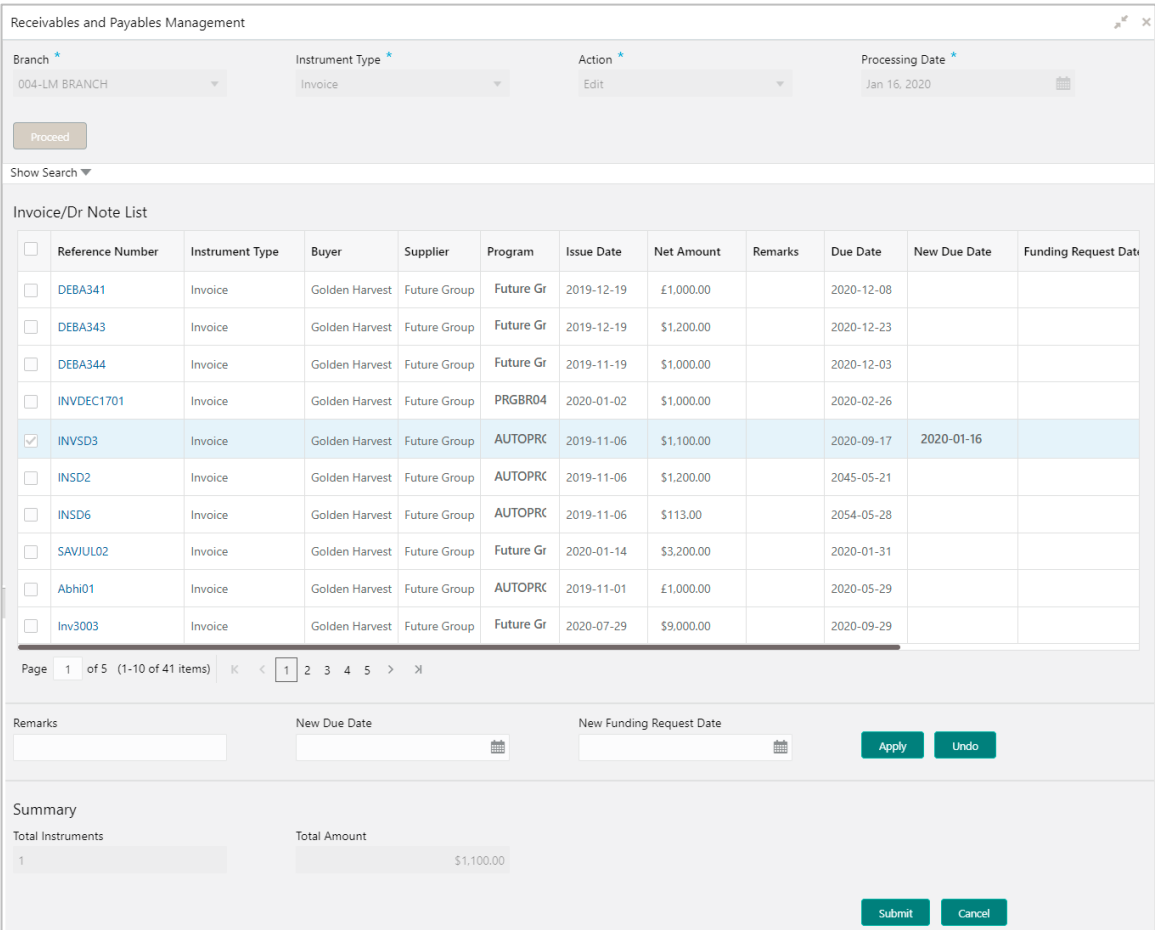

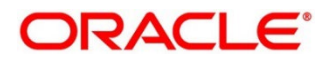
### For PO:

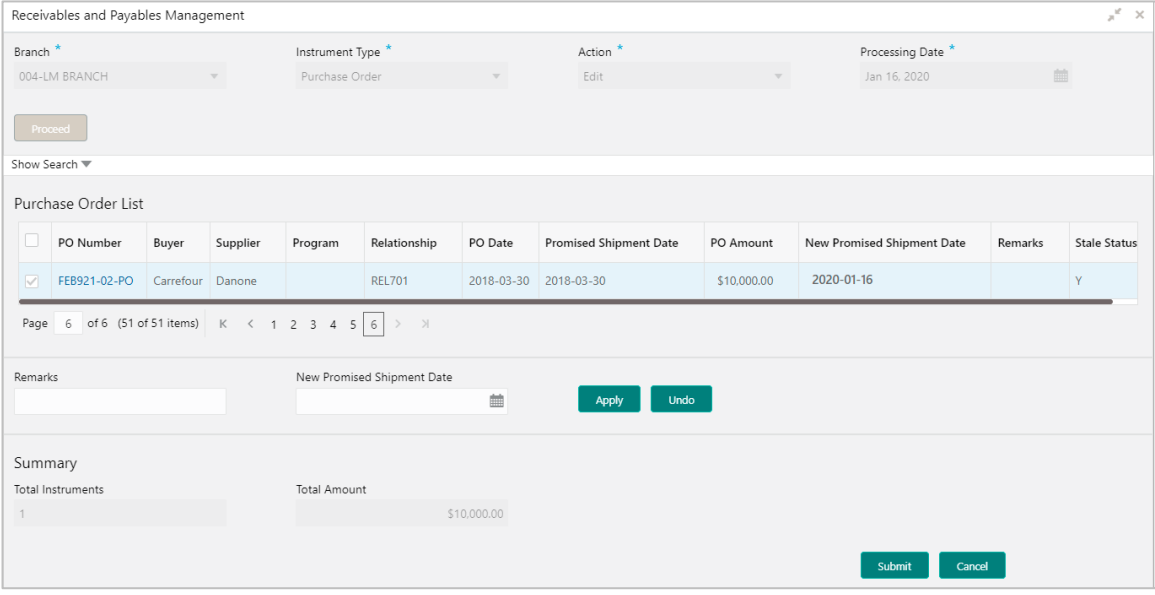

- 1. Optional: In the **Reference/PO Number** column, click the link to view the details of the instrument.
- 2. Select the invoice/debit notes/PO to be edited.
- 3. Optional: In the **Remarks** field, enter any relevant remarks.
- 4. For Invoice / Debit Note:
	- a. In the **New Due Date** field, click the Calendar icon and select the new due date.
	- b. In the **New Funding Request Date** field, click the Calendar icon and select the new funding request date.

For PO:

- a. In the **New Promised Shipment Date** field, click the Calendar icon and select the new date for shipment delivery.
- 5. Click **Apply** to make changes in the grid.
- 6. If required, click **Undo** to revert the applied changes.
- 7. Click **Submit** to submit the invoice/debit note/PO and send for authorization (if applicable).

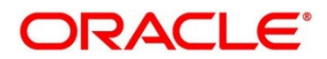

### **5.1.5 Initiate Finance**

Finance can be initiated only for those invoices/debit notes/purchase order that are linked to a program and have been accepted.

*Note: This action is available only if Receivables and Payables module is integrated with the Oracle Banking Supply Chain Finance system.*

#### For Invoice / Debit Note:

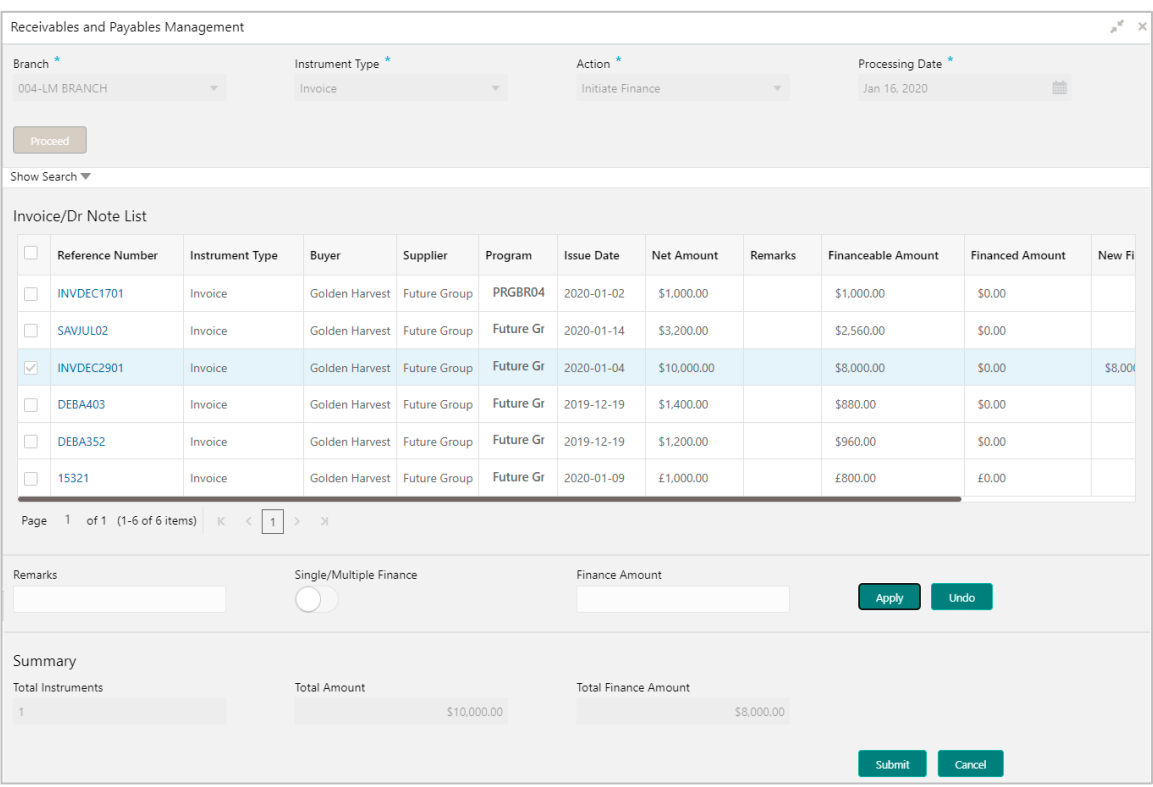

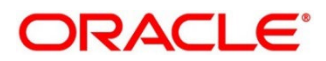

#### For PO:

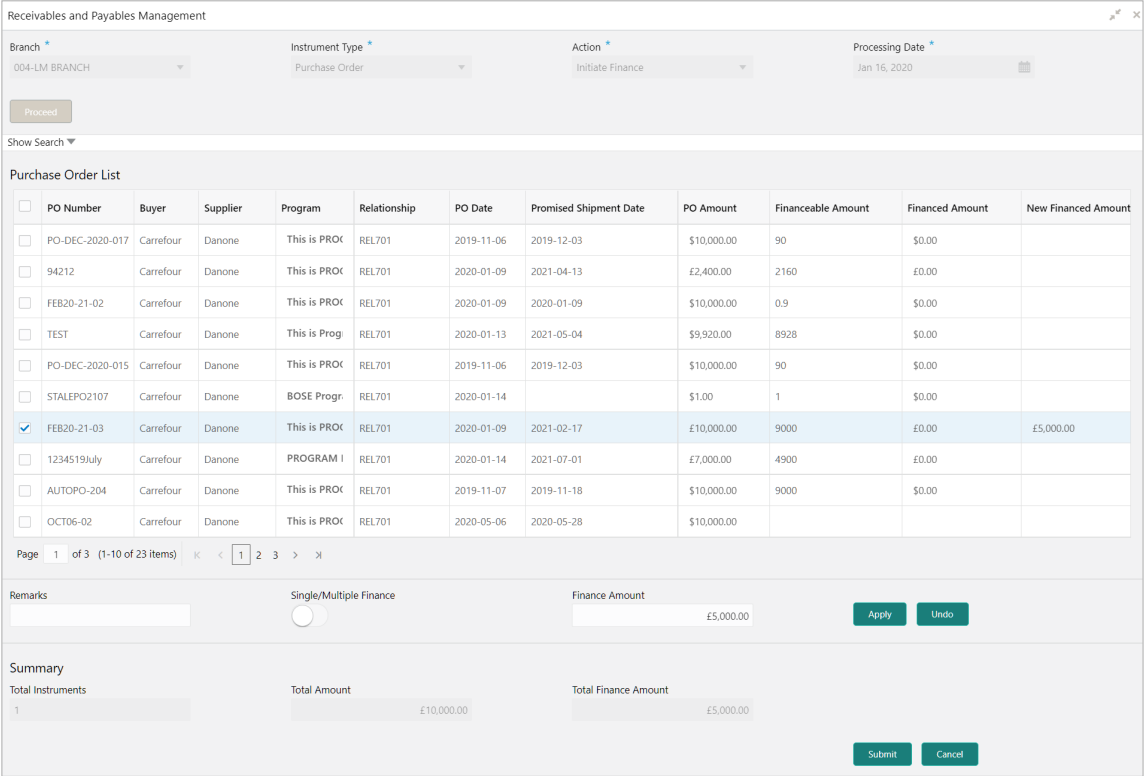

- 1. Optional: In the **Reference/PO Number** column, click the link to view the details of the instrument.
- 2. Select the invoice(s)/debit note(s)/PO(s) to be financed.
- 3. Optional: In the **Remarks** field, enter the remarks about new finance amount.
- 4. Switch ON the **Single/Multiple Finance** switch to initiate the finance with available financial amount or with multiple finances of lesser amount.
- 5. In the **Finance Amount** field, enter the amount to be financed.
- 6. Click **Apply** to make changes in the grid.
- 7. If required, click **Undo** to revert the applied changes.
- 8. Click **Submit** to initiate finance and send for authorization (if applicable). A finance disbursement task is created in the **Free Tasks**, which can be acquired and processed. For more information, refer the Finance Disbursement section in the Oracle Banking Supply Chain Finance user manual.

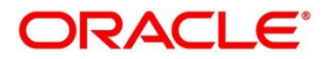

### **5.1.6 Link Program**

Perform the following steps post searching for the invoices/debit notes/purchase orders for the 'Link Program' action:

*Note: This action is available only if Receivables and Payables module is integrated with the Oracle Banking Supply Chain Finance system.*

#### For Invoice / Debit Note:

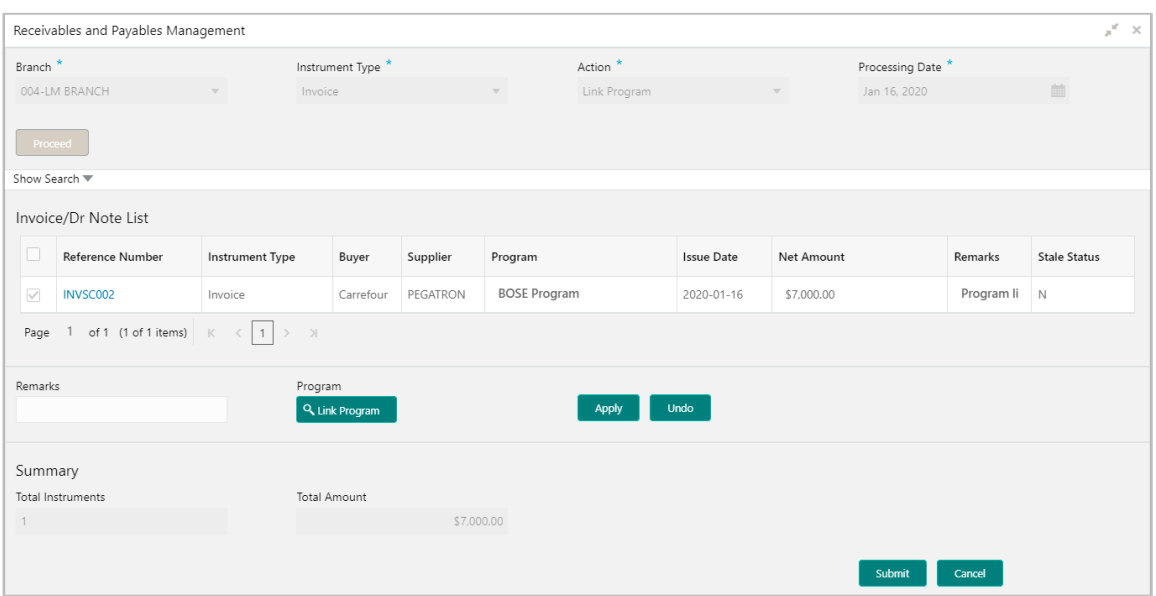

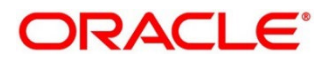

### For PO:

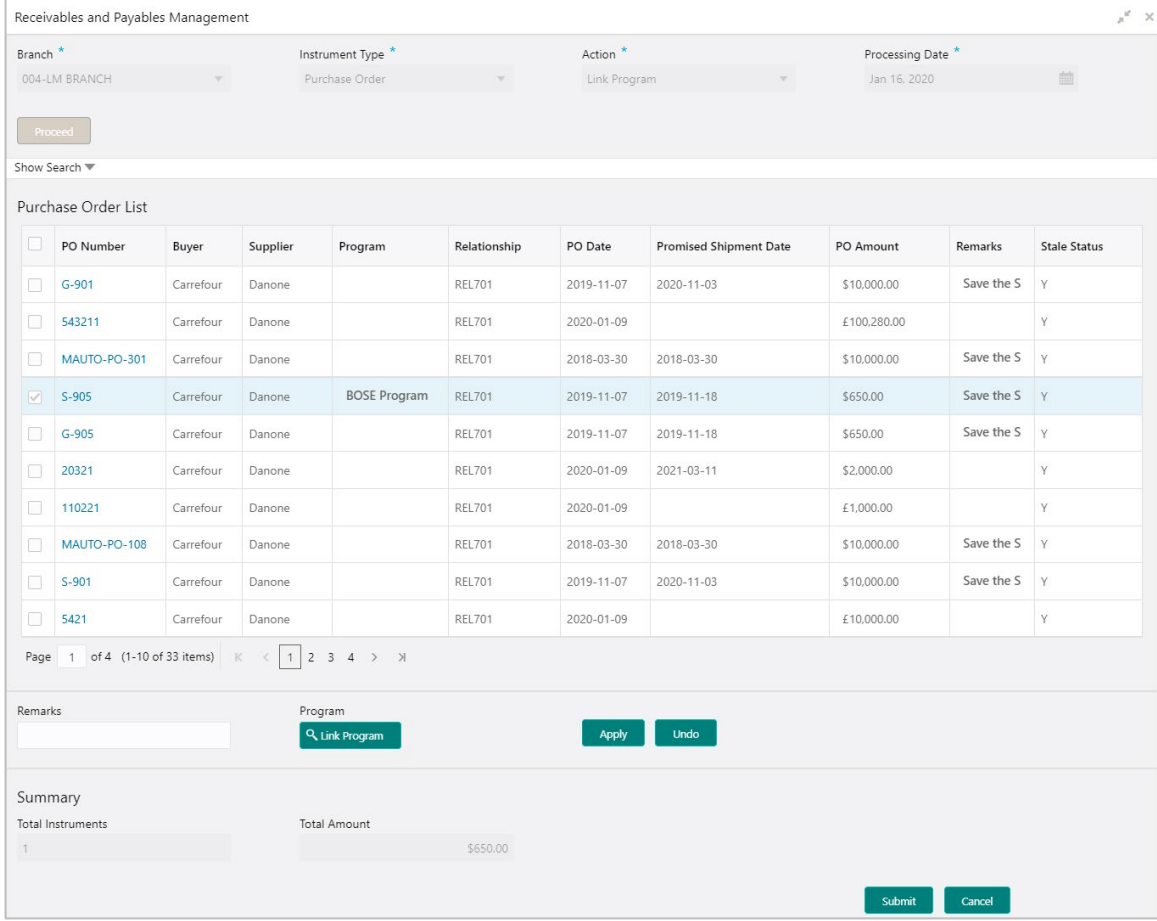

- 1. Optional: In the **Reference/PO Number** column, click the link to view the details of the instrument.
- 2. Select the invoice/debit note/PO to link a program to.
- 3. Optional: In the **Remarks** field, enter the remarks for the program linking.
- 4. Click **Link Program**, and select the program to be linked.
- 5. Click **Apply** to make changes in the grid.
- 6. If required, click **Undo** to revert the applied changes.
- 7. Click **Submit** to link the program and send for authorization (if applicable).

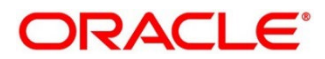

## **5.1.7 Raise Dispute**

Perform the following steps post searching for the invoices/debit notes for the 'Raise Dispute' action:

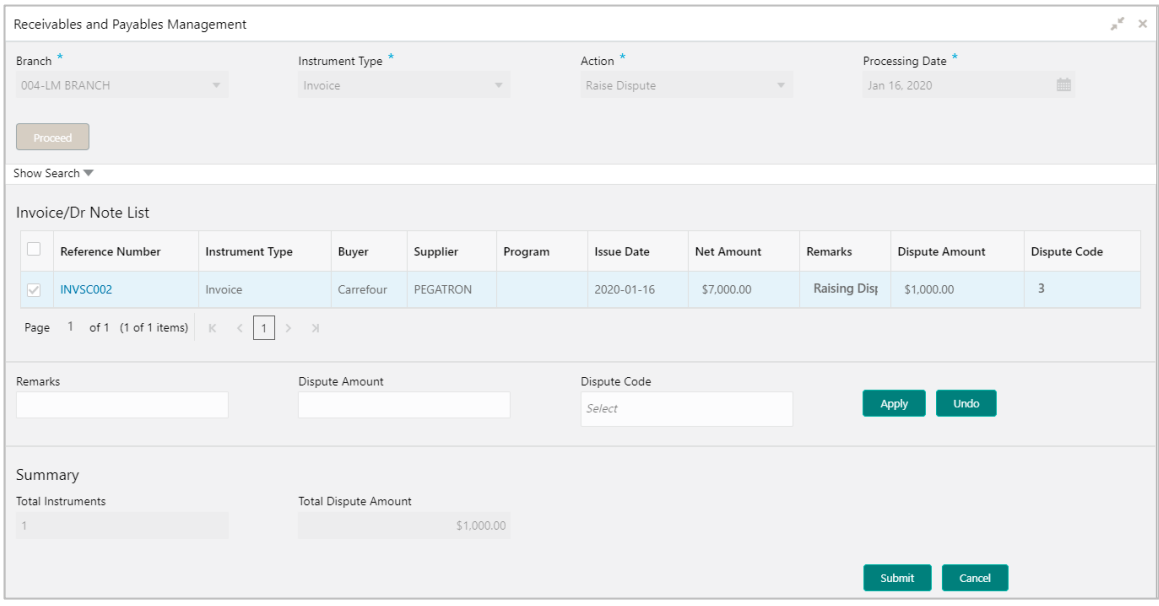

- 1. Optional: In the **Reference Number** column, click the link to view the details of the instrument.
- 2. Select the invoice/debit note to raise the dispute for.
- 3. Optional: In the **Remarks** field, enter the remarks for the disputed amount.
- 4. In the **Dispute Amount** field, enter the disputed amount.
- 5. In the **Dispute Code** field, select the code for which the dispute is raised.
- 6. Click **Apply** to make changes in the grid.
- 7. If required, click **Undo** to revert the applied changes.
- 8. Click **Submit** to raise the dispute for the invoice/debit note and send for authorization (if applicable).

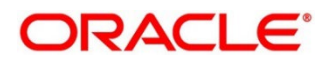

### **5.1.8 Re-Assign**

Perform the following steps post searching for the invoices/debit notes for the 'Re-Assignment' action:

*Note: This action is available only if Receivables and Payables module is integrated with the Oracle Banking Supply Chain Finance system.*

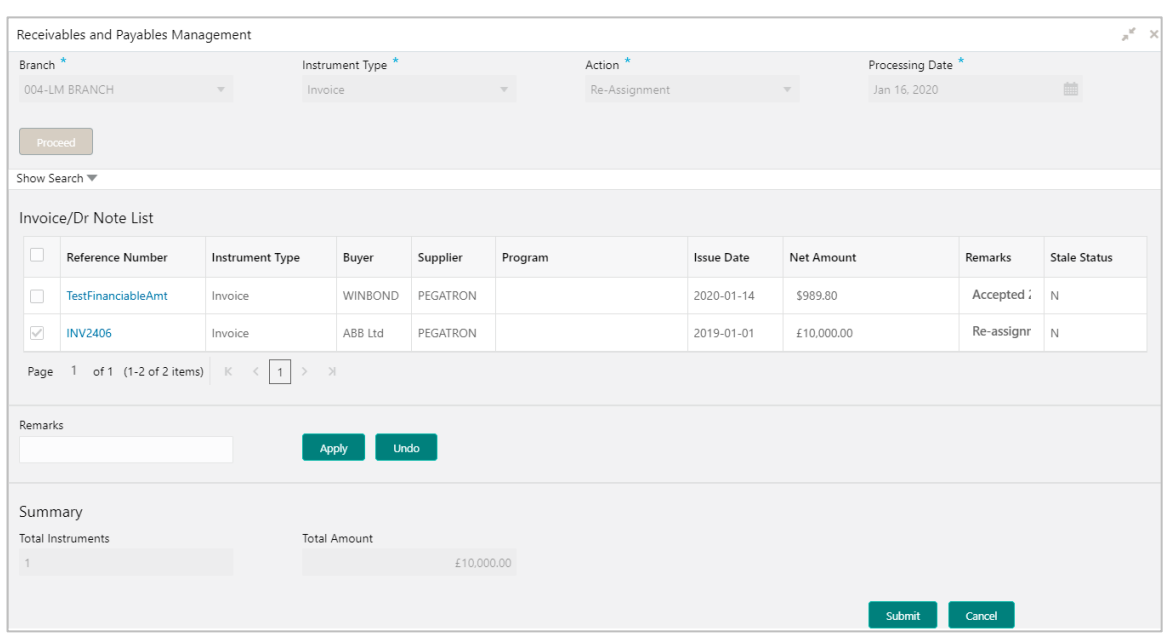

- 1. Optional: In the **Reference Number** column, click the link to view the details of the instrument.
- 2. Select the invoice / debit note to be re-assigned.
- 3. Optional: In the **Remarks** field, enter the remarks for re-assigning the invoice/debit note.
- 4. Click **Apply** to make changes in the grid.
- 5. If required, click **Undo** to revert the applied changes.
- 6. Click **Submit** to re-assign the invoice/debit note and send for authorization (if applicable).

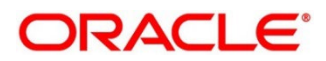

## **5.1.9 Resolve Dispute**

Perform the following steps post searching for the invoices/debit notes for the 'Resolve Dispute' action:

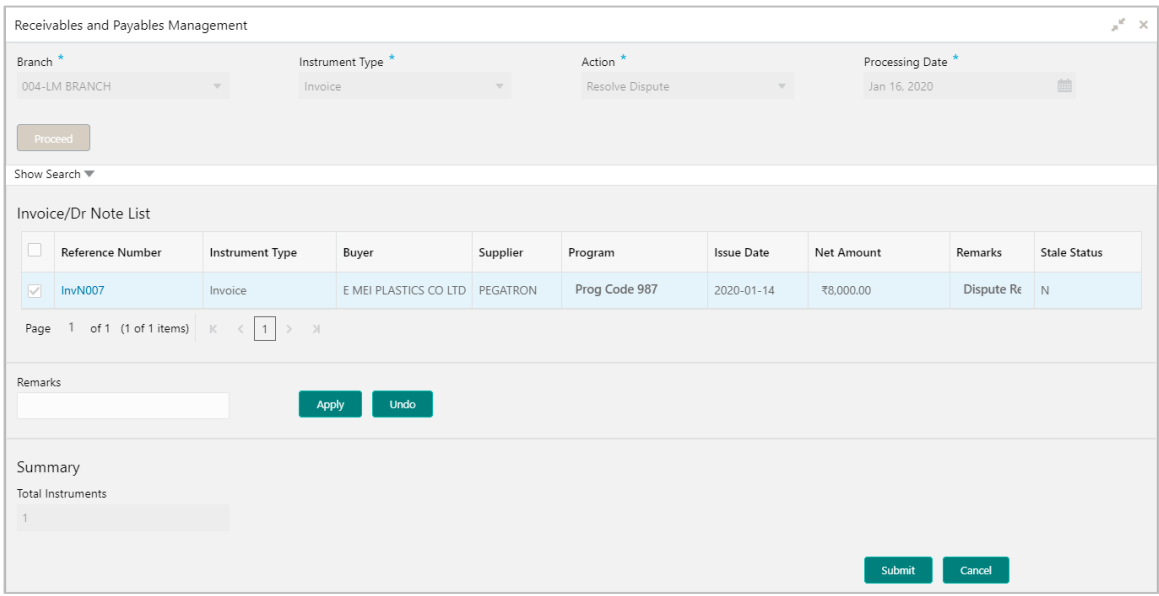

- 1. Optional: In the **Reference Number** column, click the link to view the details of the instrument.
- 2. Select the invoice/debit note to resolve the dispute for.
- 3. Optional: In the **Remarks** field, enter the remarks about the dispute resolution.
- 4. Click **Apply** to make changes in the grid.
- 5. If required, click **Undo** to revert the applied changes.
- 6. Click **Submit** to resolve the dispute on the invoice/debit note and send for authorization (if applicable).

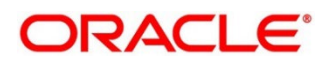

## **5.1.10 Write off Dispute**

Perform the following steps post searching for the invoices/debit notes for the 'Write off Dispute' action:

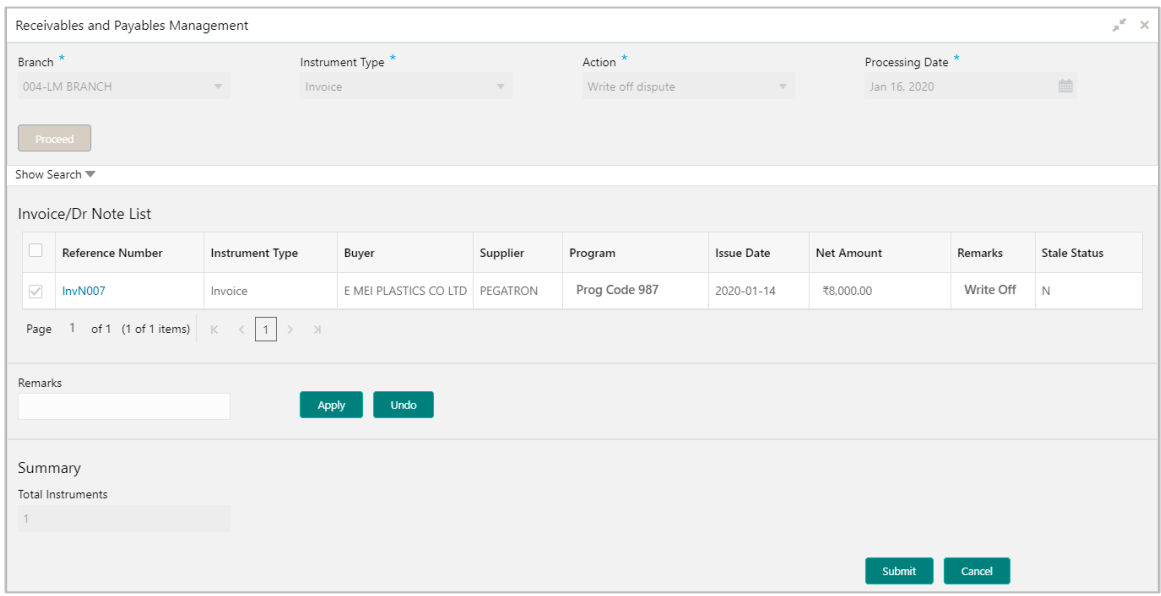

- 1. Optional: In the **Reference Number** column, click the link to view the details of the instrument.
- 2. Select the invoice/debit note to write-off the dispute for.
- 3. Optional: In the **Remarks** field, enter the remarks for writing-off the disputed amount.
- 4. Click **Apply** to make changes in the grid.
- 5. If required, click **Undo** to revert the applied changes.
- 6. Click **Submit** to write-off the disputed invoice/debit note and send for authorization (if applicable).

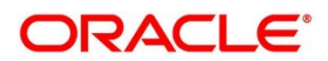

### **5.1.11 Mark PUA**

Perform the following steps post searching for the invoices/debit notes for the 'Mark PUA' action:

*Note: This action is available only if Receivables and Payables module is integrated with the Oracle Banking Supply Chain Finance system.*

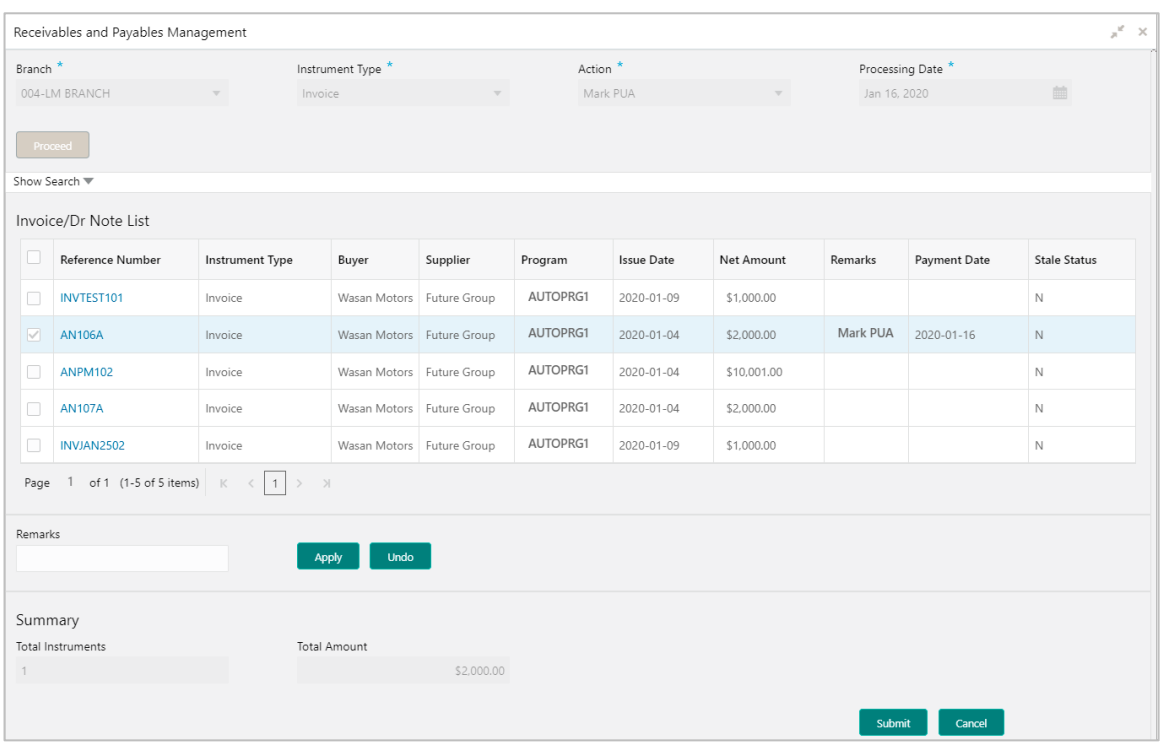

- 1. Optional: In the **Reference Number** column, click the link to view the details of the instrument.
- 2. Select the invoice/debit note to be marked for PUA.
- 3. Optional: In the **Remarks** field, enter the remarks for marking invoice/debit note as PUA.
- 4. Click **Apply** to make changes in the grid.
- 5. If required, click **Undo** to revert the applied changes.
- 6. Click **Submit** to mark PUA and send for authorization (if applicable).

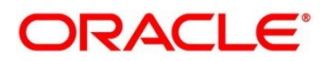

## **5.1.12 Mark Indirect Payment**

Perform the following steps post searching for the invoices/debit notes for the 'Mark Indirect Payment' action:

*Note: This action is available only if Receivables and Payables module is integrated with the Oracle Banking Supply Chain Finance system.*

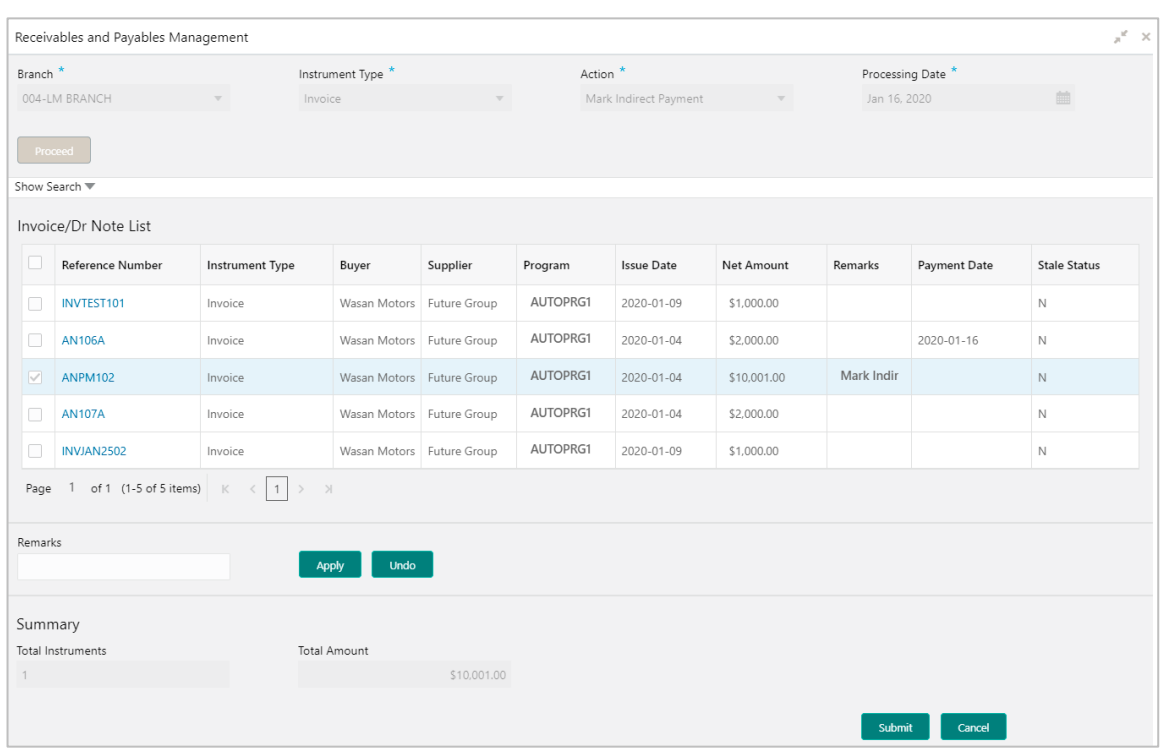

- 1. Optional: In the **Reference Number** column, click the link to view the details of the instrument.
- 2. Select the invoice/debit note to be marked for indirect payment.
- 3. Optional: In the **Remarks** field, enter the remarks for marking the invoice/debit note for indirect payment.
- 4. Click **Apply** to make changes in the grid.
- 5. If required, click **Undo** to revert the applied changes.
- 6. Click **Submit** to mark the invoice/debit note for indirect payment and send for authorization (if applicable).

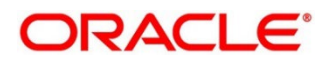

## **5.1.13 Accept Early Payment Offer**

Perform the following steps post searching for the invoices/debit notes for the 'Accept Early Payment' action:

*Note: This action is available only if Receivables and Payables module is integrated with the Oracle Banking Supply Chain Finance system.*

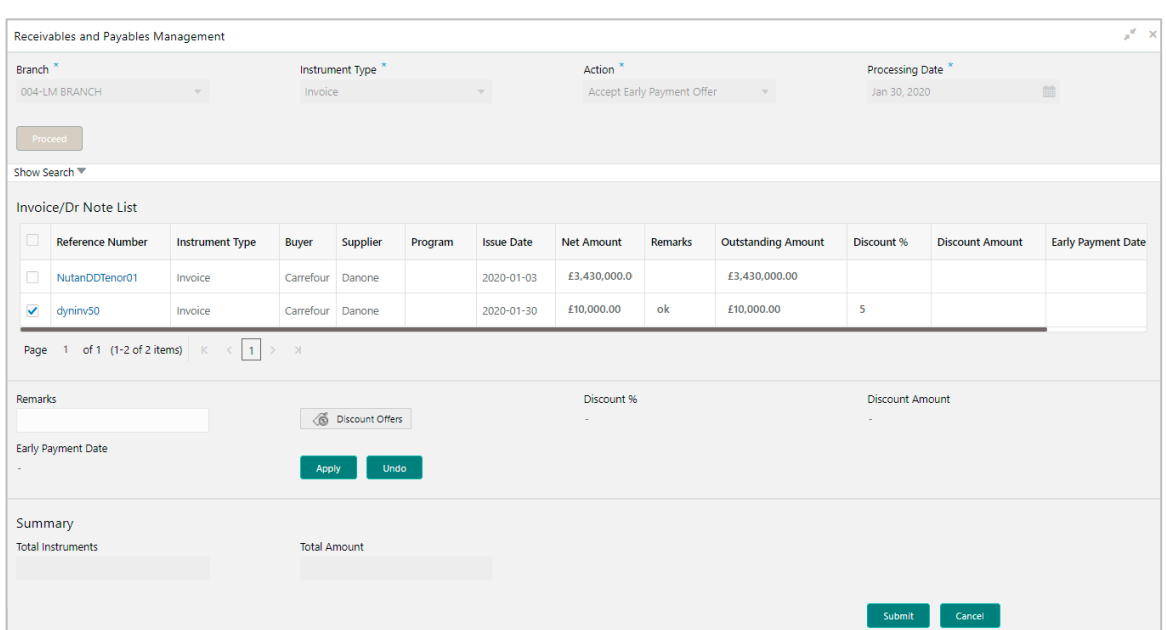

- 1. Optional: In the **Reference Number** column, click the link to view the details of the instrument.
- 2. Select the invoice/debit note to be accepted for early payment offer.
- 3. Optional: In the **Remarks** field, enter the remarks about early payment.
- 4. Click **Discount Offers** and select the early payment date, and then click **OK**.

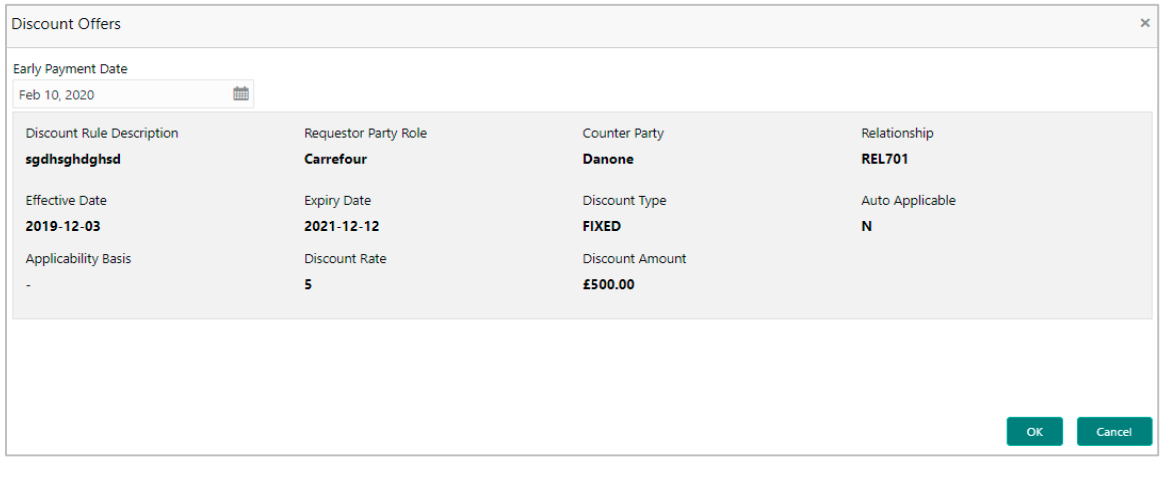

*Note: Valid discounts that have been created and linked using Dynamic Discount Management, are displayed under Discount Offers.*

- 5. Click **Apply** to make changes in the grid.
- 6. If required, click **Undo** to revert the applied changes.

7. Click **Submit** to send the selected invoice/debit note for authorization (if applicable).

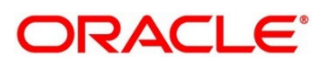

# **6. Dynamic Discount Management**

By using 'Dynamic Discount Management' screen, you can create discount rate rules on behalf of supplier or buyer corporate and link them to instruments such as invoices and debit notes. Buyer or Supplier are entitled to early payment discount if the payment is made before invoice due date. Newly created records take effect once authorized.

*Note: The 'Dynamic Discount Management' menu is only available for Oracle Banking Supply Chain Finance system.*

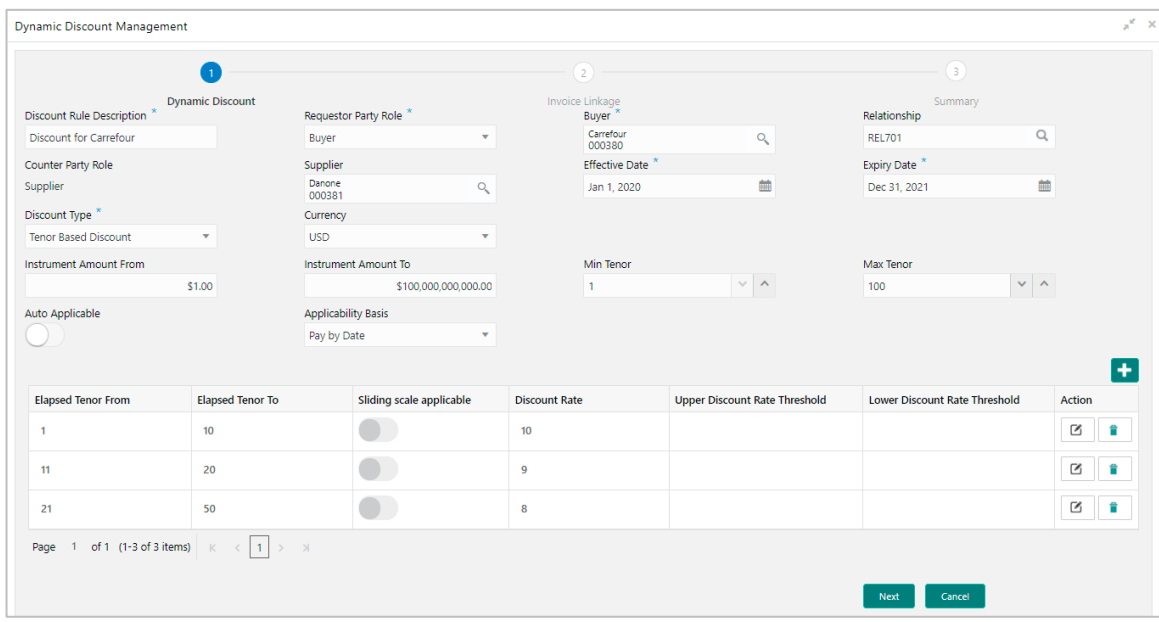

*Navigation Path: Receivables & Payables > Dynamic Discount Management*

1. Refer the following table for specifying details in the above screen:

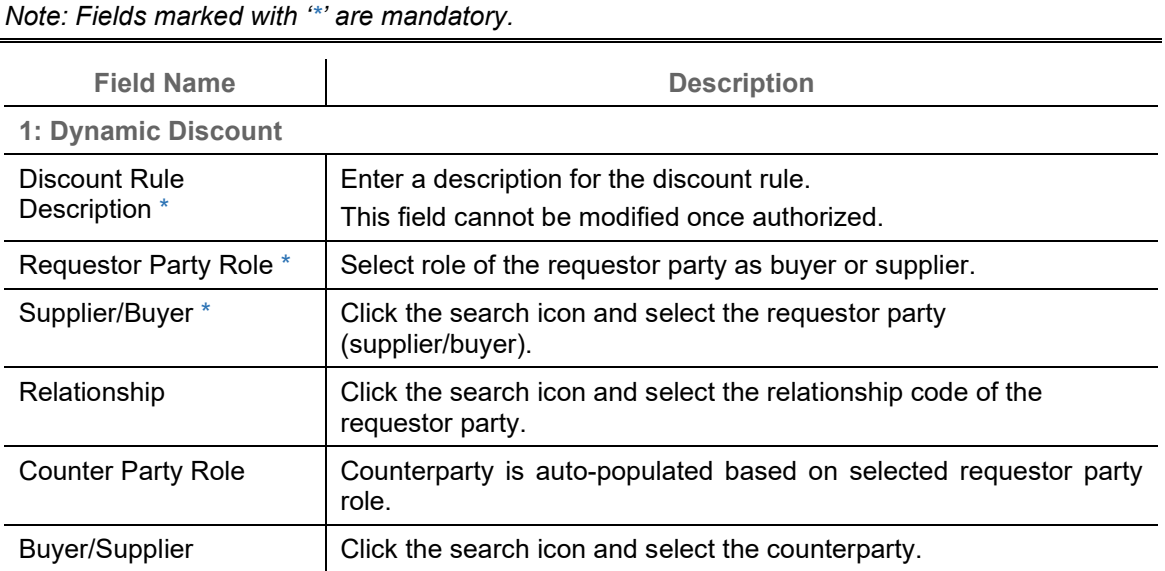

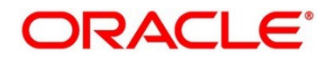

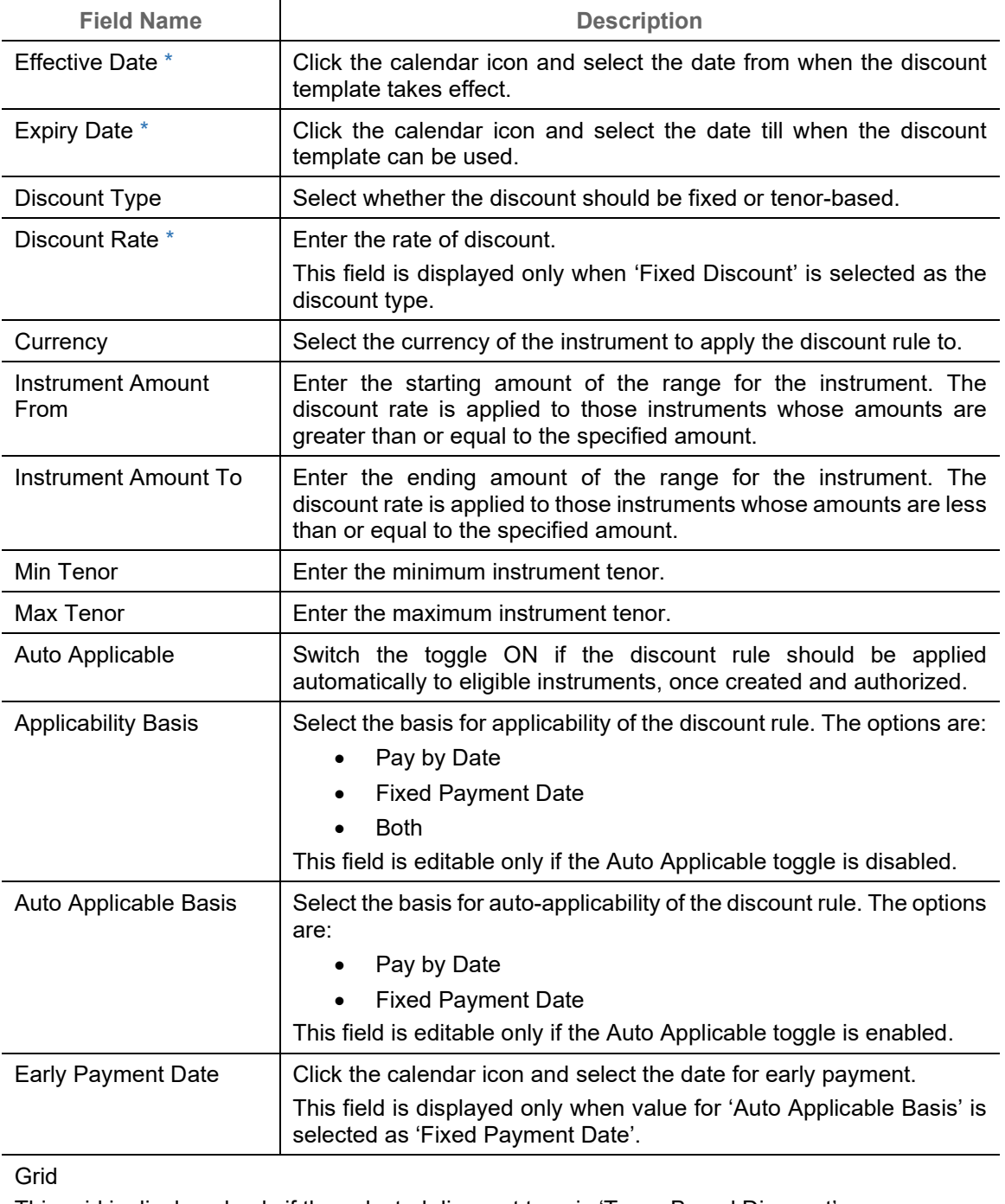

This grid is displayed only if the selected discount type is 'Tenor Based Discount'.

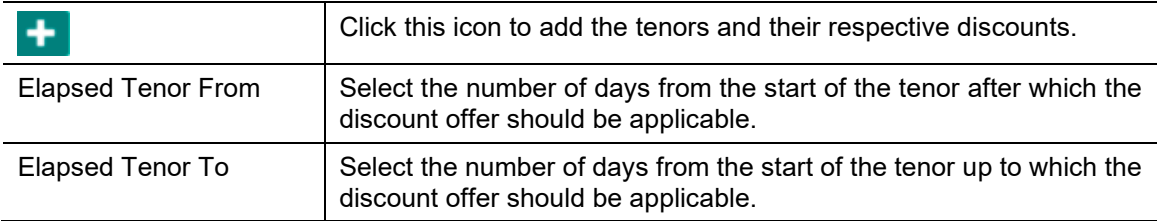

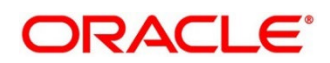

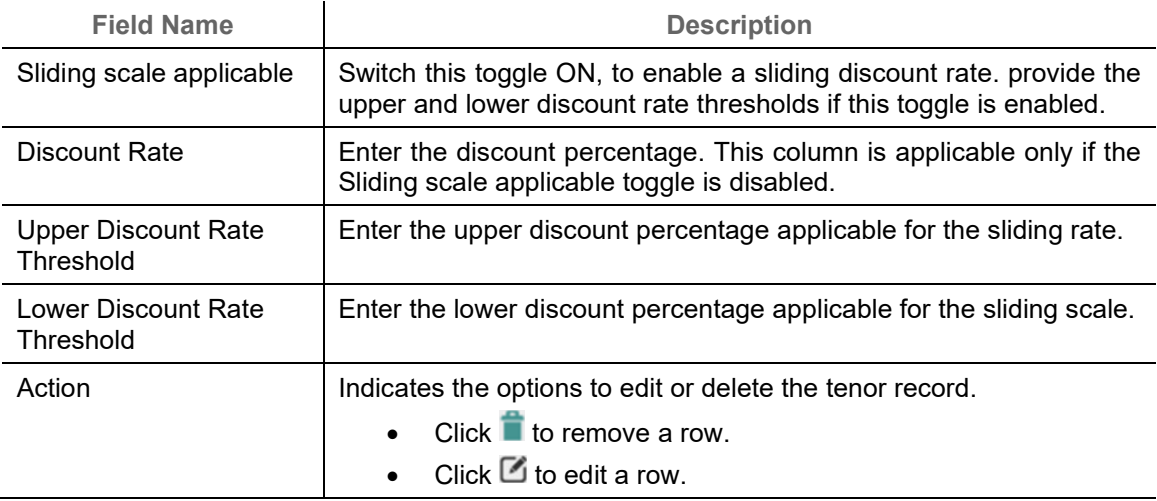

2. Once you enter the details in the Dynamic Discount step, click **Next** to go to the Invoice Linkage step.

OR

Click **Cancel** to cancel the creation of the discounting rule.

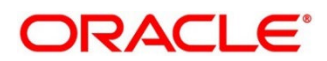

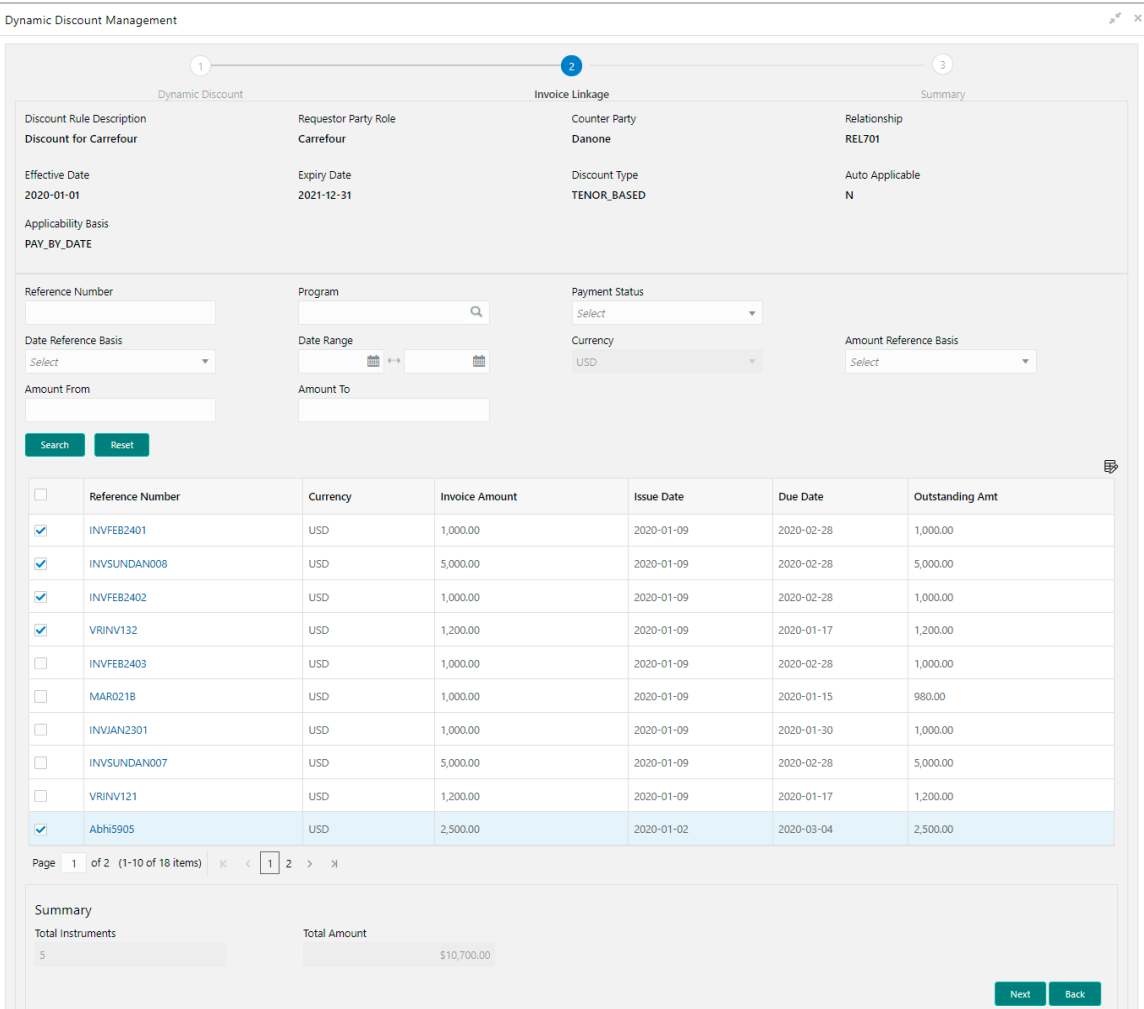

3. Refer the following table for performing required actions in the Invoice Linkage step:

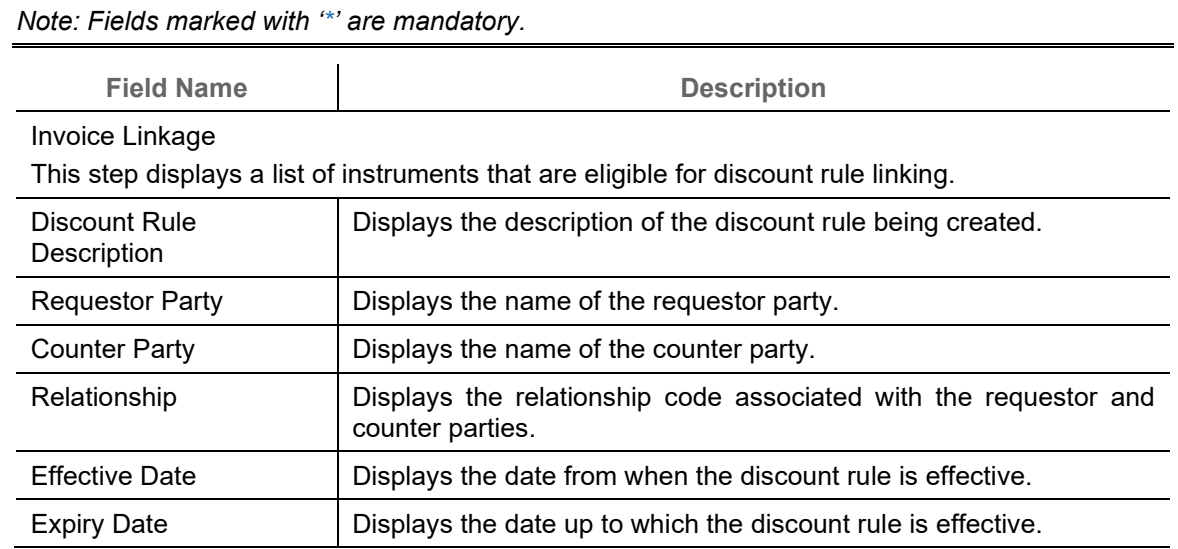

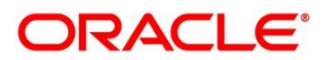

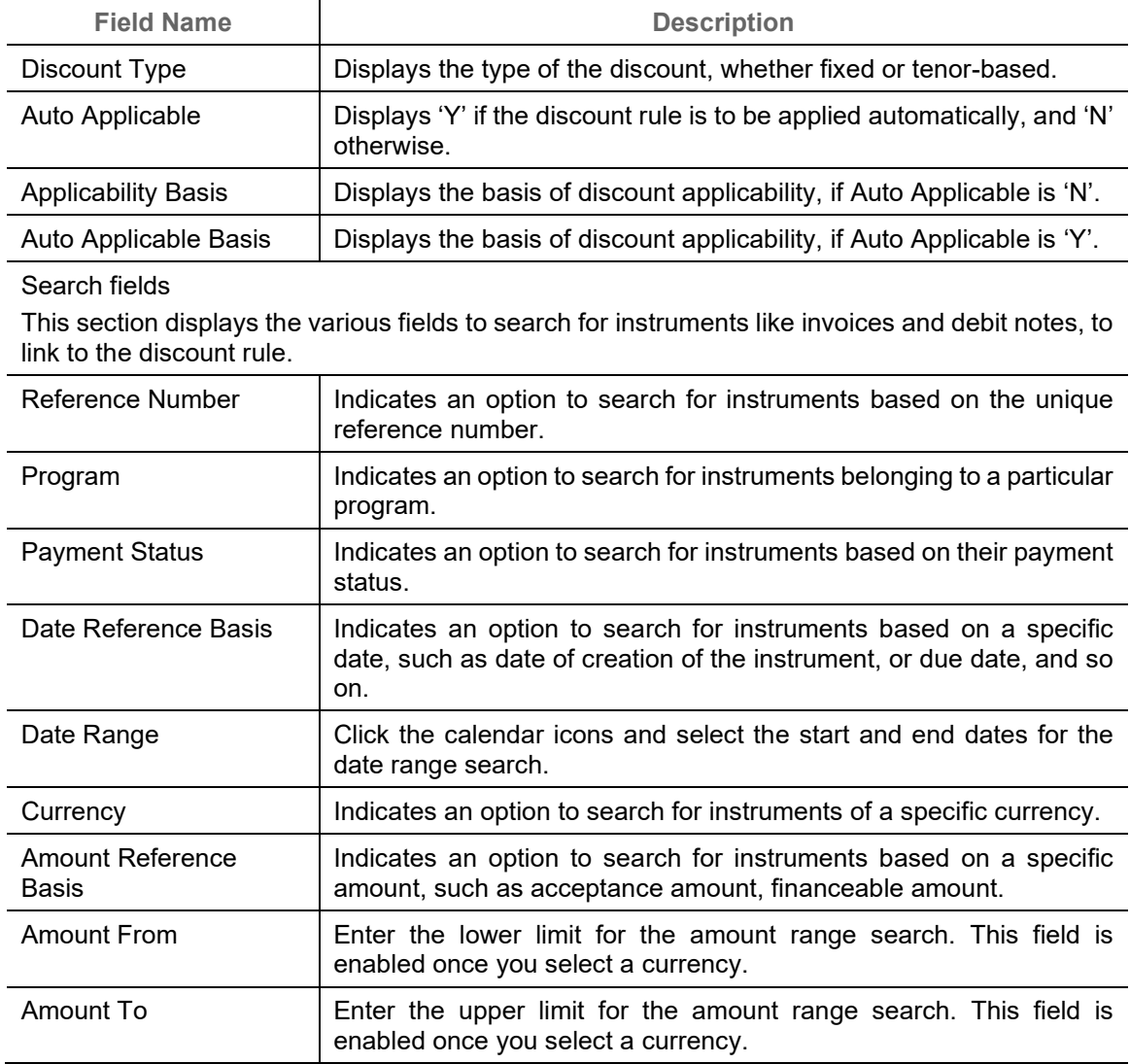

4. Once you enter the required search criteria, click **Search**.

OR

Click **Reset** to reset the search fields.

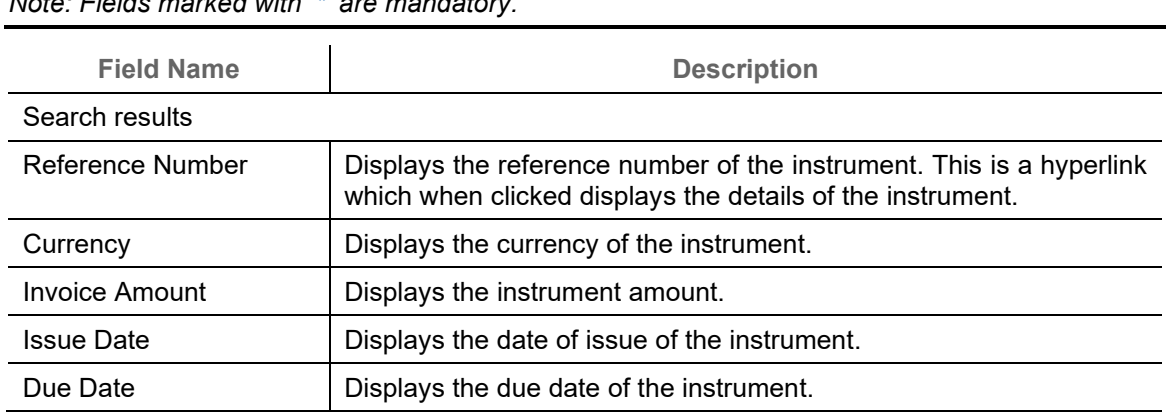

*Note: Fields marked with '\*' are mandatory.*

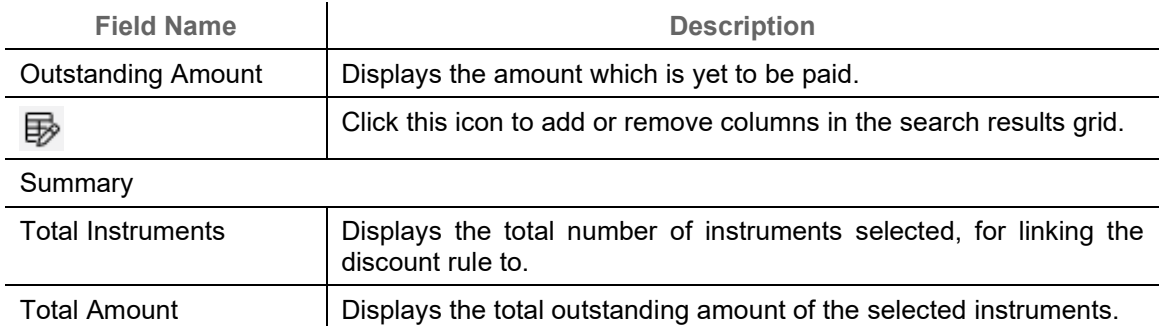

- 5. Select the instruments to link the discount rule to.
- 6. Click **Next** to go to the Summary step.
- OR

Click **Back** to go to the Dynamic Discount step.

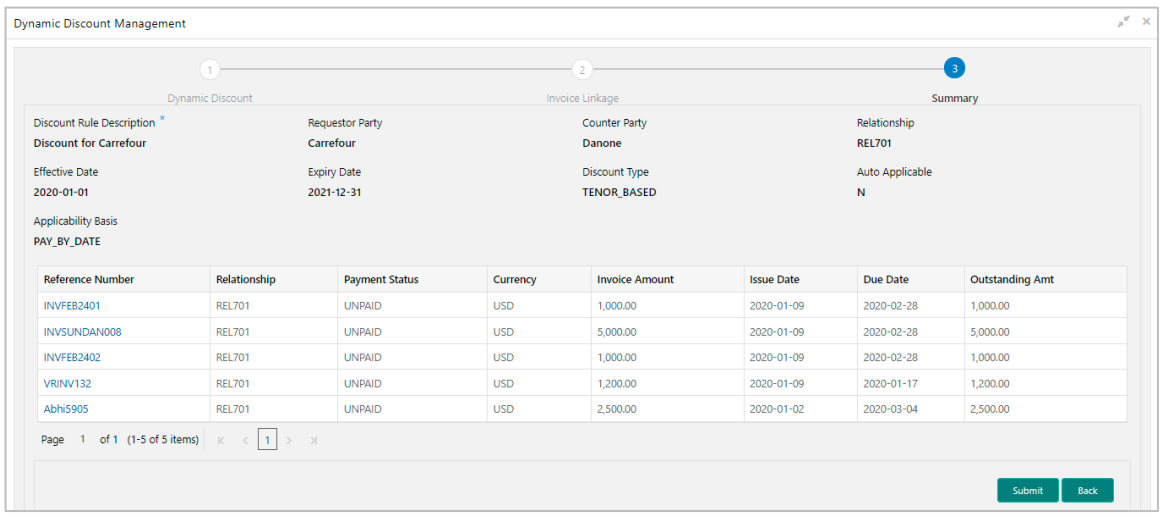

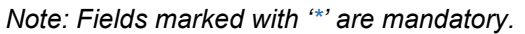

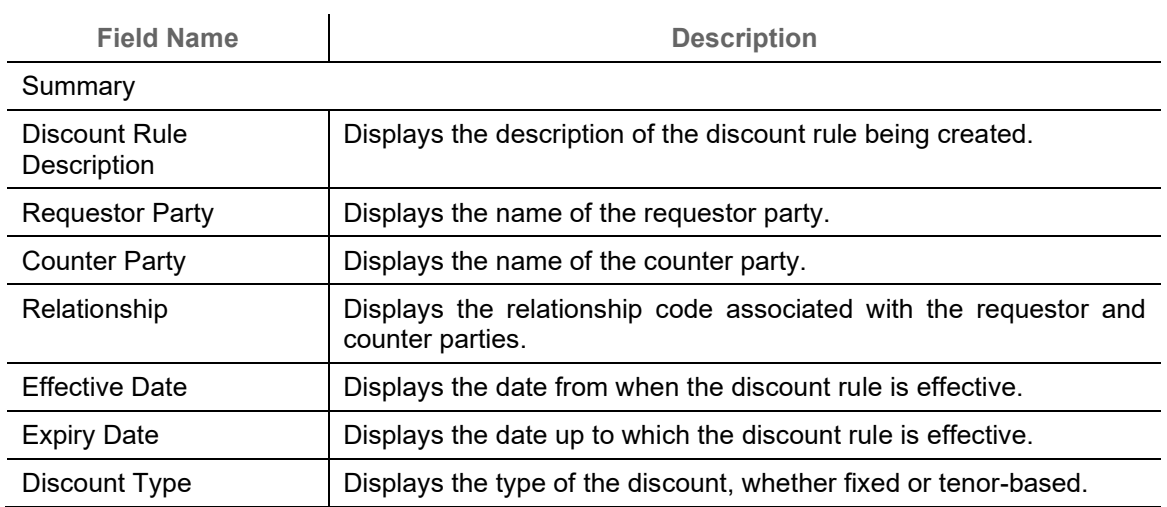

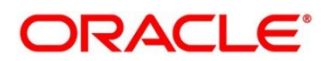

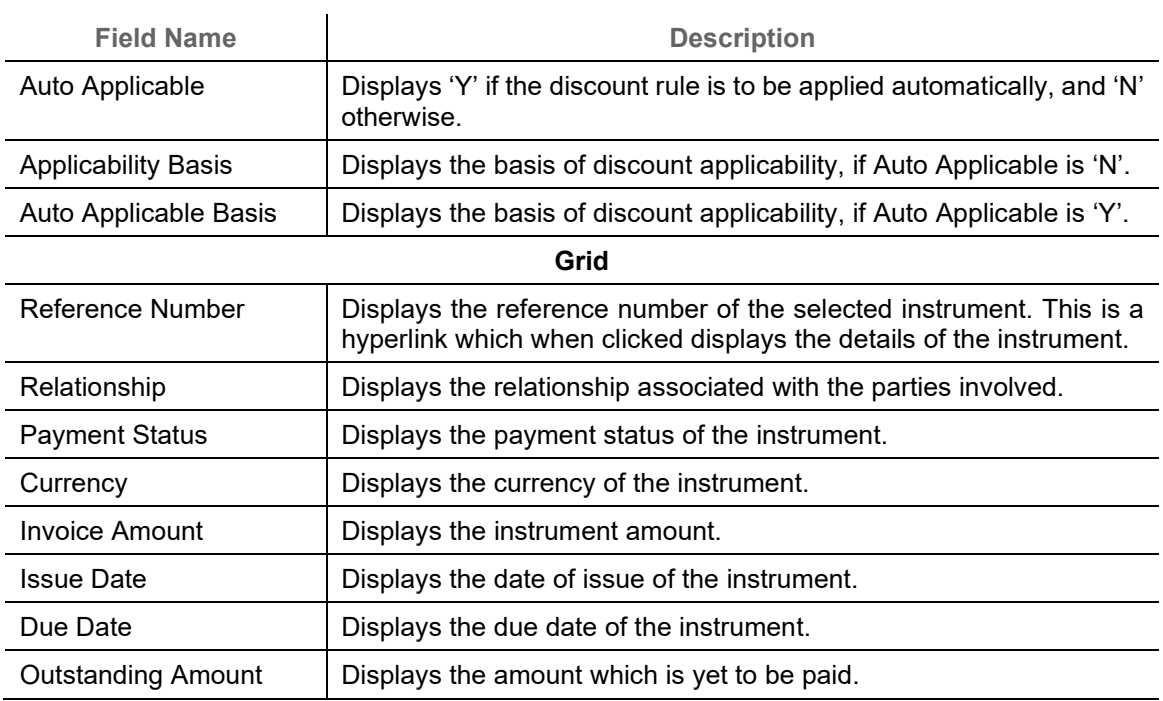

7. Click **Submit** to submit the record and send for authorization. OR

Click **Back** to go to the Invoice Linkage step.

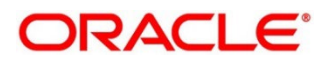

# **7. Payment Management**

The **Payment Management** screen helps you to stop the payment from being reconciled automatically or manually. By using this screen, user can mark the payment for 'Not to be Reconciled' or 'Not to be Auto-Reconciled'.

*Navigation Path: Receivables & Payables > Payment Management*

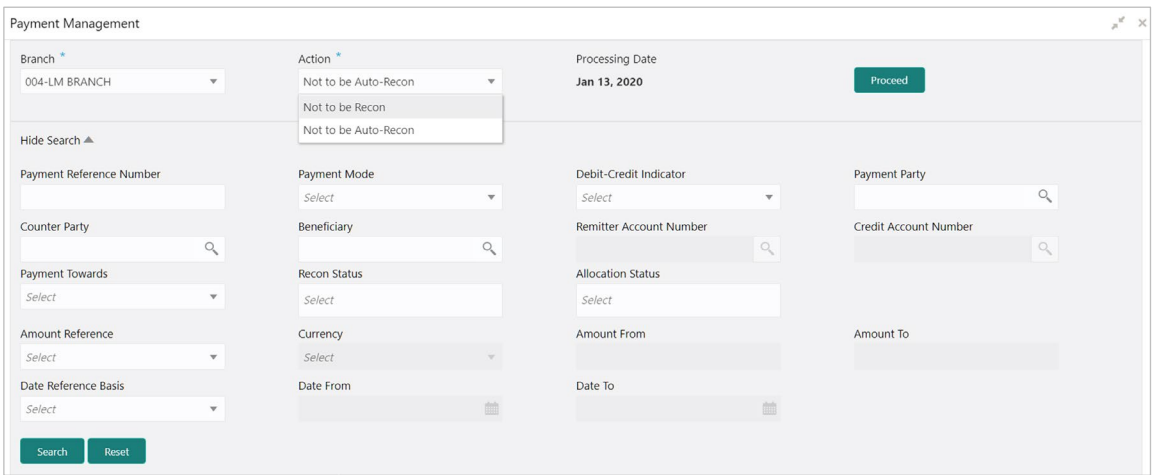

Perform the following steps to manage payments:

- 1. From the **Branch** list, select the branch at which the payment needs to be managed.
- 2. From the **Action** list, select any one of the following:
	- o Not to be Recon: To stop payment from being manually reconciled.
	- o Not to be Auto-Recon: To stop payment from being automatically reconciled.
- 3. Click **Proceed** to view the search parameters.
- 4. Refer the following table for specifying the search criteria:

*Note: At least one criterion should be populated to fetch the search results.*

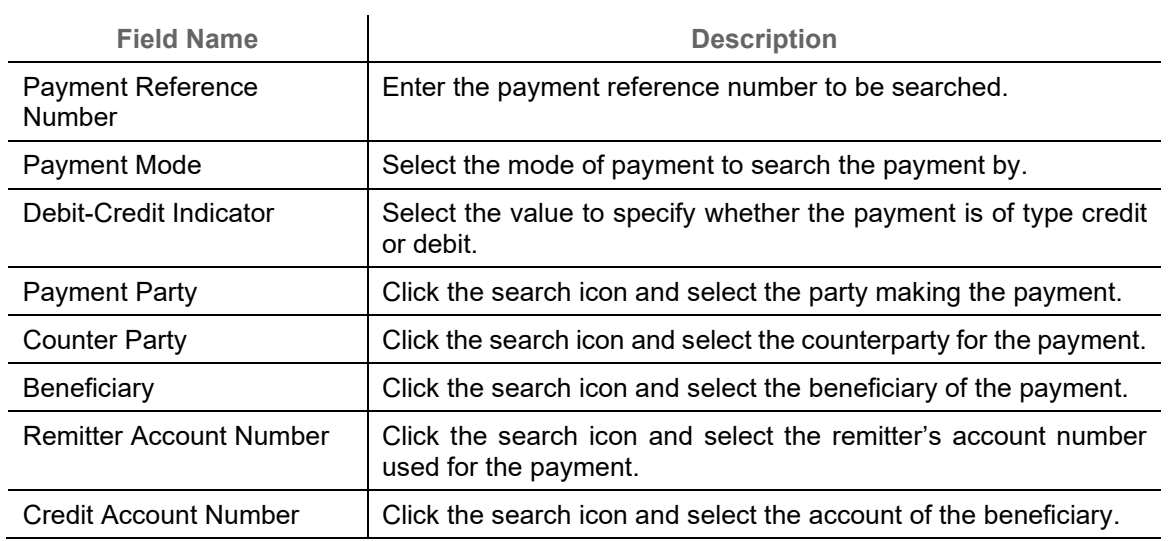

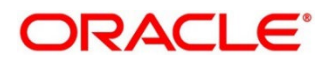

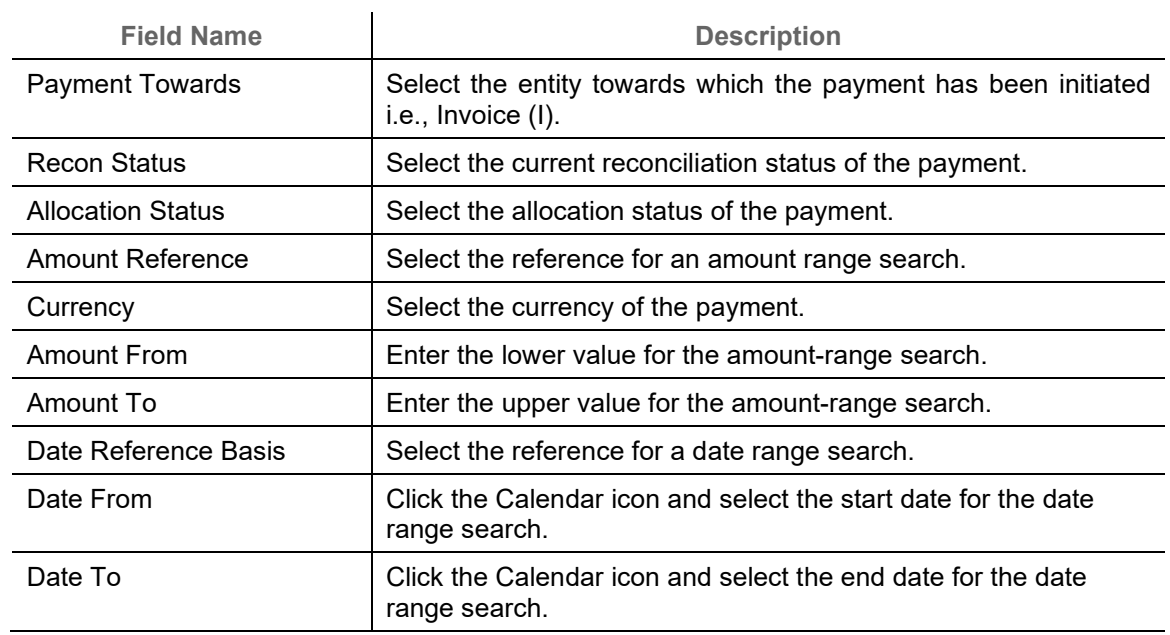

5. Click **Search** to view the relevant payment records in the 'List of Payments' section.

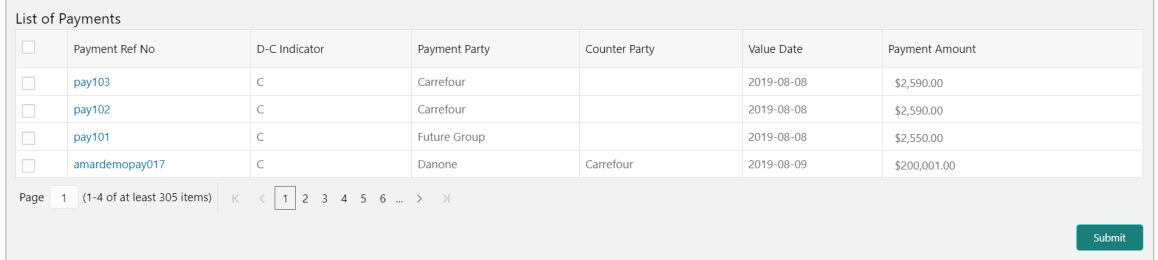

6. Select the payment records to process and then click **Submit** to send the records for authorization.

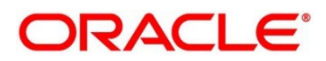

# **8. Manual Allocation**

The **Manual Allocation** screen helps you to allocate payments to virtual accounts, or invoice, or finance. Only payments that are unallocated or partially allocated with the 'Allocation Required' flag set to "Y" in the payment records can be manually allocated from this screen.

*Navigation Path: Receivables & Payables > Manual Allocation*

| Manual Allocation   |                     |                          |                 |         | $\times$ |
|---------------------|---------------------|--------------------------|-----------------|---------|----------|
| Branch <sup>*</sup> | Action <sup>1</sup> |                          | Processing Date |         |          |
| 004-LM BRANCH       | Allocate            | $\overline{\phantom{a}}$ | Jan 16, 2020    | Proceed |          |
|                     |                     |                          |                 |         |          |

Perform the following steps to manually allocate/de-allocate payments:

- 1. From the **Branch** list, select the branch for which payment allocation needs to be done. By default, the branch of the logged-in user is selected.
- 2. Click **Proceed** to view the search parameters to search for the payment record(s).

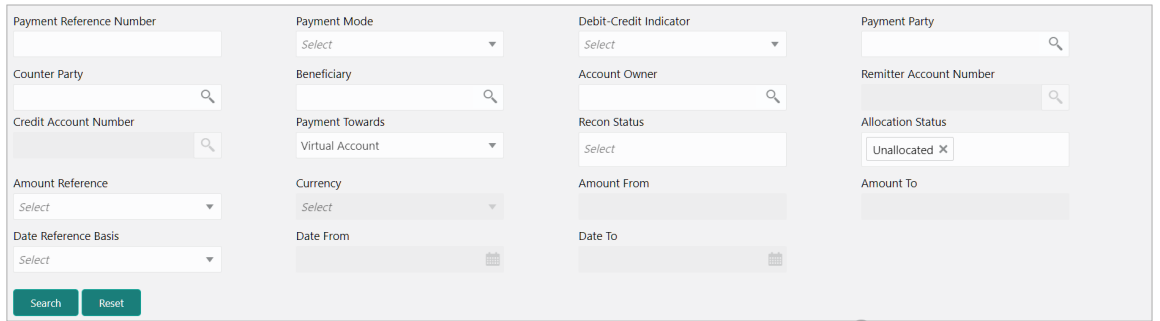

3. Refer the following table for specifying the search criteria:

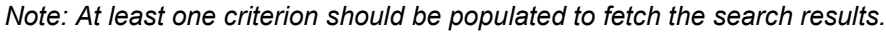

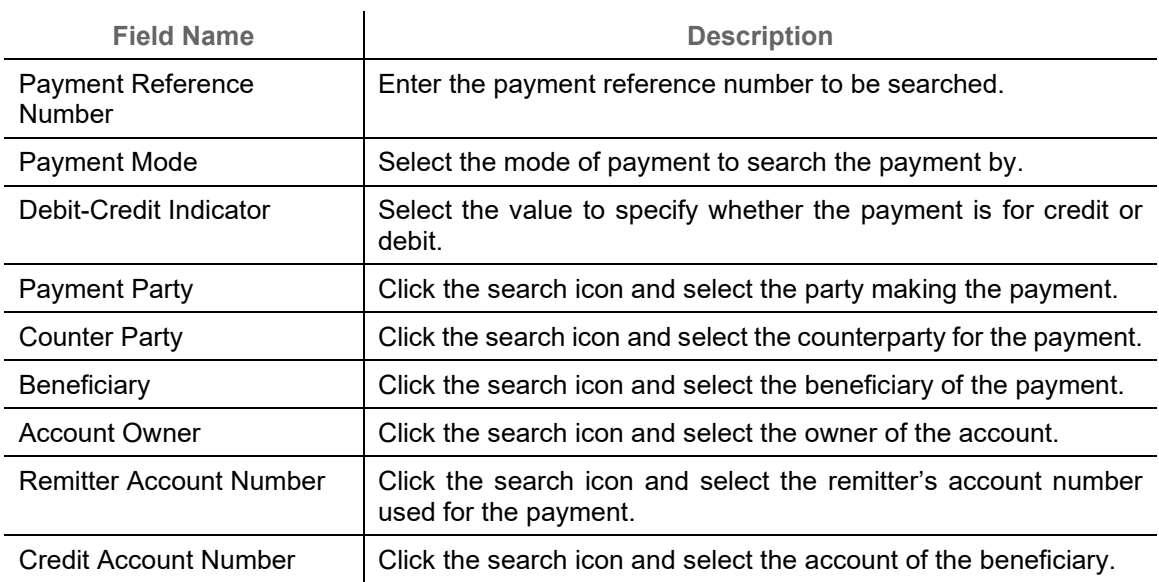

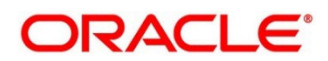

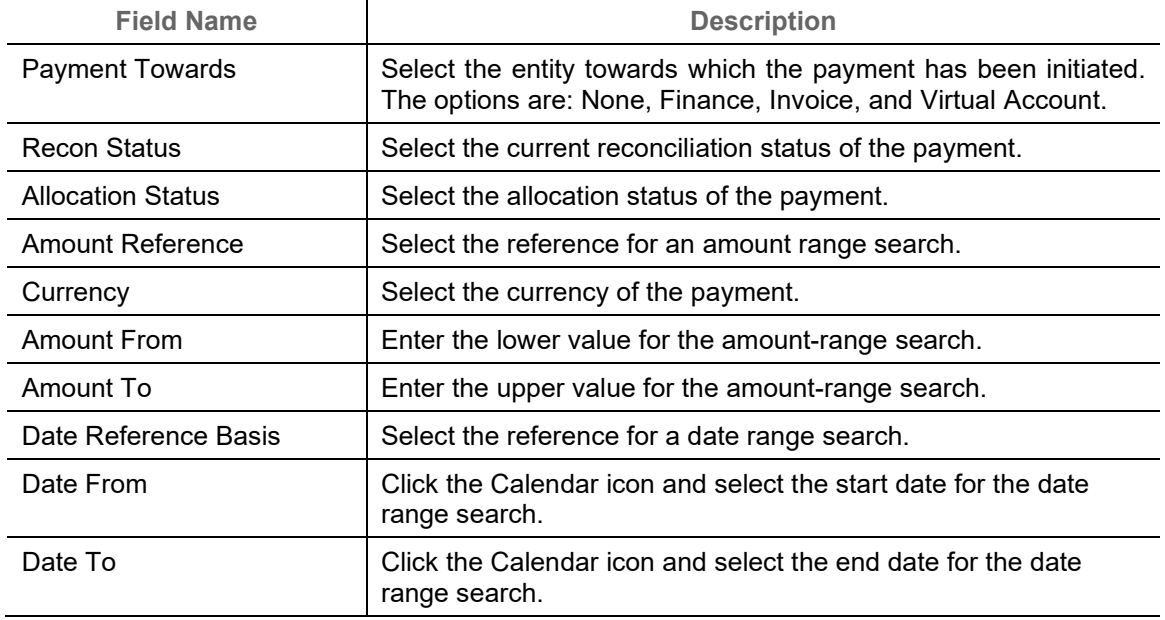

- 4. Click **Search** to view the payment records in the 'List of Payments' section.
- 5. Based on the option selected from the Action list, perform further steps:
	- o For **Allocate**:

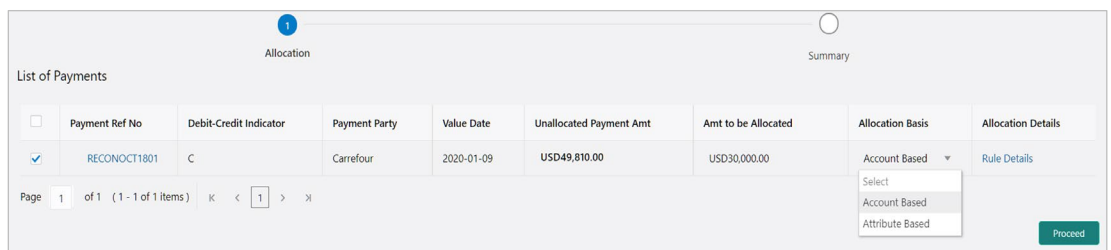

- a. Select the payment record and then under the **Allocation Basis** column, select the value to specify whether the allocation needs to be done based on account or attribute.
- b. In the **Amt to be Allocated** column, enter the amount to allocate.
- c. In the **Allocation Details** column, click the 'Rule Details' link to specify the allocation details.

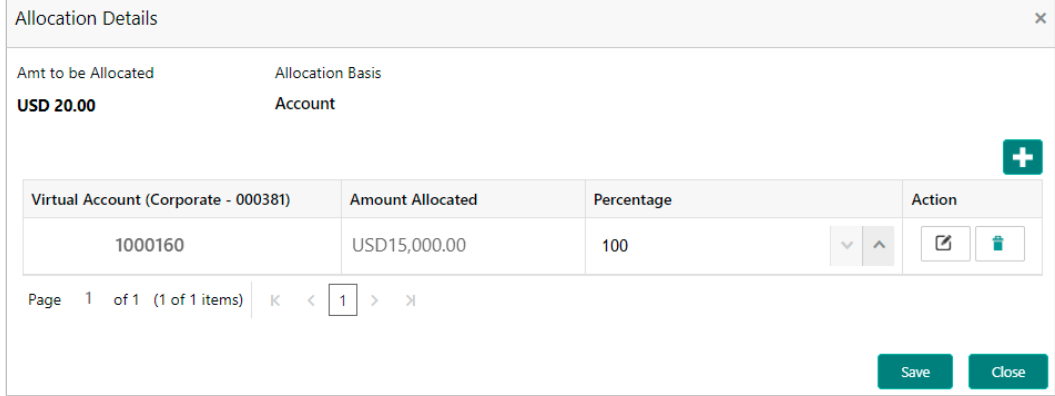

- d. Perform the following steps in the 'Allocation Details' pop-up screen:
	- i. Click the Add icon  $(\pm)$  to add a row for a virtual account and double click in each field of the row to add/edit the details.
	- ii. In the **Allocation Attribute** field, select the attribute to allocate the virtual account for. This field is displayed only for attribute based allocation selection.
	- iii. In the **Virtual Account** field, click the Search icon to fetch and then select the virtual account to be allocated. This fields is displayed only for account based allocation selection.
	- iv. In the **Amount Allocated** field, enter the amount to be allocated to the selected virtual account. The **Percentage** field is auto-calculated based on total amount to be allocated.
	- v. In the **Percentage** field, enter the percentage of the amount being allocated. The **Amount Allocated** field is auto-calculated based on total amount to be allocated.
	- vi. If required, repeat the steps from 'a' to 'e' to add more rows. Click Delete icon  $(\blacksquare)$ to remove a row or Edit icon  $(\boxtimes)$  to modify the allocation details
	- vii. Click **Save** to save the allocation details.
- e. Click **Proceed** to view the allocation summary.

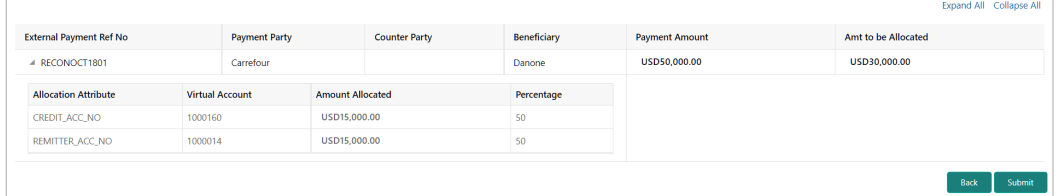

- f. If required, click **Expand All** to view allocation details or **Collapse All** to hide the same.
- g. Click **Submit** to send the record(s) for authorization.
- For **De-Allocate**:

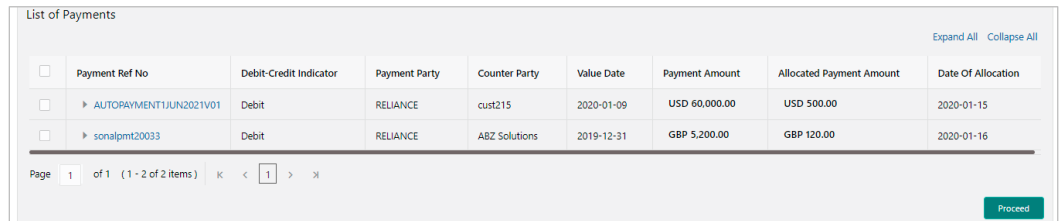

- a. Select the payment to be de-allocated.
- b. Click **Proceed**. A message for confirming the de-allocation appears.
- c. Click **Confirm**. A message displaying the status of the transaction appears.

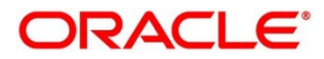

# **9. Manual Recon**

The 'Manual Recon' screen helps to manually 'Reconcile' or 'De Reconcile' payments or credit notes against invoices or debit notes.

In manual reconciliation, the back-office user can search and reconcile records based on invoice/debit note related attributes, or payment/credit note related attributes. From the search results, the user can choose how to reconcile one invoice/debit note to multiple payments/credit notes or multiple invoices/debit notes to one payment/credit note.

Similarly, the user can de-reconcile any record that has been reconciled manually or automatically. This is useful to rectify the reconciliation that has been incorrectly done manually or by automatic rule engine.

*Navigation Path: Receivables & Payables > Manual Recon*

### **9.1 Search**

The parameters to search the transactions for performing the manual reconciliation differs as per the recon category i.e., ['Invoice/Debit Notes](#page-133-0) to Payment/Credit Notes'.

### <span id="page-133-0"></span>**9.1.1 Invoice/Debit Notes to Payment/Credit Notes recon**

Perform the following steps to search for invoices/debit notes and payments/credit notes to reconcile or de-reconcile.

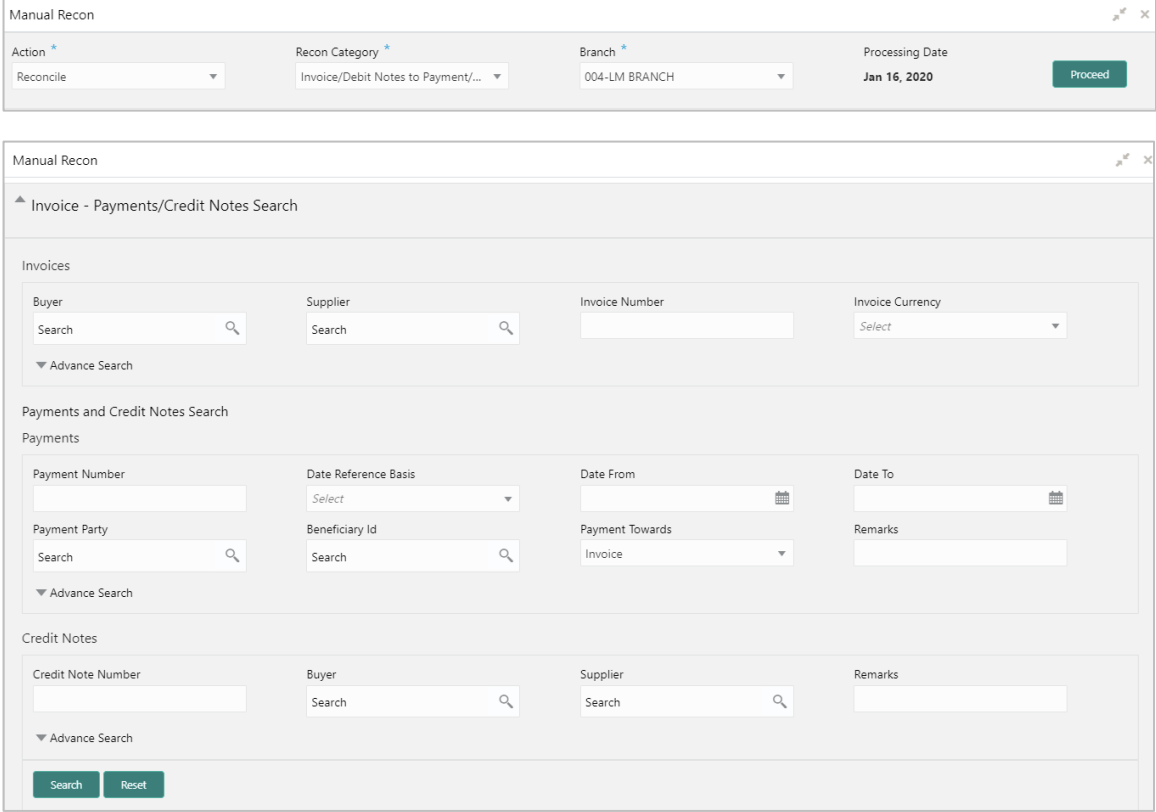

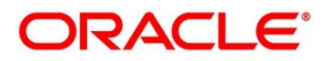

- 1. In the **Action** field, select the action to be performed, whether 'Reconcile' or 'De Reconcile'.
- 2. From the **Recon Category** list, select the category 'Invoice/Debit Notes to Payment/Credit Notes'.
- 3. From the **Branch** list, select the branch where the reconciliation needs to be done. By default, the branch of the logged-in user is selected.
- 4. Click **Proceed**. The **Invoice - Payments/Credit Notes Search** section appears, where you can enter relevant criteria to search for invoices/debit notes and payments/credit notes.

Refer the following table for specifying details in the above search screen:

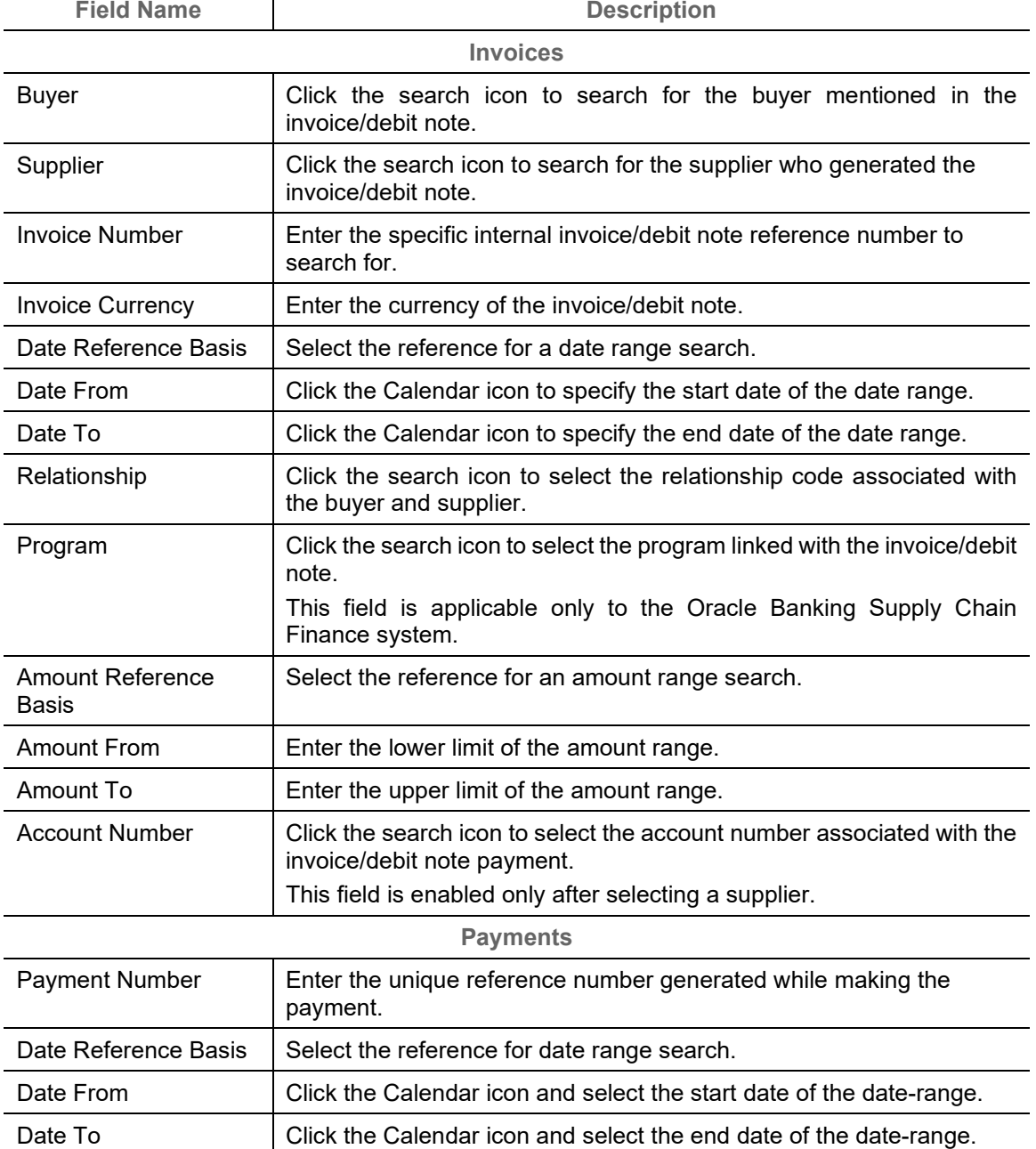

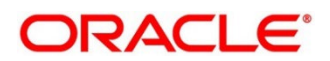

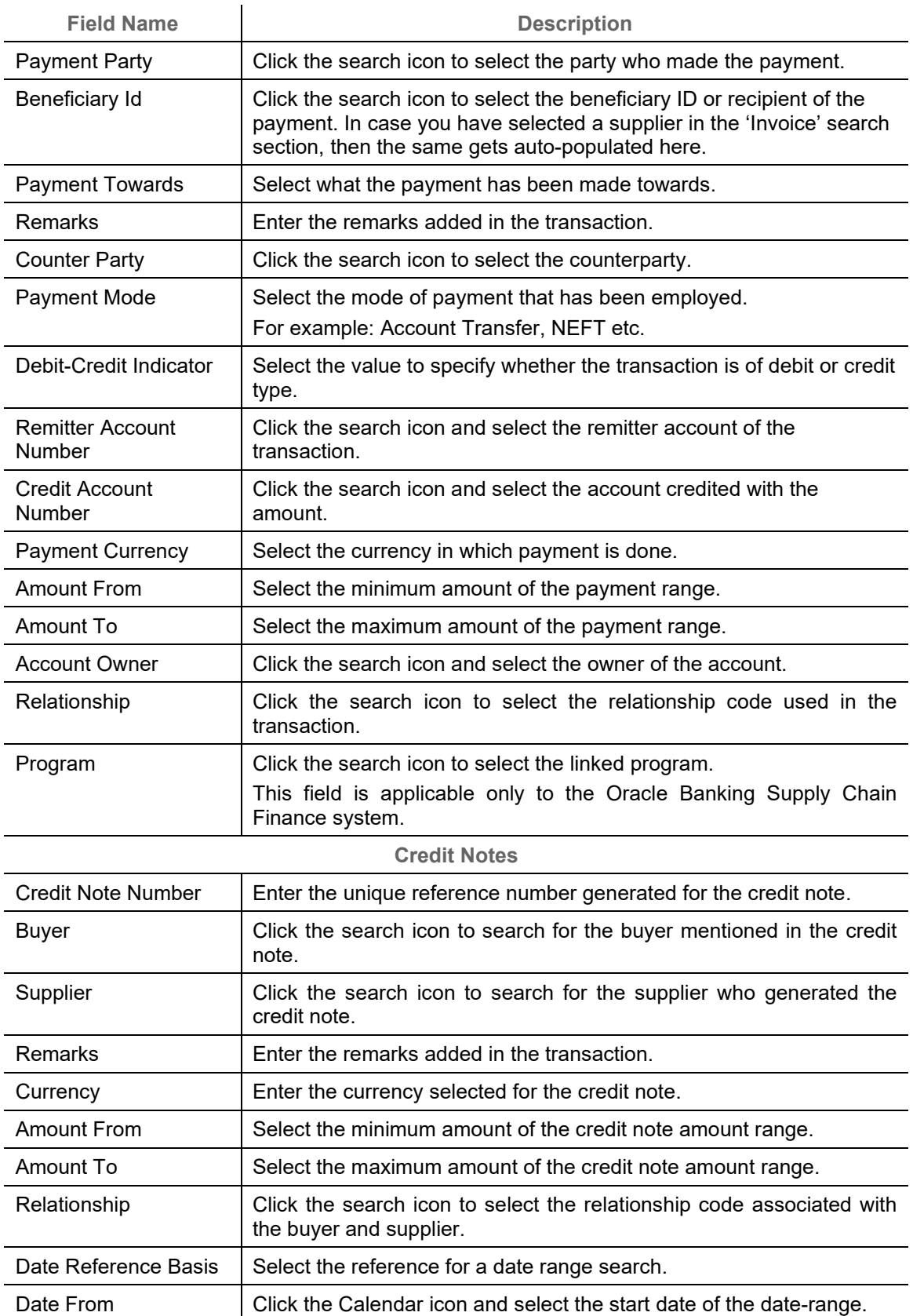

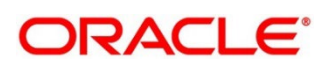

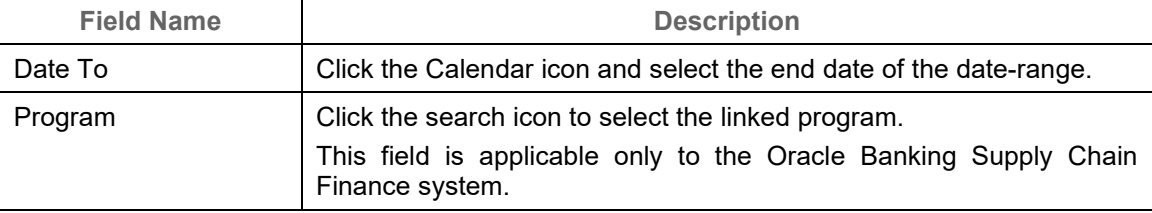

- 5. Optional: Click **Reset** to clear the selected values.
- 6. Click **Search** to view the results.

### **9.2 Reconcile**

On clicking **Search** for the selected criteria, the resulting unreconciled or partially reconciled invoices/debit notes and payments/credit notes are populated in the grid below.

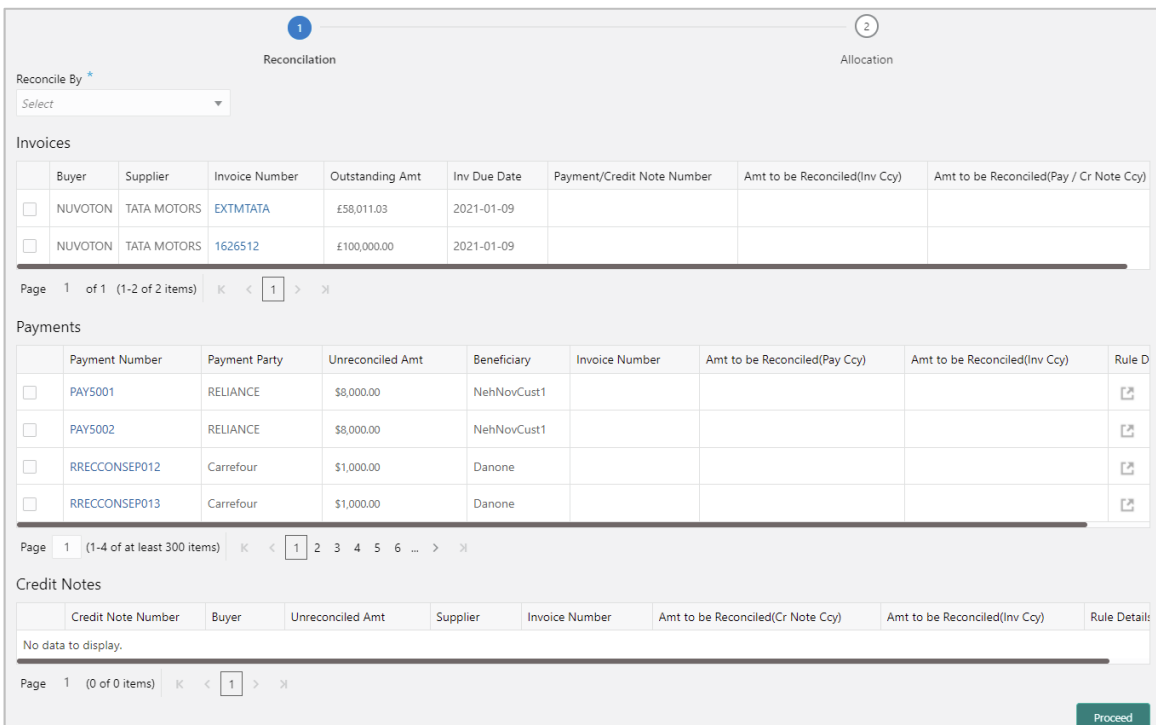

Perform the following steps on the search results displayed in the grid:

- 1. In the **Reconcile By** field, select one of the following:
	- o **One Invoice to Many Payments/Credit Notes** To reconcile a single invoice with multiple payments/credit notes.
	- o **Many Invoices to One Payment/Credit Note** To reconcile multiple invoices with a single payment/credit note.
- 2. If you select the 'One Invoice to Many Payments/Credit Notes' option:
	- a. In the 'Invoices' section, select the invoice / debit note to reconcile.
	- b. In the 'Payments' section, do the following:

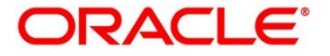

- i. Select the payment(s) to reconcile.
- ii. In the **Amt to be Reconciled (Pay Ccy)** column, enter the amount to reconcile in payment currency.
- c. Similarly, in the 'Credit Notes' section, do the following:
	- i. Select the credit notes to reconcile.
	- ii. In the **Amt to be Reconciled (Cr Note Ccy)** column, enter the amount to reconcile in credit note currency.
- 3. If you select the 'Many Invoices to One Payment/Credit Note' option:
	- a. In the 'Payments' section, select the payment to reconcile, or, in the 'Credit Notes' section select the credit note to reconcile.
	- b. In the 'Invoices' section, do the following:
		- i. Select the invoices / debit notes to reconcile.
		- ii. In the **Amt to be Reconciled (Inv Ccy)** field, enter the amount to reconcile in invoice/debit note currency.

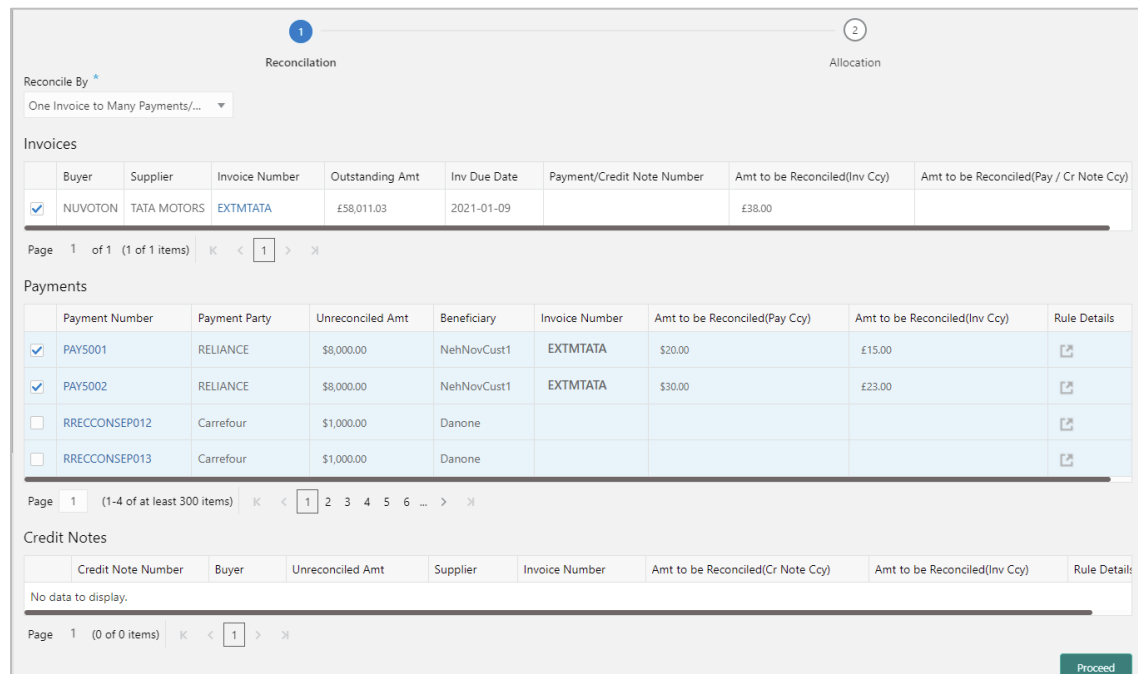

4. Click **Proceed**.

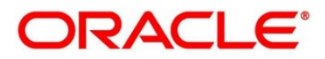

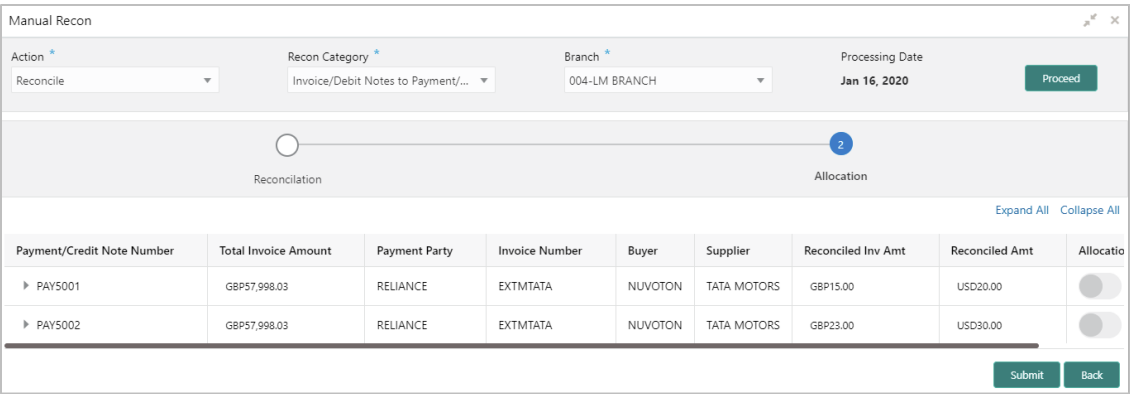

- 5. Perform the following steps to allocate payments/credit notes manually:
	- a. In the **Allocation Required** column, enable the toggle to allocate amount / percentage.
	- b. In the **Virtual Account** column, select the account to be allocated.
	- c. In the **Allocated Amount** column, enter the amount to be allocated to the respective virtual accounts.
	- d. In the **Percentage** column, enter the percentage of the amount to be allocated.
- 6. Click **Submit** to confirm the reconciliation and send the record for authorization.

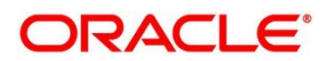

## **9.3 De-Reconcile**

User can use this option to de-reconcile invoice(s)/debit note(s) with payments/credit note(s), in case of incorrect reconciliation due to erroneous mapping either automatically or manually.

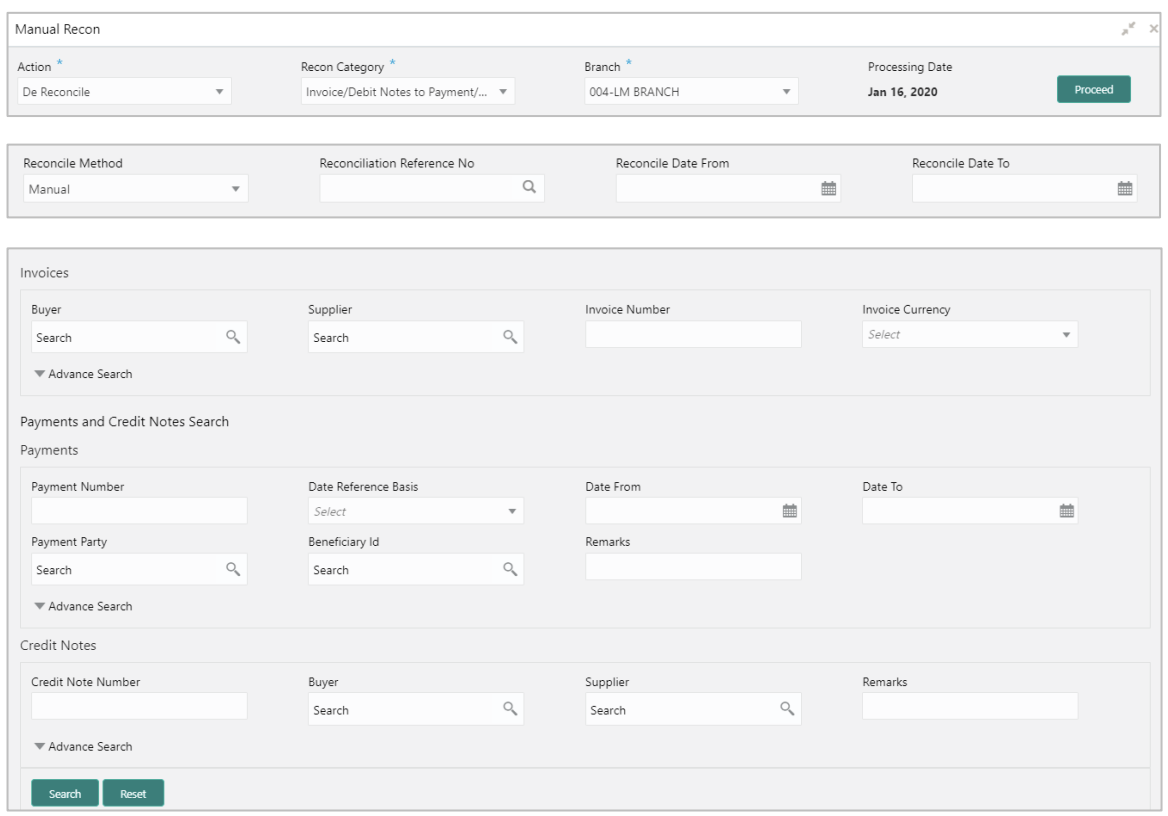

1. Enter the relevant search criteria and click **Search**. The relevant reconciled records are displayed.

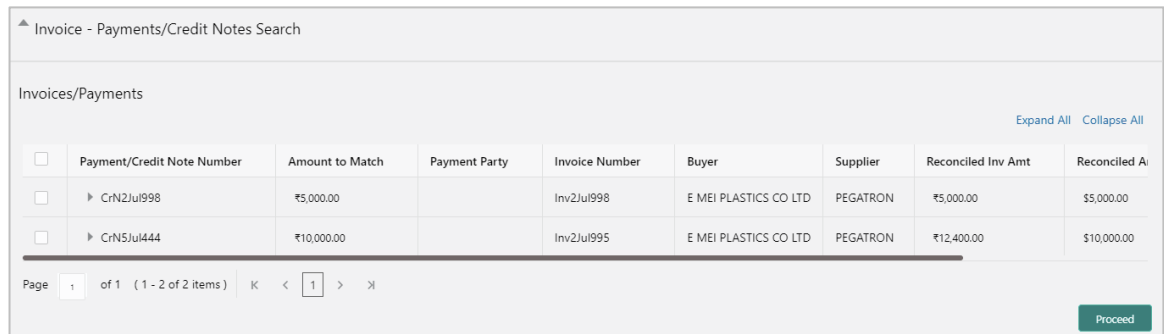

- 2. Select the records to de-reconcile.
- 3. Click **Proceed** to send the record for authorization for de-reconciliation.

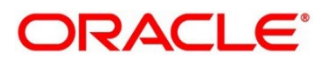

# **10.Inquiries**

# **10.1 Accounting Inquiry**

The 'Accounting Inquiry' screen helps you to search for the accounting entries based on the various criteria such as 'File Reference Number', 'Event', 'Product', 'Party', 'Account Number', and so on.

*Navigation Path: Receivables & Payables > Inquiry > Accounting Inquiry*

| Accounting Inquiry      |              |                            |              |        |                      |       |            | $\pi^{\mathbb{R}} \rightarrow \infty$ |
|-------------------------|--------------|----------------------------|--------------|--------|----------------------|-------|------------|---------------------------------------|
| Hide Search $\triangle$ |              |                            |              |        |                      |       |            |                                       |
| Branch                  |              | Reference Number           |              | Event  |                      | Party |            |                                       |
| 004-LM BRANCH           | $\mathbf{v}$ |                            |              | Select | $\mathbf{v}$         |       | $\bigcirc$ |                                       |
| Account Number          |              | Accounting Entry Type      |              |        | Entry Posting Status |       |            |                                       |
|                         | Q            | Select                     | $\mathbf{v}$ | Select | $\mathbf{v}$         |       |            |                                       |
| Date Reference Basis    |              | Date Range                 |              |        |                      |       |            |                                       |
| Select                  | $\mathbf{v}$ | 曲<br>$\longleftrightarrow$ | 曲            |        |                      |       |            |                                       |
| Reset<br>Search         |              |                            |              |        |                      |       |            |                                       |

1. Refer the following table for specifying details in the above screen:

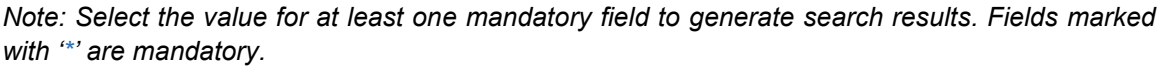

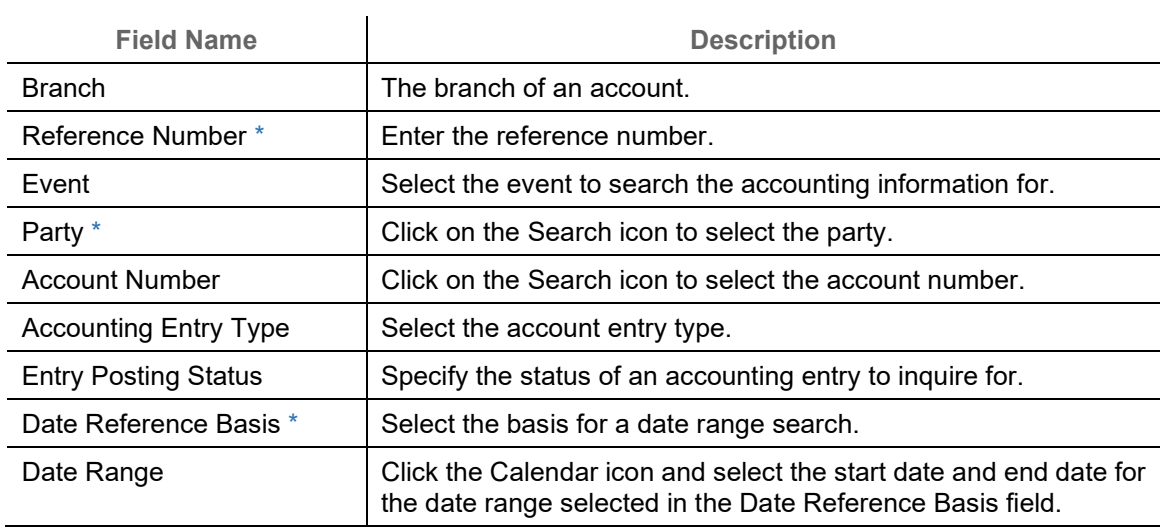

2. Click **Search** to view the result. The search result screen is displayed below. OR

Click **Reset** to clear the search criteria.

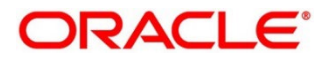

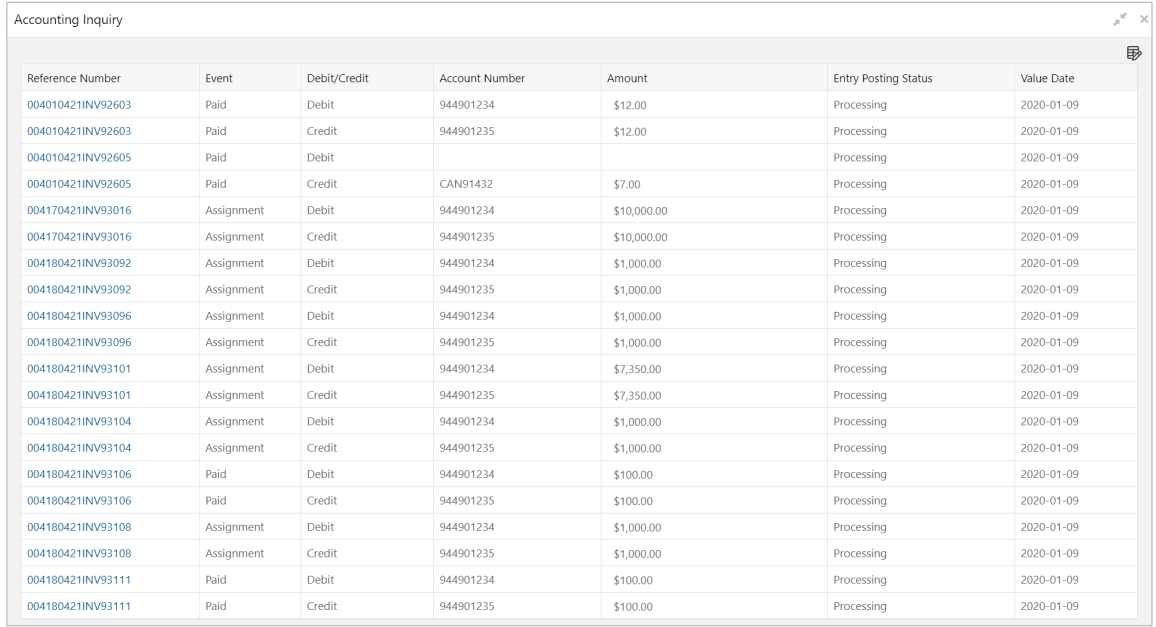

3. Click the reference number link to view its details.

## **10.2 Charge Inquiry**

The 'Charge Inquiry' screen helps you to inquire charges applied to the customer based on the various criteria such as 'Charge Type', 'Charge Account', 'Transaction Reference Number', 'Date range', etc.

*Navigation Path: Receivables & Payables > Inquiry > Charge Inquiry*

| Charge Inquiry          |              |                      |                         |                                  |         |                 |              |
|-------------------------|--------------|----------------------|-------------------------|----------------------------------|---------|-----------------|--------------|
| Hide Search $\triangle$ |              |                      |                         |                                  |         |                 |              |
| Branch                  |              | Event                |                         | Party                            |         | Party Role      |              |
| 004-LM BRANCH           | $\mathbf{v}$ | Select               | $\mathbf{v}$            |                                  | $\circ$ | Select          | $\mathbf{v}$ |
| Charge Code             |              | Charge Group         |                         | Txn Ref No.                      |         | Charge Type     |              |
|                         | $\alpha$     | Select               | $\checkmark$            |                                  |         | Select          | $\mathbf{v}$ |
| Charge Account          |              | Date Reference Basis |                         | Date Range                       |         | Collection Type |              |
|                         | O.           | Select               | $\overline{\mathbf{v}}$ | $\blacksquare \; \hookleftarrow$ | 曲       | Select          | $\mathbf{v}$ |

1. Refer the following table for specifying details in the above screen:

*Note: Select the value for at least one mandatory field to search charge details. Fields marked with '\*' are mandatory.*

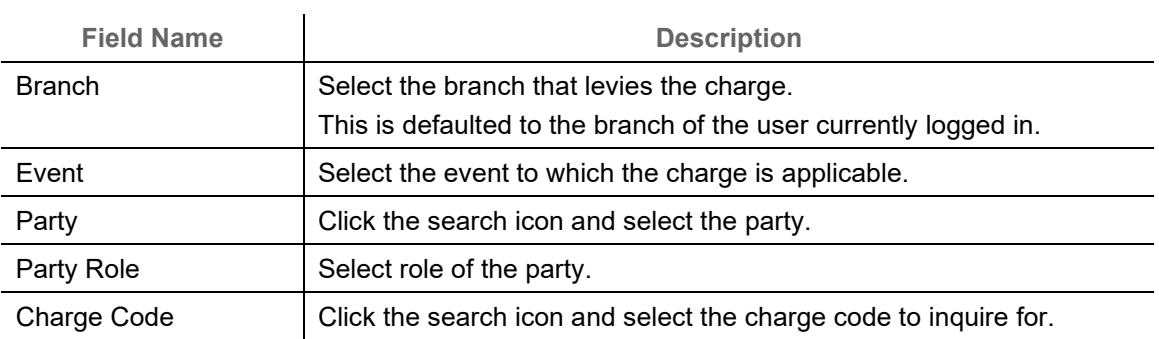

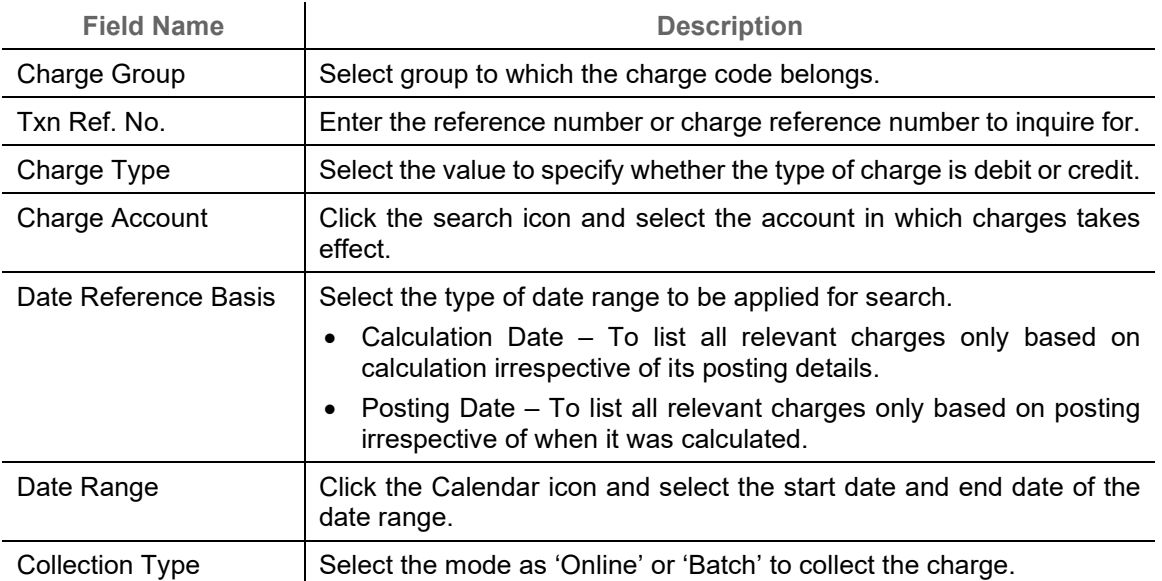

#### 2. Click **Search** to view the search results.

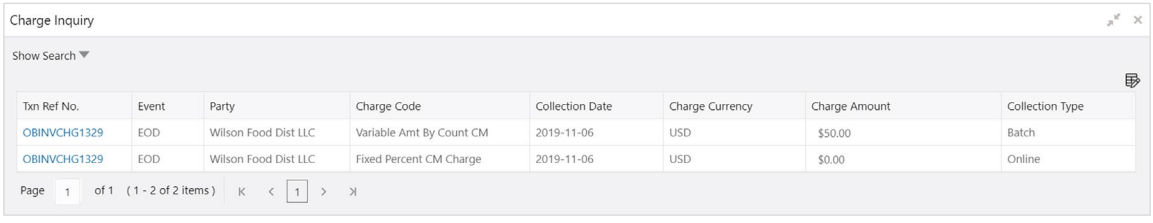

3. Click the reference number link to view its details.

## **10.3 Credit Note Inquiry**

The 'Credit Note Inquiry' screen helps you to inquire credit notes applied to the customer based on the various criteria such as 'Charge Type', 'Charge Account', 'Transaction Reference Number', 'Date range', etc.

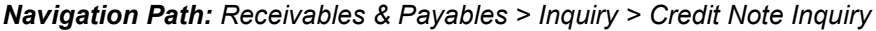

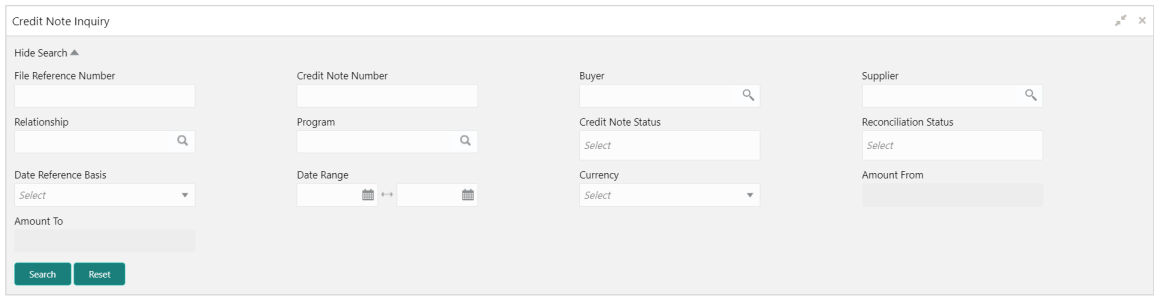

1. Refer the following table for specifying details in the above screen:

*Note: Select the value for at least one mandatory field to search charge details. Fields marked with '\*' are mandatory.*

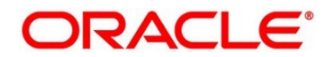

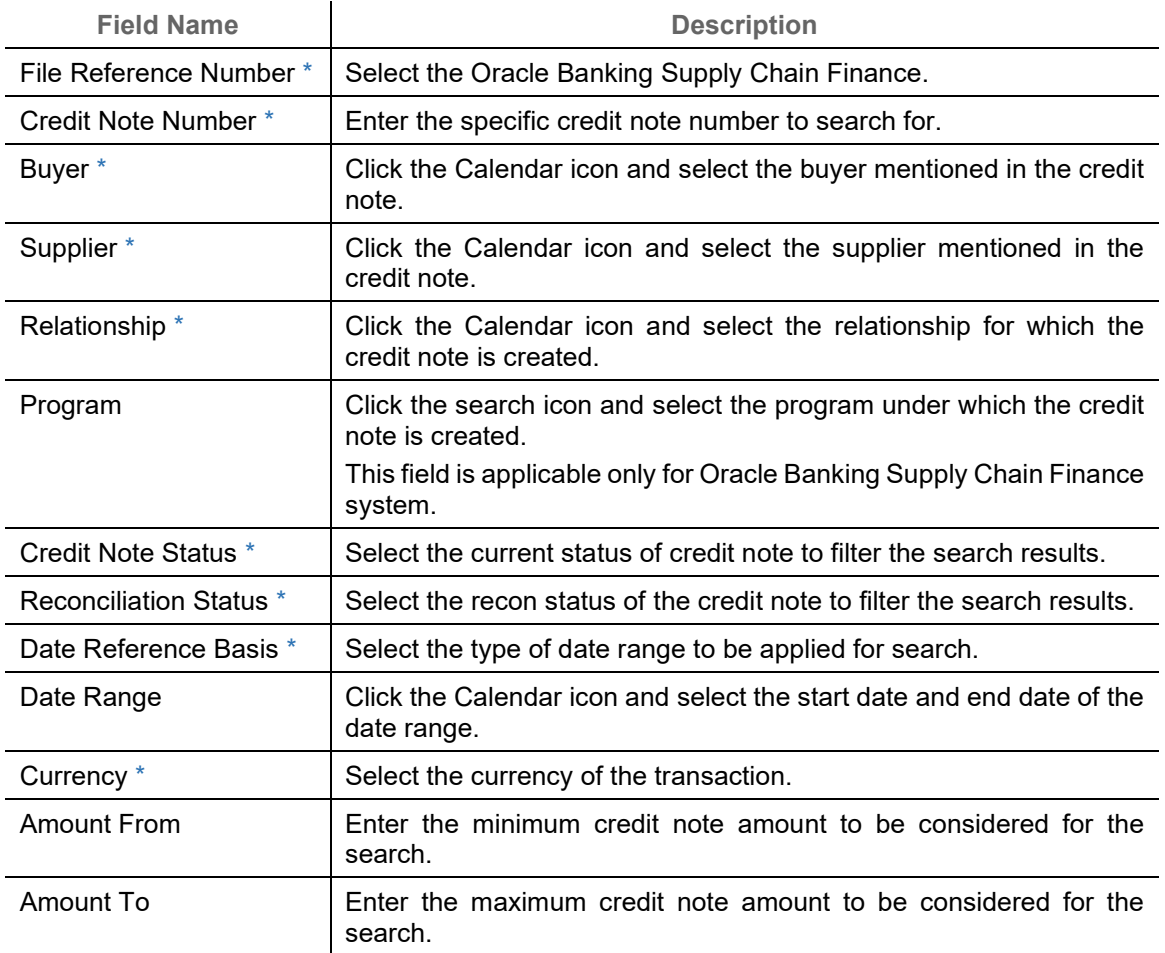

#### 2. Click **Search** to view the search results.

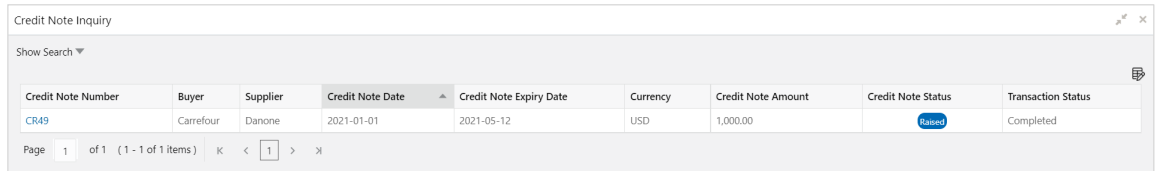

3. Click the reference number link to view its details.

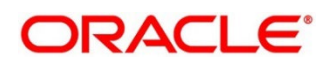
# **10.4 Payment Inquiry**

The 'Payment Inquiry' screen helps you to inquire real time status of payment based on the various criteria such as 'Payment Reference Number', 'Payment Party', 'Counterparty', 'Payment Range', 'Date Range' etc.

*Navigation Path: Receivables & Payables > Inquiry > Payment Inquiry*

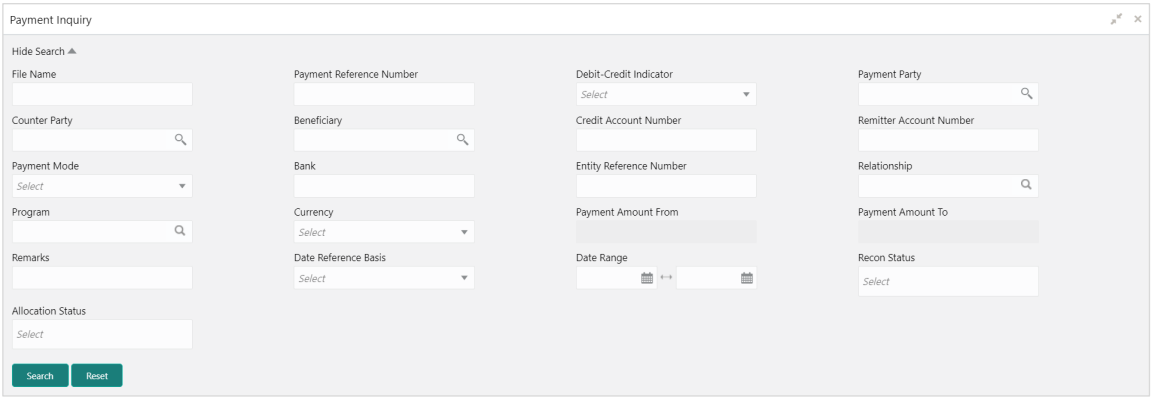

1. Refer the following table for specifying details in the above screen:

*Note: Select the value for at least one mandatory field to search payment details. Fields marked with '\*' are mandatory and marked with '\*\*' are conditionally mandatory.*

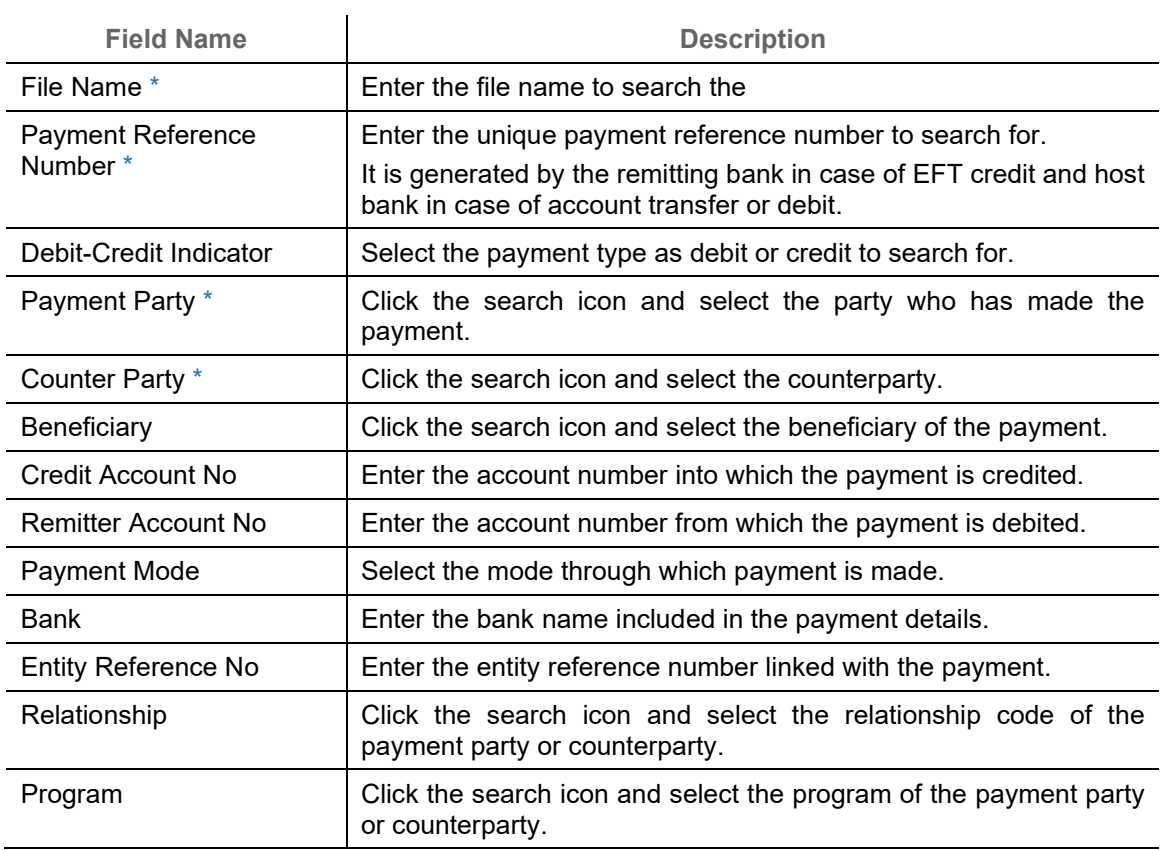

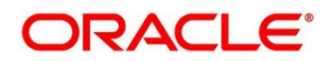

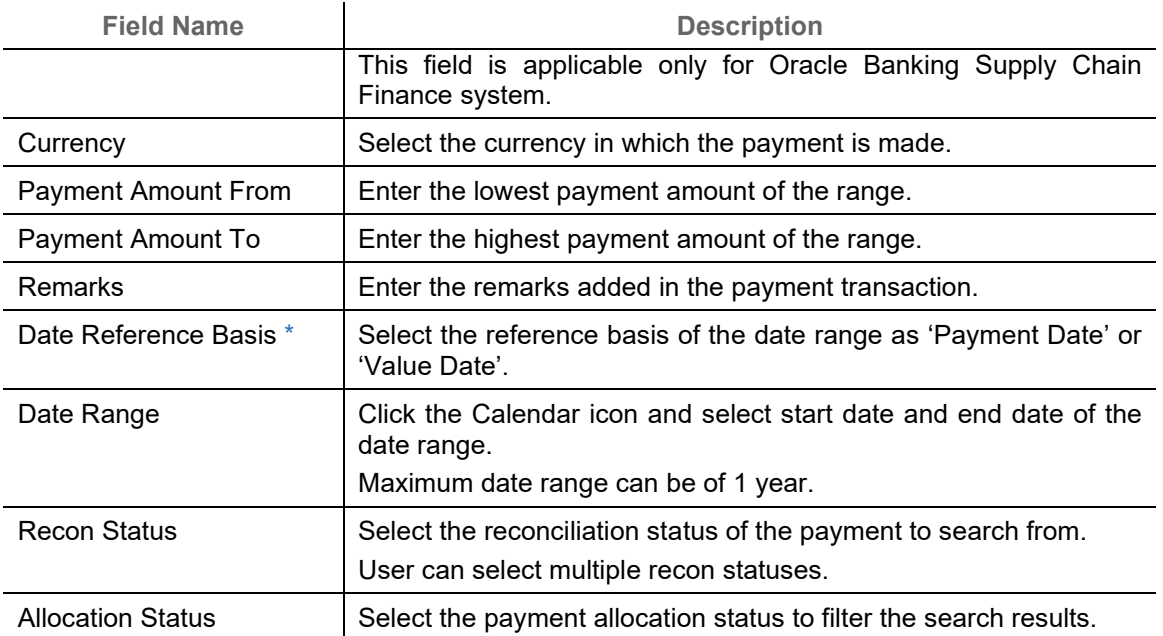

2. Click **Search** to view the search result in the grid.

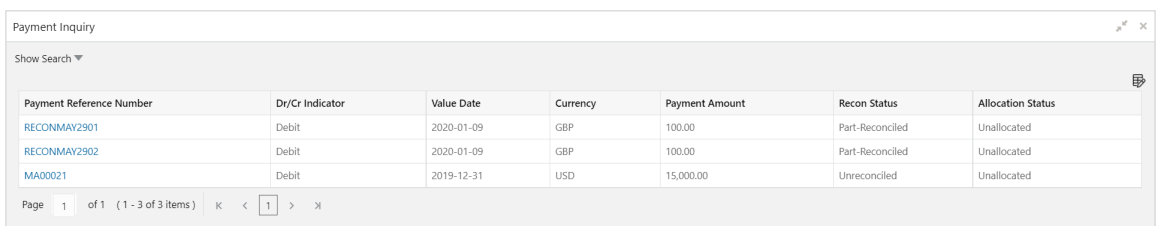

3. Optional: Click the payment reference number to view more details.

## **10.5 Purchase Order Inquiry**

The Purchase Order Inquiry screen helps you to search for purchase orders based on various criteria, such as, 'File Reference Number', 'Purchase Order Number', 'Party', 'Purchase Order Status', 'Date Range', 'Currency', and 'Amount Range'.

*Navigation Path: Receivables & Payables > Inquiry > Purchase Order Inquiry*

| Purchase Order Inquiry |              |           |                                |                |              |                       |          |  |
|------------------------|--------------|-----------|--------------------------------|----------------|--------------|-----------------------|----------|--|
| Hide Search A          |              |           |                                |                |              |                       |          |  |
| File Reference Number  |              | PO Number |                                | Buyer          |              | Supplier              |          |  |
|                        |              |           |                                | Search         | Q            | Search                | $\alpha$ |  |
| Relationship           |              | Program   |                                | PO Status      |              | <b>Finance Status</b> |          |  |
|                        | Q            |           | $\hbox{\scriptsize\textsf{Q}}$ | Select         | $\mathbf{v}$ | Select                |          |  |
| Amount Reference Basis |              | Currency  |                                | PO Amount From |              | PO Amount To          |          |  |
| Select                 | $\mathbf{v}$ | Select    | $\mathbf{v}$                   |                |              |                       |          |  |
| Date Range             |              |           |                                |                |              |                       |          |  |
| $\blacksquare$         | 蘁            |           |                                |                |              |                       |          |  |
| Search<br>Reset        |              |           |                                |                |              |                       |          |  |

1. Refer the following table for specifying details in the above screen:

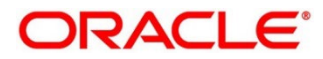

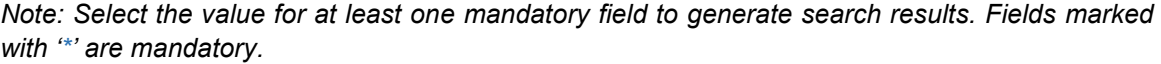

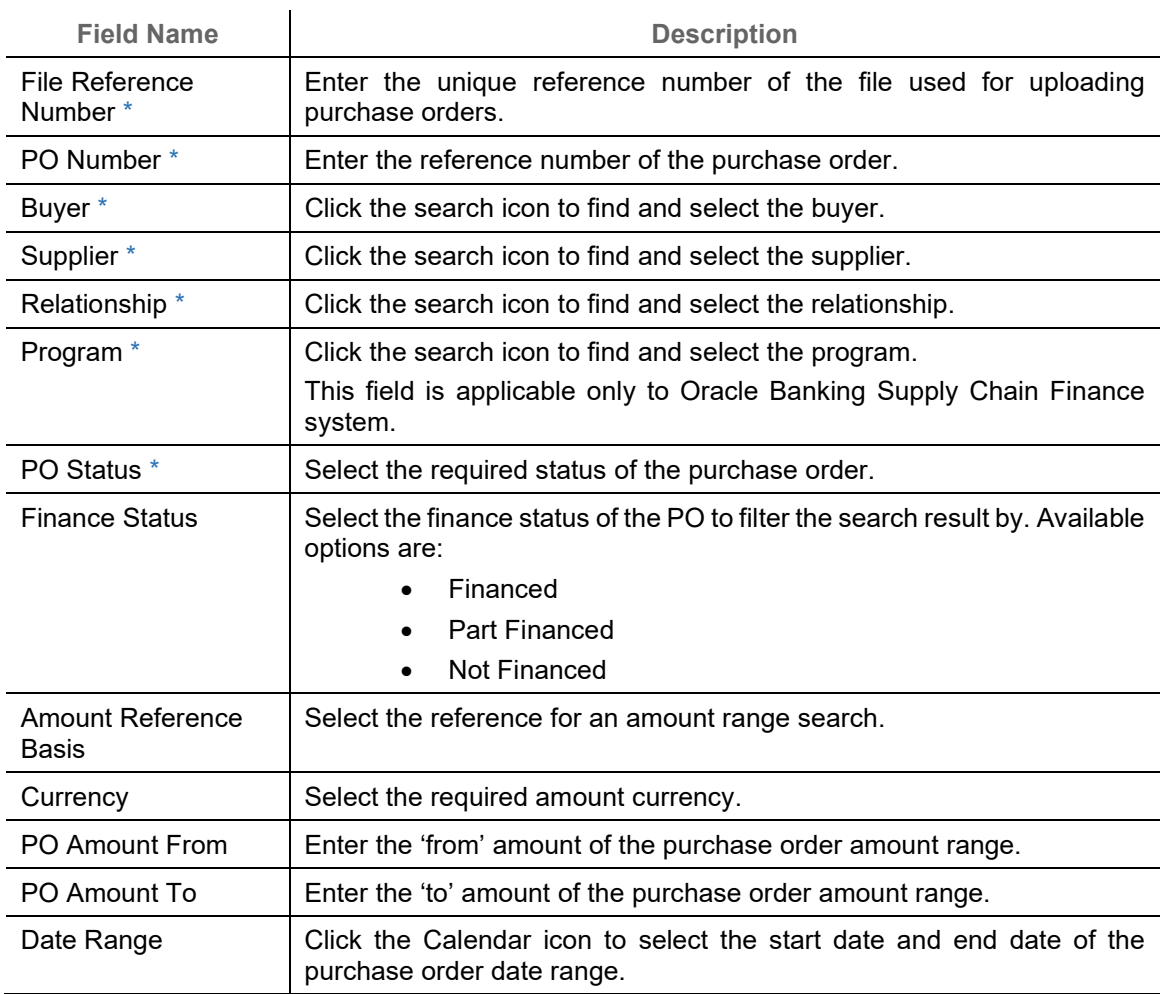

- 2. Click **Search** to view the search result in the **Purchase Order List** section. The search result screen is displayed below.
	- OR

Click **Reset** to clear the search criteria.

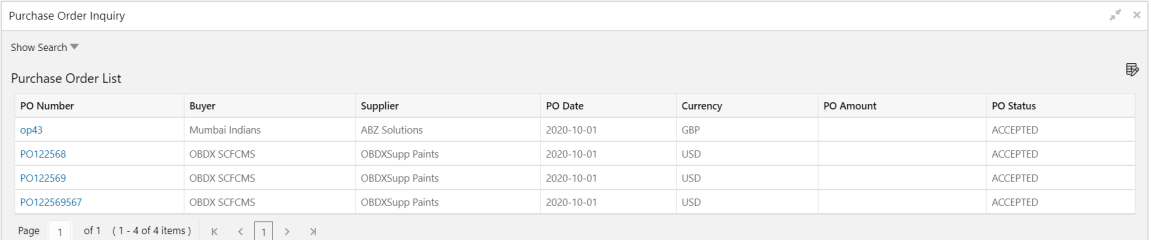

3. Click the hyperlinked number in the **PO Number** column to view the details of the purchase order.

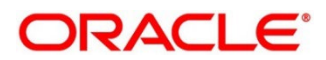

# **10.6 Receivables Inquiry**

The 'Receivables Inquiry' screen helps you to search for the invoices/debit notes based on the various criteria such as 'File Reference Number', 'External Invoice Number', 'Internal Invoice Reference Number', 'Buyer'/ 'Supplier', 'Status', 'Due Dates' etc.

*Navigation Path: Receivables & Payables > Inquiry > Receivables Inquiry*

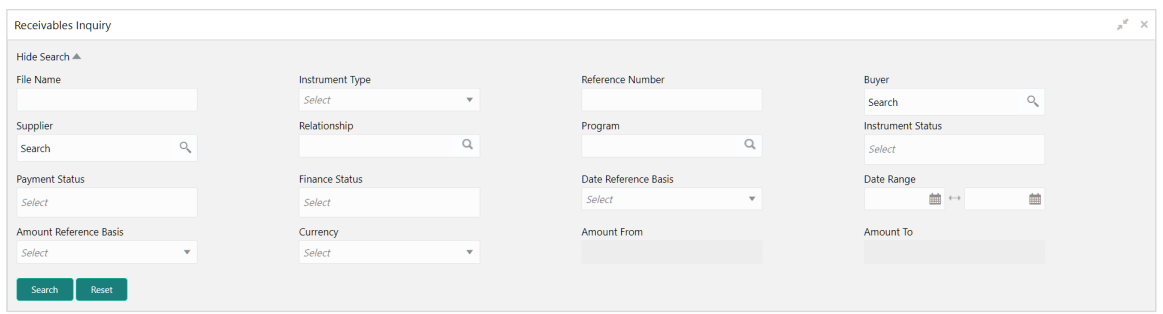

1. Refer the following table for specifying details in the above screen:

*Note: Select the value for at least one mandatory field to search receivables. Fields marked with '\*' are mandatory.*

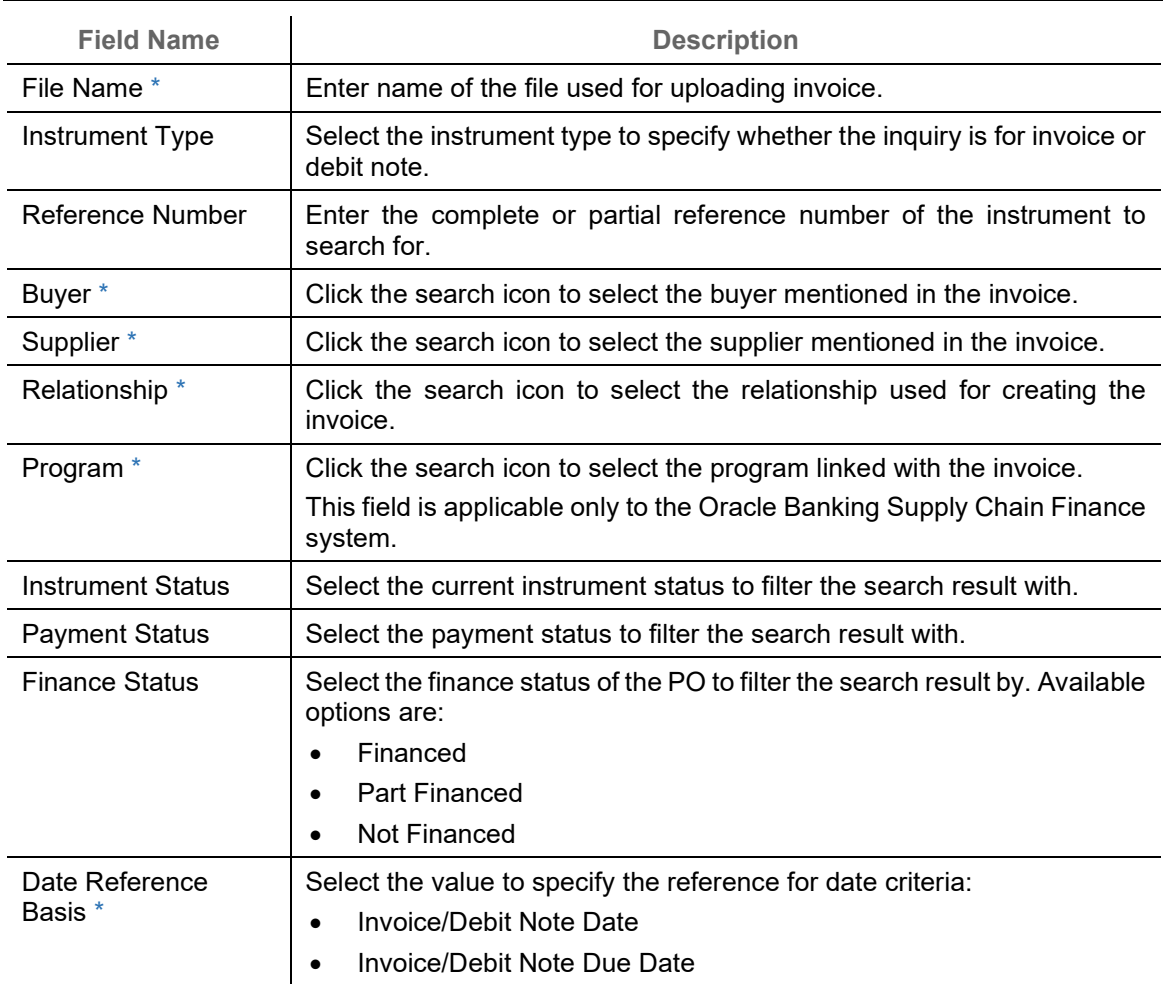

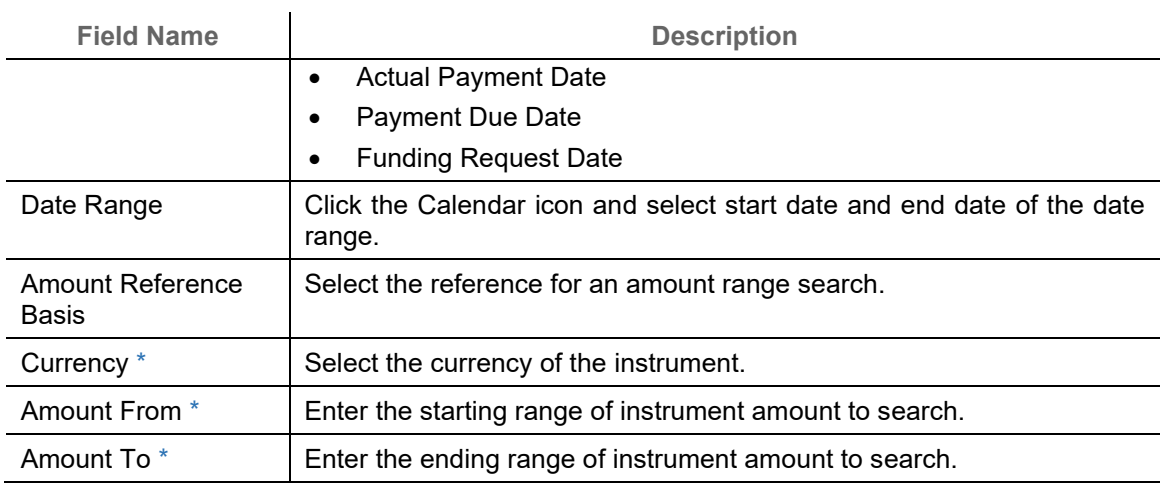

#### 2. Click **Search** to view the search results.

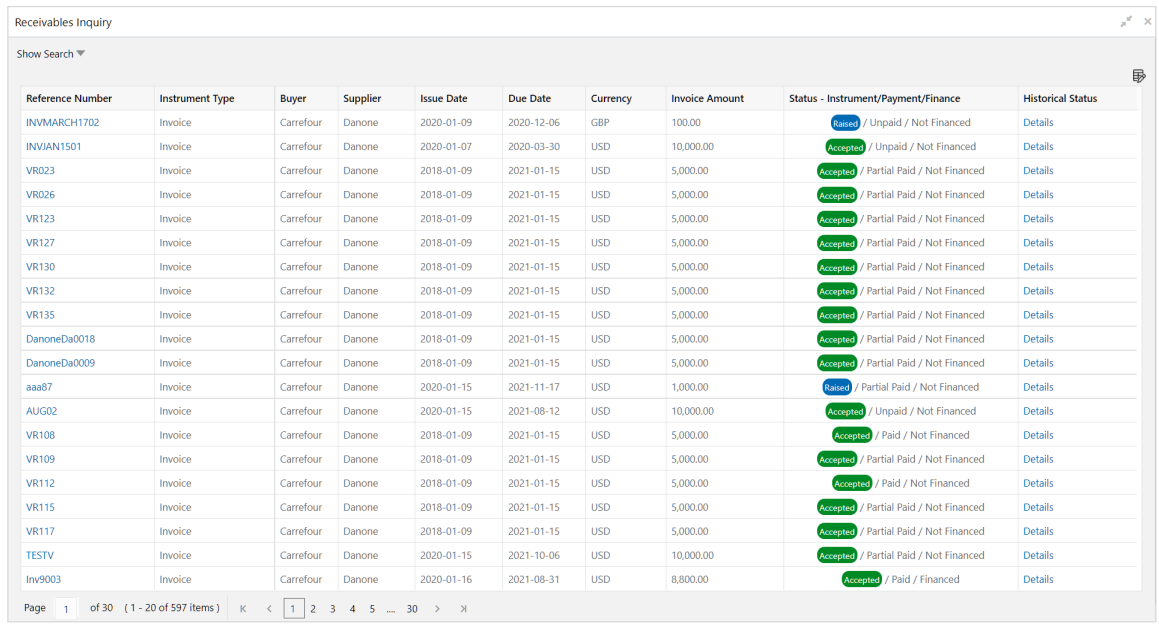

3. Optional: In the **Reference Number** column, click the link to view more details.

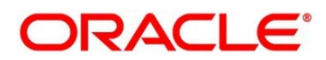

# **11.Managing Files**

The **File Management** functionality helps you to upload files in a pre-defined format. These files are auto-processed by the system based on its type and set rules. The process is mainly divided into two screens, i.e., 'File Upload' to feed the data into the system and 'View File Upload Status' to manage the uploaded files.

# **11.1 Upload Files**

This screen is used to upload files for auto-processing the data into system. The uploaded files are not processed until it is approved. The file can contain data records of invoices, purchase orders, payments, counterparties etc. The file format accepted by the system at present is ".csv".

### **11.1.1 Supported files and fields:**

**Payment File** 

Naming convention - OBSCF-PAYMENT\_suffix.csv

The file name should begin with 'OBSCF-PAYMENT'. The suffix can be a string that makes the file name unique.

### File template:

- DEBIT\_CREDIT\_INDICATOR VIRTUAL\_AC\_FLAG BENEFICIARY\_ID FILLER1
- 
- 
- 
- GEN\_APPROPRIATION ENTITY\_REF\_NO BANK\_CODE FILLER5
- SPEC\_APPROPRIATION REMARKS EFT\_REF\_NO FILLER6
- 
- 
- 
- COUNTERPARTY\_CODE COUNTERPARTY\_NAME MANDATE\_REF\_NO FILLER10
- 
- -
	-
- 
- PAYMENT\_NO CREDIT\_ACC\_NO BENEFICIARY\_NAME FILLER2
	- CURRENCY AUTO\_RECONCILE PROGRAM\_CODE FILLER3
- AMOUNT FLAG REMITTER\_ACC\_NO FILLER4
	-
	-
- PAYMENT\_MODE PAYMENT\_PARTY\_ID INSTRUMENT\_DATE FILLER7
- PAYMENT DATE PAYMENT PARTY NAME INSTRUMENT BANK FILLER8
- PAYMENT\_PARTY\_CODE COUNTERPARTY\_ID INSTRUMENT\_BRANCH FILLER9
	-
	- CREDIT\_NOTE\_REF\_NO ALLOCATION\_REQUIRED
- Relationship File

Naming convention - OBSCF-RELATIONSHIP-MASTER\_suffix.csv

The file name should begin with 'OBSCF- RELATIONSHIP-MASTER'. The suffix can be a string that makes the file name unique.

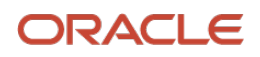

- 
- 
- 
- 
- 
- 
- 

#### File template:

- 
- CORPORATE\_ID PARTY\_TYPE ADDRESS\_LINE\_3 GIIN
- EFF\_FROM\_DATE STATUS ADDRESS\_LINE\_4 EXPIRES\_ON
- 
- AUTO\_DEBIT\_APPLIC ABLE
- HOLIDAY\_TREATMEN T
- AUTO\_ACCEPTANCE INDUSTRY MOBILE\_NUMBER NO\_OF\_DAYS
- 
- 
- INDICATOR REGISTRATION\_NU MBER<br>PARTY\_TYPE
	-
	-
	-
	- -
	- -
	- INDICATOR ADDRESS\_TYPE EMAIL DIVISION\_CODE
		-
		-
- ADDRESS\_LINE\_2 TAX\_REF\_NO\_2
- 
- 
- 
- 
- SHORT\_NAME PREFFERED\_COMM\_
	- MODE<br>MOBILE\_NUMBER
	-
	-
	-
- COUNTERPARTYID ADDRESS\_LINE\_1 TAX\_REF\_NO\_1
- 
- EXPIRES\_ON PROGRAM\_CODE PIN AUTO\_DEBIT\_APPLICABL
	- E • NAME • COUNTRY • HOLIDAY\_TREATMENT
		- AUTO\_ACCEPTANCE
		-
- NO\_OF\_DAYS CATEGORY PHONE\_NUMBER EXTERNAL\_CODE
	-
- CORPORATE\_ID COUNTRY\_CODE FAX\_NUMBER CORPORATE\_DIVISION\_ CODE
- Invoice File

Naming convention - OBSCF-INVOICE-BUYER\_suffix.csv or OBSCF-INVOICE-SELLER\_suffix.csv

The file name should begin with 'OBSCF-INVOICE-BUYER' or 'OBSCF-INVOICE-SELLER'. The suffix can be a string that makes the file name unique.

File template:

- 
- 
- 
- -
- 
- 
- 
- INDICATOR NET\_INV\_AMOUNT SUPPLIER\_ID BANK
- INVOICE\_NO TAX\_AMOUNT BUYER\_NAME BRANCH
	-
	-
	-
- SUPPLIER\_CODE SUPPLIER\_DIV\_CODE PROGRAM\_ID FILLER2
	-
	-
- 
- 
- 
- 
- BUYER\_CODE BUYER\_DIV\_CODE ACCEPTANCE\_AMOUNT FILLER1
	-
- CURRENCY DISPUTED VIRTUAL AC FLAG FILLER3
	-
- 
- 
- INVOICE DATE DISCOUNT SUPPLIER NAME BIC ROUTING CODE
	- INVOICE DUE DATE PO\_NUMBER PREACCEPTED FUNDING\_REQ\_AMT
		-
		-
		-
		-
		- INVOICE\_ID
		- •

• Purchase Order File

Naming convention - OBSCF-PURCHASE-ORDER-BUYER\_suffix.csv or OBSCF-PURCHASE-ORDER-SELLER\_suffix.csv The file name should begin with 'OBSCF-PURCHASE-ORDER-BUYER' or 'OBSCF-PURCHASE-ORDER-SELLER'. The suffix can be a string that makes the file name unique.

File template:

- 
- EXTERNAL PO NO. BUYER NAME SUPPLIER DIVISION
	-
- 
- PROMISED SHIPMENT DATE
- INDICATOR SUPPLIER ID BUYER DIVISION CODE CITY
	-
- CODE<br>PRE ACCEPTED • PO DATE • SUPPLIER NAME • PRE ACCEPTED • FILLER 1
	- DISCOUNT AMOUNT FUNDING REQUEST AMOUNT

• FILLER 2

DRACLE

• TAX ID

Copyright @ 2022 All Rights Reserved 151

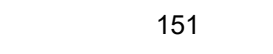

- 
- BASE\_INV\_AMOUNT BUYER\_ID REPAYMENT\_AC\_NO FILLER4
- 
- -
- CURRENCY TAX AMOUNT SHIPMENT ADDRESS FILLER 3
- BASE PO AMOUNT NET PO AMOUNT COUNTRY FILLER 4
- 
- BUYER ID ACCEPTED AMOUNT ZIP FILLER 5
- 
- -
- 
- • • FILLER 6
	-
- 
- COST PER UNIT TOTAL COST TAX AMOUNT DISCOUNT AMOUNT
- INDICATOR COMMODITY CODE COMMODITY NAME QUANTITY
	-
	- NET AMOUNT

• Credit Note – Seller File

Naming convention - OBSCF-CREDIT-NOTE-BUYER\_suffix.csv or OBSCF-CREDIT-NOTE-SELLER\_suffix.csv

**COMMODITY LIST**

The file name should begin with 'OBSCF-CREDIT-NOTE-BUYER' or 'OBSCF-CREDIT-NOTE-SELLER. The suffix can be a string that makes the file name unique.

#### File template:

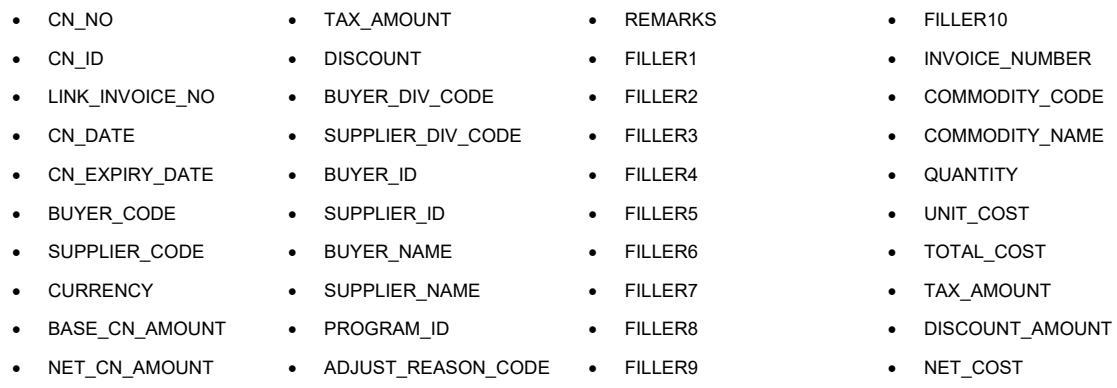

#### • Debit Note – Buyer File

Naming convention - OBSCF-DEBIT-NOTE-BUYER suffix.csv or OBSCF-DEBIT-NOTE-SELLER\_suffix.csv

The file name should begin with 'OBSCF-DEBIT-NOTE-BUYER' or 'OBSCF-DEBIT-NOTE-SELLER'. The suffix can be a string that makes the file name unique.

#### File template:

- 
- 
- 
- 
- 
- 
- 
- 
- DN\_NO DISPUTED ADJUST\_REASON\_CODE SHIPMENT\_ADDRESS
	- -
	-
	-
	-
	- -
- 
- DN ID BUYER ID REMARKS SHIPMENT COUNTRY
	-
- DN\_DATE BUYER\_NAME FILLER2 SALE\_TERMS
- DN DUE DATE SUPPLIER NAME FILLER3 PAYMENT TERMS
- BUYER\_CODE PREACCEPTED FILLER4 COUNTRY\_OF\_ORIGIN
- SUPPLIER\_CODE ACCEPTANCE\_AMOUNT FILLER5 INVOICE\_NUMBER
- CURRENCY PROGRAM\_ID FILLER6 COMMODITY\_CODE

Copyright @ 2022 All Rights Reserved 152

**DRACLE** 

- LINK\_INVOICE\_NO SUPPLIER\_ID FILLER1 EXPORT\_REASON
	-
	-
	- -
- 
- 
- -

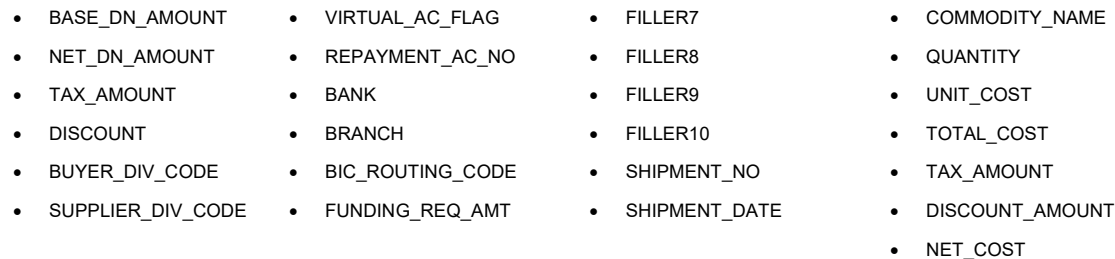

### *Navigation Path: File Management > File Upload*

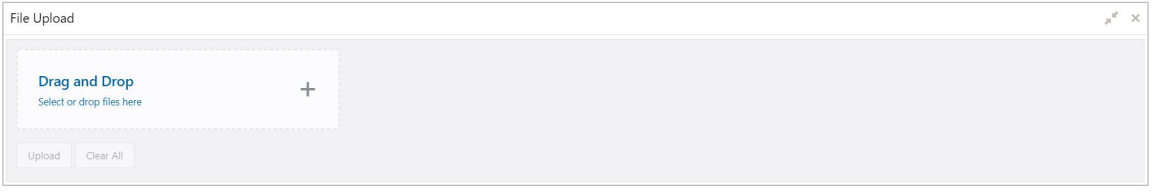

1. Drag and drop the file to be uploaded in the highlighted box. OR

Click inside the highlighted box to select the file to be uploaded.

2. Click **Upload** to upload the records from the file. Once the file is uploaded, it cannot be deleted.

## **11.2 View File Upload Status**

This screen helps you to manage uploaded files.

### *Navigation Path: File Management > View File Upload Status*

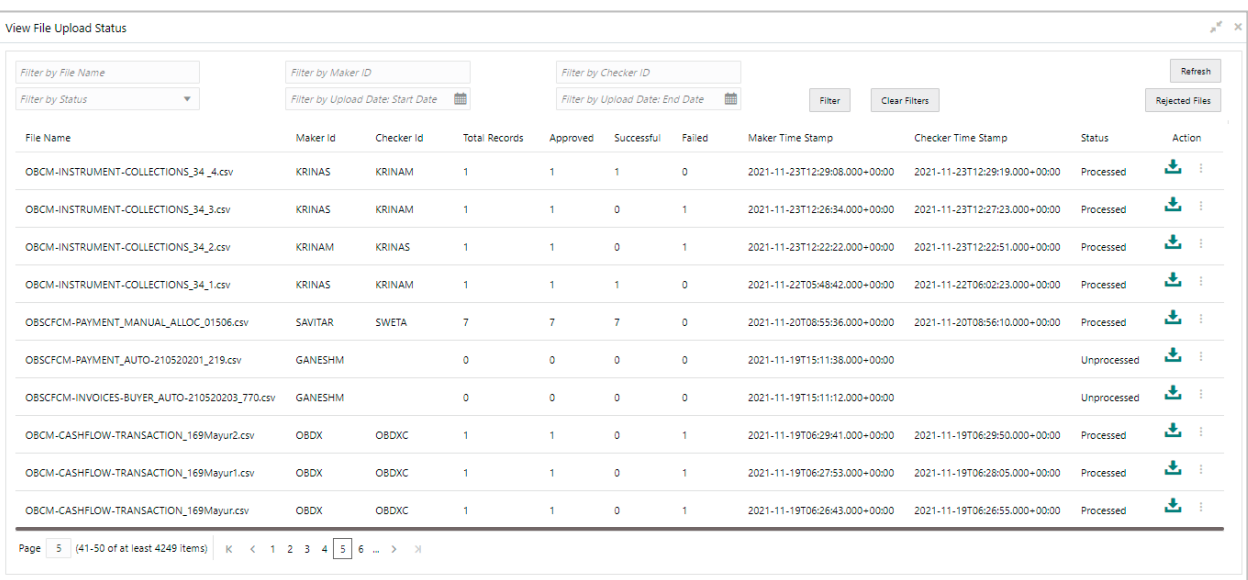

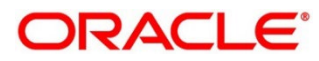

To search for specific files and to take required actions on them:

- 1. Use one or more of the following criteria to filter the listed file jobs:
	- o In the **Filter by File Name** field, type the partial or complete name of the file.
	- o In the **Filter by Maker ID** field, type the partial or complete Maker ID used to create the file record.
	- o In the **Filter by Checker ID** field, type the partial or complete Checker ID used to authorize the file.
	- o From the **Filter by Status** list, select a status option. The available options are: Approved, Failed, Processed, and Unprocessed.
	- o In the **Filter by Upload Date: Start Date** field, enter the date when the upload was started.
	- o In the **Filter by Upload Date: End Date** field, enter the date when the upload was completed.
- 2. Once the filter criteria is set, click **Filter** to view the filtered list. OR

Click **Clear Filters** to clear the entered criteria.

- 3. If required, click **Refresh** to refresh the listed files.
- 4. If required, click the download icon  $(\bullet)$  to download the file.
- 5. Click the options icon  $(\cdot)$  and do one of the following as per requirement:
	- a. Select **View Details** to view further details of the uploaded file.
	- b. Select **View Remarks** to view any comments added during file upload.
	- c. Select **Approve** to approve the file. This option appears only for files which are in the 'Unprocessed' state.
	- d. Select **Reject** to reject the file. This option appears only for files which are in the 'Unprocessed' state.
- 6. To view rejected files and their details:
	- a. In the View File Upload Status screen, click **Rejected Files**. The **Rejected File Data** pop-up window appears, with a list of rejected files.
	- b. In this window, you can do the following:
	- $\circ$  Filter the records based one file name, maker ID, checker ID, upload start date, and upload end date (as detailed above). Once you enter the filter criteria, click **Filter** to view the filtered records, or click **Clear Filters** to clear the entered criteria.
	- o Click the Download icon  $(\triangle)$  to download the file.
	- o Click the Remarks icon ( $\overline{Q}$ ) to view any comments added.

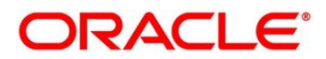

# **12.Machine Learning**

The **Machine Learning** module helps you to train the system for feeding the invoice/PO details. By using NLP toolkit under Machine Learning, user can train the system to fetch data from images (pdf or jpg format) of invoice/PO. Invoice engine reads the data extracted from images and creates invoices from the same.

# **12.1 Create Use Case**

This screen is used to create, modify, authorize, and view the use cases to be utilized for machine learning.

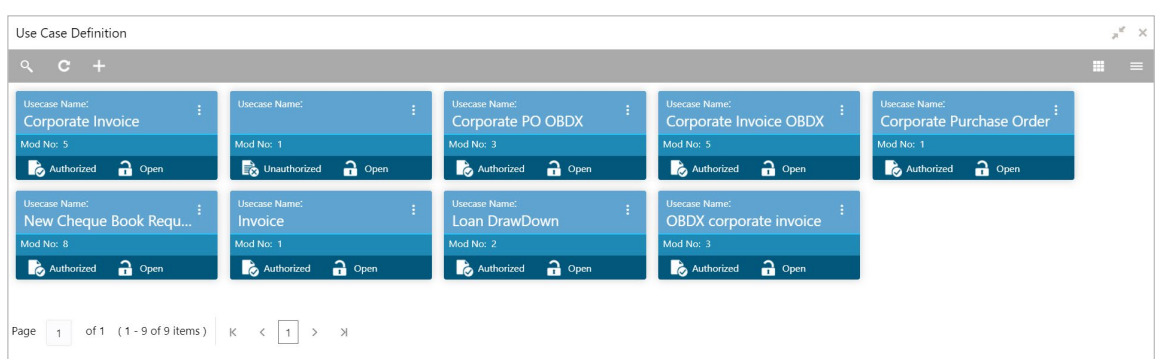

*Navigation Path: Machine Learning > NLP Tool Kit > Use Case Definition*

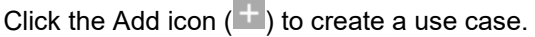

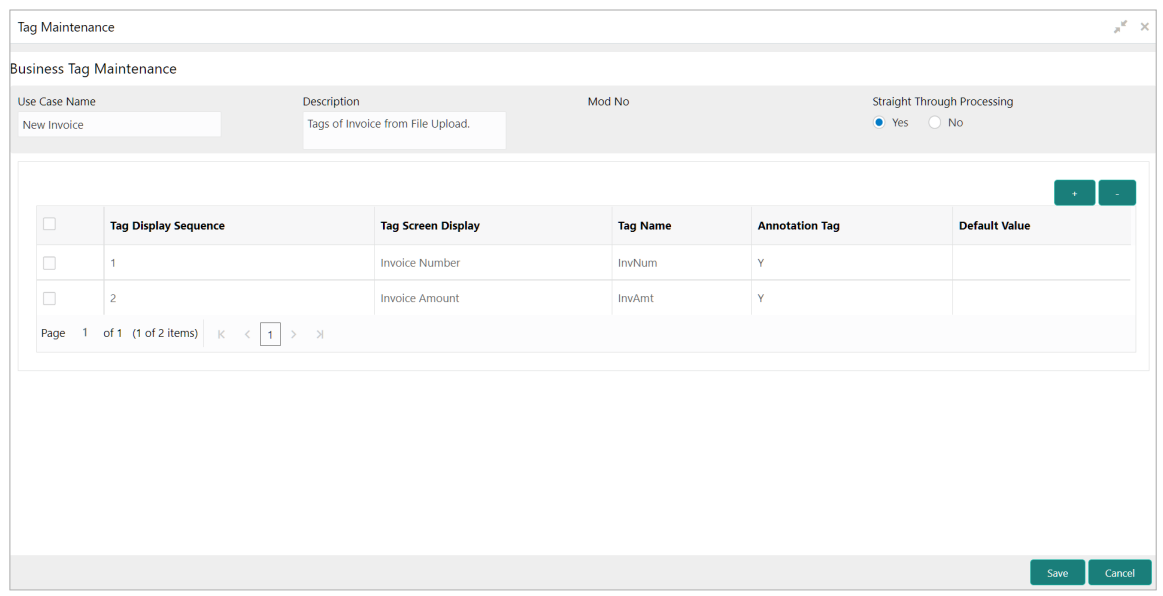

Perform the following steps to add information about the tags:

- 1. In the **Use Case Name** field, enter name of the use case to be defined.
- 2. In the **Description** field, enter the description of the use case.
- 3. In the **Straight Through Processing** option, select **Yes** in case the use case should be auto processed without user intervention. Else, select **No**.

Copyright @ 2022 All Rights Reserved 155

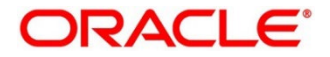

- 4. Click the Add icon  $\begin{pmatrix} 1 & 1 \\ 1 & 1 \end{pmatrix}$  to add a row for tag information.
- 5. Double click on the row in the table to edit the tag details.
- 6. To remove a row, select the row and then click the Remove  $(\Box \Box)$  icon.
- 7. Click **Save** to create the use case and send for authorization.

# **12.2 Create Annotated File**

This screen is used to create an annotated file where, a user can insert an invoice/PO image file and tag the labels to extract the values from images. By using this sub-menu, the user can create the annotated file.

### *Navigation Path: Machine Learning > NLP Tool Kit > Annotator*

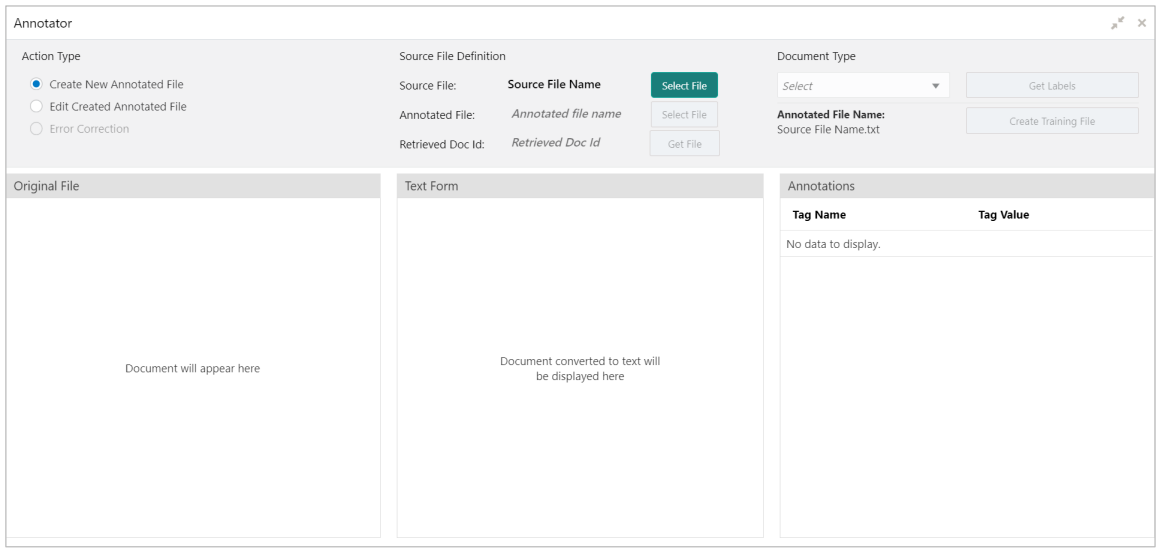

Perform the following steps to create an annotator file:

- 1. In the **Action Type** field, select the **Create New Annotated File** option.
- 2. In the **Source File** field, click **Select File** and then select the invoice/PO image file.
- 3. From the **Document Type** list, select the created use case.
- 4. Click **Get Labels** to populate the tag names in the 'Annotations' box.

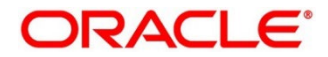

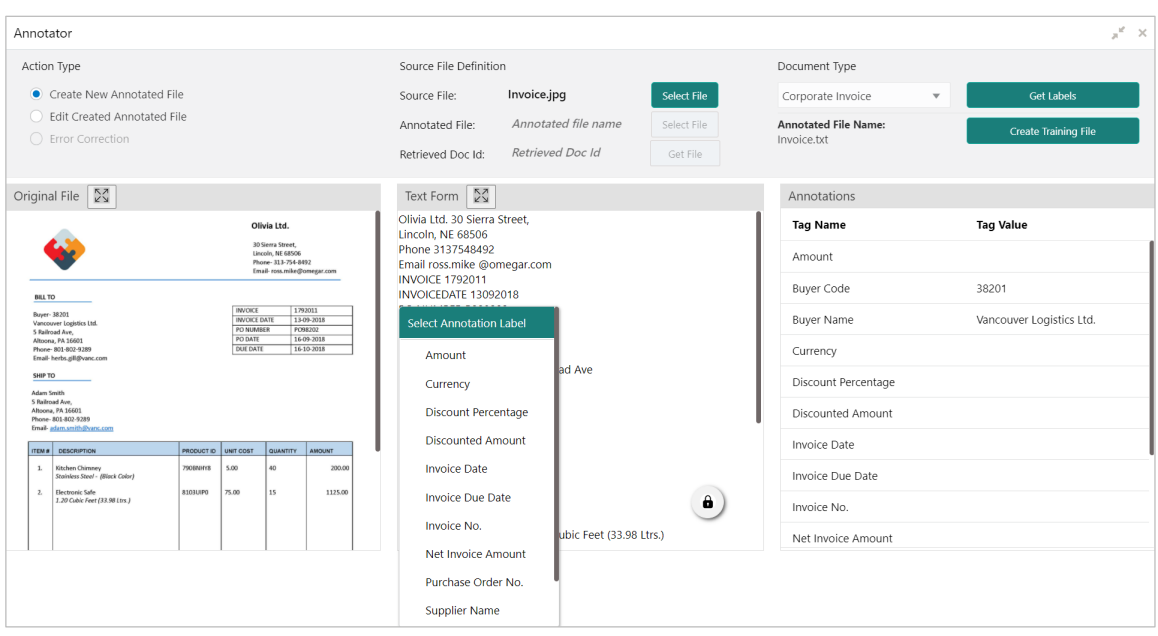

- 5. In the **Text Form** box, highlight the value and right click to select the annotation label (tag name).
- 6. Click **Create Training File** to create the annotated file.

# **12.3 Train Model**

This screen is used to train the model created by using Annotator. The user can have only one active trained model at a time.

*Navigation Path: Machine Learning > NLP Tool Kit > Model Training*

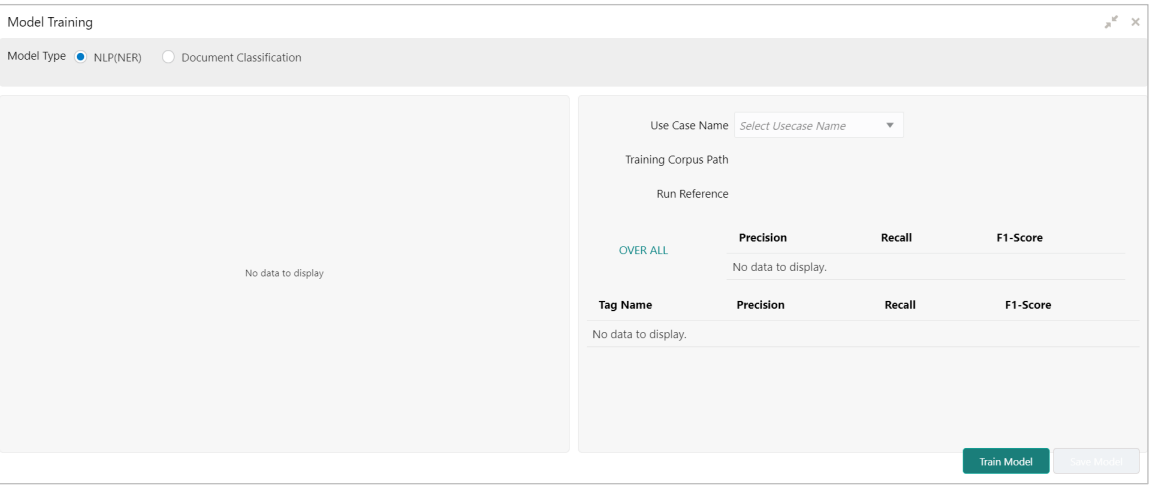

Perform the following steps to train the model for reading invoice/PO details:

- 1. In the **User Case Name** list, select any one of the created use cases.
- 2. Click **Train Model** to generate the reference number of the trained model.

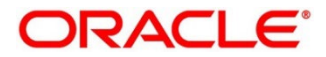

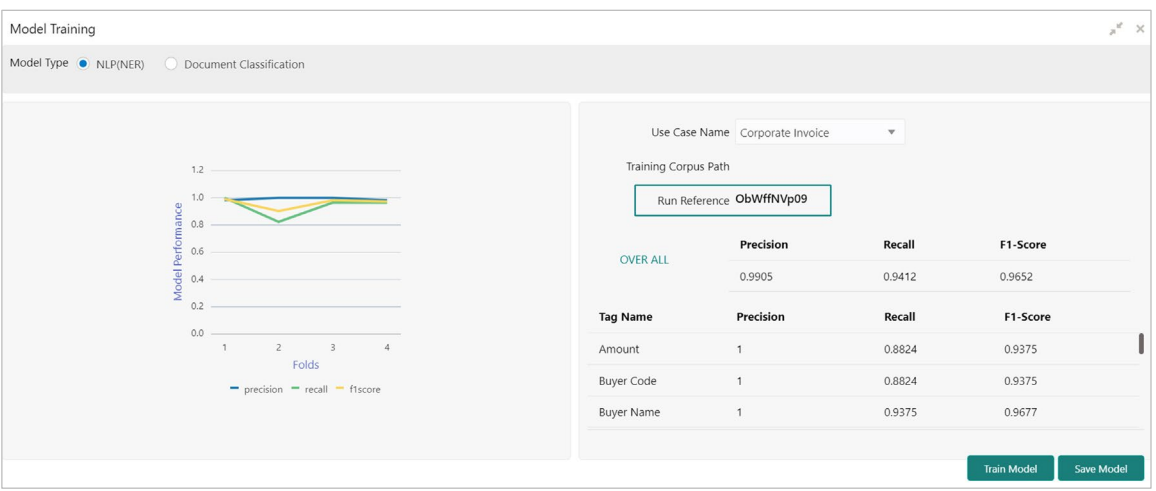

3. Click **Save Model** to save the trained model to be utilized as an active model.

## **12.4 Manage Model**

This screen is used to authorize trained models created form the annotated file. By using this screen, user can set an active annotated model to be utilized by machine learning engine.

*Navigation Path: Machine Learning > NLP Tool Kit > Model Management*

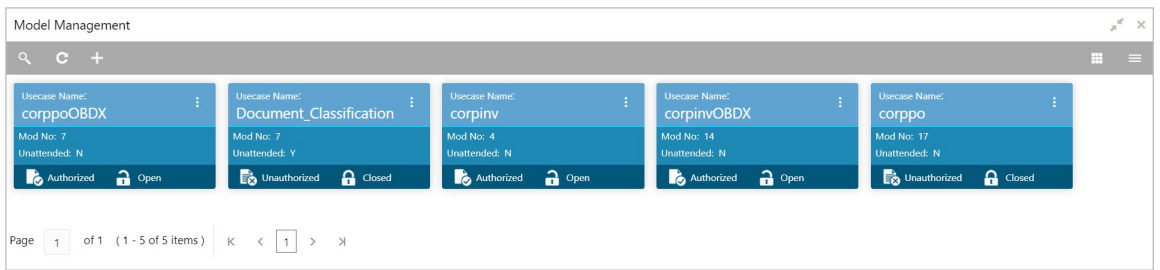

Click the Option icon  $(\cdot)$  and then perform the following steps to modify, audit, authorize, or remove a use case:

• To authorize closed records, click **Authorize** and then **Confirm**:

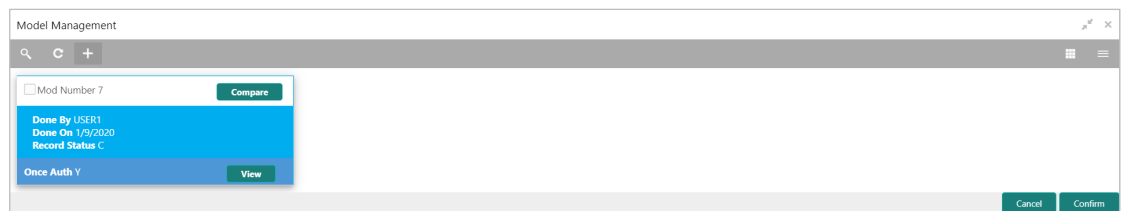

#### OR

To authorize the open records, perform the following steps:

o Click **Unlock** and then select the required row under 'Active' column.

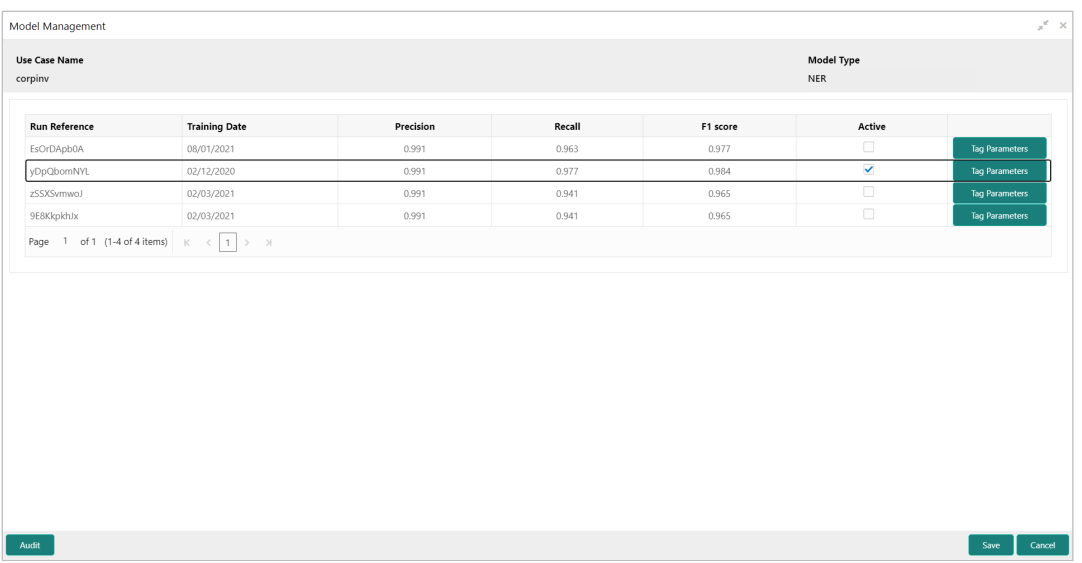

- o Click **Save** to send the record for authorization.
- To view the model, click **View**. Click the **Tag Parameters** to view the tag parameter details.

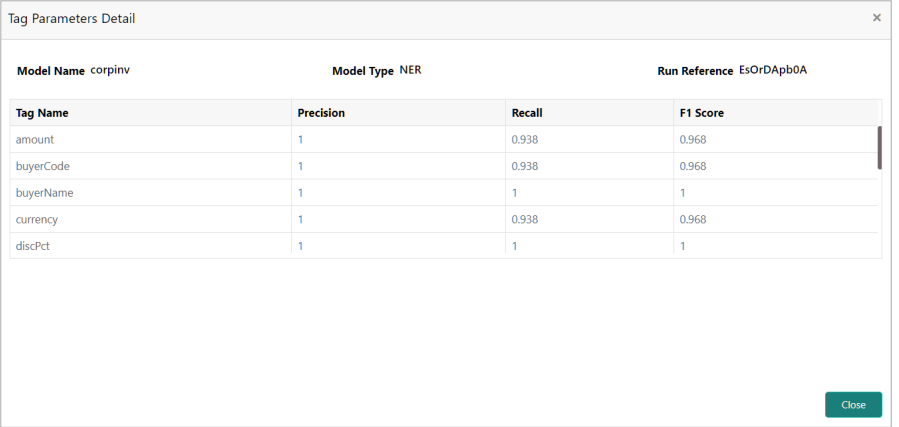

• To remove, click **Delete** and then click **Proceed**.

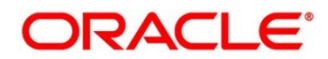

# **12.5 Upload Documents**

By using this screen user can upload the scanned images of the invoice/PO to be auto-fetched by system and create invoice/PO from the same.

*Navigation Path: Machine Learning > Operation > Document Upload*

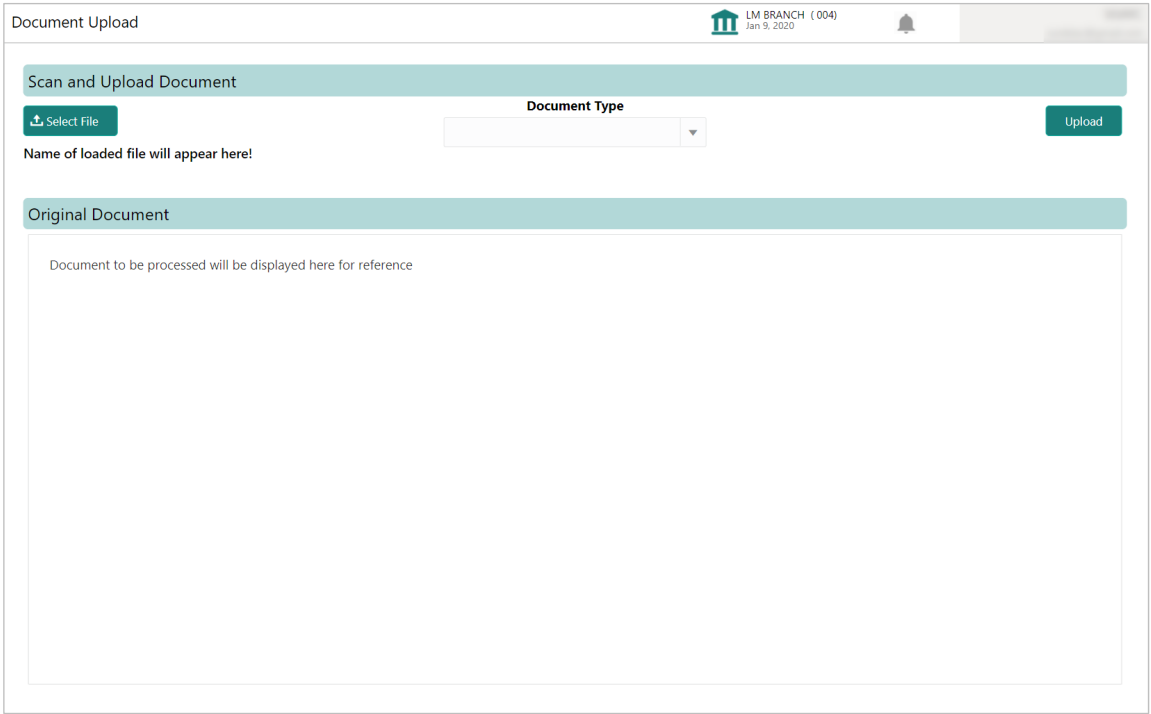

Perform the following steps to upload the invoice/PO files:

- 1. Click **Select File** and choose the invoice/PO image to be uploaded.
- 2. In the **Document Type** list, select any of the following:
	- o Corporate Invoice
	- o Corporate Purchase Order

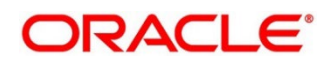

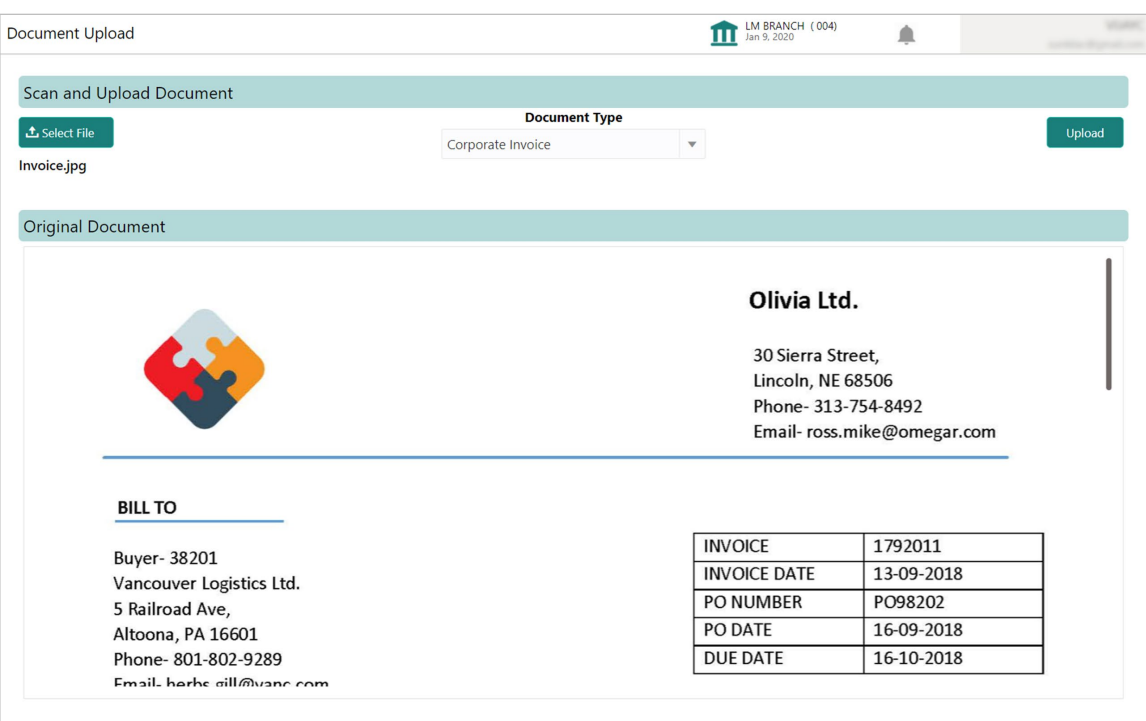

3. Click **Upload** to initiate the invoice/PO data upload in the system as per active model.

# **12.6 View Transaction Log**

User can view status-wise processing details of each uploaded document.

*Navigation Path: Machine Learning > Operation > Transaction Log*

| <b>Document Type</b>      | <b>Status</b>                      |                  |                        |                  |                                    |                    |              |  |
|---------------------------|------------------------------------|------------------|------------------------|------------------|------------------------------------|--------------------|--------------|--|
| corpinv-Corporate Invoice | PROCESSED                          |                  | ひ                      |                  |                                    |                    |              |  |
|                           |                                    |                  |                        |                  |                                    |                    |              |  |
| Processing Dashboard      |                                    |                  |                        |                  |                                    |                    |              |  |
| <b>Document Id</b>        | <b>Document Type</b>               | <b>Model Ref</b> | <b>Processing Date</b> | <b>Status</b>    | <b>Failure Reason</b>              | <b>Train. Regd</b> | Tag Value(s) |  |
| null                      | corpinv-Corporate Invoice          |                  | 16/12/2020             | <b>ERROR</b>     | Unable to complete File Processing | Y                  | $\cdots$     |  |
| 9805                      | corpinvOBDX-Corporate Invoice OBDX | nOKdqvL6Xj       | 10/01/2021             | <b>PROCESSED</b> |                                    | N                  | $\cdots$     |  |
| 9804                      | corpinvOBDX-Corporate Invoice OBDX | nOKdqvL6Xj       | 10/01/2021             | <b>PROCESSED</b> |                                    | N                  | $\cdots$     |  |
| 9803                      | corpinvOBDX-Corporate Invoice OBDX | nOKdqvL6Xj       | 10/01/2021             | <b>PROCESSED</b> |                                    | N                  | $\cdots$     |  |
| 9802                      | corpinvOBDX-Corporate Invoice OBDX |                  | 10/01/2021             | <b>ERROR</b>     | Unable to complete File Processing | v                  | $\cdots$     |  |
| 9801                      | corpinvOBDX-Corporate Invoice OBDX | nOKdqvL6Xj       | 10/01/2021             | <b>PROCESSED</b> |                                    | $\mathbb N$        | $\cdots$     |  |

Perform the following steps to filter the processing dashboard table:

- 1. In the **Document Type** list, select Corporate Invoice/Purchase Order.
- 2. In the **Status** list, select the current status of the document to filter the data.
- 3. Click refresh icon  $(\bigcirc$ ) to reload the tabular data.

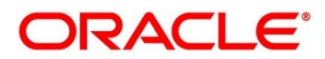

# **13. Batch Jobs**

There are several activities required to be performed daily in the system. These activities are run by the system as a batch job at the beginning and/or end of the day. This chapter includes the events that are part of Beginning of Day (BOD) and End of Day (EOD) batch jobs run by the system on daily basis.

# **13.1 EOD Batch**

Refer to the section 3.5 of the Oracle Banking Common Core User Guide to Configure, Invoke, and View the EOD batch jobs.

*Note: Events marked with \* are always executed. Below batch job events are only available if the Receivables and Payables module is integrated with OBSCF system.*

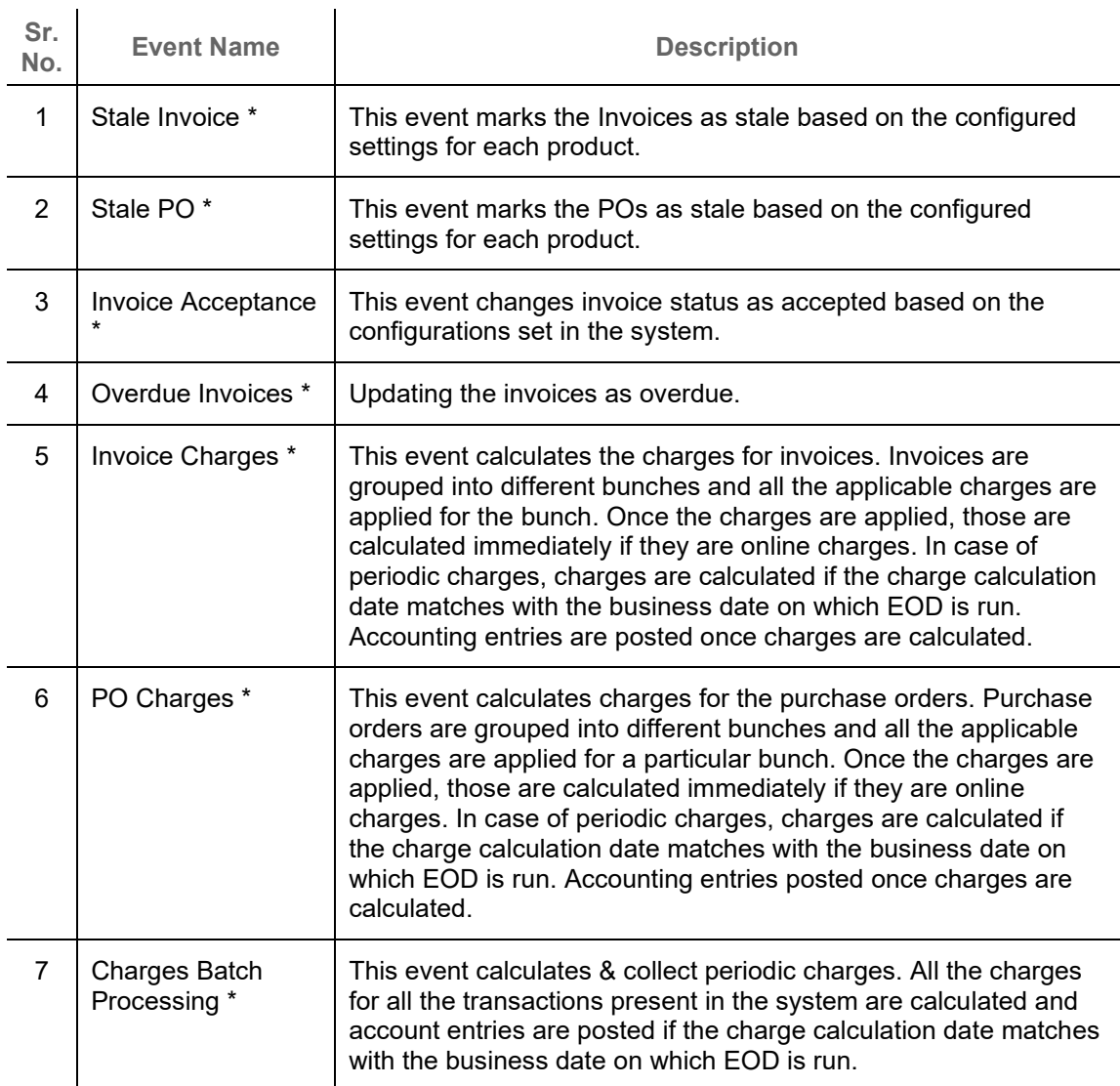

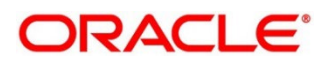

# **13.2 Independent Batch**

Refer to the section 2 of the Tasks User Guide to Create, View, Configure, Trigger, and View status of the tasks.

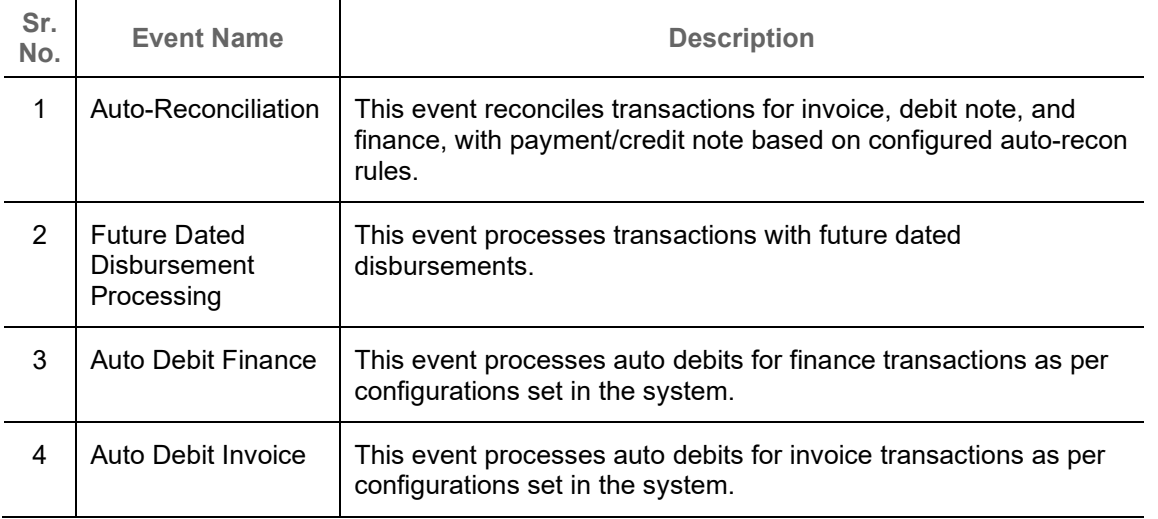

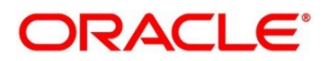

# **14. Process Codes**

# **14.1 Finance**

Following table represents the manual stages in Finance workflow along with the functional activity codes which can be used for mapping in role activity screen under SMS menu.

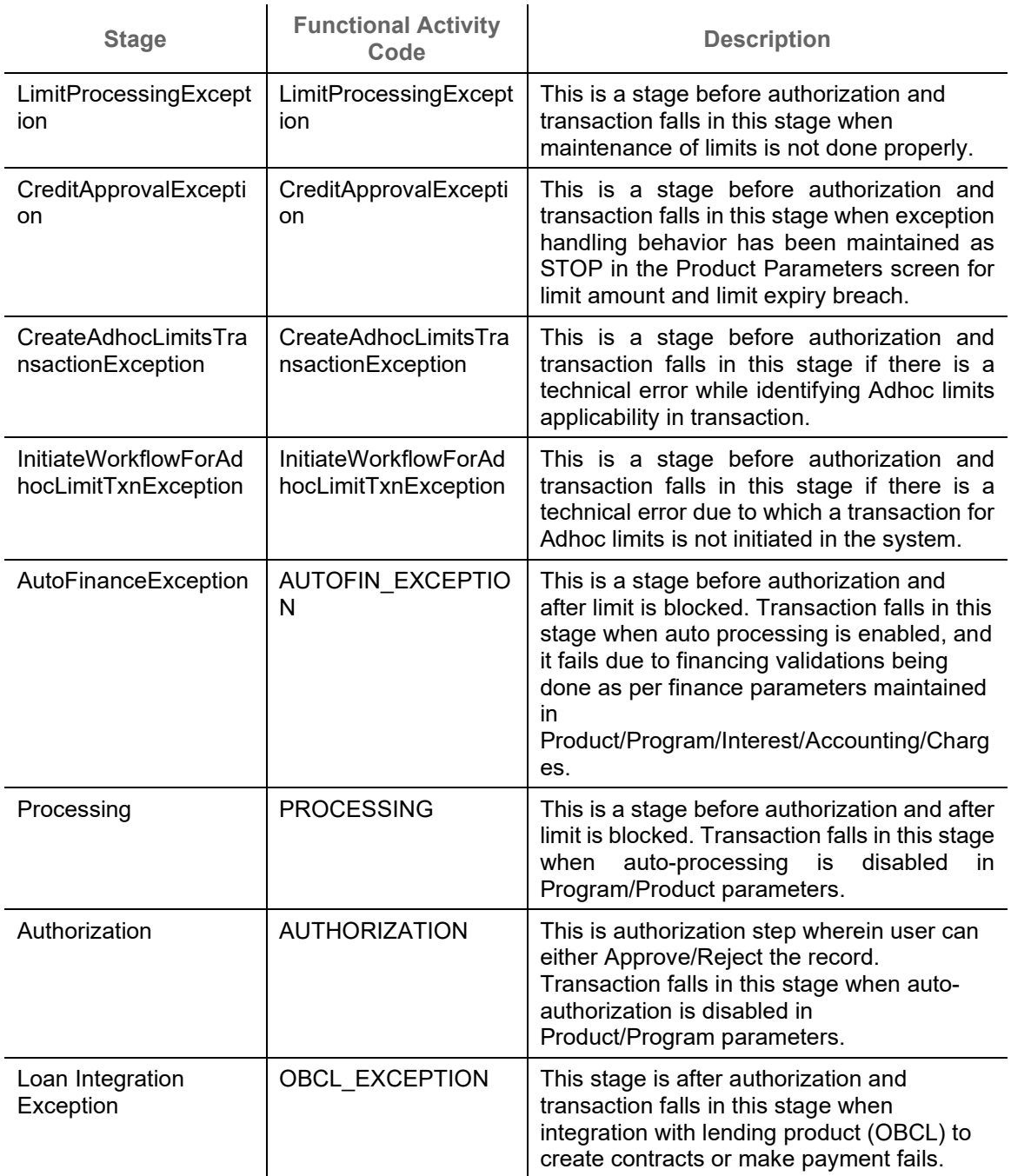

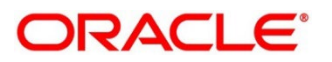

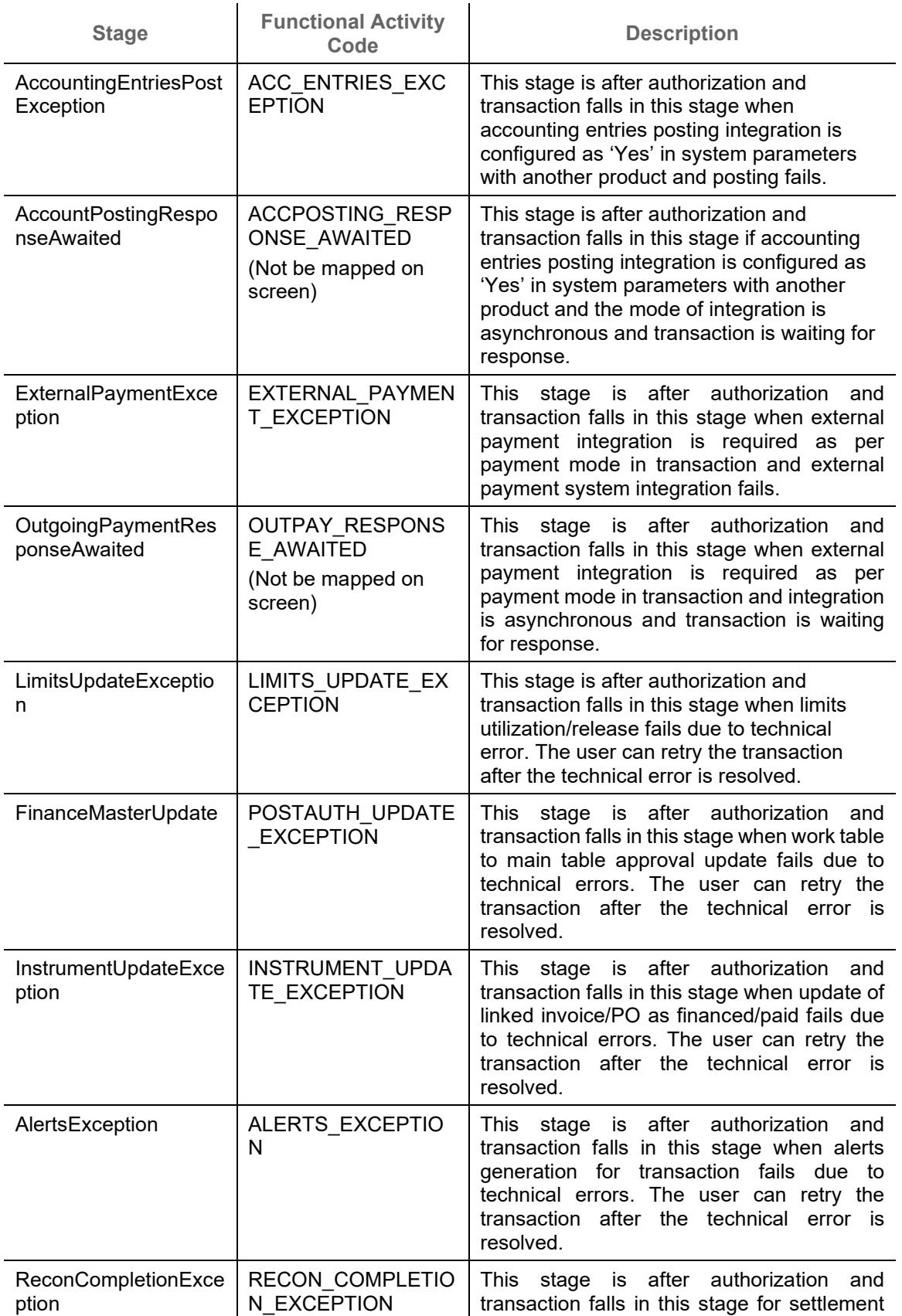

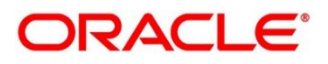

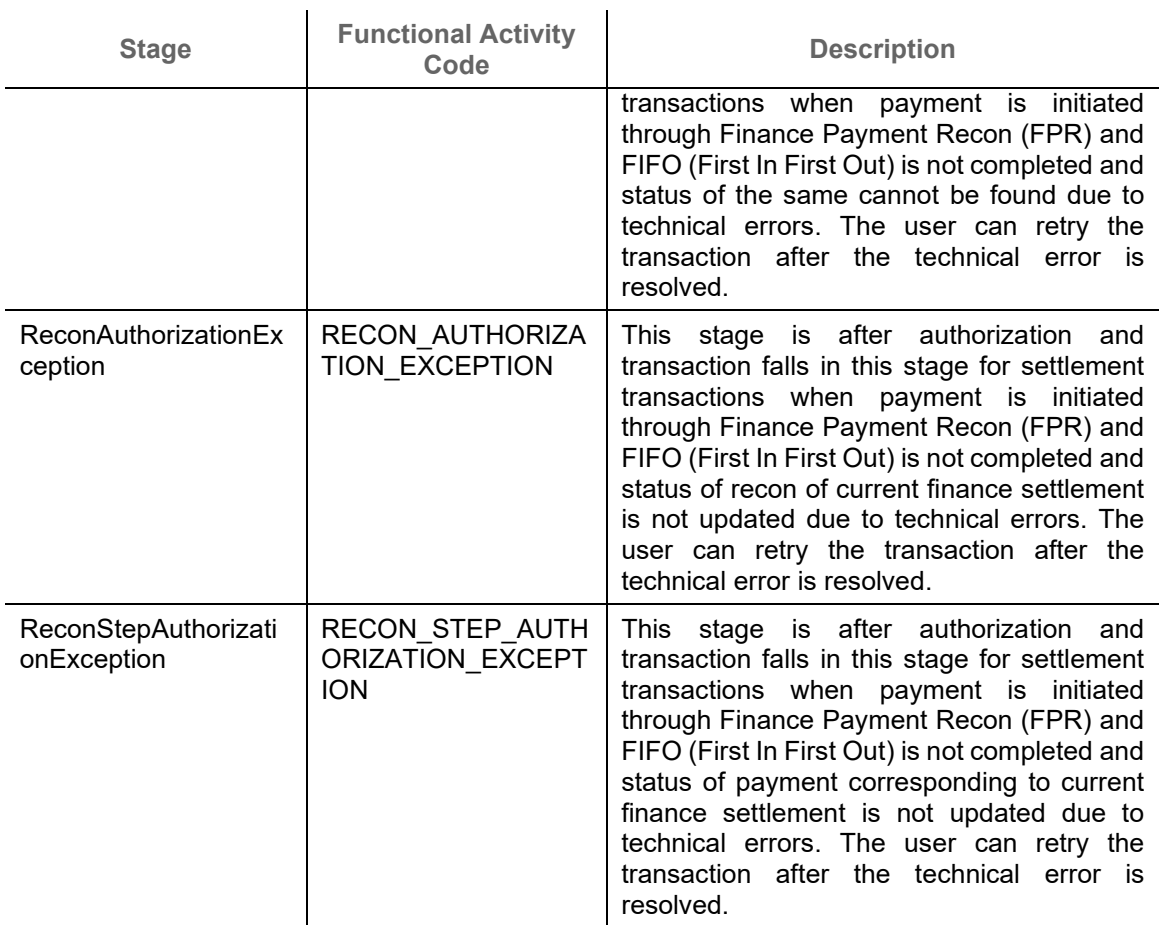

# **14.2 Recon**

Following table represents the manual stages in Recon workflow along with the functional activity codes which can be used for mapping in role activity screen under SMS menu.

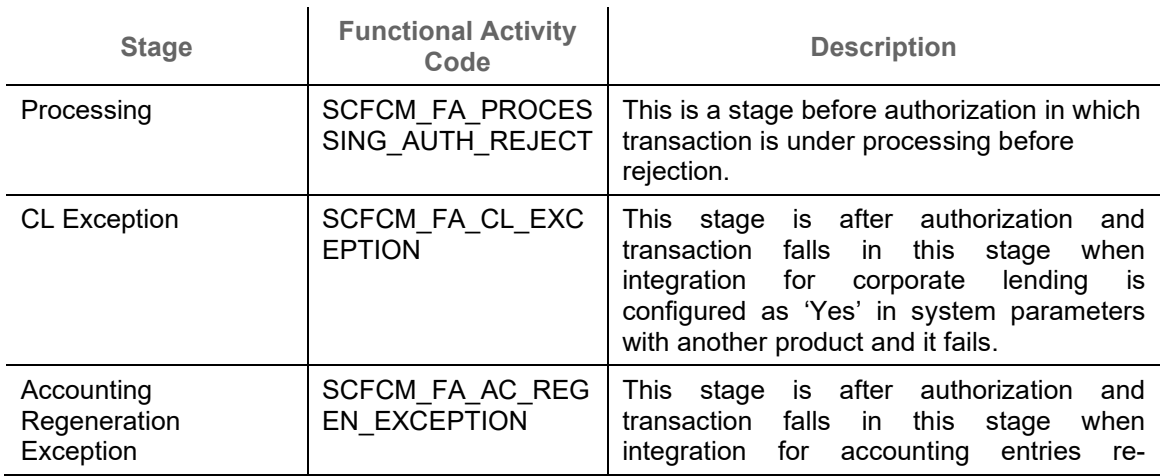

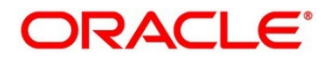

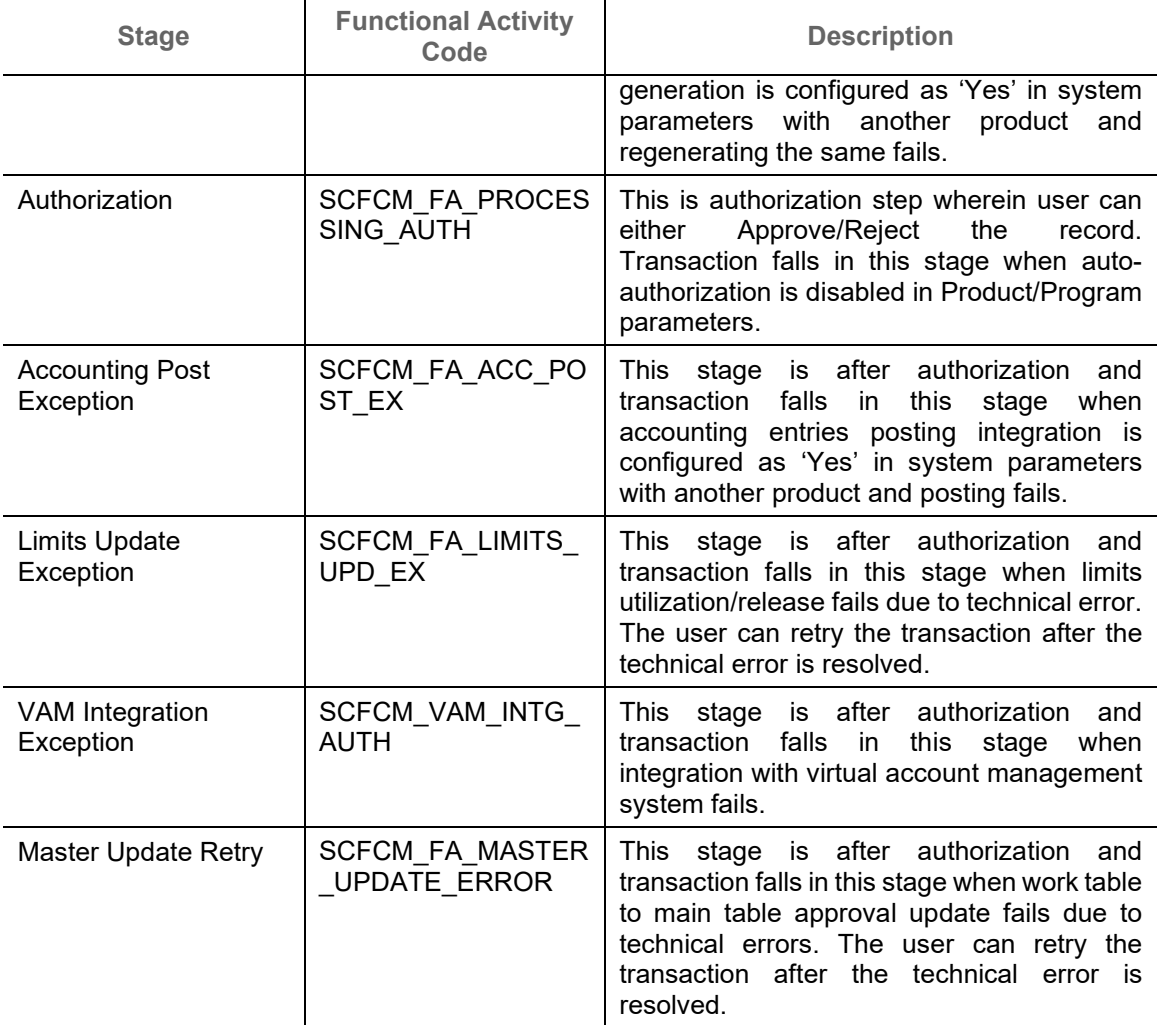

# **14.3 Discounting**

Following table represents the manual stages in Discounting workflow along with the functional activity codes which can be used for mapping in role activity screen under SMS menu.

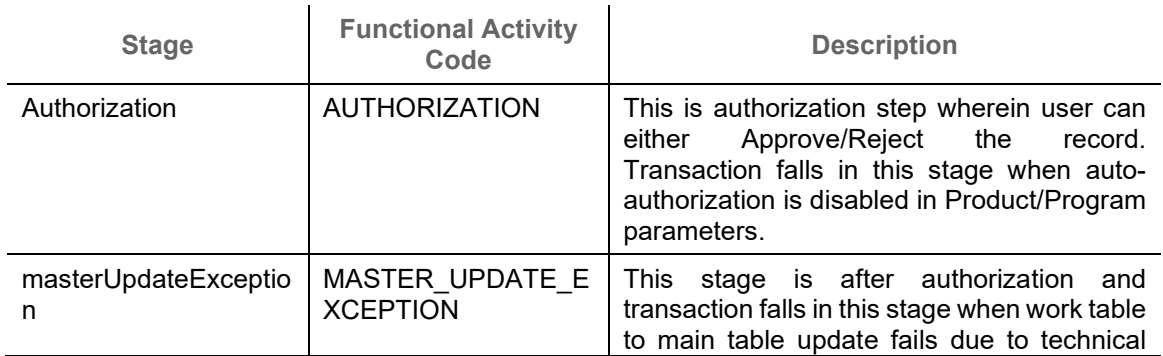

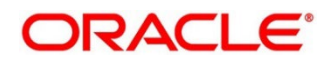

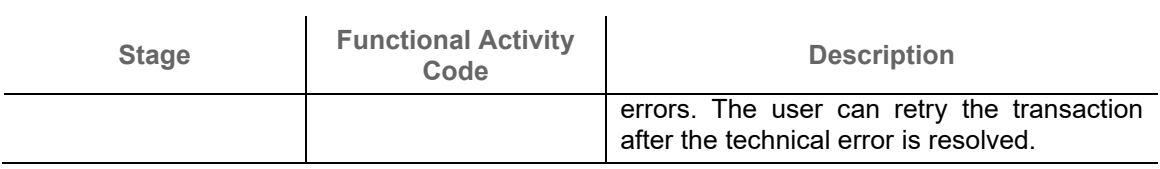

## **14.4 Instrument**

Following table represents the manual stages in Instrument workflow along with the functional activity codes which can be used for mapping in role activity screen under SMS menu.

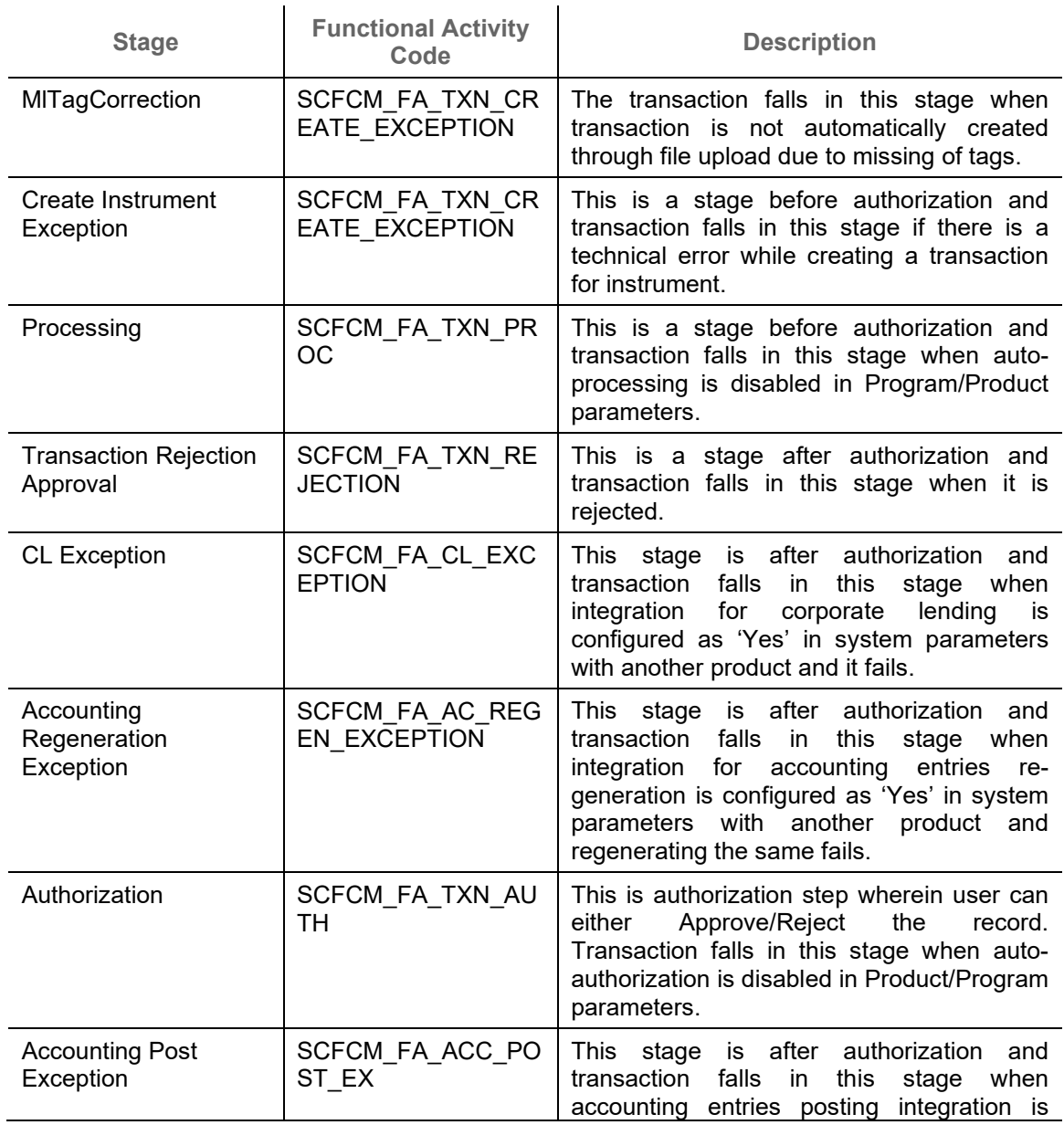

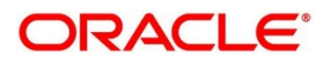

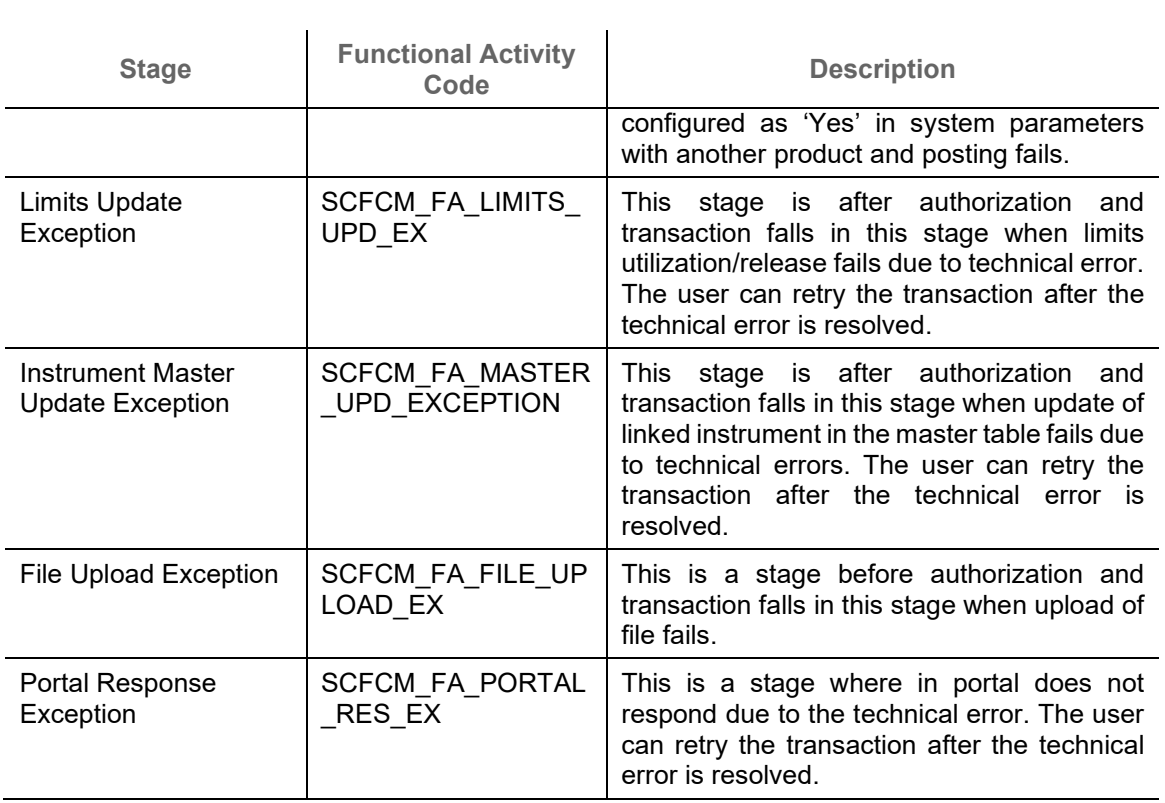

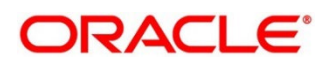

# **Index**

## **A**

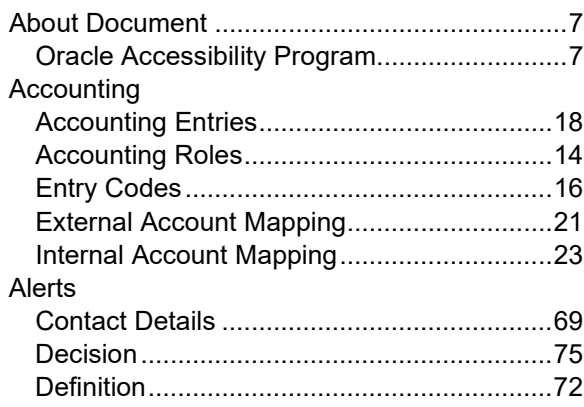

## **B**

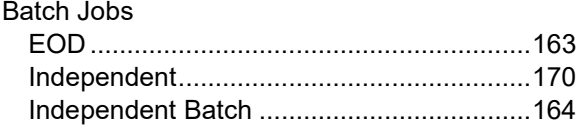

## **C**

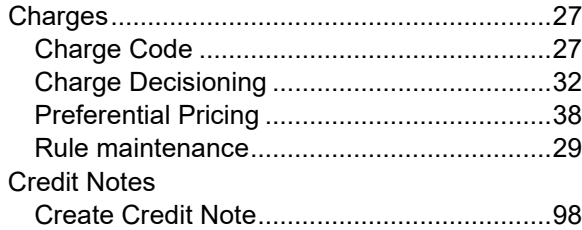

### **D**

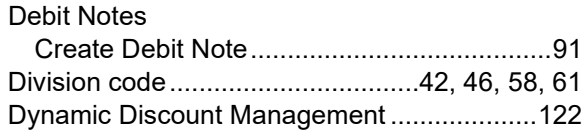

### **F**

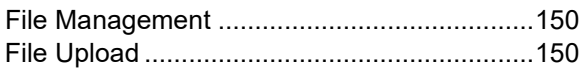

### **I**

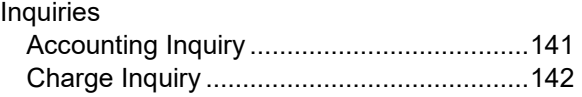

Credit Note Inquiry .....................................143 Payment Inquiry .........................................145 Purchase Order Inquiry ..............................146 Receivables Inquiry....................................148 Invoices Create Invoice ..............................................79

### **M**

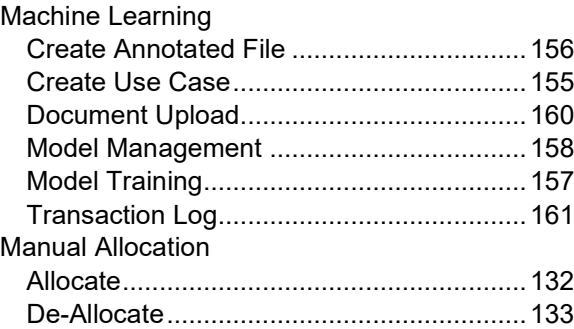

### **P**

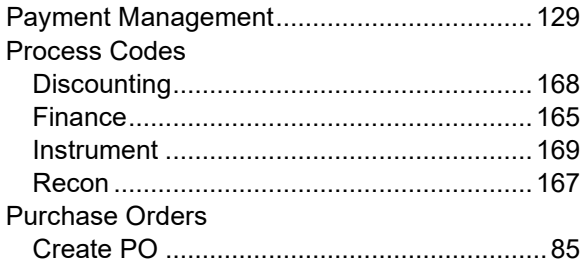

### **R**

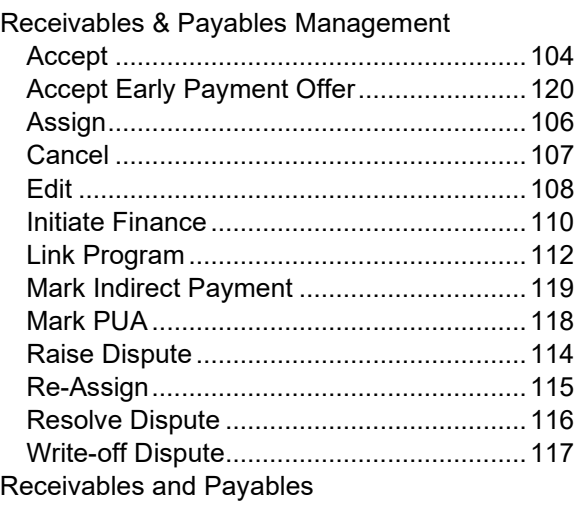

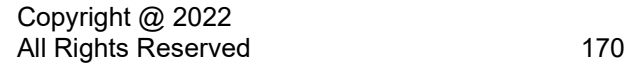

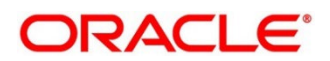

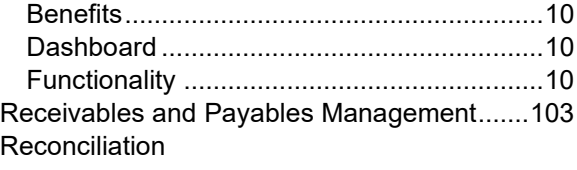

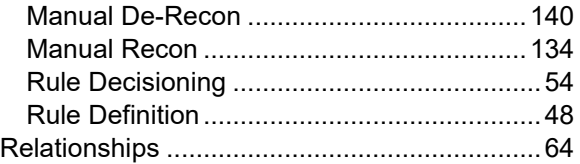

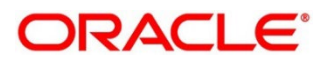

# **Reference and Feedback**

## **References**

For more information on any related features, you can refer the following documents:

- o Supply Chain Finance User Guide
- o Tasks Menu User Guide
- o Security Management System User Guide
- o Common Core User Guide
- o Oracle Banking Getting Started User Guide

## **Feedback and Support**

Oracle welcomes customers' comments and suggestions on the quality and usefulness of the document. Your feedback is important to us. If you have a query that is not covered in this user guide or if you still need assistance, please contact documentation team.

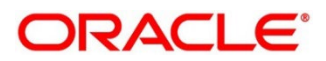